## **何處可以找到所需的㈾料**

#### **安全性說明**

提供您有關於此印表機重要的安全性資訊 。 在安裝印表機前,請 先閱讀這份說明文件。

#### **安裝說明**

提供有關組裝印表機及安裝印表機驅動程式的資料。

#### **進階使用說明**

提供有關印表機功能、選購品、印表機維護、解決方法及技術規 格的詳細資料。

#### 附註 :

此說明包含 EPL-6200 和 EPL-6200L 這兩台雷射印表機的資訊。

## **EPSON®**

# EPL-6200/EPL-6200L

All rights reserved. No part of this publication may be reproduced, stored in a retrieval system, or transmitted in any form or by any means, mechanical, photocopying, recording, or otherwise, without the prior written permission of SEIKO EPSON CORPORATION. No patent liability is assumed with respect to the use of the information contained herein. Neither is any liability assumed for damages resulting from the use of the information contained herein.

Neither SEIKO EPSON CORPORATION nor its affiliates shall be liable to the purchaser of this product or third parties for damages, losses, costs, or expenses incurred by purchaser or third parties as a result of: accident, misuse, or abuse of this product or unauthorized modifications, repairs, or alterations to this product, or (excluding the U.S.) failure to strictly comply with SEIKO EPSON CORPORATION's operating and maintenance instructions.

SEIKO EPSON CORPORATION and its affiliates shall not be liable against any damages or problems arising from the use of any options or any consumable products other than those designated as Original EPSON Products or EPSON Approved Products by SEIKO EPSON CORPORATION.

Adobe, the Adobe logo and PostScript3 are trademarks of Adobe Systems Incorporated, which may be registered in certain jurisdictions.

The PCL6 compatible interpreter is a customized version of IPS-PRINT SIX © developed by Xionics Document Technologies, Inc., a subsidiary of Oak Technology, Inc.

IBM and PS/2 are registered trademarks of International Business Machines Corporation. Microsoft and Windows are registered trademarks of Microsoft Corporation in the United States of America and other countries.

EPSON and EPSON ESC/P are registered trademarks and EPSON ESC/P 2 is a trademark of SEIKO EPSON CORPORATION.

Coronet is a trademark of Ludlow Industries (UK) Ltd.

Marigold is a trademark of Arthur Baker and may be registered in some jurisdictions.

CG Times and CG Omega are trademarks of Agfa Monotype Corporation and may be registered in certain jurisdictions.

Arial , Times New Roman and Albertus are trademarks of The Monotype Corporation and may be registered in certain jurisdictions.

ITC Avant Garde Gothic, ITC Bookman, ITC Zapf Chancery and ITC Zapf Dingbats are trademarks of International Typeface Corporation and may be registered in some jurisdictions.

Antique Olive is a trademark of Fonderie Olive.

Helvetica, Palatino, Times, Univers, Clarendon, New Century Schoolbook, Miriam and David are trademarks of Heidelberger Druckmaschinen AG which may be registered in certain jurisdictions.

Wingdings is a trademark of Microsoft Corporation and may be registered in some jurisdictions.

HP and HP LaserJet are registered trademarks of the Hewlett-Packard Company.

Microsoft<sup>®</sup> and Windows<sup>®</sup> are registered trademarks of Microsoft Corporation.

Apple<sup>®</sup> and Macintosh<sup>®</sup> are registered trademarks of Apple Computer, Inc.

**General Notice:** Other product names used herein are for identification purposes only and may be trademarks of their respective owners. EPSON disclaims any and all rights in those marks.

Copyright © 2003 by SEIKO EPSON CORPORATION, Nagano, Japan.

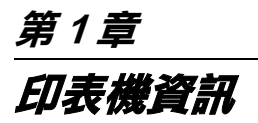

## **㊞表機各部位㈴稱**

EPL-6200

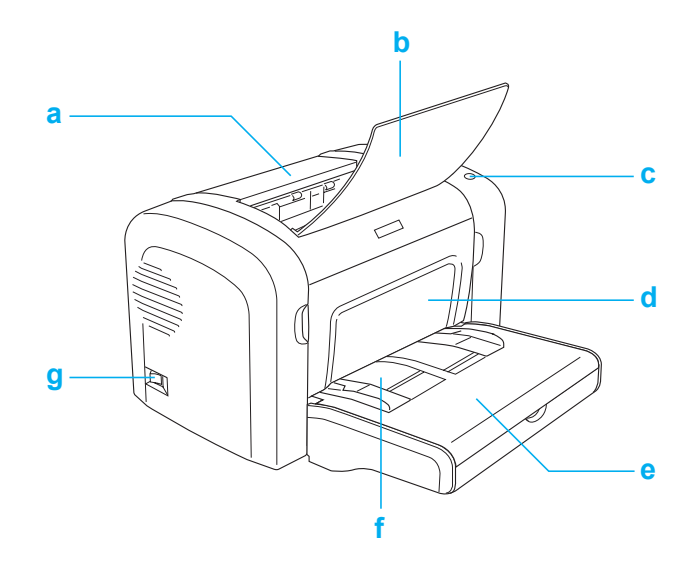

EPL-6200L

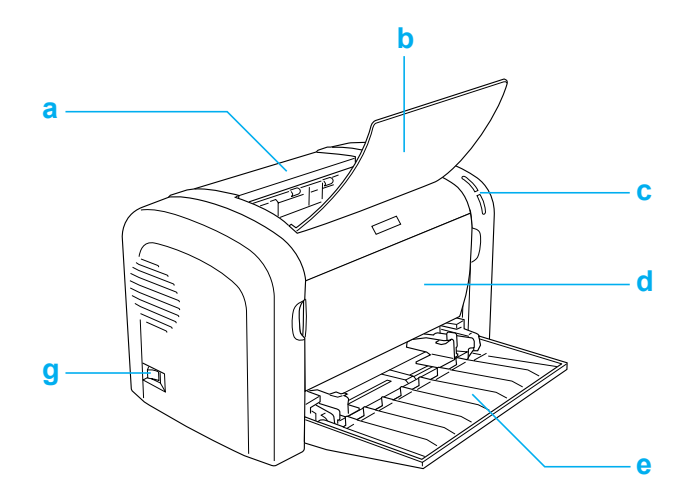

出紙槽萬用進紙匣 EPL-6200

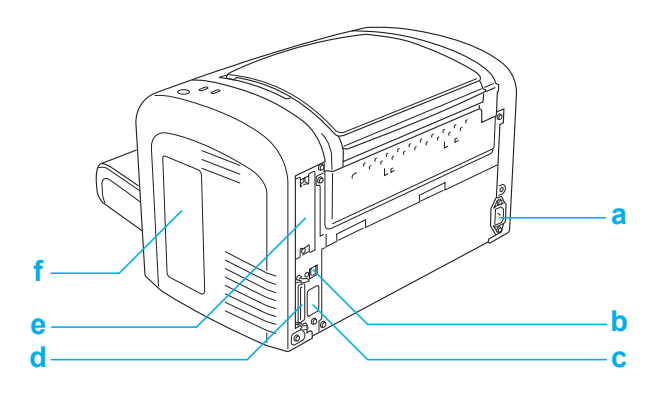

EPL-6200L

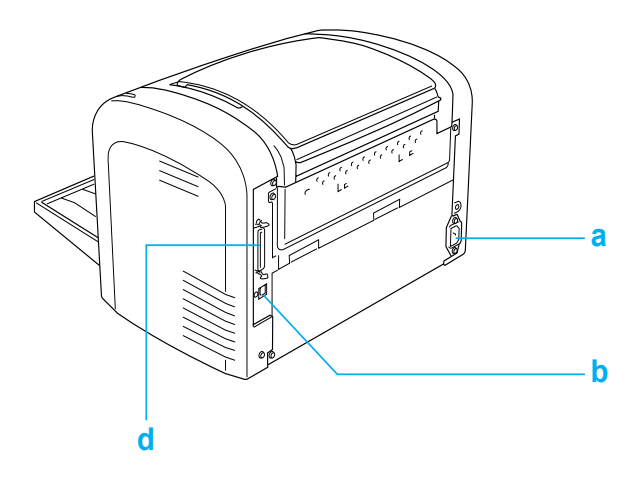

電源插座 USB 界面連接埠埠並行界面連接埠**控制面板**

EPL-6200 雷射印表機的控制面板上有六個指示燈號和三個按鍵, EPL-6200L 雷射印表機的控制面板上有 2 個指示燈號。 指示燈號 會告知您印表機的基本狀態、錯誤及警告。按鍵可讓您基本操控 印表機。

**指示燈號**

EPL-6200

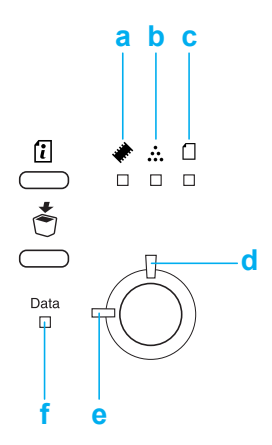

EPL-6200L

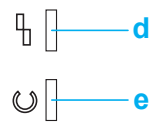

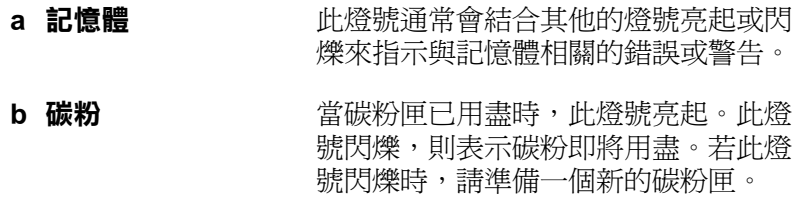

- c 紙張 またまには、結合 〝錯誤〞燈號,此燈號亮起或閃爍 時,涌常是表示與紙張相關的問題。此 燈號亮起時,通常表示夾紙;此燈號閃 爍時,通常指示所使用的紙張錯誤或警 告,如進紙來源缺紙。
- d 錯誤 **be a controlled to the a** 當值測到錯誤時, 此燈號會亮起或閃 爍。
- e **就緒** またまのの事件の実機準備就緒時,此燈號會亮起, 指示印表機可以開始準備接收資料及列 印資料。
- f 資料 また 當正在接收資料並儲存在列印緩衝區中 ( 是為了接收資料所保留的記憶區 ) 但還 未列印的資料時,此燈號會亮起。此燈 號閃爍時,表示印表機正在處理資料。 當在列印緩衝區中沒有任何待處理的資 料時,此燈號是熄滅的。

## **按鍵 ( 只㊜用於 EPL-6200 )**

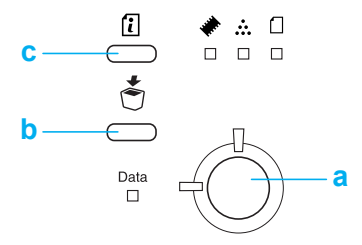

a 開始 / 停止 <br><br><br><br><br><br><br><br><br><br><br><br><br><br><br><br><br><br><br><br><br><br><br><br><br><br><br><br>

- **b 取消工作** 刪除儲存在印表機中舊的列印工作。當按下 此鍵一次,則刪除一份列印工作。按下此鍵 超過二秒,則會刪除印表機緩衝區中的所有 資料、列印工作、印表機接收的資料、及印 表機目前正在列印的資料。
- c 資訊 <br> **c 資訊** 當 〝錯誤〞燈號熄滅及沒有指示任何警告訊 息時,請列印狀態表。 當出現警告指示時, 請清除警告。

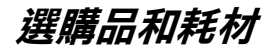

若要購買選購品或耗材,請洽詢經銷商或當地的 EPSON 客服中 心。

## **選購品 ( 只㊜用於 EPL-6200 )**

#### **A4 500 張㆘方進紙器 (C12C802042)**

此進紙器可以增加進紙容量 ( 最多 500 張 A4 尺寸的紙張 )。

#### **後方出紙板 (C12C802051)**

建議在列印需要平行出紙的紙張,如厚紙、標籤及投影片時,使 用後方出紙板。

#### **記憶體模組**

這台印表機內建 8 MB 的記憶體,最多可擴充至 136 MB。

#### 附註 :

請確定您所購買的 DIMM 可與 EPSON 產品相容。詳細的說明,請 洽詢您購買機器的商店或 EPSON 客戶服務中心。

#### **界面卡**

選購界面卡和模組提供多樣化的界面,可讓透過乙太網路、 Macintosh、及 IBM 主機及其它指定的界面來使用 EPL-6200 印表 機。

## **耗材**

#### **碳粉匣 (S050166) ( 只㊜用於 EPL-6200 )**

碳粉匣中的含有將影像列印至紙張上的碳粉。碳粉匣的使用壽命 大約可以列印 6,000 頁。

#### **碳粉匣 (S050167)**

碳粉匣中的含有將影像列印至紙張上的碳粉。碳粉匣的使用壽命 大約可以列印 3,000 頁。

#### **感光滾筒 (S051099)**

感光滾筒包含燈光感應列印滾筒,可將碳粉永久固定在紙張上。 附贈的感光滾筒在購買時已安裝在印表機中。大約列印了 20,000 頁之後,需要更換感光滾筒。

**第2章 紙張的處理**

**紙張來源**

這個章節中將會說明紙張來源和您所使用的紙張種類的組合運用 的方法。

## **萬用進紙匣**

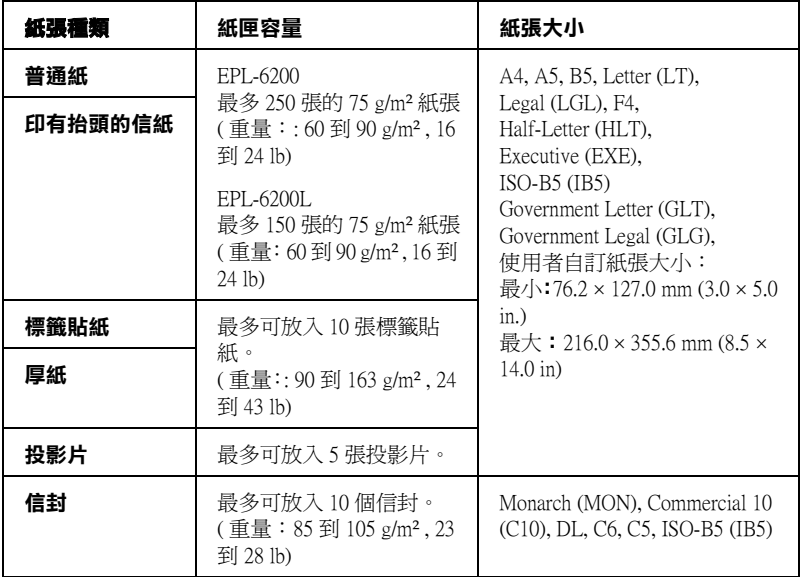

## **A4 500 張㆘方進紙器 ( 只㊜用於 EPL-6200 )**

選購 A4 500 張下方進紙器提供您除了萬用進紙匣之外,第二個紙 張來源。

## **手動進紙槽 ( 只㊜用於 EPL-6200 )**

手動進紙槽可讓您手動 1 次將 1 張紙張饋入印表機中。當您要列 印在專用紙上時,請使用手動進紙槽。

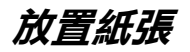

當您選擇紙張時,請注意以下事項:

- □ 紙張必須高品質和紙張表面也必須相當程度的平坦,紙張厚 度也必須是 60 到 90 g/m² (16 到 24 lb)。
- ❏ 印表機對於濕度的反應非常敏感。因此請務必將紙張儲存在 乾燥的環境。
- ❏ 您可以使用有顏色的色紙列印,但是一旦有化學處理的化學 塗料的紙張是被禁止使用。
- ❏ 您可以使用事先已經印有表頭的信紙列印。不過您必須確認 該紙張和印刷所用的墨水都必須是適用在雷射印表機。

## **萬用進紙匣**

萬用進紙匣是 EPL-6200 和 EPL-6200L 標準的紙張來源。

#### **EPL-6200**

您最多可以在萬用進紙匣中裝入 250 張普通紙。

請依照下列的步驟,將紙張裝入在萬用進紙匣中:

1. 移除進紙匣的上蓋,然後移動紙張邊緣定位器,以容納所安 裝的紙張。

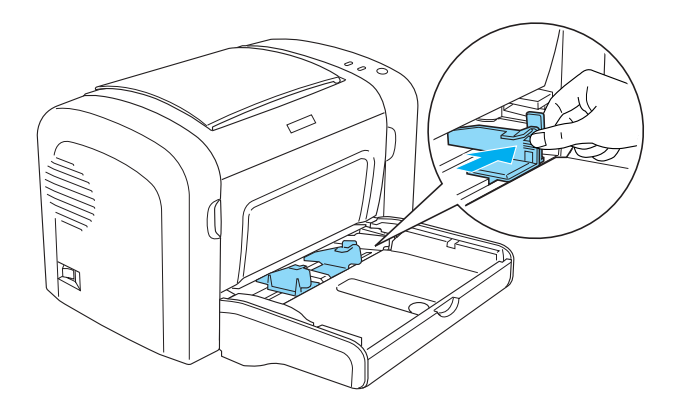

附註 : 輕輕地將紙張邊緣定位器向上提起以利滑動。

2. 將整疊紙張打散後順齊,並將紙張的列印面朝上裝入萬用進 紙匣。然後調整紙張邊緣定位器以符合紙張大小。最後更換 成萬用進紙匣的上蓋。

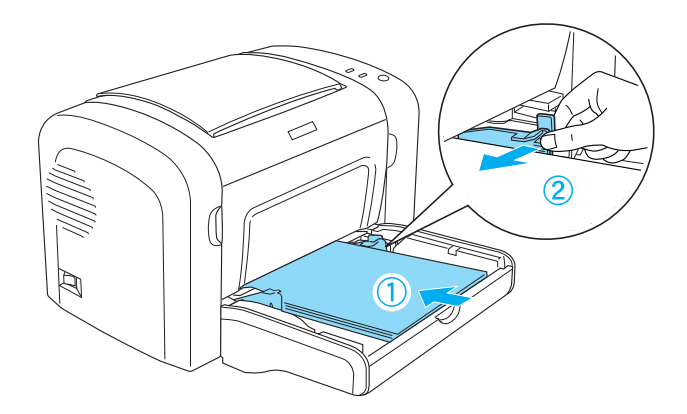

#### 附註 :

❏ 確定紙張已正確地放入萬用進紙匣內。

□ 確定您裝紙時,不要超過限制的符號標示。

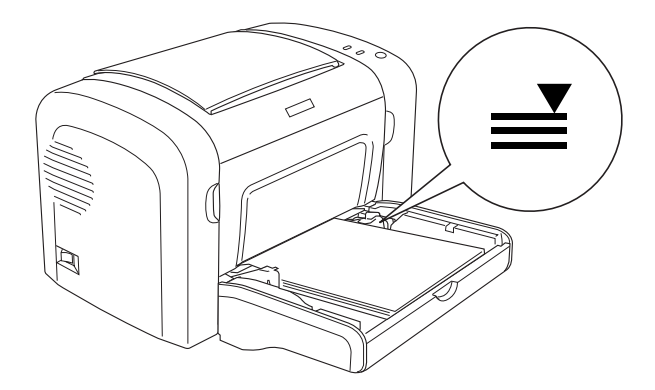

3. 更換成萬用進紙匣的上蓋。

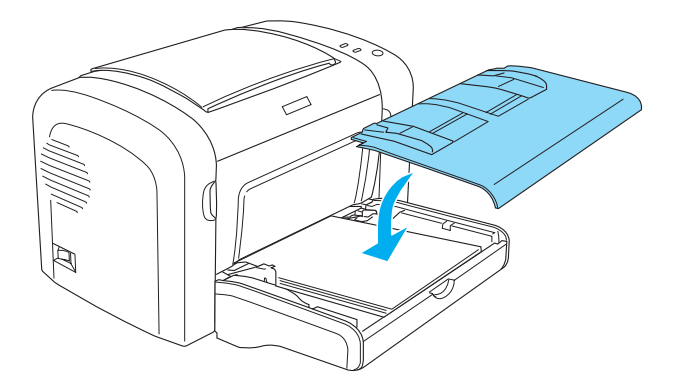

4. 向上掀起出紙槽。

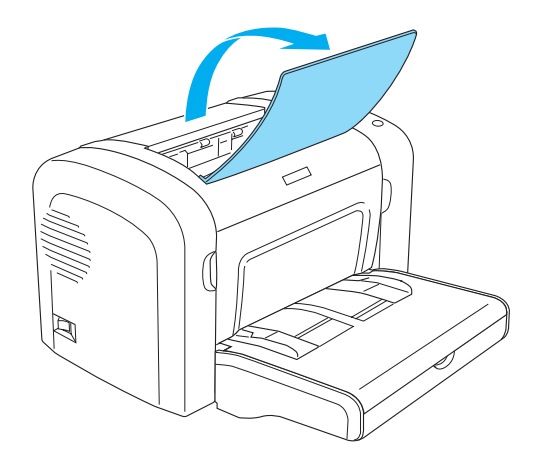

#### 附註 :

列印之前,請確定印表機驅動程式中的 〝紙張大小〞設定與裝入 印表機中的紙張相同。

#### **EPL-6200L**

您最多可以在萬用進紙匣中裝入 250 張普通紙。

請依照下列的步驟,將紙張裝入萬用進紙匣中:

1. 打開萬用進紙匣。

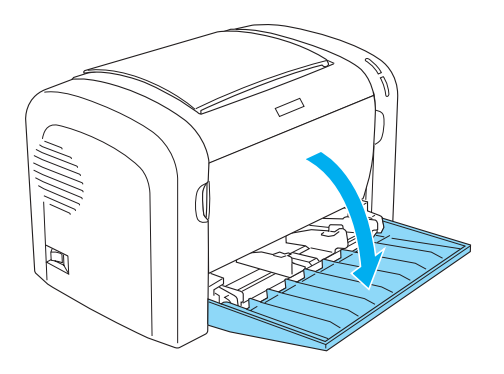

2. 移動紙張邊緣定位器,以容納所安裝的紙張。

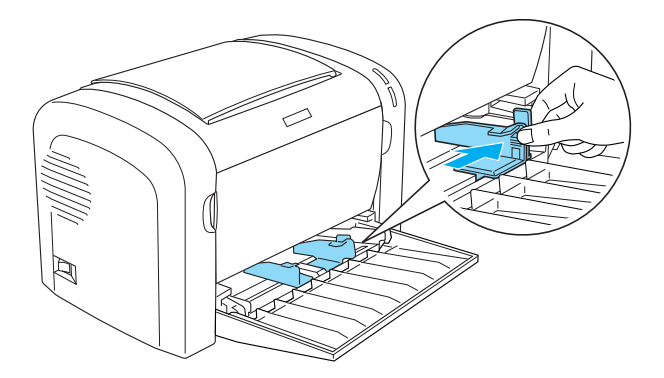

附註 : 輕輕地將紙張邊緣定位器向上提起以利滑動。 3. 將整疊紙張打散後順齊,並將紙張的列印面朝上裝入萬用進 紙匣。然後調整紙張邊緣定位器以符合紙張大小。

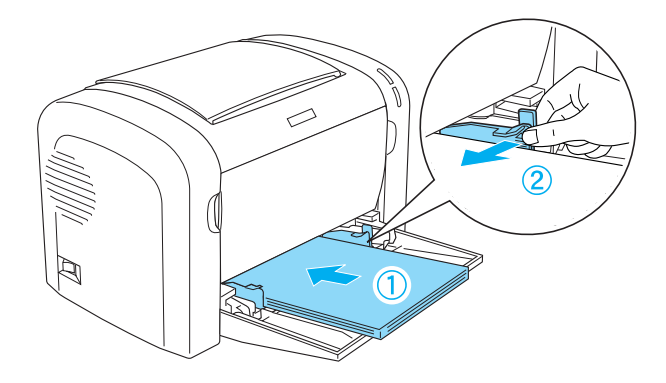

#### 附註 :

❏ 確定紙張已正確地放入萬用進紙匣內。

□ 裝紙時,請不要超過限制的符號標示。

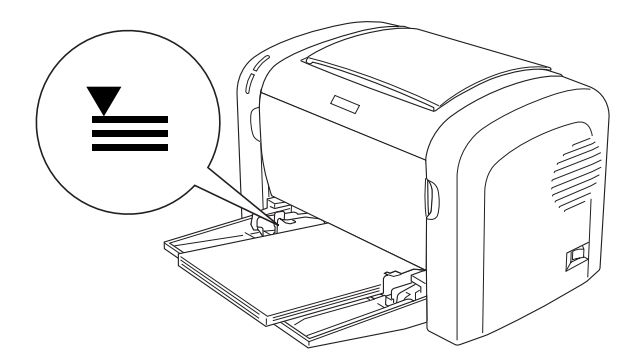

4. 向上掀開出紙槽。

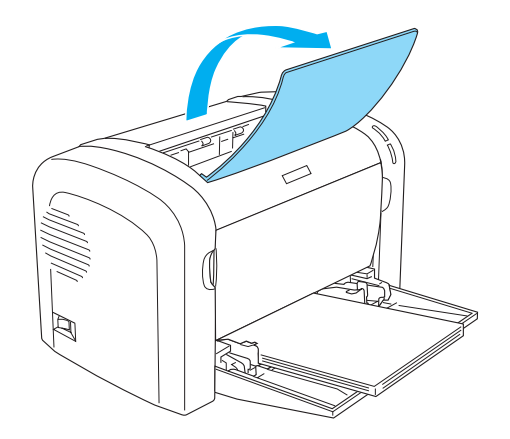

附註 : ……<br>列印之前,請確定印表機驅動程式中的 〝紙張大小〞設定與裝入 印表機中的紙張相同。

## **A4 500 張㆘方進紙器 ( 只㊜用於 EPL-6200 )**

您可以在 A4 500 張下方進紙器中放入 500 張普通紙。 請依照下列步驟,將紙張放入 A4 500 張下方進紙器。 1. 取出進紙器中的紙匣。

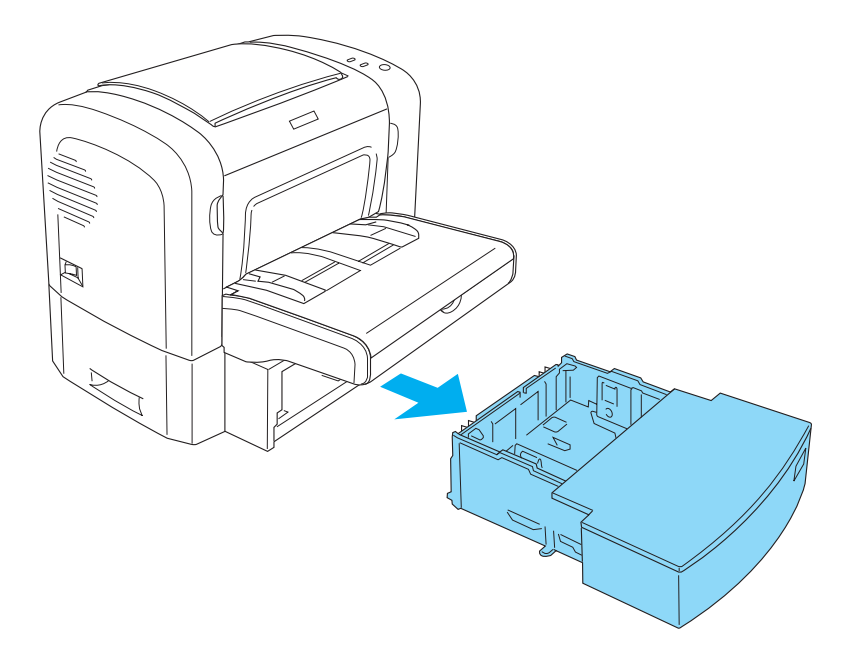

2. 移除紙匣的上蓋。

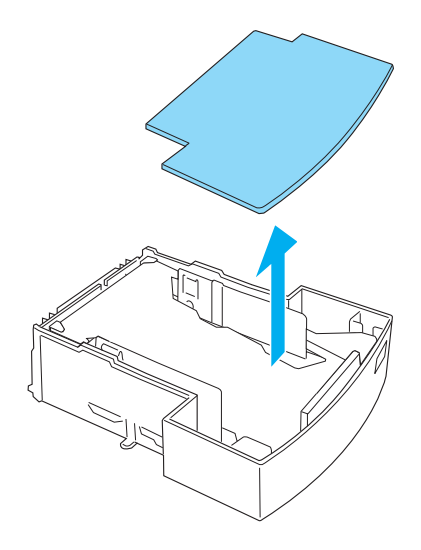

3. 如圖所示,將紙匣中的金屬板向下壓。

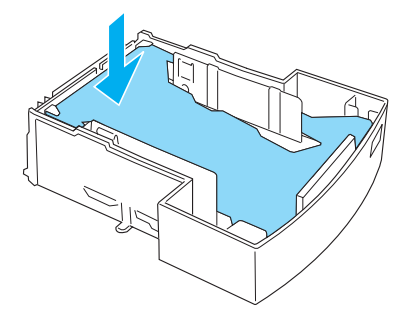

4. 將整疊紙張拍開成扇形,然後將紙張靠在桌面上順齊後以列 印面朝上的方式放入紙匣中。

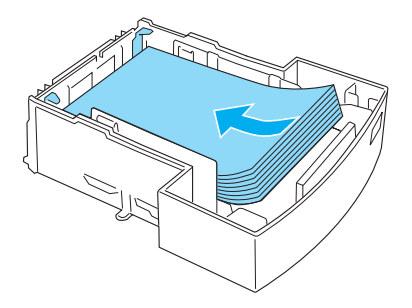

附註 : 裝紙時,不要超過限制的符號標示。

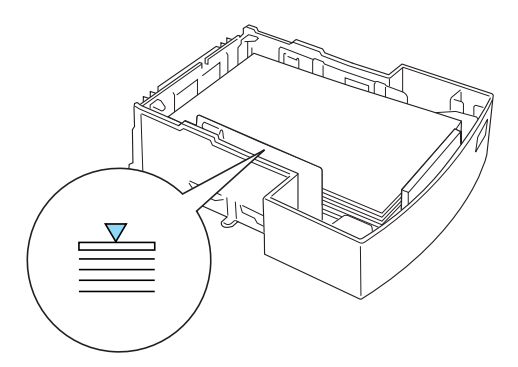

5. 放回紙匣的護蓋。

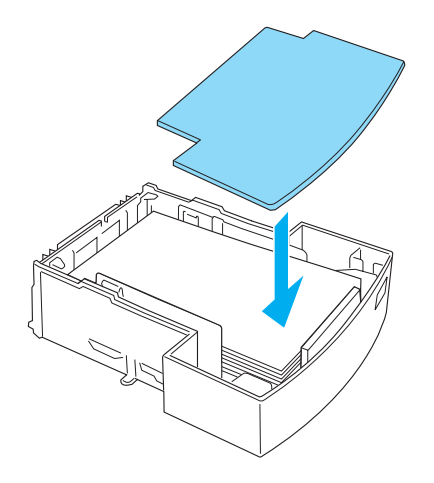

6. 再將紙匣放回進紙器中。

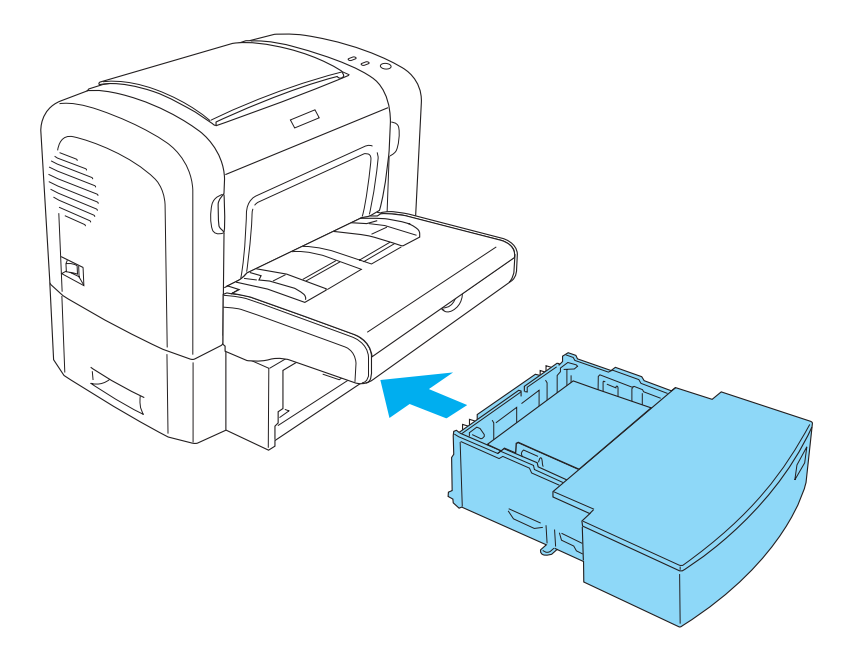

7. 向上掀開出紙槽護蓋。

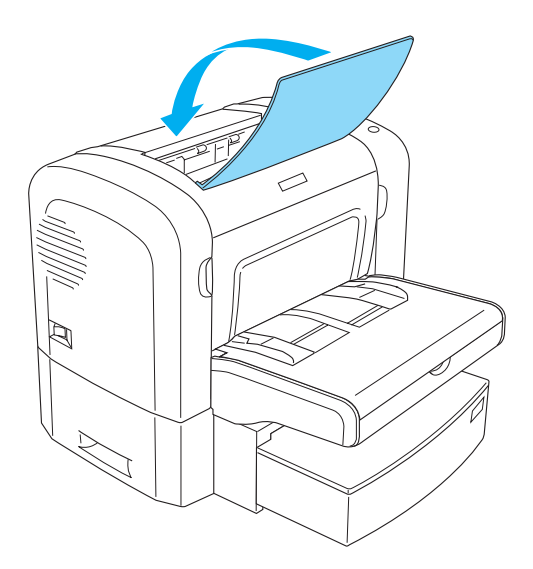

## **手動進紙槽 ( 只㊜用於 EPL-6200 )**

當使用手動進紙槽時,您可以使用 76 至 216 × 148 至 356 mm (3.0 至 8.5 × 5.8 至 14.0 in.) 尺寸的紙張。

請依照下列的步驟,將紙張放入手動進紙槽中。

1. 確定護蓋在萬用進紙槽上方,再移動紙張邊緣定位器,以容 納所安裝的紙張。

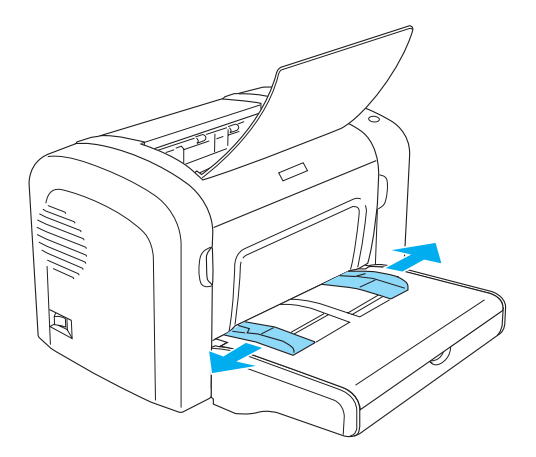

2. 將單張紙的列印面朝上,放在手動進紙槽的紙匣上蓋,調整 紙張邊緣定位器以符合您所使用的紙張尺寸。

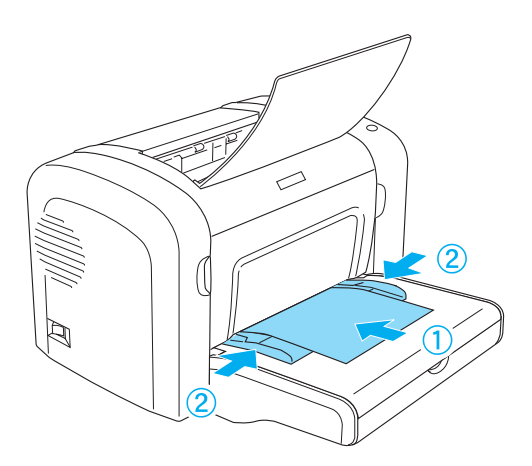

3. 確定已點選在印表機驅動程式 〝基本設定〞中的 〝**手動進 紙**〞檢查盒。

#### 附註 :

若您從 DOS 應用程式列印資料,請開啟在遠端控制面板上的 〝**手動進紙**〞。

- 4. 從電腦傳送列印資料,則控制面板上的 〝**錯誤**〞、〝**就緒**〞、 及 〝**紙張**〞燈號會開始慢慢閃爍。
- 5. 按下『〇 **開始 / 停止** 』 鍵,則印表機便會從手動進紙槽進紙。

#### 附註 :

當您不再需要手動進紙時,在從萬用進紙匣或選購 A4 500 張 下方進紙器進紙列印之前,請務必清除印表機驅動程式 "基 本設定〞中的 〝**手動進紙**〞檢查盒。

## **放入自訂大小的紙張**

自訂紙張的大小為 76.2 × 127.0 mm (3.0 × 5.0 in.) 和 216.0 × 355.6 mm  $(8.5 \times 14.0 \text{ in.})$ 

使用手動進紙槽時,自訂紙張尺寸為 76.2 × 148.0 mm (3.0 × 5.8 in.)  $\overline{4}$  216.0 × 355.6 mm (8.5 × 14.0 in.)  $\cdot$ 

附註 :

根據您所使用的紙張種類,點選在印表機驅動程式 〝基本設定〞 選單 (Windows) 或〝基本設定〞對話框 (Macintosh) 中的紙張種類 ( 如 〝**厚寬**〞或 〝**厚紙**〞、〝**厚窄**〞或 〝**厚紙**〞、或 〝**投影片**〞)。

## *列印在專用紙上*

#### **附註:**

由於各種品牌的紙張材質會隨製造商的不同而有所差異,因此我 們無法保證在非 EPSON 原廠紙張的列印品質。所以在購買大量紙 張或列印大量的資料之前,請先測試紙張的列印效果。

EPL-6200 和 EPL-6200L 雷射印表機雷射印表機可以列印在專用紙 上,像是信封、標籤、投影片和厚紙。

## **標籤**

一次最多可以在萬用進紙匣內放入 10 張標籤紙。但是,某些種類 的標籤紙,可能就必須一次只放入一張。

為了避免黏膠會黏附在印表機的零組件上,請選擇列印面與黏貼 面緊密接合、無縫隙的標籤紙。

您可以拿一張普通紙壓在標籤紙的上面,用來檢查標籤紙上的黏 貼是否會滲出。當您撕下標籤時,若這張普通紙黏在標籤紙上, 則請必使用此標籤。

當您列印標籤紙時 ,從印標機驅動程式中的 〝紙張種類〞中確定 選擇標籤 (EPL-6200) 或 **厚寬** (EPL-6200L)。

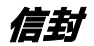

依信封的厚度 (85至 105 g/m<sup>2</sup>) 而定,一次最多可以在萬用進紙匣 內放入 10 張信封。放入信封時,請將列印面朝上。

EPL-6200

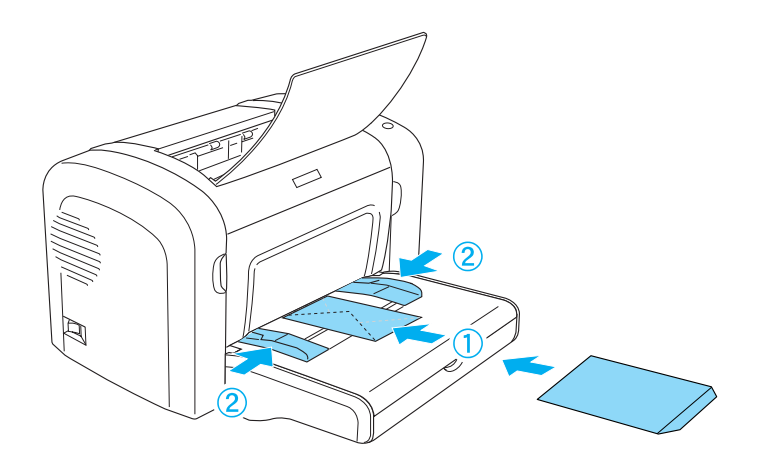

EPL-6200L

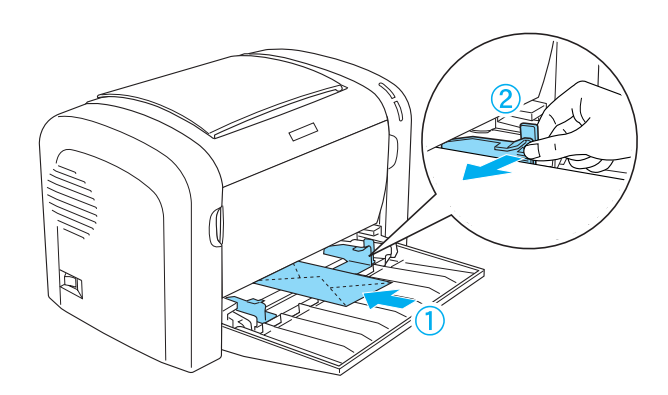

若要列印信封,請從 〝基本設定〞選單 (Windows) 或 〝基本設 定〞對話框 (Macintosh) 中的 〝紙張種類〞中,選擇 〝**厚窄**〞 (Windows) 或 〝**厚紙**〞(Macintosh)。

在信封上所呈現出的列印品質可能會不太規則,是因為信封各個 部份的厚度不一所致。為了檢查列印品質,請先列印一張或二張 信封。

請勿使用具有透明部份的開窗信封,除非是特別針對雷射印表機 所設計的。因為此種開窗信封上的透明部份大都是塑膠品,當此 部份碰到加熱器時,可能會融化。

## **厚紙**

一次最多可以在萬用進紙匣內放入 5 至 10 張厚紙。但是,某些種 類的厚紙,可能就必須一次只放入一張。請使用紙張重量介於 90 和 163 g/m² (24 至 43 lb) 間的厚紙。

若要列印厚紙,請務必更改 〝基本設定〞選單 (Windows) 或 〝基 本設定〞對話框 (Macintosh) 中的 〝**紙張種類**〞。當列印少於 188 mm 寬的厚紙時,請選擇 〝**厚窄**〞(Windows) 或 〝**厚紙**〞 (Macintosh)。當列印 188 mm 或更寬的厚紙時,請選擇 〝**厚寬**〞 (Windows) 或 〝**厚紙**〞(Macintosh)。

## **投影片**

一次最多可以在萬用進紙匣內放入五張投影片。可是,某些種類 的投影片,可能就必須一次只放入一張。

當列印在投影片上時,請從 〝基本設定〞選單 (Windows) 或 〝基 本設定〞對話框 (Macintosh) 中,將 〝**紙張種類**〞設定為 〝**投影 片**〞。

## **關於印表機驅動程式**

隨印表機所附贈的百寶箱光碟片含有這台印表機所有的軟體。印 表機驅動程式可讓您藉由多樣的設定,從印表機中取得較佳的列 印結果。EPSON 印表機監控程式 3 可讓您查看印表機的狀態。 EPL-6200 也附贈 PostScript 印表機驅動程式,可讓您列印 PostScript 3 格式的檔案。

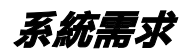

要使用印表機軟體,您的電腦必須符合下列等需求 :

Microsoft Windows 98/95 Microsoft Windows Millennium Edition Microsoft Windows NT 4.0 Microsoft Windows 2000 Microsoft Windows XP

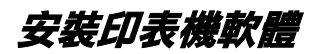

## *安裝印表機驅動程式*

請參考安裝說明,安裝印表機驅動程式。

## **安裝 EPSON ㊞表機㈼控程式 3 (EPL-6200 使用者 )**

#### *附註* :

EPL-6200L 使用者,安裝印表機驅動程式時,會同時安裝 EPSON 印表機監控程式 3。

安裝印表機驅動程式之後,沒有安裝 EPSON 印表機監控程式 3, 請依照下列步驟安裝 EPSON 印表機監控程式 3:

- 1. 請確實關閉印表機的電源,而且您的電腦正在執行 Windows 作業系統。
- 2. 請將 〝EPSON 百寶箱〞光碟片放入光碟機中。

#### 附註 :

□ 若出現選擇語言的視窗,請選擇適合的語言。

- □ 若沒有自動開啓 〝EPSON 軟體安裝〞視窗,請雙擊 〝我 的雷腦"圖示,在 "光碟機"圖示上按下滑鼠的右鍵, 在選單中點選 〝開啟舊檔〞,再雙擊 〝Epsetup.exe〞,即 可開啟 〝EPSON 軟體安裝〞視窗。
- 3. 按下 『繼續』鍵。
- 4. 出現 〝軟體授權協議書〞視窗時,請按下『接受』鍵。

5. 點選自訂。

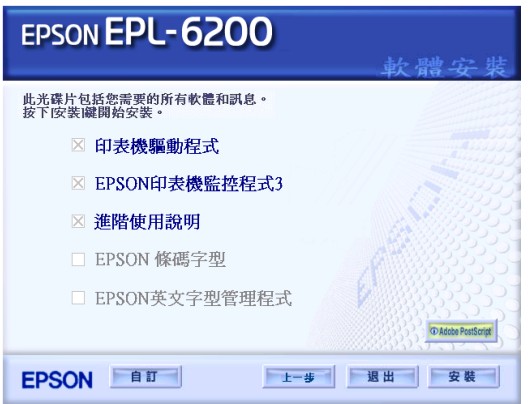

6. 勾選 **EPSON ㊞表機狀態㈼控程式 3** 檢查盒,再點選安裝。

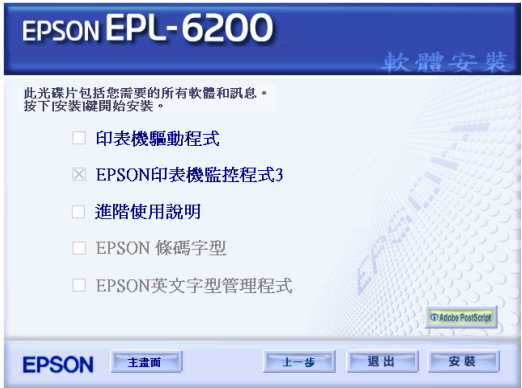

7. 點選這台印表機的圖示,按下確定鍵,依照螢幕上的指示操 作。

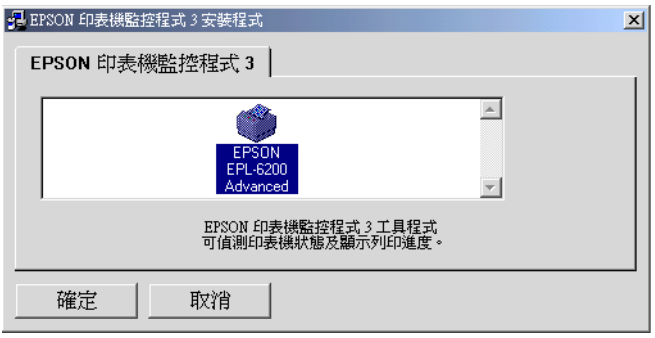

8. 安裝完成時,按下確定鍵。

## **安裝 PostScript ㊞表機驅動程式 (EPL-6200 使用者 )**

要在 Windows Me/98/95、 Windows NT 4.0 或 Windows XP/2000 下, 以 Adobe PostScript 3 格式列印文件,請安裝百寶箱光碟片中的 PostScript 印表機驅動程式。

#### **Windows Me、Windows 98、Windows 95 使用者**

#### 附註:

您無法在 Windows 95 的環境下,使用 USB 界面列印。

#### **安裝並行界面的 PostScript ㊞表機驅動程式**

#### 附註:

要安裝 PostScript 印表機驅動程式,電腦的硬碟空間最少要有 6MB 的可用記憶體空間。

1. 將百寶箱光碟片放入至光碟機中。

- 2. 按下 〝**開始**〞,指向 〝**設定〞**,最後點選 〝**㊞表機**〞。
- 3. 雙擊 〝**新增㊞表機**〞圖示。
- 4. 開啓新增印表機精靈的視窗,請依照螢幕上的指示操作,直 到顯示要求您選擇印表機機型的視窗。
- 5. 點選 〝從磁片安裝〞並將路徑指定到安裝所須的 INF 檔案。 若您的光碟機是 D 槽:,路徑將為 D:\AdobePS\english\win9x\ps\_setup( 根據您的系統需 求,更改光碟機的字母代號 ) 。
- 6. 根據您的作業系統選擇適用的 INF 檔案版本,並繼續依照螢 幕上的指示安裝,直到出現要求您選擇印表機使用的連接埠 的畫面。
- 7. 選擇 〝 **LPT1**〞作為印表機連接埠,然後按 『**㆘㆒步**』。依 照螢幕上的指示完成安裝工作。
- 8. 當安裝完成時,請按 『**完成**』。

#### **安裝 USB 界面的 PostScript ㊞表機驅動程式**

#### 附註:

- ❏ 您無法在 Windows 95 的環境下,使用 USB 界面列印。
- ❏ 若您的電腦已經透過連接 USB 的方式安裝了 EPSON 印表機的 Windows 驅動程式和 Adobe PS 驅動程式,請依前一章節 "安 裝適用於並行界面的 PostScript 驅動程式〞所說明的步驟執 行,並請確認在步驟 7 選擇 USB 作為連接埠。若您的電腦還 沒安裝 Epson USB 印表機驅動程式,請依照下列的步驟執行 安裝。
- **❑** 雷腦至少需要有 6MB 的可用硬碟空間,才能安裝 PostScript 驅 動程式。
- 1. 在印表機沒有連接至電腦的情況下,開啓電腦和印表機的電 源。
- 2. 啓動 Windows 系統之後,再使用 USB 連接線將印表機連接至 電腦。
- 3. 會自動開啓 <sup>、</sup>新增硬體精靈"。請按 『下ー**步**』開始安裝 USB 印表機驅動程式。
- 4. 選擇 "**搜尋裝置的最適用驅動程式 建議使用。"**, 然後按 『**㆘㆒步**』。
- 5. 將印表機百寶箱光碟片放入光碟機中。
- 6. 只點選 〝**指定的位置**〞檢查盒,然後指定下列 CD-ROM 中的 路徑。您可以按下 『**瀏覽**』鍵選擇路徑。若您的光碟機是 D 槽 :, 則路徑爲 **D:\ADOBEPS\ENGLISH\WIN9X\PS\_SETUP** ( 根據您的系統需求,更改光碟機的字母代號 )。
- 7. 按 『**㆘㆒步**』繼續安裝。
- 8. 若可以正確辨識 USB 印表機驅動程式,會顯示 〝EPSON USB Printer〞。按 『**㆘㆒步**』繼續安裝。
- 9. 當完成 USB 印表機驅動程式的安裝,請按 『**㆘㆒步**』。
- 10. 完成 USB 印表機驅動程式的安裝後,會自動開啟 〝新增印表 機精靈", 請依昭卷墓上的指示繼續安裝, 直到出現要求您 選擇印表機機型的畫面。
- 11. 點選 〝**從磁片安裝**〞並將路徑指定到安裝所須的 INF 檔案。 若您的光碟機是 D 槽:,路徑將為 D:\AdobePS\english\win9x\ps\_setup( 根據您的系統需求,更改光 碟機的字母代號 ) 。
- 12. 根據作業系統,選擇適用的 INF 檔案版本,並繼續依照螢幕 上的指示完成剩下的安裝。
- 13. 當安裝完成時,請按下 『**完成**』。
## 附註:

- ❏ 要使用網路界面連接,印表機必須安裝選購界面卡。
- ❏ 電腦最少需要 6 MB 可用硬碟空間,才能安裝 PostScript 印表機 驅動程式。
- 1. 將印表機百寶箱光碟片放入光碟機中。
- 2. 按下 〝**開始**〞,指向 〝**設定〞**,最後點選 〝**㊞表機**〞。
- 3. 雙擊 〝新**增印表機**〞圖示。
- 4. 顯示 〝新增印表機〞精靈視窗,按『 **下ㄧ步**』鍵。
- 5. 當顯示詢問您印表機如何連接到電腦視窗時,請點選 〝**網路 ㊞表機**〞。
- 6. 在 <sup>、</sup>網路路徑或佇列名稱″中輸入印表機的網路路徑。您也 可以按下 『**瀏覽**』鍵選擇網路印表機。
- 7. 當顯示選擇印表機機型的視窗時,請點選 〝 **從磁片安裝**〞並 將路徑指定到安裝所須的 INF 檔案。若您的光碟機是 D 槽:,路徑將為 D:\AdobePS\english\win9x\ps\_setup( 根據您的系 統需求,更改光碟機的字母代號 )。
- 8. 根據作業系統選擇適用的 INF 檔案版本,並繼續依照螢幕上 的指示完成剩下的安裝。
- 9. 當完成安裝後,請按下 『**完成**』。

### **Windows Me/98/95 使用者的㊟意事㊠**

若電腦透過並行界面連接印表機,並且設定在 ECP 的模式下,則 印表機可能無法正常的列印。在這個情況下 ,請在 PostScript 印 表機驅動程式中關閉印表機的雙向支援。請開啟印表機的 〝內 容〞對話框,然後點選 〝**詳細㈾料**〞選單,按下 『**多工緩衝處 理設定值**』,將出現 〝多工緩衝處理設定值〞對話框。請勾選 〝**關閉㊞表機的雙向支援**〞,然後按下 『**確定**』鍵。

## **Windows NT 4.0 使用者**

### 附註 :

在 Windows NT 4.0 下,無法使用 USB 界面。

### **安裝並行界面的 PostScript ㊞表機驅動程式**

#### //////////////////

電腦的硬碟裝置最少要有 6 MB 的可用記憶體空間。

- 1. 將百寶箱光碟片放入至光碟機中。
- 2. 按下 〝**開始**〞,指向 〝**設定〞**,最後點選 〝**㊞表機**〞。.
- 3. 雙擊 〝**新增㊞表機**〞圖示。
- 4. 開啓新增印表機精靈的視窗,請依照螢幕上的指示操作,直 到顯示要求您選擇印表機機型的視窗。
- 5. 點選 〝**從磁片安裝**〞並將路徑指定到安裝所須的 INF 檔案。 若您的光碟機是 D 槽:, 路徑將為 D:\AdobePS\english\winnt4\ps\_setup( 根據您的系統需求,更改光 碟機的字母代號 ) 。
- 6. 根據您的作業系統選擇適用的 INF 檔案版本,並繼續依照螢 幕上的指示安裝。
- 7. 當安裝完成時,請按 『**完成**』。

### **安裝網路界面的 PostScript ㊞表機驅動程式**

#### 附註 :

- □ 要使用網路界面連接,印表機必須安裝選購界面卡。
- ❏ 電腦至少需要 6 MB 可用硬碟空間,才能安裝印表機驅動程 式。
- 1. 將印表機百寶箱光碟片放入光碟機中。
- 2. 按下 〝**開始**〞,指向 〝**設定〞**,最後點選 〝**㊞表機**〞。
- 3. 雙擊 〝**新增㊞表機**〞圖示。
- 4. 開啟 〝Add Printer Wizard〞視窗時,請點選 〝Network printer server<sup>"</sup>,再按下『Next』。
- 5. 輸入印表機的名稱或在網路上選擇印表機,再按下 『OK』。
- 6. 顯示下列訊息時,請按下 『OK』。

〝The server on which the XXX printer resides does not have the correct printer driver installed〞。

- 7. 請點選 〝Have Disk/ 從磁片安裝〞並將路徑指定到安裝所須 的 INF 檔案。若您的光碟機是 D 槽:, 路徑將為 D:\AdobePS\english\winnt4\ps\_setup( 根據您的系統需求,更改光 碟機的字母代號 ) 。
- 8. 根據作業系統選擇適用的 INF 檔案版本,並繼續依照螢幕上 的指示完成安裝。
- 9. 當完成安裝後,請按下 『 Finish/ 完成』。

## Windows NT 4.0 使用者的注意事項

紙張來源清單中,可能會顯示 〝Unavailable paper sizes〞,請參考 〝紙張〞單元的說明,確認可使用的紙張大小。

## Windows XP、Windows 2000 使用者的注意事項

### **安裝並行界面的㊞表機驅動程式**

### ////詳 :

電腦硬碟中必須還有 6 MB 的可用硬碟空間,才能安裝印表機驅 動程式。

1. 請將印表機百寶箱光碟片放入光碟機。

#### 2. 點選 〝**開始**〞,指向 〝 **設定**〞,最後點選 〝**㊞表機**〞。

#### *附註* :

若您是 Windows XP 使用者,請按下開始,再點選印表機和傳 真機。

#### 3. 雙擊 **〝新增印表機〞**圖示。

- 4. 開啟新增印表機精靈視窗時,請依照螢幕上的指示操作,直 到出現要求您選擇印表機機型的畫面。
- 5. 點選 〝**從磁片安裝**〞並將路徑指定到安裝所須的 INF 檔案。 若您的光碟機是 D 槽:, 路徑將為 D:\AdobePS\english\win2k-xp\ps\_setup( 根據您的系統需求, 更改 光碟機的字母代號 ) 。
- 6. 根據您的作業系統選擇適用的 INF 檔案版本,並依照螢幕上 的指示完成安裝。
- 7. 當安裝完成時,請按 『**完成**』。

### **安裝 USB 界面的㊞表機驅動程式**

#### *附註* :

電腦硬碟中必須還有 6 MB 的可用硬碟空間,才能安裝印表機驅 動程式。

- 1. 在印表機沒有連接至電腦的情況下,開啟電腦和印表機的電 源。
- 2. 啓動 Windows 系統之後,再使用 USB 連接線將印表機連接至 電腦。
- 3. 會自動開啟 〝新增硬體精靈〞。請按 『**㆘㆒步**』開始安裝 USB 印表機驅動程式。
- 4. 完成 USB 驅動程式安裝,會自動開啓 "新增印表機精靈"視 窗,請依照螢幕上的指示繼續安裝直到出現要求您選擇印表 機的畫面。
- 5. 點選 〝**從磁片安裝**〞並將路徑指定到安裝所須的 INF 檔案。 若您的光碟機是 D 槽:, 路徑將為 D:\AdobePS\english\win2k-xp\ps\_setup(根據您的系統需求,更改 光碟機的字母代號 ) 。
- 6. 根據作業系統選擇適用的 INF 檔案版本,並依照螢幕上的指 示完成安裝。
- 7. 當安裝完成時,請按 『**完成**』。

### **安裝網路界面的㊞表機驅動程式**

### //////////////////

□ 要使用網路界面連接,印表機必須安裝選購界面卡。

- ❏ 電腦硬碟中必須還有 6 MB 的可用硬碟空間,才能安裝印表機 驅動程式。
- 1. 將印表機百寶箱光碟片放入光碟機中。
- 2. 按下 〝**開始**〞,指向 〝**設定〞**,最後點選 〝**㊞表機**〞。

### **附註:**

若您是 Windows XP 使用者,請按下開始,再點選印表機和傳 真機。

- 3. 雙擊 〝**新增㊞表機**〞圖示。
- 4. 若出現 〝新增印表機精靈〞視窗時,請按 『**㆘㆒步**』。
- 5. 在出現的視窗中,選擇 <sup>、</sup>網路印表機"。

### ////////////////

若電腦系統為 Windows XP,請點選 〝網路印表機或連接到另 一部電腦的印表機〞。

- 6. 按 『**㆘㆒步**』鍵,瀏覽網路上的印表機。
- 7. 在出現訊息視窗中,按 『**確定**』。

〝The server on which the XXX printer resides does not have the correct printer driver installed."

- 8. 當出現要求您選擇印表機機型的畫面時,請點選 〝**從磁片安 裝**〞並將路徑指定到安裝所須的 INF 檔案。若您的光碟機是 D 槽:, 路徑將為 D:\AdobePS\english\win2k-xp\ps\_setup( 根據 您的系統需求,更改光碟機的字母代號 ) 。
- 9. 根據您的作業系統選擇適用的 INF 檔案版本,並依照螢幕上 的指示繼續剩下的安裝。
- 10. 當安裝完成時,請按 『**完成**』。

## **Windows XP/2000 使用者的注意事項**

在印表機驅動程式中,紙張大小清單中,可能會顯示 〝Unavailable paper sizes〞,請參考 〝紙張〞單元的說明,確認可 使用的紙張大小。

# **使用㊞表機驅動程式**

附註 :

本章節所顯示的圖示為 EPL-6200, 若您的印表機是 EPL-6200L, 則印表機的畫面會有許些的差異。

# **開啟㊞表機驅動程式**

您可以從 Windows 作業系統下的應用軟體,直接進入印表機驅動 程式。

您在應用軟體中所改變的印表機驅動程式中相關設定值,會覆蓋 原先您在印表機驅動程式所更改的相關設定值。所以,您應該從 目前所使用的應用軟體中進入印表機驅動程式,查看印表機驅動 程式中的相關設定值是否能夠滿足您的需求。

- □ 若要從應用軟體中開啓印表機驅動程式,請點選在 〝檔案〞 選單中的 〝**列㊞〞**或 〝**頁面設定〞**選項。然後您可能需要依 序點選 〝**設定**〞、〝 **選㊠**〞、〝**內容**〞鍵。或者直接按下這些 功能的組合鍵。
- ❏ 若要從 Windows 作業系統中進入印表機驅動程式,請按下 『**開始』**鍵,指向 〝**設定**〞並點選 〝**㊞表機**〞。然後,在 **EPSON EPL-6200/EPL-6200L Advanced** 圖示上按下滑鼠的 右鍵並點選 〝 **內容**〞(Windows Me/98/95) 或 〝**列㊞喜好設定**〞 (Windows XP/2000) 或 〝**文件預設值**〞(Windows NT 4.0)。

## **更改㊞表機的設定值**

## **選擇列㊞品質 (EPL-6200)**

### *附註* :

EPL-6200L 的列印品質無法更改,列印品質只能為 600 dpi 。

您可以更改列印品質或輸出的解析度,有助於速度或細微部份的 呈現效果。若您需要高品質輸出,請選擇較高的數值。請注意, 增加列印品質將會降低列印速度。

有點三種列印品質輸出,600 dpi、Class 1200 dpi、及 1200 dpi。 Class 1200 dpi 是使用 〝增強超微灰階〞或 〝解析度增強技術〞 (RITech) 功能以達到高品質列印輸出。

### 1. 點選 **〝基本設定**〞選單。

2. 從 〝列印品質〞下拉選單中,選擇所需的列印解析度。

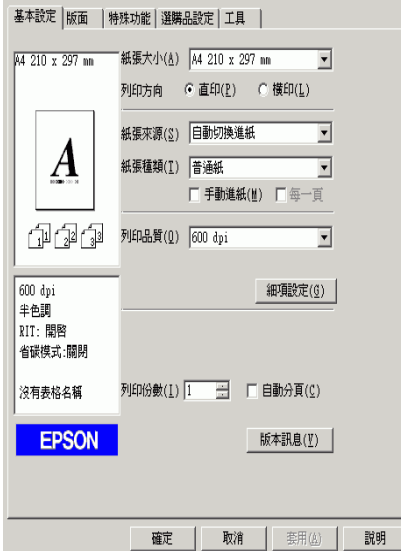

3. 按下 『**確定**』鍵,接受此設定值。

### 附註:

- ❏ 關於 〝增強超微灰階〞或 〝解析度增強技術〞(RITech) 功能的詳細說明,請參考線上輔助說明。
- □ 若出現列印不成功或與記憶體相關的錯誤訊息,請選擇較 低的解析度可能可以繼續列印工作。

## **縮放版面**

### *自動縮放頁面以符合實際列印的紙張大小*

1. 點選 〝**版面**〞選單。

2. 勾選 〝**縮放選㊠**〞檢查盒。

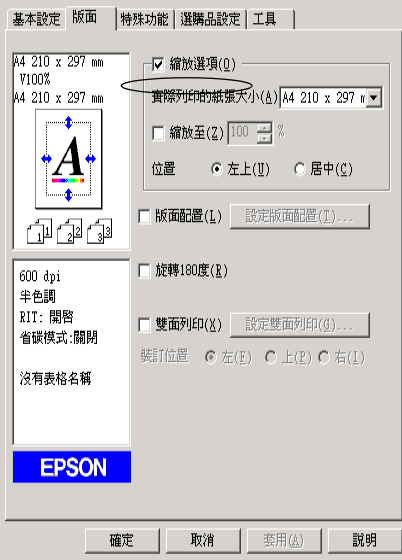

- 3. 從 〝實際列印的紙張大小〞下拉式選單中,選擇您所需的紙 張大小。則列印出的頁面將會符合您所選擇的紙張大小。
- 4. 點選 "**左上**"位置,將放大或縮小的頁面影像列印在紙張的 左上角。點選 〝**居㆗**〞位置,將放大或縮小的頁面影像列印 在中間。
- 5. 按下 『**確定**』鍵,接受此設定。

### **指定比例縮放頁面**

- 1. 點選 〝**版面**〞選單。
- 2. 勾選 〝**縮放選㊠**〞檢查盒。

### 3. 勾選 <sup>、</sup>縮放至 物杳念。

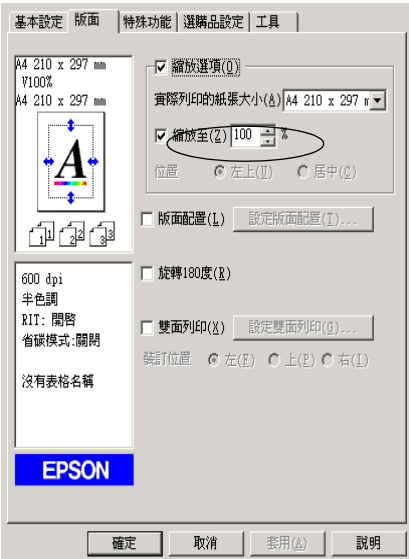

4. 在欄位中指定放大的比例,然後按下 『**確定**』鍵。可設定的 比例範圍介於 50% 和 200% 之間, 以 1% 為單位。

若有需要,請從 〝實際列印的紙張大小〞下拉式選單中,選擇您 所需的紙張大小。

## **更改列㊞版面**

〝版面配置〞可讓您選擇在單張紙上列印兩頁或是四頁文件,並 指定列印順序,印表機將自動調整頁面大小以符合所指定的紙張 尺寸。另外,您亦可選擇列印出頁框。

1. 點選**版面**選單。

2. 勾選 〝**版面配置**〞檢查盒,並按下 『**設定版面配置**』鍵,則 會出現 〝設定版面配置〞對話框。

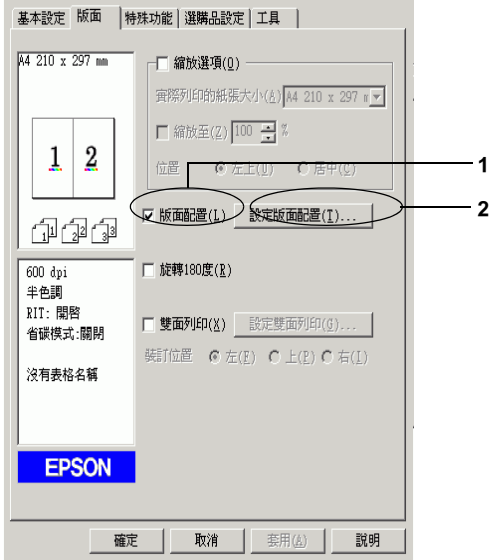

3. 點選您想要在同一張紙上列印的頁數,有"二合一"及"四 合一〞選項。

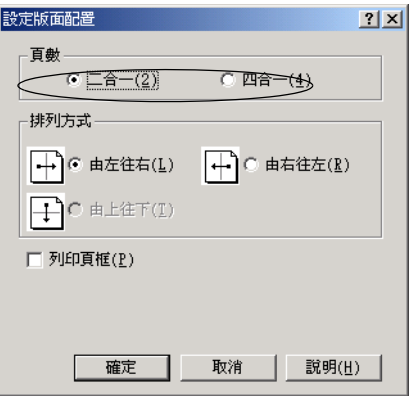

4. 選擇 〝排列方式〞。

### 附註:

〝排列方式〞的選擇會依上列的 〝頁數〞而改變,並可在 〝基本設定〞選單中選擇列印方向 ( 直印或橫印 )。

- 5. 按下 『**確定**』鍵,關閉 〝設定版面配置〞對話框。
- 6. 按下 〝版面〞選單上的 『**確定**』鍵,接受此設定值。

## **使用浮㈬㊞**

請依照下列的步驟,在文件中使用浮水印。在 〝浮水印〞對話框 中,您可以選擇已設定的浮水印清單,或選擇您所自訂的圖形 (.BMP) 檔案或文字 (TXT) 檔案。〝浮水印〞對話框也可讓您更改 更多的浮水印設定。例如,您可以選擇大小、濃淡度、及浮水印 的位置。

### 1. 點選 "特殊功能"選單。

2. 勾選 <sup>、</sup>浮水印"檢查盒。

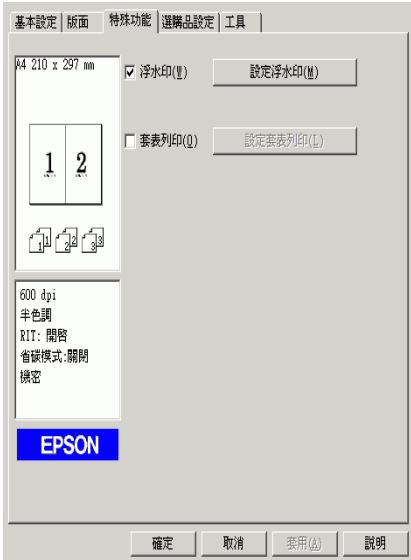

- 3. 按下『**設定浮水印**』鍵,則會出現 〝浮水印〞對話框。
- 4. 從 〝浮水印名稱〞下拉式選單中,選擇浮水印。

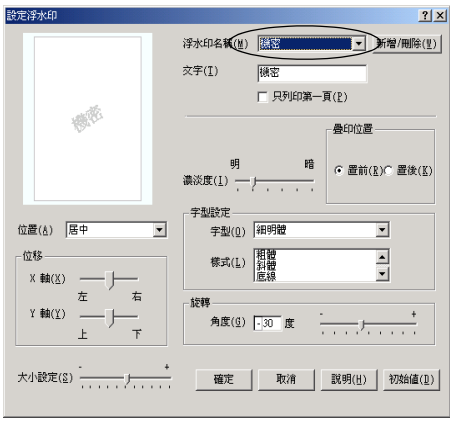

- 5. 從 〝位置〞清單中,選擇您浮水印在文件上的列印位置。
- 6. 在 〝位移〞欄中,調整水平或垂直位置。
- 7. 使用 〝濃淡度〞調整桿調整浮水印影像的明暗度。
- 8. 使用 〝大小設定〞調整桿調整浮水印的大小。
- 9. 關於 〝疊印位置〞的設定,選擇 〝**置前**〞( 將浮水印置於文 字之前 ) 或 〝**置後**〞( 將浮水印置於文件之後 )。
- 10. 按下 『**確定**』鍵,接受此設定值。

### **新增浮㈬㊞**

- 1. 點選 "特殊功能"選單。
- 2. 勾選 〝**浮水印**″檢杳盒。
- 3. 按下『**設定浮水印**』鍵,則會出現 〝浮水印〞對話框。
- 4. 按下 『**新增 / 刪除**』鍵,則會出現 〝使用者自訂浮水印〞對 話框。
- 5. 點選 〝**文字**〞或 〝**圖形**〞,並在 〝名稱〞欄位中鍵入新的浮 水印名稱。
- 6. 若您選擇 〝**文字**〞,在 〝文字〞欄位中鍵入浮水印文字。若 您選擇 〝**圖形**〞,按下 『**瀏覽**』鍵,並選擇您想要使用的 BMP 檔,然後按下 『**確定**』鍵。

### 附註:

在更改自訂的浮水印之前,您應該先準備一個圖形 (.bmp) 檔 案。

- 7. 按下 『**儲存**』鍵關閉 〝使用者自訂浮水印〞對話框,則您所 儲存的浮水印將會出現在清單中。
- 8. 按下『**確定**』鍵,則會記錄新的浮水印設定。

附註 :

您可以自訂 10 個浮水印設定。

## **使用套表列㊞ (EPL-6200)**

〝套表〞設定對話框可讓您列印表格資料套用至您在其他應用軟 體所製作的資料。

### 附註:

只有當在 〝選購品設定〞選單的 〝進階設定〞對話框中,將 〝繪圖模式〞設定為 〝高品質 ( 印表機 )〞,才可使用套表列印功 能。

## <span id="page-50-0"></span>**建立套表资料**

- 1. 開啟您將要用來建立套表資料的應用軟體。
- 2. 從此應用軟體中開啓印表機驅動程式。開啓 〝檔案〞選單並 選擇 〝**列㊞**〞或 〝**頁面設定**〞。然後根據您所使用的應用軟 體而定,按下 『**㊞表機**』、『**設定**』、『**選㊠**』或 『**內容**』、 或是按下與這些按鍵有類似功能的按鍵。
- 3. 點選 "特殊功能"選單。

4. 勾選 〝**套表列㊞**〞檢查盒,並按下 『**設定套表列㊞**』鍵,開 啟 〝套表〞對話框。

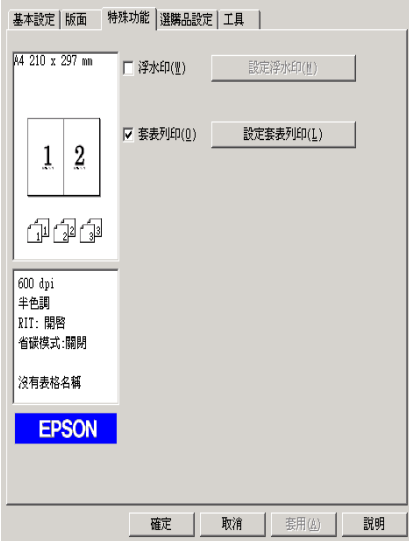

5. 點選『建立套表資料』。

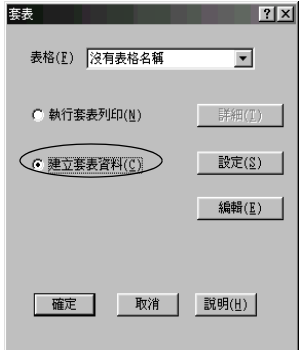

6. 按下 『**設定**』鍵。

- 7. 點選 〝**使用表格㈴稱**〞檢查盒,然後按下 『**新增表格㈴稱**』 鍵,則會出現 〝新增表格〞對話框。
- 8. 在 〝新增表格〞對話框中,請在 〝表格名稱〞欄位鍵入表格 的名稱及在 〝描述〞欄位中鍵入此表格的說明。

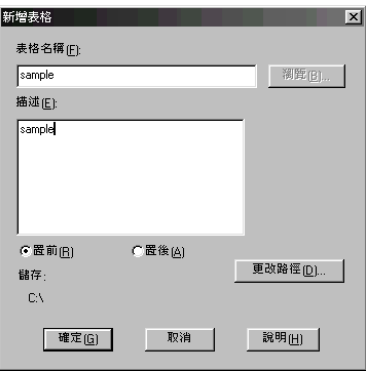

- 9. 點選 〝**置前**〞( 將套表列印在文件的正面 ) 或 〝**置後**〞( 將套 表列印在文件的反面 )。
- 10. 按下在 〝新增表格〞中的 『**確定**』鍵。
- 11. 按下在 〝表格設定〞中的 『**確定**』鍵。
- 12. 按下在 〝套表〞對話框中的 『**確定**』鍵。若您想要停止這個 程序,請按下 『**取消**』鍵。

### 附註:

在步驟 10 之後,從如 Windows Notepad 或 Word 等應用程式傳 送檔案至印表機,將會使用在步驟 8 中鍵入的表格名稱儲存 為一個套表資料。

13. 列印儲存的套表資料檔案。套表資料可以儲存任何類型的檔 案。

## **使用套表列㊞**

- 1. 開啟檔案列印套表資料。
- 2. 從此應用軟體中開啟印表機驅動程式。開啟 〝檔案〞選單並 選擇 〝**列㊞**〞或 〝**頁面設定**〞。然後根據您所使用的應用軟 體而定,按下 『**㊞表機**』、『**設定**』、『**選㊠**』或 『**內容**』、 或是按下與這些按鍵有類似功能的按鍵。
- 3. 點選 "特殊功能"選單。
- 4. 勾選 "**套表列印**"檢查盒,並按下『**設定套表列印**』鍵,開 啟 〝套表〞對話框。
- 5. 在 〝套表〞對話框中,從 〝表格名稱〞清單中選擇,然後按 下 『**確定**』鍵。
- 6. 按下 『**確定**』鍵列印資料。

### 不同的印表機設定套表資料

套表資料是使用目前的印表機設定製作,如解析度:600 dpi。若 您想要使用不同的印表機設定,如 1200 dpi 來製作相同的套表資 料,請參考下列的說明。

- 1. 請參考[第 51 頁 〝建立套表資料〞](#page-50-0)步驟 2 中的說明, 重新開啓 印表機驅動程式。
- 2. 更改印表機設定,然後關閉印表機驅動程式。
- 3. 請參考第51頁 〝建立套表資料〞步驟 12 中的說明, 將在應 用軟體中製作相同的資料傳送至印表機。

此設定只適用於 〝表格名稱〞中的資料。

### **重置感光滾筒的壽命計數**

更換感光滾筒之後,請從驅動程式中重置感光滾筒的壽命計數。 您可以從驅動程式或控制面板中重置這些計數器。

## **重置感光滾筒的壽命計數**

- 1. 點選 "選購品設定"選單,然後按下『印表機設定』鍵,則 會出現 〝印表機設定〞對話框。
- 2. 按下 『**清除感光滾筒的壽命計數**』鍵,則會出現 〝清除感光 滾筒壽命計數〞對話框。

EPL-6200

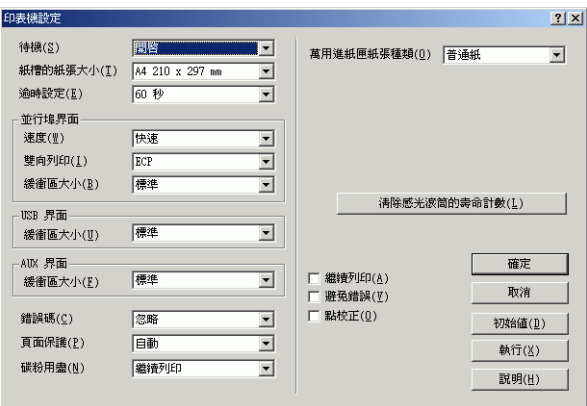

EPL-6200L

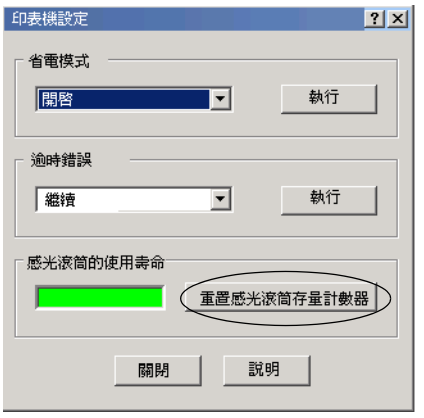

3. 按下 『**確定**』鍵重置感光滾筒的壽命計數。

## **使用雙面列㊞單元列㊞ (EPL-6200)**

雙面列印單元可將資料列印在紙張的正反面上。

- 1. 點選版面選單。
- 2. 點選雙面列印檢查盒,選擇適合的裝訂位置:左、上或右。
- 3. 點選設定雙面列印,開啟設定雙面列印對話框。
- 4. 指定紙張正面和背面的裝訂邊界,並在首頁對話框中,選擇 要以紙張那一頁為列印的第一頁。
- 5. 若要列印成書,請點選裝訂方式檢查盒,再設訂適合的設定 值。
- 6. 按下確定鍵,套用設定值,回至版面選單。

## **避免發生記憶體不足的錯誤 (EPL-6200L )**

當您列印一個圖形或是一個比較大的資料量。印表機可能會因為 記憶體不足而停止。所以為了避免發生記憶體不足的錯誤讓印表 機能夠持續地列印工作。請依照下列操作步驟執行:

### 附註:

一旦使用了這項功能列印品質可能會降低。

- 1. 點選 〝**選購品設定**〞選單。
- 2. 點選 〝**進階設定**〞按鍵,電腦螢幕上便會出現以下這個對話 框。

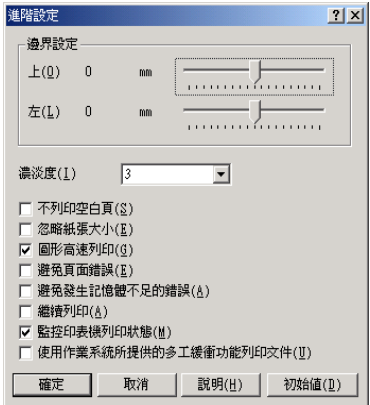

///////////////////

這是在 Windows XP、 2000、和 NT 4.0 系統下所擷取的話面。

### 3. 勾選 〝**避免發生記憶體不足的錯誤**〞檢查盒。

4. 按下 『**確定**』按鍵讓該設定值能夠立即套用生效。

# **開啟 PostScript ㊞表機驅動程式 (EPL-6200 )**

當您要列印 PostScript 格式的檔案時,請使用 PostScript 印表機驅 動程式列印文件。

您可以從應用軟體中或是直接從作業系統中開啟 PostScript 印表機 驅動程式。若您是從應用軟體中開啟 PostScript 印表機驅動程式, 則您所更改的列印設定值只會影響到目前的列印工作。

# **PostScript ㊞表機驅動程式設定值 (EPL-6200)**

PostScript 印表機驅動程式可以讓您設定 PostScript 列印工作的設 定值。

## **Windows Me、Windows 98、WIndows 95 使用者**

線上輔助說明可以提供您有關設定值的說明。有兩種取得線上輔 的方式。按下 『**說明**』鍵,以顯示設定值相關步驟的說明資料。 若您想要取得個別項目的說明,請按下對話框右上角標題的 〝?〞圖示,然後再點選您想要更多資訊的設定值名稱。將會顯示 該設定值及它的選項的說明內容。

### **Paper 選單設定**

#### **Paper size**

選擇想要使用的紙張大小。設定值必須符合印表機所裝入紙張大 小。可使用的紙張大小,將因不同的印表機而有所差異。預設值 可能是 **A4** 或 **Letter** 兩者之一, 將因國家的不同,而有所差異。

### **Orientation**

指定文件在頁面上的列印方向。其選項有 **Portrait** ( 直向 ) 和 Landscape<sup>( 橫向)</sup>。

## **Collate**

點選此檢查盒,即可依照頁面的順序列印多份的文件。若沒有勾 選此檢查盒,即會先將所有同頁碼的文件列印完後,才會列印下 一頁碼的文件。

## /////////////////

若已在印表機驅動程式中選擇 〝**Collate**〞選項,即不要在應用 軟體中設定 〝Collate〞選項。

## **Duplex**

選擇雙面列印的樣式。〝**Flip on long edge**〞可列印出像一本書 的效果,〝**Flip on short edge**〞可列印出像一本日曆的效果。

## **Paper source**

為列印工作選擇紙張的來源。其選項有 **Auto Tray Select、MP**  Tray **Cassette 1 · Manual Feed 1st Page** 和 Manual Feed **EachPage**。但實際可使用的紙張來源,將依據安裝的選購品而 定。

## **Paper type**

選擇想要列印的紙張種類,其選項有 **Normal**、**Thick W**、**Thick N** 和 **Transparency**。請選擇正確的紙張種類,以避免弄髒紙張 或浪費墨水。

## **Margins**

按下此鍵設定文件的邊界。單位可設為 **Inches** 或 **Millimeters**。

## **Restore Defaults**

按下此鍵,可回復預設值。

## **Graphics 選單設定**

## **Resolution**

選擇您想要列印的解析度。其選項有 Fast 、 Quality 和 Super。 **Quality** 設定值將以較高的解析度列印,但須花費較長的列印時 間。

## **Print as a negative image**

若您想以顛倒影像的方式列印此文件,請勾選此檢查盒。此功能 可列印反轉的 RGB 或黑白影像。

### **Print as a mirror image**

若您想以鏡射影像的方式列印文件時,請勾選此檢查盒。此功能 可列印水平反轉的影像。

### **Layout**

指定多頁的文件縮印在一個頁面上。其選項有 1-up、2-up、 4-up、  $6$ -up、9-up 和 16-up。

## **Print page border**

若您在一個頁面上列印多頁文件並且想要列印每頁的外框時,請 勾選此檢查盒。

## **Scaling**

此設定值可讓您縮小或放大影像列印。您可以輸入 25% 到 400% 之間的比例。若要縮小影像,請指定低於 100% 的比例。若要放 大影像,請指定高於 100% 的比例。但若您可以從應用軟體中縮 小或放大影像列印時,請不要再透過印表機驅動程式更改此設定 值。

### **Restore Defaults**

按下此鍵,可回復至預設值。

## **Fonts 選單設定**

## **Send TrueType fonts to printer according to the Font Substitution Table**

按下此按鍵,電腦會依據 Font Substitution Table 的設定值將 TrueType 字型下載至印表機。這個設定值可以加快列印的速度。

## **Edit the Table**

按下此按鍵,可編輯 Font Substitution Table。

## **Always use TrueType fonts**

按下此按鍵,電腦將欲列印文件中所使用的所有字型下載至印表 機。這樣將會降低列印的速度,但列印文件上的字型將會和螢幕 上所顯示的完成相同。

## **Add Euro Currency Symbol to PostScript Fonts**

選擇此檢查盒,可將歐元貨幣符號新增至印表機的 PostScript 字集 中。

## **Update Soft Fonts**

點選此鍵,更新已安裝的 PostScript Type 1 字型的清單,這樣印表 機才能正確列印。

## **Send Fonts As**

點選此鍵,指定下載字型到印表機的進階設定值。有關各項設定 值的詳細資料,請參考線上輔助說明。

## **Restore Defaults**

按下此鍵,可回復至預設值。

## **Device Options 選單設定**

## **Available printer memory (in KB)**

指定可使用印表機的記憶體容量。若輸入的數值不符合印表機實 際的記憶體容量且發生列印的問題時,請更改此設定值。

## **Available font cache (in KB)**

顯示儲存 Type 32 字型的可用記憶體空間。印表機驅動程式將根 據安裝選項下所指定的記憶體設定值,自動地調整字型記憶體大 小。

## **Density**

指定列印的 density。選項有 Lightest、Light、Medium、Dark 和 Darkest。

## **RITech**

選擇是否在列印時使用 RITech 功能。RITech 可提昇線條、文字和 圖形的列印品質。其選項有 **On** 和 **Off**。

## **Toner Save Mode**

選擇是否在列印時使用 Toner Save Mode 功能。當啟動 Toner Save Mode 時, 印表機將使用約比一般低於 50% 的碳粉列印。其選項 有 **On** 和 **Off**。

## **Image Protect**

當列印可使用的記憶體很小時,此設定值可讓您指定是否使用略 損壓縮技術 (Lossy compression)。 其選項有 **On** 和 **Off**。當 Image Protect 被設為 On 時,將不會使用略損壓縮技術 (Lossy compression)。若設爲 Off,則當記憶體資源太少時,即會使用略 損壓縮技術 (Lossy compression)。

## **Start Page**

可讓您指定要第 1 頁或第 2 頁 (back),開始列印。選項為 Front 和 Back。

## **Separations**

選項有 None、Cyan、Magenta、Yellow 和 Black。

## **Installable options**

此設定値在 Installable options 下有效,可讓您指定是否確認安裝在 印表機的選購品。可使用 **Change setting for** 下拉式清單指定安 裝選項的詳細設定。

## **Restore Defaults**

按下此鍵,可回復至預設值。

## **PostScript 選單設定**

## **PostScript output format**

指定 PostScript 檔案的格式。其選項有 **PostScript (optimize for speed)**、**PostScript (optimize for portability-ADSC)**、 **Encapsulated PostScript (EPS)** 和 **Archive format**。有關各格式 的詳細資料,請參考線上輔助說明。

## **PostScript header**

此設定值可讓您指定如何將 header information 傳送到印表機。其 選項有 **Download header with each print job** 和 **Assume header is downloaded and retained**。

## **Send Header Now**

按下此鍵可立即傳送 PostScript header information 到印表機。當選 取 **Download header with each print job** 按鈕時,才能使用此按 **鍵**。若您點選『 Send Header Now 』鍵然後點選『OK』,則 **Assume header is downloaded and retained** 按鈕將自動被選 取。

## **Print PostScript error information**

勾選此檢查盒,則當列印工作發生錯誤時,印表機將會自動列印 出載明 PostScript 錯誤訊息的表單。若您有列印的問題時,請開啟 此選項。

## **Job timeout**

指定在印表機停止試圖列印文件前,印表機從電腦取得列印資料 的最大可耗用秒數。若您輸入"0" ( 零 ) 時, 印表機將繼續無定限 的試圖列印。

## **Wait timeout**

指定印表機在列印工作被取消前,從電腦中取得 PostScript 資料的 最大等待秒數。在指定後,印表機將會停止試圖列印文件而改以 列印錯誤的訊息。若您輸入"0"(零)時,印表機將無定限的等 待。當列印複雜文件時,您可能須要增加數值。

## **Advanced**

### PostScript language level

指定使用的 PostScript 語言階層。 選擇較高階的 PostScript 語言階 層,可讓您有效的使用印表機的功能。若您要體驗列印的問題或 打算使用其他的印表機,請使用較低階的 PostScript 語言階層 。

### Data format

請選擇要使用的資料格式。其選項有 ASCII data、Binary communications protocol 、 Tagged binary communications protocol 和 Pure binary data。在 Windows Me/98/95 下,您只能選擇 ASCII data 和 Tagged binary communications protocol。

若選取 **ASCII data**,將以 ASCII (7-bit) 格式傳送列印工作。如此可 能花費較長的列印時間,但可以透過任何 I/O 通道和串行、並行、 乙太網路界面傳送。

若您選擇 Tagged binary communications protocol,除了特殊 控制字元外,所有的資料將以 二進位 (8-bit) 格式傳送。二進位格 式可以透過並行或串行連接埠傳送,且速度比 ASCII 格式更快。

### Send CTRL+D before job

點選此檢查盒以指定在每個 PostScript 文件之前送出 CTRL+D。 CTRL+D 在檔頭 (BOF) 將您的印表機重設為預設值,以確保先前 的列印工作不會影像目前的列印工作。但若當印表機從並行或串 行界面改成網路連接時,則可能造成列印工作失敗。

### Send CTRL+D after job

點選此檢查盒以指定在每個 PostScript 文件之後送出 CTRL+D。 CTRL+D 在檔尾 (EOF) 將您的印表機重設為預設值,以確保目前 的列印工作不會影響未來的列印工作。但若當印表機從並行或串 行界面改成網路連接時,則可能造成列印工作失敗。

當應用軟體與此驅動程式功能不相容時,會顯示警告訊息 若您想要印表機驅動程式顯示您所用來列印的應用軟體與驅動程 式不相容的警告訊息,請勾選此檢查盒。

### **Restore Defaults**

按下此鍵,可回復至預設值。

## **Watermarks 選單設定**

### **Select a watermark**

指定是否在列印時使用浮水印。其選項有 **None**、 **CONFIDENTIAL**、**COPY** 和 **DRAFT**。

## **Edit**

按下此鍵編輯選取的浮水印。當在 **Select a watermark** 下選擇 **None**,則此按鍵無效。

### **New**

點選此鍵以建立一個新的浮水印。

### **Delete**

點選此鍵以刪除選取的浮水印。當在 **Select a watermark** 下選擇 **None**,則此按鍵無效。

## **Print watermark**

指定如何列印選取的浮水印。其選項有 **On first page only**、**In background** 和 As outline only 。

## **Job Settings 選單設定值**

### **Quick Print Job**

Re-Print Job 若您要重新列印,請點選這個檢查盒。選項有 On 和 Off。

Verify Job 當您要認證列印工作時,請點選這個檢查盒。選項有 On 和 Off。

Stored Job 當您要儲存列印工作時,請點選這個檢杳盒。選項有 On 和 Off。

Confidential Job

當您將工作設定機密工作時,請點選這個檢查盒。選項有 On 和 Off。

Password

如果列印工作被設為機密工作時,請設定密碼。當機密工作選擇 ON 時,這個設定值才會生效。

User Name

為保留的列印工作指定使用者名稱。

Job Name 為保留的列印工作指定工作名稱。

Preview

指定是否要使用列印視窗的功能。當您指定 Ouick Print Job 時,這 個選項才會生效。選項有 On 和 Off。

Job Management On

使定是否要使用 Job Management 功能。選項有 On 和 Off。

## **Windows NT 4.0 使用者**

在您所使用的應用軟體中,點選 File 中的 Print,開啟 Print 對話 框,可以讓您指定列印設定值。可使用的設定值被歸類在 〝**Page Setup**〞和 〝**Advanced**〞選單下。請參考下列關於有效

設定值的詳細說明。

## **Page Setup 選單設定**

### **Paper Size**

選擇想要使用的紙張大小。此設定值必須符合印表機所裝入紙張 大小。可使用的紙張大小,將因不同的印表機而有所差異。預設 值可能是 **A4** 或 **Letter** 兩者之一, 將因國家的不同,而有所差異。

## **Paper Source**

為您列印工作選擇紙張的來源。其選項有 Automatically Select、 MP Tray、Cassette 1、Manual Feed 1st Page 和 Manual Feed EachPage。但 實際可使用的紙張來源,將依據安裝的選購品而定。

## **Copy Count**

指定列印的份數。

## **Collate Copies**

當您在 **Copy Count** 中指定超過一份的列印份數時,才會顯示此 檢查盒。勾選此檢查盒,即可依照頁面的順序列印多份的文件。 若沒有勾選此檢查盒,即會先將所有同頁碼的文件列印完後,才 會列印下一頁碼的文件。

## //////////////////

若已在印表機驅動程式中選擇 〝**Collate**〞選項,請不要在應用 軟體中設定 〝Collate〞選項。

## **Orientation**

指定文件在頁面上的列印方向。其選項有 **Portrait** ( 垂直 )、 **Landscape** ( 水平 ) 和 **Rotated** ( 旋轉 90° 逆時針 )。

### **Color Appearance**

指定是否以灰階或彩色列印。其選項有 **Monochrome** 和 **Color**。

## **Advanced tab settings**

## **EPSON EPL-6200 PS3 文件設定值**

### Undo Changed Option/s

點選此鍵,以復原此設定值之前所有的更改動作。此設定值將回 復至原先的預設值。此按鍵只有在您更改預設值後才有作用。

### About Adobe PostScript Printer Driver

點選此鍵,以瀏覽目前安裝的 PostScript 印表機驅動程式的資訊。

### **Paper/Output**

### Paper Size

若在這裡顯示您在 Page Setup 中所指定的 **Paper Size** 設定值時, 請從對話框底部的選項中,選擇您想要使用的紙張大小。

### Orientation

若在這裡顯示您在 Page Setup 中所指定的 **Orientation** 設定值時, 請從對話框底部的選項中,選擇您想要的列印方向。

## Paper Source

若在這裡顯示您在 Page Setup 中所指定的 **Paper Source** 設定值 時,請從對話框底部的選項中,選擇您想要使用的紙張來源。

## Media

選擇想要用來列印的紙張種類。其選項有 Normal、Thick、Extra Thick 和 Transparency。請確定選擇的是正確的紙張,以避免弄髒 或浪費墨水。

## Copy Count

若在這裡顯示您在 Page Setup 中所指定的 **Copy Count** 設定值時, 請從對話框底部的選項中,選擇您想要的列印份數。

## **Graphic**

## Resolution

選擇您想要列印的解析度,其選項有 **Fast** 和 **Quality**。**Quality** 設 定值將以較高的解析度列印,但將花費較長的列印時間。

## Color Appearance

若在這裡顯示您在 Page Setup 中所指定的 **Color Appearance** 設定 值時,請從對話框底部的選項中,選擇您想要的設定值。

## Scaling

此設定值可讓您縮小或放大影像列印。您可以輸入任何從 1% 到 1000% 之間的比例。若要縮小影像,請指定低於 100% 的比例。 若要放大影像,請指定高於 100% 的比例。當您放大文件,只有 適合選擇紙張的部份才能被列印出來。若您可以從應用軟體中縮 小或放大影像列印時,請直接在應用軟體中更改此設定值。

## TrueType Font

指定如何列印文件的 TrueType 字型。若選擇 **Substitute with Device Font** , 將以使用相等的 PostScript 字型列印包含 TrueType 字型的文件。若選擇 Download as Softfont, 將會下載 TrueType 字型到印表機以取代 PostScript 字型。

若文件中的文字和圖形有重疊的現象,請選擇 **Substitute with Device Font**。當文字和圖形有重疊的現象時,若使用下載的 TrueType 字型列印,將導致輸出錯誤。

## **Document Options**

## Page Layout (N-up) Option

指定多頁的文件縮印在一個頁面上。其選項有 **Normal (one-up)**, **Two-up (1x2)**、**Four-up (2x2)**、**Six-up (2x3)**、**Nine-up (3x3)** 和 **Sixteen-up (4x4)**。

## **PostScript Options**

### PostScript Output Option

指定 PostScript 檔案的格式。其選項有 **Optimize for Speed**、 **Optimize for Portability**、**Encapsulated PostScript (EPS)** 和 **Archive Format**。有關各格式的詳細說明,請參考線上輔助說 明。

## TrueType Font Download Option

指定如何下載 TrueType 字型到印表機。其選項有 **Automatic**、 **Outline** ( 向量字 外框字 )、**Bitmap** ( 點陣字型 ) 和 **Native TrueType** ( 外框字 )。

## PostScript Language Level

指定要使用的 PostScript 語言階層。其選項有 **2** 和 **3**。

## Send PostScript Error Handler

指定是否要在列印工作發生錯誤時,自動列印出載明 PostScript 錯 誤訊息的表單。其選項有 **Yes** 和 **No**。

### Mirrored Output

指定是否將文件以水平反轉的方式列印。其選項有 **Yes** 和 **No**。

## **Printer Features**

### **Density**

設定列印的濃淡度。其選項有 **Lightest**、**Light**, **Medium**、**Dark**, 和 **Darkest**。

## RITech

選擇是否在列印時使用 RITech 功能。RITech 可提昇線條、文字和 圖形的列印品質。其選項有 **On** 和 **Off**。

## Toner Save Mode

選擇是否在列印時使用 Toner Save Mode 功能。當啟動 Toner Save Mode 時, 印表機將使用約比一般低於 50% 的碳粉列印。其選項 有 **On** 和 **Off**。

### Image Protect

當列印可使用的記憶體很小時,此設定值可讓您指定是否使用略 損壓縮技術 (Lossy compression)。 其選項有 **On** 和 **Off**。當 Image Protect 被設為 On 時,將不會使用略捐壓縮技術 (Lossy compression)。若設為 Off,則當記憶體資源太少時,即會使用 略 損壓縮技術 (Lossy compression)。

### Start Page

指定是否從第一頁或第二頁 ( 背面 ) 開始列印。其選項有 **Front** 和 **Back**。若選取 **Back**,則第一頁將是空白的。此設定值只有啟 動雙面列印功能時才有作用。

### **Separations**

此設定值可讓您選擇色彩以分別列印。其選項有 **None**、**Cyan**、 **Magenta, Yellow 和 Black**。

## **Device Settings 選擇設定值**

## **EPSON EPL-6200 PS 3 裝置設定**

Undo Changed Option/s

點選此鍵,以復原此設定值之前所有的更改動作。此設定值將回 復至原先的預設值。此按鍵只有在您更改預設值後才有作用。

About Adobe PostScript Printer Driver

點選此鍵,以瀏覽目前安裝的 PostScript 印表機驅動程式的資訊。

### **Form To Tray Assignment**

在可使用的紙張來源中,指定想要使用的紙張大小。一旦設定值 被指定,印表機將會自動從包含有選擇的紙張大小的紙張來源進 紙。

紙張來源的選項有 **MP Tray**、**Cassette 1**、**Manual Feed 1st Page** 和 **Manual Feed EachPage**。但實際可使用的紙張來源,將依據 安裝的選購品而定。

紙張大小將因不同的印表機而有所差異。預設值可能是 **A4** 或 **Letter** 兩者之一, 將因國家的不同,而有所差異。

## **Font Substitution Table**

雙擊以顯示 Font Substitution Table 和 TrueType-to-PostScript font mapping 的選項。

## **Available PostScript Memory**

指定可用的 PostScript 記憶體容量。可用 PostScript 記憶體容量是 印表機實體記憶體的一個子集。建議您使用預設值。

## **Output Protocol**

指定印表機的列印協定。其選項有 **ASCII**、**TBCP** 和 **Binary**。

若選取 **ASCII** ,將以 ASCII (7-bit) 格式傳送列印工作。如此可能花 費較長的列印時間,但可以透過任何 I/O 通道和串行、並行、乙 太網路界面傳送。

若您選擇 TBCP (Tagged Binary Communications Protocol),除了特殊 控制字元外,所有的資料將以 二進位 (8-bit) 格式傳送。二進位格 式可以透過並行或串行連接埠傳送,且速度比 ASCII 格式更快。

## **Send CTRL-D Before Each Job**

選勾此檢查盒以指定在每個 PostScript 文件之前送出 CTRL+D。 CTRL+D 在檔頭 (BOF) 將您的印表機重設為預設值,以確保先前 的列印工作不會影像目前的列印工作。但若當印表機從並行或串 行界面改成網路連接時,則可能造成列印工作失敗。

## **Send CTRL-D After Each Job**

選勾此檢查盒以指定在每個 PostScript 文件之後送出 CTRL+D。 CTRL+D 在檔尾 (EOF) 將您的印表機重設為預設值,以確保目前 的列印工作不會影響未來的列印工作。但若當印表機從並行或串 行界面改成網路連接時,則可能造成列印工作失敗。

## **Job Timeout**

指定在印表機停止試圖列印文件前,印表機從電腦取得列印資料 的最大可耗用秒數。若您輸入"0"(零)時,印表機將繼續無定限 的試圖列印。

## **Wait Timeout**

指定印表機在列印工作被取消前,從電腦中取得 PostScript 資料的 最大等待秒數。在指定後,印表機將會停止試圖列印文件而改以 列印錯誤的訊息。若您輸入"0"(零)時,印表機將無定限的等 待。當列印複雜文件時,您可能須要增加數值。

## **Minimum Font Size to Download as Outline**

指定最小字型 ( 像素 )。印表機將以外框 (Type 1) 字型下載 TrueType 字型,但若比最小設定還小的字型,將以點陣 (Type 3/Type 32) 字型下載。

## **Maximum Font Size to Download as Bitmap**

指定最大字型 ( 像素 )。印表機將以點陣 (Type 3/Type 32) 字型下載 TrueType 字型,若比最大設定還大的字型將以外框 (Type 1) 字下 載。

## **Installable Options**

本設定值在 Installable Options 下有效。可讓您指定是否確定已安 裝到印表機的選購品。可用的設定值有 **Installed Memory**、 **Lower Cassette Units 和 Duplex Unit 。** 

## **Job Settings 選單設定值**

### **Quick Print Job**

Re-Print Job 若您要重新列印,請點選這個檢查盒。選項有 On 和 Off。

Verify Job 當您要認證列印工作時,請點選這個檢查盒。選項有 On 和 Off。

Stored Job 當您要儲存列印工作時,請點選這個檢查盒。選項有 On 和 Off。
Confidential Job

當您將工作設定機密工作時,請點選這個檢查盒。選項有 On 和 Off。

Password

如果列印工作被設為機密工作時,請設定密碼。當機密工作選擇 ON 時,這個設定值才會生效。

User Name

為保留的列印工作指定使用者名稱。

Job Name

為保留的列印工作指定工作名稱。

Preview

指定是否要使用列印視窗的功能。當您指定 Ouick Print Job 時,這 個選項才會生效。選項有 On 和 Off。

Job Management On

使定是否要使用 Job Management 功能。選項有 On 和 Off。

## **Windows XP、Windows 2000 使用者**

在印表機內容對話框的 〝裝置設定值〞選單中有針對印表機的設 定值。另外您可以在 〝**㆒般**〞選單中按下 『**列㊞喜好設定**』,然 後再按 『**進階**』即可進入更多的詳細設定。基本的列印設定則被 歸類在 〝**版面**〞和 〝**紙張 / 品質**〞選單中,若想要更改其細項設 定,可按下該選單的 『**進階**』即可進入。

線上輔助說明可以提供您有關設定值的說明。有兩種取得線上輔 的方式。按下 『**說明**』鍵,以顯示設定值相關步驟的說明資料。 若您想要取得個別項目的說明,請按下對話框右上角標題的 〝?〞圖示,然後再點選您想要更多資訊的設定值名稱。將會顯示 該設定值及它的選項的說明內容。

# **Device Settings 選單設定**

#### **Form To Tray Assignment**

在可使用的紙張來源中,指定想要使用的紙張大小。一旦設定值 被指定,印表機將會自動從包含有選擇的紙張大小的紙張來源進 紙。

紙張來源的選項有 **MP Tray**、**Cassette 1**、**Manual Feed 1st Page** 和 **Manual Feed EachPage**。但實際可使用的紙張來源,將依據 安裝的選購品而定。

紙張大小將因不同的印表機而有所差異。預設值可能是 **A4** 或 **Letter** 兩者之一, 將因國家的不同,而有所差異。

### **Font Substitution Table**

雙擊以顯示 Font Substitution Table 和 TrueType-to-PostScript font mapping 的選項。

### **Available PostScript Memory**

指定可用的 PostScript 記憶體容量。可用 PostScript 記憶體容量是 印表機實體記憶體的一個子集。建議您使用預設值。

### **Output Protocol**

指定印表機的列印協定。其選項有 ASCII、TBCP 和 Binary。 請注 意 Binary 只能被使用在 AppleTalk 通訊協定。

若選取 **ASCII** ,將以 ASCII (7-bit) 格式傳送列印工作。如此可能花 費較長的列印時間,但可以透過任何 I/O 通道和串行、並行、乙 太網路界面傳送。

若您選擇 TBCP (Tagged Binary Communications Protocol),除了特殊 控制字元外,所有的資料將以 二進位 (8-bit) 格式傳送。二進位格 式可以透過並行或串行連接埠傳送,且速度比 ASCII 格式更快。

### **Send CTRL-D Before Each Job**

勾選此檢查盒以指定在每個 PostScript 文件之前送出 CTRL+D。 CTRL+D 在檔頭 (BOF) 將您的印表機重設為預設值,以確保先前 的列印工作不會影像目前的列印工作。

但若當印表機從並行或串行界面改成網路連接時,則可能造成列 印工作失敗。相反的,若當您透過並行或串行界面傳送文件而無 法列印時,請將設定值改為 **Yes**。

### **Send CTRL-D After Each Job**

點選此檢查盒以指定在每個 PostScript 文件之後送出 CTRL+D。 CTRL+D 在檔尾 (EOF) 將您的印表機重設為預設值,以確保目前 的列印工作不會影響未來的列印工作。

但若當印表機從並行或串行界面改成網路連接時,則可能造成列 印工作失敗。若當您傳送資料到網路印表機但無法列印時,請將 設定值改為 **No**。

### **Convert Gray Text to PostScript Gray**

指定是否將文字的真實灰階 (RGB 值 ) 轉換為 PostScript 驅動程式 所提供的灰階。

### **Convert Gray Graphics to PostScript Gray**

指定是否將圖形的真實灰階 (RGB 值 ) 轉換為 PostScript 驅動程式 所提供的灰階。

## **Add Euro Currency Symbol to PostScript Fonts**

選擇此檢查盒,可將歐洲貨幣的符號新增至印表機的 PostScript 字 集中。

### **Job Timeout**

指定在印表機停止試圖列印文件前,印表機從電腦取得列印資料 的最大可耗用秒數。若您輸入"0"(零)時,印表機將繼續無定限 的試圖列印。

### **Wait Timeout**

指定印表機在列印工作被取消前,從電腦中取得 PostScript 資料的 最大等待秒數。在指定後,印表機將會停止試圖列印文件而改以 列印錯誤的訊息。若您輸入 "0" ( 零 ) 時,印表機將無定限的等 待。當列印複雜文件時,您可能須要增加數值。

## **Minimum Font Size to Download as Outline**

指定最小字型 ( 像素 )。印表機將以外框 (Type 1) 字型下載 TrueType 字型, 但若比最小設定還小的字型, 將以點陣 (Type 3) 字型下載。

此設定值可讓您微調在列印喜好設定對話框中的進階選項對話框 的 **TrueType Font Download Option** 設定值下的 **Automatic** 設定 值。

### **Maximum Font Size to Download as Bitmap**

指定最大字型 ( 像素 )。印表機將以點陣 (Type 3) 字型下載 TrueType 字型,若比最大設定還大的字型將以外框 (Type 1) 字下 載。

此設定值可讓您微調在列印喜好設定對話框中的進階選項對話框 的 **TrueType Font Download Option** 設定值下的 **Bitmap** 設定 值。

### **Installable Options**

本設定值在 Installable Options 下有效。可讓您指定是否確定已安 裝到印表機的選購品。可用的設定值有 **Installed Memory**、 **Lower Cassette Units**、**Duplex Unit**。

# **Layout 選單設定**

### **Orientation**

指定文件在頁面上的列印方向。其選項有 **Portrait** ( 垂直 )、 **Landscape** ( 水平 ) 和 **Rotated** ( 旋轉 90° 逆時針 )。

## **Print on Both Sides**

選擇想要雙面列印的樣式。選項有 None、 Flip on Short Edge 和 Flip on Long Edge。

## **Page Order**

指定頁面列印的順序。其選項有 **Front to Back** 和 **Back to Front**。

### **Pages Per Sheet**

指定多頁的文件縮印在一個頁面上。其選項有 **1**、**2**、**4**、**6**、**9** 和 **16**。

# **Paper/Quality 選單設定**

### **Paper Source**

為您列印工作選擇紙張的來源。其選項有 **AutoSelect Tray、MP Tray、Cassette 1、Cassette 2**, **Cassette 3、Manual Feed**。但 實際可使用的紙張來源,將依據安裝的選購品而定。

### **Media**

選擇想要列印的紙張種類。其選項有 Normal、 Thick、Extra Thick 和 Transparency。請確定選擇正確的紙張種類以避免弄髒或浪費墨 水。

### **Color**

指定如何列印彩色影像。其選項有 **Black & White** 和 **Color**。

### **Advanced settings**

### **Paper Size**

選擇想要使用的紙張大小。此設定值必須符合印表機所裝入紙張 大小。可使用的紙張大小,將因不同的印表機而有所差異。預設 值可能是 **A4** 或 **Letter** 兩者之一, 將因國家的不同,而有所差異。

## **Copy Count**

指定列印的份數。

## **Collated**

當您在 **Copy Count** 中指定超過一份的列印份數時,才會顯示此 檢查盒。勾選此檢查盒,即可依照頁面的順序列印多份的文件。 若沒有勾選此檢查盒,即會先將所有同頁碼的文件列印完後,才 會列印下一頁碼的文件。

### *附註:*

若在印表機驅動程式中選擇 〝**Collate**〞選項,請不要在應用軟 體中設定 〝Collate〞選項。

# **Print Quality**

選擇您想要列印的解析度,其選項有 **Fast** 和 **Quality**。**Quality** 設 定值將以較高的解析度列印,但將花費較長的列印時間。

# **ICM Method**

指定是否要使 Image Color Management 產生作用。其選項有 **ICM Disabled**、**ICM Handled by Host System**、**ICM handled by Printer** 和 **ICM Handled by Printer using printer calibration**。有 關各設定值的詳細說明,請參考線上輔助說明。

# **ICM Intent**

指定如何處理彩色影像,以產生最好的列印效果。其選項有 **Graphics** 、**Pictures**、**Proof** 和 **Match** 。

# **Scaling**

此設定值可讓您縮小或放大影像列印。您可以輸入任何從 1% 到 1000% 之間的比例。若要縮小影像,請指定低於 100% 的比例。 若要放大影像,請指定高於 100% 的比例。但若您可以從應用軟 體中縮小或放大影像列印時,請不要透過印表機驅動程式更改此 設定值。

# **TrueType Font**

指定如何列印文件的 TrueType 字型。若選擇 **Substitute with Device Font** , 將以使用相等的 PostScript 字型列印包含 TrueType 字型的文件。若選擇 Download as Softfont, 將會下載 TrueType 字型到印表機以取代 PostScript 字型。

# **Advanced Printing Features**

指定是否要使進階列印功能產生作用。其選項有 **Enabled** 和 **Disabled**。

# **PostScript Output Option**

指定 PostScript 檔案的格式。其選項有 **Optimize for Speed**、 **Optimize for Portability**、**Encapsulated PostScript (EPS)** 和 **Archive Format**。有關各格式的詳細說明,請參考線上輔助說 明。

## **TrueType Font Download Option**

指定如何下載 TrueType 字型到印表機。其選項有 **Automatic**、 **Outline** ( 向量字 外框字 )、**Bitmap** ( 點陣字型 ) 和 **Native TrueType** ( 外框字 )。

# **PostScript Language Level**

指定要使用的 PostScript 語言階層。其選項有 **1、2** 和 **3**。

# **Send PostScript Error Handler**

指定是否要在列印工作發生錯誤時,自動列印出載明 PostScript 錯 誤訊息的表單。其選項有 **Yes** 和 **No**。

# **Mirrored Output**

指定是否將文件以水平反轉的方式列印。其選項有 **Yes** 和 **No**。

# **Density**

設定列印的濃淡度。其選項有 **Lightest**、**Light**, **Medium**、**Dark**, 和 **Darkest**。

# **RITech**

選擇是否在列印時使用 RITech 功能。RITech 可提昇線條、文字和 圖形的外觀。其選項有 **On** 和 **Off**。

# **Toner Save Mode**

選擇是否在列印時使用 Toner Save Mode 功能。當啟動 Toner Save Mode 時, 印表機將使用約比一般低於 50% 的碳粉列印。其選項 有 **On** 和 **Off**。

### **Image Protect**

當列印可使用的記憶體很小時,此設定值可讓您指定是否使用略 損壓縮技術 (Lossy compression)。 其選項有 **On** 和 **Off**。當 Image Protect 被設為 On 時,將不會使用略損壓縮技術 (Lossy compression)。若設為 **Off**,則當記憶體資源太少時,即會使用 略 損壓縮技術 (Lossy compression)。

### **Start Page**

指定是否從第一頁或第二頁 ( 背面 ) 開始列印。其選項有 **Front** 和 **Back**。若選取 **Back**,則第一頁將是空白的。

### **Separations**

此設定值可讓您選擇色彩以分別列印。其選項有 **None**、**Cyan**、 **Magenta, Yellow 和 Black**。

### **Job Settings 選單設定值**

#### **Quick Print Job**

Re-Print Job

若您要重新列印,請點選這個檢查盒。選項有 On 和 Off。

Verify Job

當您要認證列印工作時,請點選這個檢查盒。選項有 On 和 Off。

Stored Job

當您要儲存列印工作時,請點選這個檢查盒。選項有 On 和 Off。

Confidential Job

當您將工作設定機密工作時,請點選這個檢查盒。選項有 On 和 Off。

Password

如果列印工作被設為機密工作時,請設定密碼。當機密工作選擇 ON 時,這個設定值才會生效。

User Name 為保留的列印工作指定使用者名稱。 Job Name 為保留的列印工作指定工作名稱。

Preview 指定是否要使用列印視窗的功能。當您指定 Ouick Print Job 時,這 個選項才會生效。選項有 On 和 Off。

Job Management On 使定是否要使用 Job Management 功能。選項有 On 和 Off。

# *使用線上輔助説明*

線上輔助說明可以提供您有關設定值的說明。有兩種取得線上輔 的方式。按下 『**說明**』鍵,以顯示設定值相關步驟的說明資料。 若您想要取得個別項目的說明,請按下對話框右上角標題的 〝?〞圖示,然後再點選您想要更多資訊的設定值名稱。將會顯示 該設定值及它的選項的說明內容。

# **使用 EPSON ㊞表機㈼控程式 3 ㈼控㊞表機**

# **關於 EPSON ㊞表機㈼控程式 3**

PSON 印表機監控程式 3 是監控印表機並提供有關印表機目前狀態 資訊的工具程式。例如,您可以透過這個工具程式確定碳粉存量 或感光滾筒的使用壽命。若發生列印錯誤,此工具程式將會提供 錯誤訊息的敘述。您可從印表機驅動程式中取得 EPSON 印表機監 控程式 3 工具程式。

# **開啟 EPSON ㊞表機㈼控程式 3**

您可以從任何應用程式,或 Windows 作業系統直接開啟 EPSON 印 表機監控程式 3。

- □ 當發生錯誤時,則會自動出現 EPSON 印表機監控程式 3。
- □ 若要從應用程式開啓 EPSON 印表機監控程式 3,請點選 〝檔 案〞選單中的 〝**列㊞**〞或 〝**頁面設定**〞,按下 『**內容**』鍵, 然後點選 "工具"選單,並按下『EPSON 印表機監控程式 **3**』圖示鍵開啟 EPSON 印表機監控程式 3。
- ❏ 若要從 Windows 中開啟 EPSON 印表機監控程式 3,請按下 『**開始**』鍵,指向 〝**設定**〞並點選 〝**㊞表機**〞。接著,在 **〝EPL-6200/EPL-6200L Advanced** 〞圖示上按滑鼠右鍵並點 選 〝**內容**〞(Windows Me、98 或 95)、〝**列㊞喜好設定**〞 (Windows XP 或 2000) 或 〝**文件預設值**〞(Windows NT 4.0)。 然後,點選 〝**工具**〞選單,並按下 『**EPSON ㊞表機㈼控程 式 3**』圖示鍵開啟 EPSON 印表機監控程式 3。

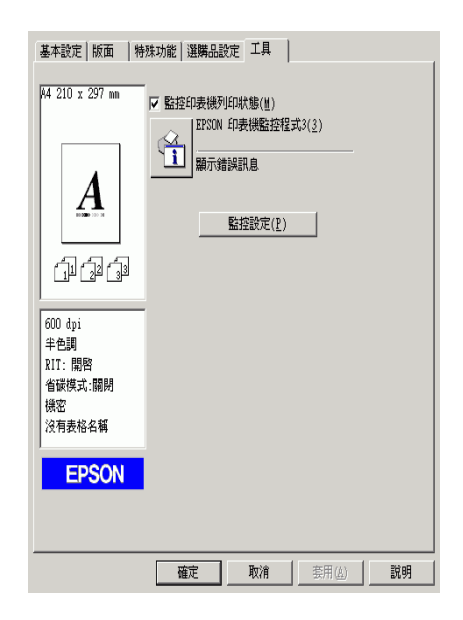

### 附註 :

上列圖示為 EPL-6200 的畫面。EPL-6200L 的畫面有些許差 異。

**附註: (EPL-6200)** 

……<br>請勿清除 "**監控印表機列印狀態**″ 檢查盒。若您清除此檢查 盒,則發生錯誤時,不再出現狀態警告視窗來通知您,且印 表機可能不會從某些錯誤中恢復。

# *取得印表機詳細的資訊*

您可以使用 "EPSON 印表機監控程式 3"對話框,監控印表機狀 態及獲得有關耗材的資訊。

EPL-6200

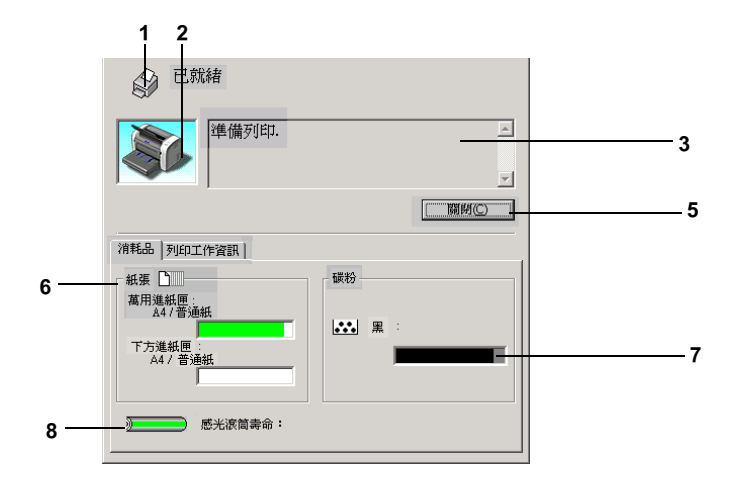

EPL-6200L

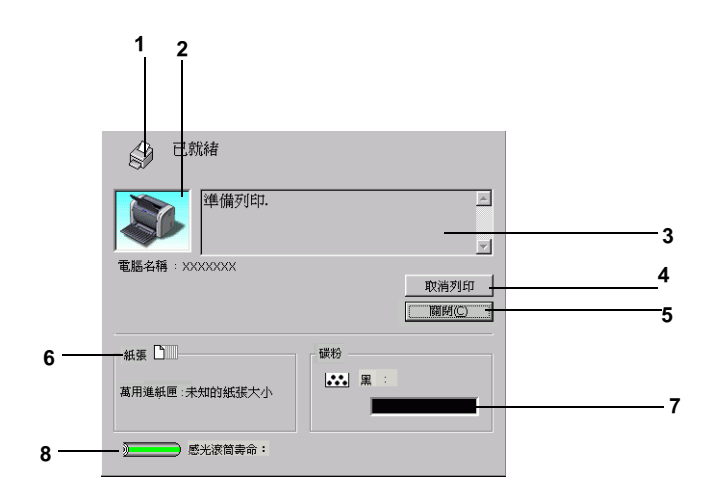

- 1. 圖示 / 訊息: http://www.顯示印表機狀態的圖示及訊息。
- 2. 印表機圖示: 在左上角的圖示會影像方式顯示印表 機狀態。
- 3. 文字欄: 印表機圖示旁的文字欄顯示印表機目 前的狀態。當發生問題時,會顯示可 行的解決方法。
- 4. 『取消列印』鍵 (EPL-6200L): 當印表機正在進行列印工作時,一旦 按下這個按鍵便可以取消您目前的列 印工作。
- 5. 『**關閉**』鍵: 按下此鍵可關閉此對話框。

6. 紙張 (EPL-6200): 示紙張種類、紙張大小及在紙張來源 中剩餘的紙張數量。若印表機有安裝 選購紙匣,也會顯示選購紙匣的訊 息。

紙張 (EPL-6200L): 顯示紙張大小。

7. 碳粉: 指示剩餘的碳粉量。若碳粉快用盡, 碳粉圖示會閃爍 。

8. 感光滾筒壽命: 指示感光滾筒所剩餘的可使用壽命。

# **使用列㊞工作管理的功能**

您可以在 〝EPSON 印表機監控程式 3〞對話框的 〝列印工作資 訊〞選單獲得列印工作的相關訊息。

要顯示列印工作資訊選單,請在監控設定對話框中,勾選**顯示列 ㊞㈾訊** 檢查盒。然後,在 EPSON 印表機監控程式 3 對話框中點 選**列印工作資訊**選單。

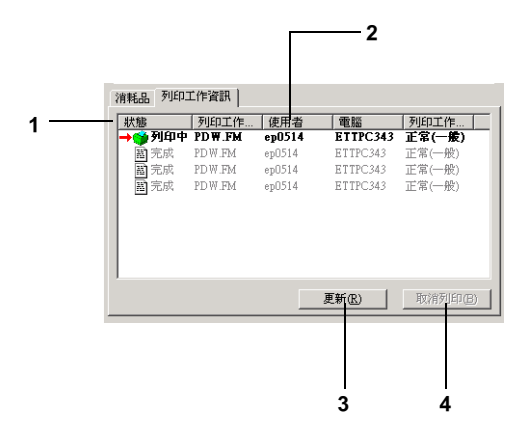

1. 狀態 : 請稍後 : 正在等待列印。 列印中 : 正在列印中。 完成 : 選擇的列印工作已輸出。 取消 : 所選擇的列印工作已被取消。

- 2. 列印工作名稱 : 顯示使用者列印工作的檔案名稱。其它 使用者列印工作的檔案將會以 -------- 顯 示。
- 3. **更新**鍵: 按下此鍵,即可更新此選單的資訊。
- 4. **取消列印**鍵 : 點選列印工作,再按下此鍵,即可取消 所選擇的列印工作。

### **設定完成列㊞時的通知訊息**

當您已勾選 **〝列印完成時發出通知**〞檢查盒啓動這項功能,則當 列印工作完成之後程式會發出該通知。

要使用這個功能,請在 〝EPSON 印表機監控程式 3〞對話框中 〝列印工作資訊〞選單的列印工作清單中,點選指定的列印工 作。當指定的列印工作目標完成之後,將會出現 〝列印完成〞的 通知對話框。

### 附詳:

一旦您取消目標列印工作,則列印宗成時將不會出現 〝列印宗 成〞的通知對話框。

# **設定㈼控設定**

若要更改特別的監控設定,請按下印表機驅動程式 〝工具〞選單 中的 『**㈼控設定**』鍵,則會出現 〝監控設定〞對話框。

EPL-6200

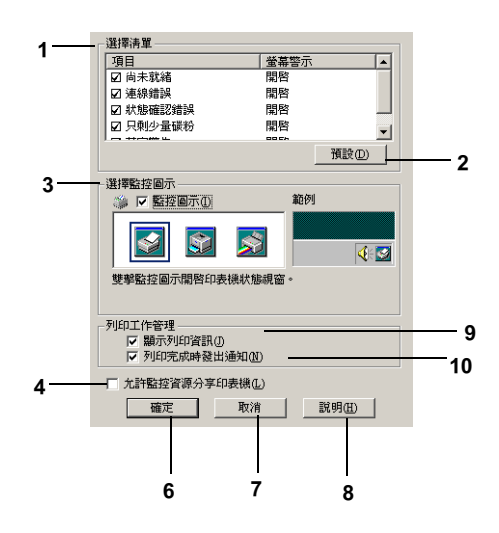

EPL-6200L

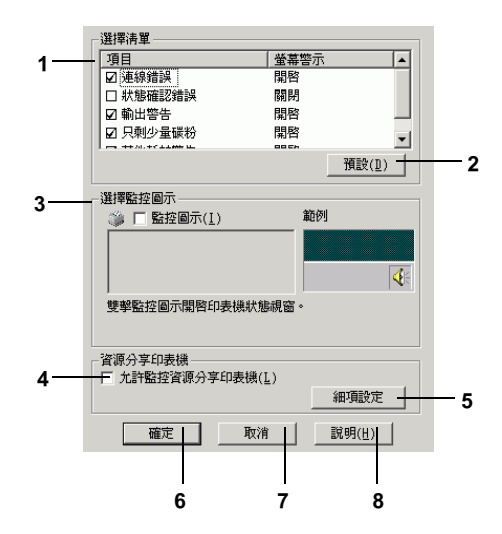

在此對話框中會出現下列的設定及按鍵 :

- 1. 選擇清單: 使用此區塊的檢查盒,選擇您希望得 到的錯誤通知種類。
- 2. 『**預設**』鍵: 重置預設值設定。
- 3. 選擇監控圖示: 若要直接在工作列上出現監控圖示, 勾選 〝**㈼控圖示**〞檢查盒並選擇想 要使用的圖示。所選擇的監控圖示會 出現在工作列的右邊。 一日工作列上有出現監控圖示,則您 可以雙擊此圖示便可開啟 〝印表機 監控程式 3〞對話框。另外,您也可 以在此圖示上按滑鼠右鍵並點選 〝**㈼控設定**〞開啟 〝監控設定〞對話 框,及 〝**EPSON EPL-6200**  Advanced<sup>"</sup>開啓 〝EPSON 印表機 監控程式 3〞對話框。
- 4. **『允許監控資源分享印**義若要監控資源分享印表機,請勾選此 **機**』檢查盒: 檢查盒。同時您也必須更改伺服器上 的這個選項的設定值。
- 5. **細㊠設定**鍵 (EPL-6200L): 可以讓您調整細項設定值。
- 6. 『 **確定**』鍵 インストンのの構存新的變更。
- 7. 『**取消**』鍵 取消任何變更。
- 8. 『**說明**』鍵 開啟有關 〝監控設定〞對話框的線 上輔助說明。
- 9. 顯示列印資訊檢查盒 顯示列印工作的資訊。 (EPL-6200)
- 10. 列印完成時發生通知檢 點選此檢查盒,當列印完成時, 查盒 (EPL-6200) EPSON 印表機監控程式 3 顯示通知訊 息。

### **細㊠設定 (EPL-6200L)**

您可以使用路由器 (routers) 或是由 SMB 通訊協定, 來監控 Windows 分享的印表機。

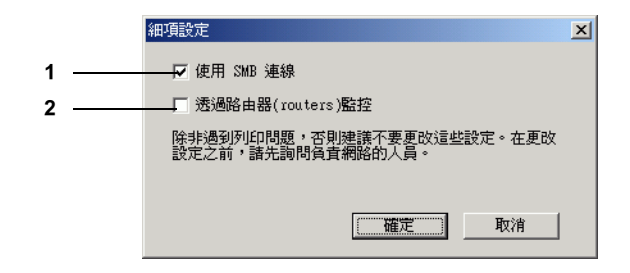

#### *附註* :

上列圖示為 Windows XP/2000 的畫面。

- 1. 使用 SMB 連線 : <br>
若您勾選此檢杳盒,則會透過 Winsock1.1 和 SMB 監控印表機。若您 沒有點選此檢查盒,則只會透過 Winsock1.1 監控印表機。
- 2. 透過路由器 (routers) 監控 若您勾選此檢查盒,在 Windows : XP/2000 下,您可以透過路由器監控 資源分享的印表機。

# **狀態警告視窗**

當印表機發生錯誤時,將會自動出現 〝狀態警告〞的視窗。此視 窗將會顯示錯誤類型並提供可行的解決方法。一旦解決了問題, 此視窗將會自動關閉。

當發生錯誤時,則會出現狀態警告視窗。若您在 〝監控設定〞對 話框沒有設定錯誤訊息通知,則不會出現此視窗。

若您想要查看有關印表機耗材的資訊,請按下 『**消耗品**』鍵。一 日按下此鍵,則即使已解決問題,狀態警告視窗將不會消失。若 要關閉這個對話框,您必須按下 『**關閉**』鍵。

# **停止監控**

一般來說,若您不需要監控印表機,您可以清除印表機驅動程式。 〝工具〞選單中 〝**㈼控㊞表機列㊞狀態**〞檢查盒 (EPL-6200)。 或在細項設定對話框中清除**監控印表機列印狀態**″檢查盒的勾選 (EPL-6200L)。

#### 附註:

- ❏ 〝**㈼控㊞表機列㊞狀態**〞檢查盒出現在 Windows NT 4.0 文件預 設值中的 〝工具〞選單,或在 Windows XP 或 2000 列印喜好 設定中的 〝工具〞選單。
- ❏ 您可以按下印表機驅動程式 〝工具〞選單中的 『EPSON 印表 機狀態監控 3』圖示鍵,查看印表機目前的狀態。

# **設定㈼控的㊞表機 (EPL-6200 )**

您可以使用 〝監控印表機〞工具,更改 EPSON 印表機監控程式 3 將會監控的印表機種類。當您安裝 EPSON 印表機監控程式 3 時, 也會一同安裝此工具。通常,並不需要去更改設定。當基於某些 原因,您想要更改設定時,請使用此工具。

1. 按下『開始』鍵,指向 "程式集"中的 "EPSON Printers", 然後點選 〝監控印表機〞。

2. 清除不需監控印表機的檢查盒。

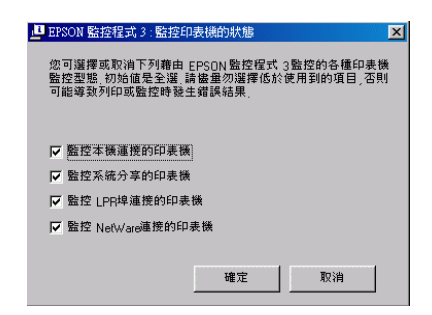

3. 按下 『確定』鍵。

# **設定 USB 連接埠**

這台印表機的 USB 界面符合 Microsoft Plug and Play (PnP) USB 的規 格。

### 附詳:

只有裝有 USB 連接埠即可個別運作於 Windows XP、Me、98、 2000 的 PC 系統支援 USB 界面。

- 1. 點選『開始』,並選擇 "設定"中的 "印表機"。 Windows XP 使用者,點選『**開始**』,選擇 〝印表機和傳 真〞。
- 2. 〞的圖示上按下滑鼠的右鍵,並選擇 〝**內容**〞。
- 3. 請選擇 〝**詳細㈾料**〞選單。 Windows XP 或 2000 使用者,請選擇 〝**連接埠**〞選單。

4. 從 〝列印到下面的連接埠〞的下拉式清單選擇合適的 USB 連 接埠。 在 Windows Me 或 98 下,請選擇 **EPUSB1: (EPSON EPL-6200/EPL-6200L)**。 Windows XP 或 2000 使用者,在連接埠清單中選擇 **USB001** 。

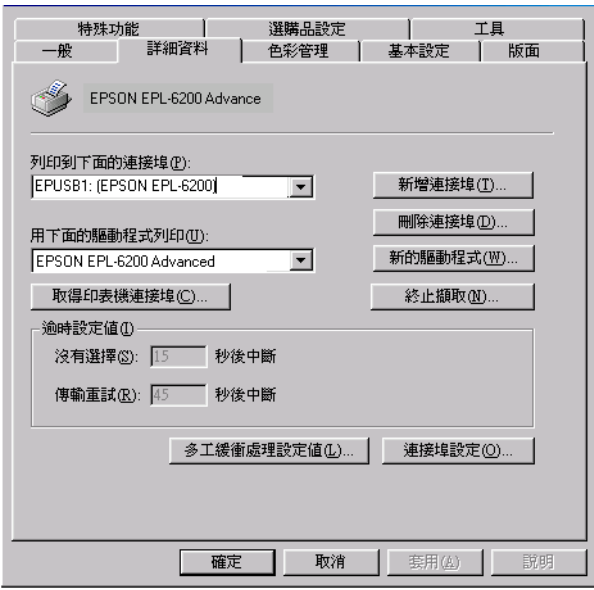

5. 按下『確定』,儲存設定。

# **取消列㊞**

若列印輸出的品質並不符合您所預期,或是出亂碼時,請依照下 列的操作步驟,取消列印。

# **從控制面板 (EPL-6200)**

若要取消列印,請按下控制面板上的『う**取消工作**』鍵,則會取 消目前的列印工作。

#### 附註:

您可以按下『**♂取消工作**』鍵紹渦 2 秒,即可取消所有的列印工 作。

# **從電腦**

#### **從工作列取消列㊞工作**

當印表機圖示出現在工作列時,請依照下列步驟,取消列 印。

雙擊工作列上的 **〝印表機**〞圖示,並點選印表機選單中的 〝**取消所㈲文件的列㊞**〞。

**BOKH 3 3 3:40 PM** 

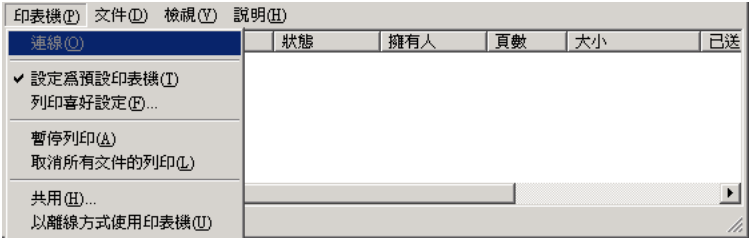

在最後一頁列印出來之後,印表機上的 〝**就緒**〞( 綠色 ) 燈號便 會亮起。

目前列印工作已取消。

### **從 EPSON ㊞表機㈼控程式 3 視窗㆗取消列㊞工作 (EPL-6200L )**

從 EPSON 印表機監控程式 3 中也可以取消列印工作。

打開表機驅動程式,點選工具選單,再按下 EPSON 印表機監 控程式 3 的圖示,按下取消列印鍵。

# **移除㊞表機軟體**

當您重新安裝或更新驅動程式時,請先移除已安裝的印表機驅動 程式。

# **移除㊞表機驅動程式和 EPSON ㊞表機㈼控程式 3**

- 1. 關閉所有的應用軟體。
- 2. 按下 『**開始**』鍵,指向 〝**設定**〞項目,然後點選 〝**控制 台**〞。
- 3. 雙擊 〝**新增 / 移除程式**〞圖示。

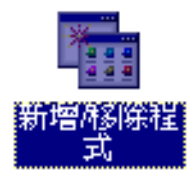

4. 點選 〝**EPSON ㊞表機軟體**〞,然後按下 『**新增 / 移除**』鍵。

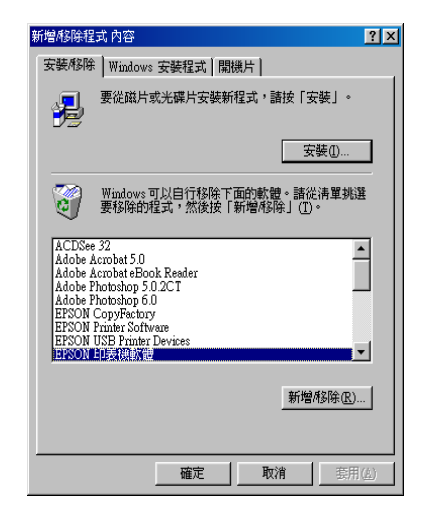

附註: 當您使用 Windows XP 或者 Windows 2000 時,請雙擊 "**變更或 移除程式**〞,點選 〝**EPSON ㊞表機軟體**〞,然後按下 『**變更 / 移除**』鍵。

5. 點選 〝**Printer Model**〞選單,選擇印表機圖示。

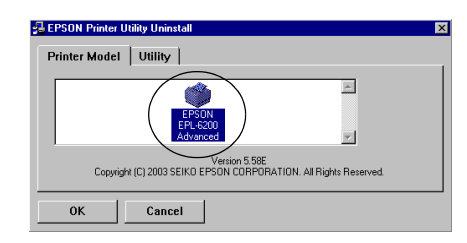

附註 : EPL-6200L 使用者,請按下確定鍵,直接進行步驟 8。 6. 點選 〝Utility〞選單,並確認已勾選 〝**EPSON ㊞表機㈼控程** 式 3: 監控印表機<sup>″</sup>檢查盒。

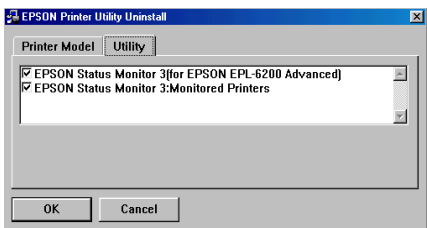

### 附註:

當移除 EPSON 印表機狀態監控 3 時,請只要勾選 〝**EPSON ㊞表機狀態㈼控 3**〞檢查盒。

7. 若您移除監控印表機工具程式,請點選 NEPSON 印表機監 **控程式 3: ㈼控㊞表機**〞檢查盒並按下 『**OK**』鍵。

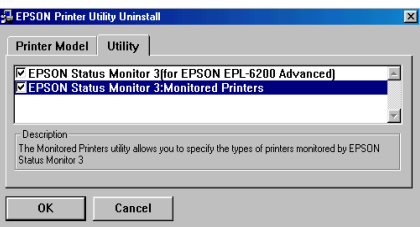

### 附註:

您只可以移除 EPSON 印表機狀態監控 3 的監控印表機工具程 式。當已移除此工具程式時,您無法從其他印表機的 EPSON 印表機狀態監控 3 來更改監控印表機的設定。

8. 請依照螢幕上的指示操作。

# **只移除 EPSON ㊞表機㈼控程式 3 (EPL-6200)**

- 1. 關閉所有的應用軟體。
- 2. 按下 『**開始**』鍵,指向 〝**設定**〞,然後點選 〝**控制台**〞。
- 3. 雙擊 〝**新增 / 移除程式**〞圖示。

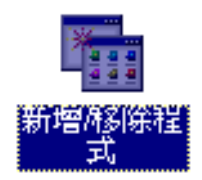

4. 點選 〝**EPSON ㊞表機軟體**〞,然後按下 『**新增 / 移除**』鍵。

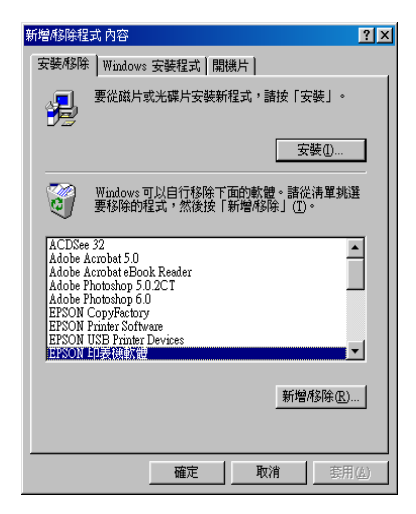

#### //////////////////

*當您使用 Windows XP 或 2000 時,請雙擊 〝變更或移除程* **式**〞,點選 〝**EPSON ㊞表機軟體**〞,然後按下 『**變更 / 移 除**』鍵。

5. 若要移除印表機驅動程式,請選擇在 Nerinter Model"選單 中的印表機圖示。

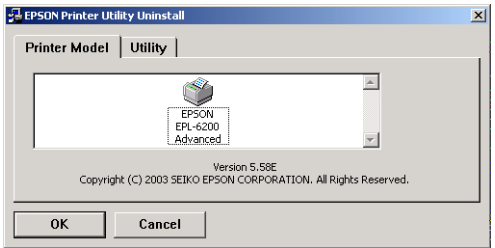

6. 點選 〝**Utility**〞選單,並勾選 〝**EPSON ㊞表機㈼控程式 3**〞 檢查盒,然後按下 『**OK**』鍵。

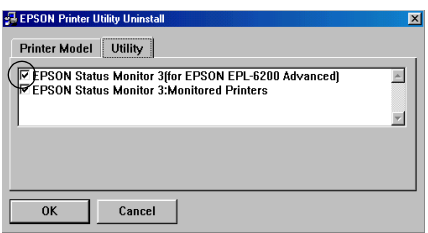

7. 若您要移除監控印表機,請點選 NEPSON 印表機監控程式 3: 監控印表機<sup>"</sup>檢查盒並按下『OK』鍵。

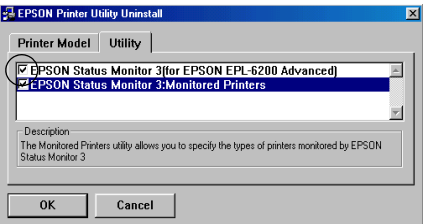

### 附註:

您只可以移除 EPSON 印表機狀態監控 3 的監控印表機工具程 式。當已移除此工具程式時,您無法從其他印表機的 EPSON 印表機狀態監控 3 來更改監控印表機的設定。

8. 請依照螢幕上的指示操作。

# **關於印表機驅動程式**

T 印表機驅動程式可讓您藉由多樣的設定,從印表機中取得較佳 的列印結果。EPSON 印表機監控程式 3 工具程式可讓您查看印表 機的狀態。EPL-6200 也附贈 PostScript 印表機驅動程式,可讓您 列印 PostScript 3 格式的檔案。

您通常不能在印表機中更改某些設定值,如重置碳粉及感光滾筒 的計數器。而遠端控制面板工具可讓您更改這類的設定。

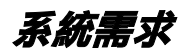

要使用印表機軟體,Macintosh 必須符合下列等系統需求 :

Mac OS 8.6 至 9.x Mac OS X, 版本 10.1.2 和以上

# **Mac OS 8.6 ㉃ 9.x 使用者**

# **安裝㊞表機驅動程式**

請參考安裝說明,安裝印表機驅動程式。

# **選擇㊞表機驅動程式**

若印表機有安裝選購網路卡,請依照下列步驟操作。

- 1. 在 Apple 選單中點選 **Chooser**,開啟 Chooser 對話框。
- 2. 請確定 **AppleTalk** 是可以作用的。
- 3. 點選 **EPL-6200** 圖示。在 **Select a Printer Port** 對話框中會顯 示這台印表機的名稱。
- 4. 點選這台印表機的名稱。
- 5. 關閉 Chooser。

# **㊞表機驅動程式設定值**

若要管理印表機及更改其設定,請使用印表機驅動程式。印表機 可讓您輕鬆地更改所有的列印設定,包括紙張來源、紙張大小、 及列印方向。若要進入驅動程式選單,請參考下列說明。

Mac OS 8.6 至 9.x 使用者,請點選 〝Apple″選單中的 〝**Chooser**〞( 選擇週邊 )。然後點選 〝**EPL-6200**〞圖示並按下 『**設定**』鍵。

- ❏ 若要開啟 〝紙張設定〞對話框,請從任何應用程式的 〝檔 案〞中,點選 〝**頁面設定**〞。
- ❏ 若要開啟 〝基本設定〞對話框, 請從任何應用程式的 〝檔 案〞中,點選 〝**列㊞**〞。
- □ 若要開啓 〝版面〞對話框, 請按下 〝基本設定〞對話框中的 『**版面**』圖示鍵。

### **選擇列㊞品質 (EPL-6200)**

#### *附註* :

EPL-6200L 的列印品質是無法更變的,列印品質為 600 dpi 。

您可以更改列印品質或輸出的解析度,有助於速度或細微部份的 呈現效果。若您需要高品質輸出,請選擇較高的數值。請注意, 增加列印品質將會降低列印速度。

有點三種列印品質輸出,600 dpi、Class 1200 dpi、及 1200 dpi。 Class 1200 dpi 是使用 〝增強超微灰階〞或 〝解析度增強技術〞 (RITech) 功能以達到高品質列印輸出。

- 1. 開啟 〝基本設定〞對話框。
- 2. 點選 〝列印品質〞中的 〝**㉂動**〞,並從 〝解析度〞下拉式選 單中,選擇您所需的列印解析度。

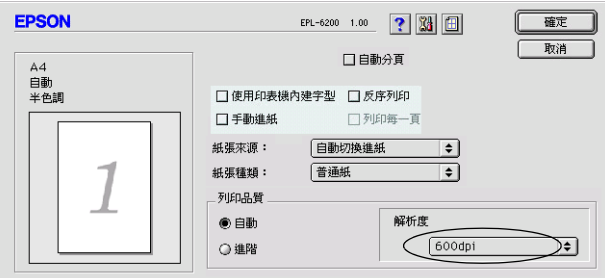

## 附註:

- □ 若出現列印不成功或與記憶體相關的錯誤訊息,請選擇較 低的解析度可能可以繼續列印工作。
- ❏ 關於 〝增強超微灰階〞或 〝解析度增強技術〞(RITech) 功能的詳細說明,請參考線上輔助說明。

### **縮放版面**

在 〝版面〞對話框中的 〝縮印至 1 頁〞功能,可讓您在列印時放 大或縮小文件比例以符合所指定的紙張大小。

#### 附註:

- □ 根據在 "紙張設定"對框中所選擇的紙張大小,自動放大或 縮小指定的比例。
- □ 在 "紙張設定"對話框中不可修改或縮小所選擇的比例。
- 1. 開啟 〝版面〞對話框。
- 2. 勾選 <sup>、</sup>縮印至1頁<sup>″検査盒。</sup>

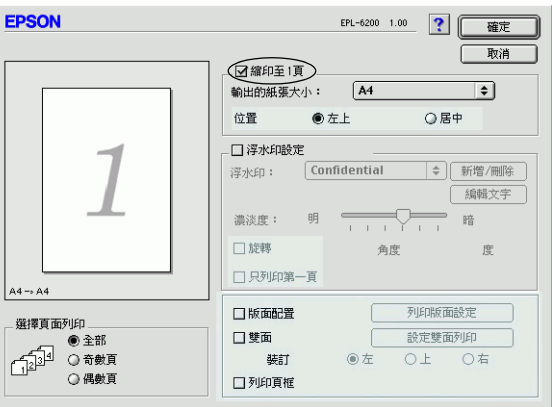

3. 從 〝輸出的紙張大小〞下拉式選單中,選擇您所需的紙張大 小。則列印出的頁面將會符合您所選擇的紙張大小。

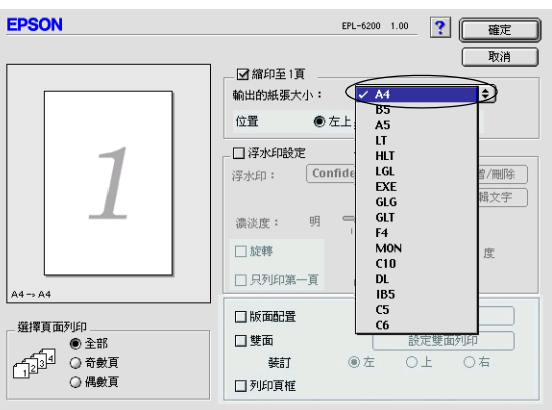

4. 按下 『**確定**』鍵,接受此設定值。

### **更改版面配置**

〝版面配置〞可在同一張紙上列印二合一或四合一及指定排列方 式,自動調整每個頁面以符合指定的紙張大小。您也可以選擇列 印頁框。

- 1. 開啟 〝版面〞對話框。
- 2. 勾選 〝**版面配置**〞檢查盒,然後按下 『**列㊞版面設定**』鍵, 則會出現 〝列印版面設定〞對話框。

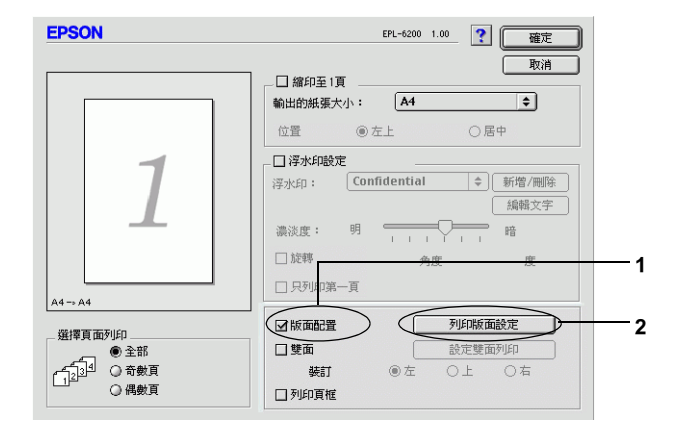

3. 選擇您想要在同一張紙上列印的頁數。

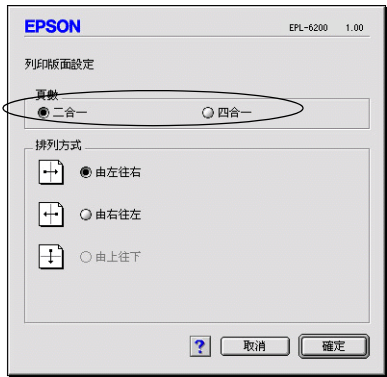

4. 選擇列印頁面的排列方式。

#### 附註: 〝排列方式〞的選擇會依頁數及所選擇的列印方向而定。

- 5. 按下 『**確定**』鍵,關閉 〝版面配置設定〞對話框。
- 6. 當您想要在文件上列印頁框時,請勾選 〝版面〞對話框中的 〝**列印頁框**〞檢杳倉。
- 7. 按下 〝版面〞對話框中的 『**確定**』鍵,接受此設定值。

### **使用浮㈬㊞**

請依照下列的步驟,在文件中使用浮水印。在 〝浮水印〞對話框 中,您可以選擇已設定的浮水印清單,或使用文字或圖形 (PICT) 檔案來更改原來的浮水印。〝浮水印〞對話框也可讓您更改更多 的浮水印設定。例如,您可以選擇大小、濃淡度、及浮水印的位 置。

1. 開啟 〝版面〞對話框。

2. 勾選 〝**浮水印設定**〞檢杳盒。

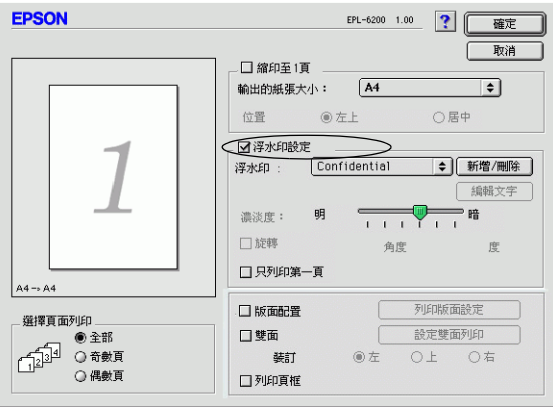

- 3. 然後從 〝浮水印〞下拉式選單中,選擇浮水印。
- 4. 在預覽視窗中,用拖曳的方式選擇浮水印的位置。另外,當 您想要縮放浮水的大小時,請手動調整。
- 5. 使用 〝濃淡度〞調整桿調整浮水印影像的明暗度。
- 6. 針對文字浮水印,您可以在 〝角度〞欄位中輸入旋轉的角 度。或是,勾選 〝**旋轉**〞檢查盒,並在預覽視窗中,使用指 標旋轉文字浮水印。
- 7. 按下 『**確定**』鍵,接受此設定值。

### 建立新的浮水*印*

若要新增文字浮水印,您可以參考下列敘述:

- 1. 開啟 〝版面〞對話框。
- 2. 勾選 <sup>、</sup>浮水印設定<sup>〃</sup>檢查盒。

3. 按下 『**新增 / 刪除**』鍵。

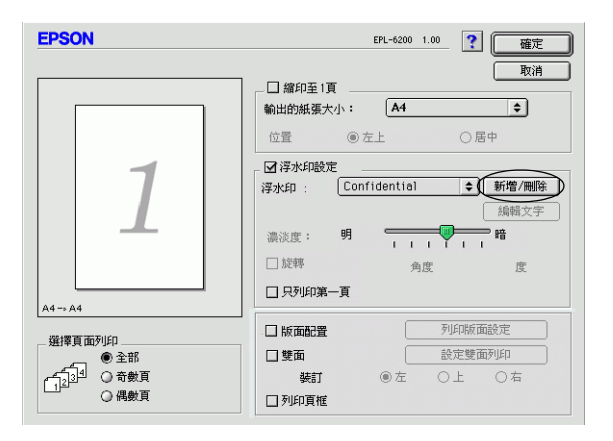

4. 在 〝名稱〞欄位中鍵入檔案名稱並按下 『**加入文字**』。

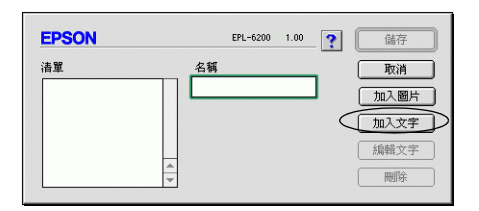

5. 在 〝文字〞欄位中鍵入浮水印文字,並選擇 〝**字型**〞和 〝**樣式**〞,然後按下 『**確定**』鍵。

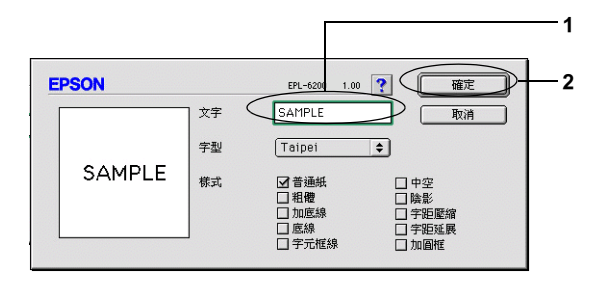
6. 在名稱欄位中輸入浮水印的名稱,再按下 『**儲存**』鍵。

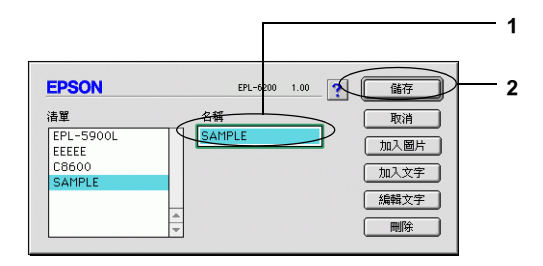

#### 附註:

若要編輯儲存的文字浮水印,請從清單中選擇浮水印,然後 按下 『**編輯文字**』鍵。編輯完成之後,請按下 『**確定**』鍵, 關閉對話框。

7. 按下 〝版面〞對話框中的 『**確定**』鍵。

若要更改圖案浮水印, 您可以參考下列敘述:

#### ////////////

在更改自訂的浮水印之前,您應該先準備一個圖形 (PICT) 檔 案。

- 1. 開啟 〝版面〞對話框。
- 2. 勾選**設定浮水印**檢杳盒。

3. 按下**新增 / 刪除**鍵。

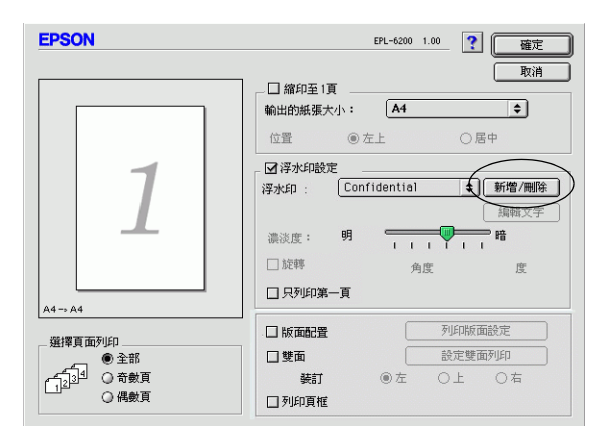

4. 按下**加入圖片**鍵。

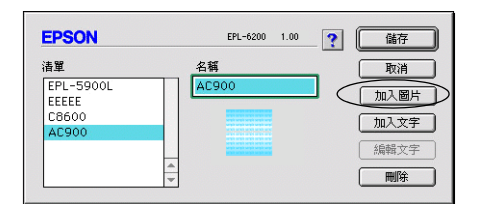

5. 選擇圖片檔並按下 **Open**。當您按下 『**Create**』鍵,則浮水 印會顯示在預覽視窗上。

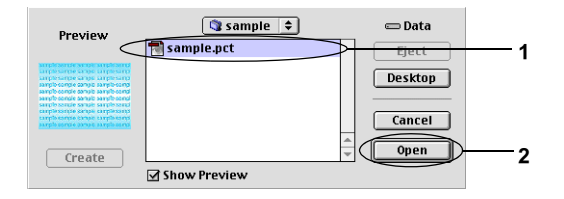

6. 在名稱欄位中輸入檔案的名稱,再按下**儲存**鍵。

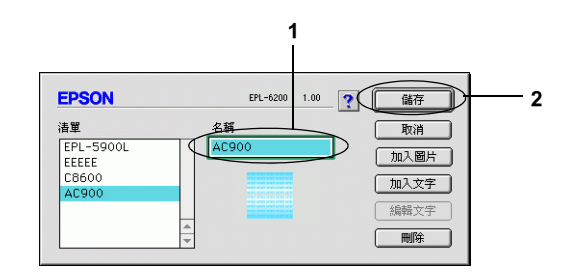

#### *附註* :

要刪除已儲存的浮水印,請從清單中選取浮水印的名稱,再 按下**刪除**鍵。刪除浮水印之後,請確實按下儲存鍵,關閉對 話框。

7. 按下 〝版面〞對話框中的 『**確定**』鍵。

### **使用雙面列㊞單元列㊞ (EPL-6200)**

雙面列印單元可將資料列印在紙張的正反面上。

- 1. 在基本設定對話框中點選版面選單。
- 2. 點選雙面列印檢查盒。
- 3. 選擇適合的裝訂位置:左、上或右。
- 4. 點選設定雙面列印,開啟設定雙面列印對話框。
- 5. 指定紙張正面和背面的裝訂邊界。
- 6. 在首頁對話框中,選擇要以紙張那一頁為列印的第一頁。
- 7. 按下確定鍵,套用設定值,回至版面選單。

## **避免發生記憶體不足的錯誤 (EPL-6200L )**

當您列印圖形或是一個比較大的資料量。印表機可能會因為記憶 體不足而停止。所以為了避免發生記憶體不足的錯誤讓印表機能 夠持續地列印工作。請依照下列操作步驟執行:

#### /////////////////

一旦使用了這項功能列印品質可能會降低。

- 1. 在基本設定對話框中,點選 〝進階設定〞圖示。
- 2. 點選 〝避免發生記憶體不足的錯誤〞檢查盒。
- 3. 按下確定鍵,套用設定值。

## **安裝 PostScript ㊞表機驅動程式 (EPL-6200 使用者 )**

在 Mac OS 8.6 玉 9.x 和 Mac OS X10.2.x 下列印 Adobe PostScript 3 格 式的文件時,您必須安裝百寶箱光碟片中的 PostScript 印表機驅動 程式。

PostScript 印表機驅動程式的安裝程式被包含在印表機的百寶箱光 碟片中。安裝印表機驅動程式前,請確定您的電腦至少有 3.1 MB 的可用硬碟空間。

此安裝程式有兩種安裝方法:簡易安裝和自訂安裝。

簡易安裝,將會安裝所有 PostScrip 印表機驅動程式所須的檔案。 通常,您應該使用簡易安裝以確保將所有必要的檔案複製到您的 電腦中,有益您完整地使用印表機驅動程式。

自訂安裝,則只會安裝您所指定的檔案。若您的硬碟空間不足或 您只想安裝真正需要的檔案時,即可以使用自訂安裝的方法。 但 若您有足夠的硬碟空間的話,建議您最好還是選擇簡易安裝的方 方法。

#### **簡易安裝**

當開啟電腦時,若 Macintosh 會自動地開啟任何的應用軟體 ( 例如 掃毒軟體 ) 時,請在執行安裝前將它關閉。

- 1. 開啟 Macintosh 電腦。
- 2. 將印表機百寶箱光碟片插入光碟機中。
- 3. 雙擊 CD-ROM 圖示,再雙擊 **English**。
- 4. 雙擊 **AdobePS 8.7**,然後雙擊 **AdobePS Installer**。
- 5. 請依照螢幕上的指示操作,直到出現安裝的書面。
- 6. 選擇 〝**Easy Install / 簡易安裝**〞,然後按下 〝**Install / 安 裝**〞。

## 附註: 安裝 EPL-6200L 印表機驅動程式時,只能使用簡易安裝選項。

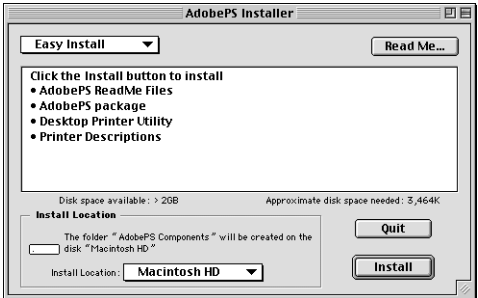

7. 當完成安裝後,請點選 **Restart** 重新啟動電腦。

這樣即完成印表機驅動程式的安裝。您現在必須依下一章節的說 明,選擇印表機驅動程式。

若您同時使用 AppleTalk 連接兩台或更多同樣型號的 EPSON 印表 機時,且您想要更改印表機的名稱,請參考 "網路管理者使用說 明〞。

### **㉂訂安裝 (EPL-6200 )**

當開啓電腦時,若 Macintosh 會自動地開啓任何的應用軟體 ( 例如 掃毒軟體 ) 時,請在執行安裝前將它關閉。

若您要指定想要安裝的檔案,請執行自訂安裝。請依照簡易安裝 方法的步驟 1 到 5 (請參考前一章節),然後再依照下列的步驟執 行:

#### 1. 請選擇 **Custom Install**。

2. 請選擇您想要安裝的項目。

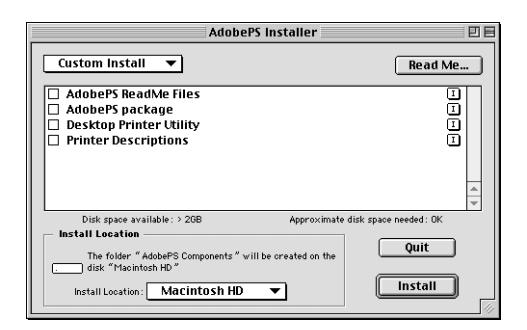

## 附註:

若您想知道特定項目的說明資料,請按該項目右上角的「 示。

- 3. 點選 『**Install**』。
- 4. 當完成安裝時,請按 『**Quit**』。
- 5. 重新開啟您的電腦。

這樣即完成印表機軟體的安裝。您現在必須依照下一章節的說 明,選擇想要使用的印表機驅動程式。

若自訂安裝後無法列印,請執行簡易安裝,將所有必要的檔案複 製到您的電腦中。

若您同時使用 AppleTalk 連接兩台或更多同樣型號的 EPSON 印表 機時,且您想要更改印表機的名稱,請參考 〝網路管理者使用說 明〞。

## **選擇 PostScript ㊞表機驅動程式**

若印表機是透過選購網路卡連接,請依下列的說明,從 〝Chooser / 選擇週邊〞選擇印表機。

1. 在 Apple 選單中,選擇 〝**Chooser / 選擇週邊**〞。將出現選擇 週邊對話框。

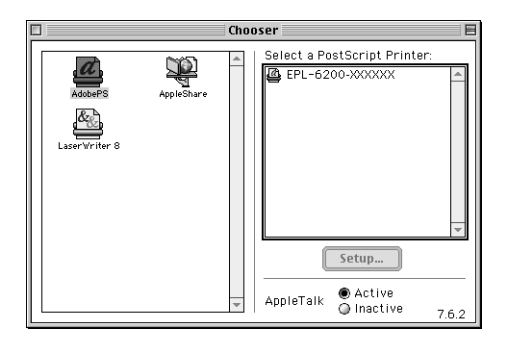

- 2. 請確定啟動 **AppleTalk** 。
- 3. 點選 AdobePS 圖示,在 Select a PostScript Printer 盒中, 將出現您的印表機名稱。

#### 附註:

在印表機名稱的後面會出現六位數的 MAC 位址。詳細說明, 請參考網路卡的使用手冊。

4. 點選您的印表機名稱。將出現 『**Create**』鍵。

附註: 若您的電腦連接一個以上的 AppleTalk zone,請在 〝**AppleTalk Zones**〞清單中,選擇您的印表機所連接的 AppleTalk zone 。

5. 按下 『**Create**』。

會顯示訊息視窗,直到完成安裝。 會再次出現 〝Chooser / 選擇週邊〞對話框。( 『**Create**』按鍵 將變成 『**Setup**』按鍵。)

若要確定是否成功的完成安裝,請在 〝Chooser / 選擇週邊〞對話 框中按下 『**Setup**』,然後按下 『**Printer Info**』和 『**Configure**』確認設定值。

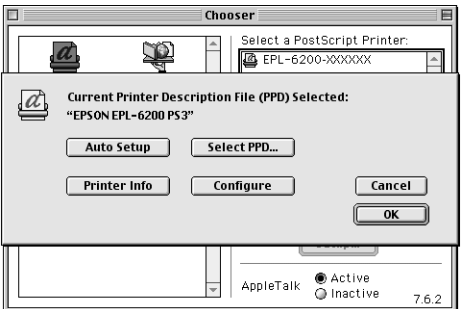

若沒有成功完成安裝,請依照下列的步驟:

- 1. 返回到上述的對話框。
- 2. 點選 『**Select PPD**』。將出現 〝PPD selection〞對話框。
- 3. 選擇 EPL-6200 PS3,再按下 『**Select**』。

若需要取消您選擇的 PPD 檔案的安裝,請點選 『**Cancel**』。 請重覆上面的步驟 5,重新安裝一次。

*附註:* 

若已安裝 OuickDrawGX,您必須在使用 Adobe PostScript 3 印表機 驅動程式前,在 Extensions Manager 中將它關閉。

## **PostScript ㊞表機驅動程式設定值**

印表機驅動程式可讓您為您的列印工作更改列印設定值。您可以 透過應用軟體中的 〝Page Setup〞和 〝Print〞對話框開啟印表機 驅動程式設定值。各項設定值將以下列的方法,歸類在 〝Page Setup〞和 〝Print〞對話框中:

- ❏ Page Setup 對話框:影響列印頁面的設定值。例如 〝紙張大 小〞、〝列印方向〞和 〝邊界〞等設定值。
- ❏ Print 對話框:所有其他的印表機設定值,例如 〝紙張來 源〞、〝解析度〞和其他 PostScript 設定值。

實際可使用的設定值,將依您所使用的應用軟體而定。

## **Page Setup 對話框**

當您在應用軟體的檔案選單中選擇 **Page Setup**,將出現如下的視 窗。依據您的應用軟體,對話框的畫面可能稍有不同。在對話框 中有四個設定選項:Page Attributes、Watermark、PostScript Options 和 Custom Page Default。

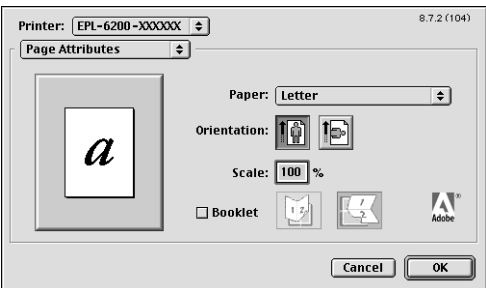

在 Page Setup 對話框中所出現的設定值及按鈕,將說明如下。

#### **Cancel**

按下此鍵,將不會儲存您所作的更改即關閉視窗。

### **Page Attributes**

#### **Paper**

從 **Paper** 彈出式清單中選擇想要使用的紙張大小。此設定值必須 符合印表機所裝入的紙張大小。可使用的紙張大小將依據印表機 而有所不同。預設值為 **A4** 或 **Letter** 其中之一,將依您所購買的 國家而定。

### **Orientation**

指定頁面要列印 portrait ( 垂直 ) 或 landscape ( 水平 ) 方向。

#### **Scale**

此設定值可讓您縮小或放大影像列印。您可以輸入任何從 25% 到 400% 之間的比例。若要縮小影像,請指定低於 100% 的比例。若 要放大影像,請指定高於 100% 的比例。但若您可以從應用軟體 中縮小或放大影像列印時,請不要透過印表機驅動程式更改此設 定值。

#### **Booklet**

選取此檢查盒,將兩頁的文件列印在同一頁面上。若將紙張對摺 一半,就像是一本書。您可以將頁面方向設定為 left-right 或 top-bottom 的對摺方式。

#### **Watermark**

#### **None**

此按鈕的預設值為勾選的狀態。表示您的列印工作將不會列印任 何的浮水印。

#### **First**

若您只想在文件的第一頁列印浮水印,請選擇此按鈕。

#### **All**

若您只想在文件的所有的頁面上列印浮水印,請選擇此按鈕。

### **PICT**

選擇此按鈕,以顯示所有在 **Watermark** 彈出式清單中的 PICT 格 式的浮水印。

### **EPS**

選擇此按鈕,以顯示所有在 **Watermark** 彈出式清單中的 EPS 格 式的浮水印。

## **TEXT**

選擇此按鈕,以顯示所有在 **Watermark** 彈出式清單中的 TEXT 格 式的浮水印。

## **Foreground**

若您想要將選擇的浮水印列印在前景,例如覆蓋文件的文字或圖 形時,請勾選此檢查盒。

## **Save With Document**

若您想要將與文件一起儲存,以供未來列印用,請勾選此檢查 盒。

## **Edit**

按此鍵更改選取浮水印的內容 C。只有 TEXT 格式的浮水印才能 更改。當選取 **TEXT** 按鈕,這個按鍵才有作用。

## **PostScript Options**

#### **Visual Effects**

#### Flip Horizontal

勾選此檢查盒,即可水平反轉頁面上的影像。

#### Flip Vertical

勾選此檢查盒,即可垂直反轉頁面上的影像。

#### Invert Image

勾選此檢查盒,即可將顛倒頁面上的影像或文字,如此一來,頁 面中的黑色區域將會變成白色區域,白色區域將會變黑色區域。

#### **Image and Text**

#### Substitute Fonts

勾選此檢查盒,使印表機在列印時,使用替換字型。

#### Smooth Text

勾選此檢查盒,以提昇字型點陣字型的列印品質。

#### Smooth Graphics

勾選此檢查盒,藉著平滑鋸齒邊緣,以提昇圖形的外觀。

#### Precision Bitmap Alignment

勾選此檢查盒,以減少列印文件因點陣圖形失真的校準。

#### Unlimited Downloadable Fonts

當文件使用大量下載字型時,請勾選此檢查盒。此設定值可能降 低列印的速度。

## **Custom Page Default**

#### **Units**

當自訂頁面時,請選擇您想要使用的單位。其選項有 **cm**、 **inches** 和 **pts**。

#### **Paper size pop-up menu**

當選擇 **Page Attributes** 設定頁面中的紙張大小,將自動出現此 彈出式選單。您可以點選選單並選擇您想要自訂的紙張大小。

#### **Paper Size**

輸入自訂頁面想要使用的 **Width**、**Height** 和 **Offset** 設定值。

## **PPD Limits**

點選彈出式清單,並選擇各屬性以瀏覽其選擇之 PPD 檔案所允許 的最小和最大數值。

#### **Margins**

指定想要的 **Top**、**Bottom**、**Left** 和 **Right** 邊界設定值。

### **Custom Page Name**

輸入您自己建立的自訂頁面的名稱。

#### **Remove**

點選以刪除在 paper size 彈出式清單中所選取的自訂頁面。當選取 non-custom paper size 時,此按鍵無效。

## **Add**

按下即可新增您所建立在 selectable paper sizes 清單中的自訂頁面。 若在 **Custom Page Name** 文字盒中沒有輸入任何文字,則此按鍵 無效。

## **Print dialog box**

/ 當您在應用軟體的檔案選單中選擇 〝**Print**〞,將出現下列的對 話框。依據不同的應用軟體,此對話框可能稍有不同。在此對話 框中有多種設定選單,例如 General、Background Printing、Cover Page、Color Matching、Layout、Error Handling、PostScript Settings 和 Printer Setting。

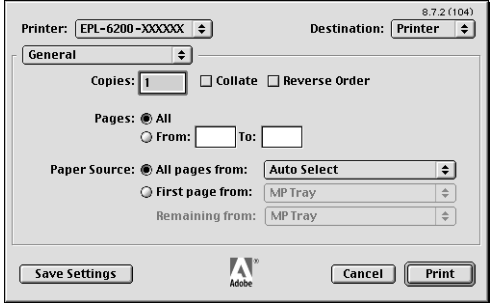

此對話框所顯示的設定值和按鍵,將說明如下。

#### **Cancel**

點選此鍵,將不會儲存您所作的任何設定即關閉對話框。

### **Save Settings**

點選此鍵,即會儲存更改的設定。若您有再作任何的更改請再點 選此鍵,被儲存的設定值將會被當成印表機的預設值使用。

#### **General**

#### **Copies**

指定列印的份數。可輸入任何從 1 ( 預設值 ) 到 32,000 的數值。 當列印多份文件時,請勾選 Collate 檢查盒,即可依照頁面的順序 列印多份的文件。

#### **Reverse Order**

勾選此檢查盒,即可以相反的頁面順序列印文件 ( 例如從最後一 頁開始列印 )。

#### **Pages**

#### All

選取此按鍵,即可將文件的所有頁面列印出來。

#### From, To

指定想要列印的頁數範圍。可用的數值從 1 至 32,000。

#### **Paper Source**

#### All pages from

為您列印工作選擇紙張的來源。其選項有 **Auto Select**, **MP Tray**、 **Cassette 1**、**Cassette 2**、**Cassette 3**、和 **Manual Feed** 。 但實 際可使用的紙張來源,將依據安裝的選購品而定。

#### First page from

選取列印文件的第一頁的紙張來源。

#### Remaining from

選擇列印第一頁之後的剩餘文件的紙張來源。

附註:

- ❏ 當印表機安裝對應的選購進紙器時,才能選取 **Cassette 2、 Cassette 3** 。
- ❏ 若您要列印,在 Page Setup 對話框中的 **Custom Page Default** 設定選項頁面中的所自訂的紙張大小,您必須從**萬用進紙匣** 進紙。您只能選得到 **Auto Select** 和 **MP Tray** 選項。

## **Background Printing**

#### **Print in**

#### Foreground (no spool file)

選擇此按鈕,即可將文件以前景的方式列印。當選擇了此按鈕, 您將無法執行其他的動作。

#### **Background**

選擇此按鈕,即可將文件以背景方式處理列印。當選擇了此按 鈕,您就可以在列印時,執行其他的動作。

### **Print Time**

#### Urgent

選擇此按鈕,將使文件成為列印佇列中的第一優先的列印工作。

## Normal

選擇此按鈕,文件將以接受的順序列於列印佇列中。

## Print at

選擇此按鈕以指定文件的列印日期和時間。

#### Put Document on Hold

選擇此按鈕,將文件保存於列印佇列中,而不會列印出來。

## **Cover Page**

## **Print Cover Page**

#### None

若您不要列印封面,請選擇此按鈕。

#### Before Document

選擇此按鈕,封面即會當作文件的第一頁列印出來。

#### After Document

選擇此按鈕,封面即會當作文件的最後一頁列印出來。

## **Cover Page Paper Source**

選擇列印封面的紙張來源,其選項有 **Same as document**、**MP Tray**、**Cassette 1**、**Cassette 2**、**Cassette 3**。但實際可使用的紙 張來源,將依據安裝的選購品而定。

## 附註:

當印表機安裝了對應的選購進紙器,才能選擇 **Cassette 2**、 **Cassette 3**。

## **Layout**

#### **Pages per sheet**

指定多頁的文件縮印在一個頁面上。

#### **Layout direction**

指定文件是否依 〝從左到右〞或 〝從右到左〞順序排列。

## **Border**

指定是否裝釘文件的邊緣。其選項有 **none**、**Single hairline**、 **Single thin line**、**Double hairline** 和 **Double thin line**。

#### **Print on Both Sides**

勾選此檢查盒,以列印紙張的兩面。

## **Error Handling**

**If there is a PostScript error:**

## No special reporting

當選擇此按鈕時,將不會通知 PostScript 錯誤。

#### Summarize on screen

當選擇此按鈕時,將會出現 PostScript 錯誤摘要的視窗。

## Print detailed report

當選擇此按鈕時,將顯示 PostScript 錯誤的詳細資訊。

## **PostScript Settings**

## **Format**

選擇新檔案所要的檔案格式。其選項有 **PostScript Job**、**EPS Mac Standard Preview**、**EPS Mac Enhanced Preview** 和 **EPS No Preview**。

## **PostScript Level**

選擇與包含您的文件描述的 PostScript 檔案相容的 PostScript 階層。 其選項有 **Level 1、 2 and 3 Compatible**、 **Level 2 Only** 和 **Level 3 Only**。

## **Data Format**

## ASCII

若您打算在之後編輯此文件,請選擇此按鈕。這個檔案將會被儲 存為 ASCII 或文字檔案。

## Binary

選擇此按鈕,將以儲存成二進位的檔案。Binary 的檔案小於 ASCII 檔案。

## **Font inclusion**

指定想要包含在檔案的字型種類。其選項有 **None**、**All**、**All But Standard 13 和 All But Fonts in PPD file**。

## **Print Setting**

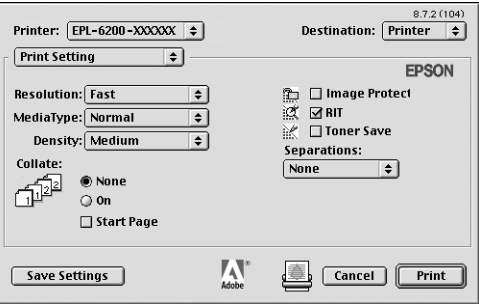

#### **Resolution**

選擇您想要列印的解析度,其選項有 **Fast** 和 **Quality**。**Quality** 設 定值將以較高的解析度列印,但將花費較長的列印時間。

#### **MediaType**

選擇想要列印的紙張種類,其選項有 Normal、Thick、Extra Thick 和 Transparency。請選擇正確的紙張種類,以避免弄髒或浪費墨 水。

#### **Density**

設定列印濃淡度。其選項有 **Lightest**、**Light**、**Medium**、**Dark** 和 **Darkest**。

#### **Collate**

選擇 On 按鈕, 即會依照頁面的順序列印多份的文件。若選擇 None, 即會先將所有同頁碼的文件列印完後, 才會列印下一百 碼的文件。

#### *附註:*

若您在這裡啟動 Collate 選項 (**On** 被選取 ),請不要在應用軟體中 設定 〝Collate〞選項。

#### **Start Page**

選擇此檢杳盒,即從第二百( 背面) 開始列印,則第一百將是空 白的。當在 **Layout** 設定選項頁面中,勾選 **Print on Both Sides** 檢查盒,才能使用此功能。

#### **Image Protect**

當列印可使用的記憶體很小時,此設定值可讓您指定是否使用略 損壓縮技術 (Lossy compression)。 其選項有 **On** 和 **Off**。當 Image Protect 被設為 On 時,將不會使用略損壓縮技術 (Lossy compression)。若設為 Off,則當記憶體資源太少時,即會使用 略 損壓縮技術 (Lossy compression)。

#### **RITech**

勾選此檢查盒,即可在列印時使用 RITech 功能。RITech 可提昇線 條、文字和圖形的外觀。

#### **Toner Save**

選擇是否在列印時使用 Toner Save Mode 功能。當啟動 Toner Save Mode 時,印表機將使用約比一般低於 50% 的碳粉列印。

#### **Separations**

此設定值可讓您選擇色彩以分別列印。其選項有 **None**、**Cyan**、 **Magenta, Yellow 和 Black**。

# **Mac OS X 使用者**

## **安裝㊞表機驅動程式**

請參考安裝說明,安裝印表機驅動程式。

## **選擇㊞表機驅動程式**

選擇印表機的操作步驟會因通訊協定或連接印表機和電腦的界面 而有所不同。

#### **AppleTalk**

當使用 AppleTalk 連接時,請依照下列步驟,選擇印表機:

1. 雙擊應用軟體資料夾中的工具資料夾,再雙擊 **Print Center/ 列印中心**。

開啟 Printer List/ 印表機列表視窗。

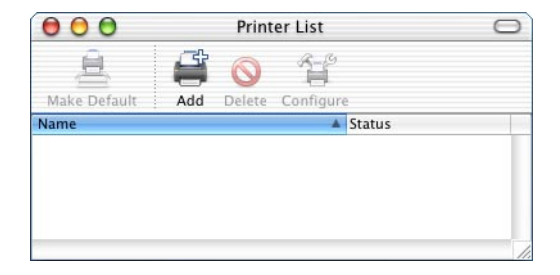

#### 附註 :

若您是第一次開啓 Print Center/ 列印中心,若是您從來沒有使 用 Print Center/ 列印中心來加入印表機,將會開啟下列視窗。

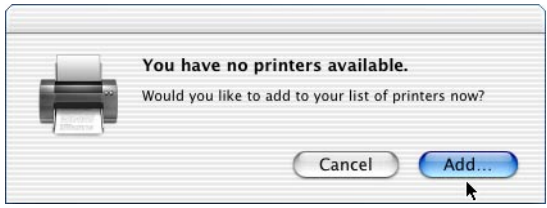

點選 **Add**,直接進行步驟 3。

- 2. 點選 **Add**/ 加入。您也可以從印表機選單中選擇 **Add Printer/ 加入㊞表機**。
- 3. 從下拉式選單中選擇 **AppleTalk** 。

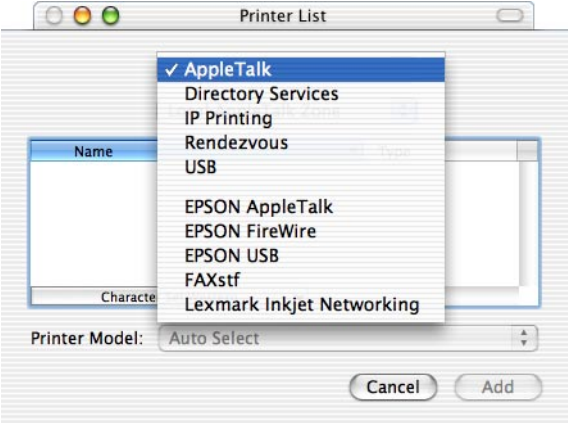

- 4. 從名稱清單中選擇這台印表機的名稱。再從 Printer Model 下拉 式選單中選擇 Auto Select。
- 5. 點選 **Add**/ 加入。 Installation program 會開始和印表機連線。 完成時,印表機會自動被加入至 Printer List/ 印表機印表中。
- 6. 離開 Print Center/ 列印中心。

## **IP Printing**

1. 雙擊應用軟體資料夾中的工具資料夾,再雙擊 **Print Center/ 列印中心**。

開啟 Printer List/ 印表機列表視窗。

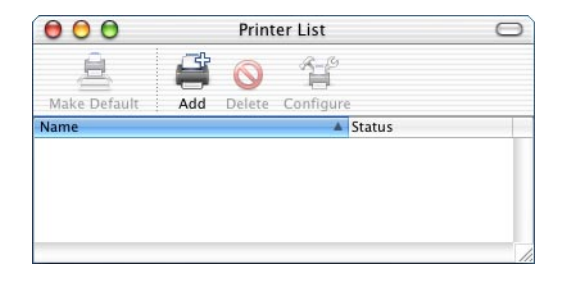

### **附註:**

若您是第一次開啓 Print Center/ 列印中心, 若是您從來沒有使 用 Print Center/ 列印中心來加入印表機,將會開啟下列視窗。

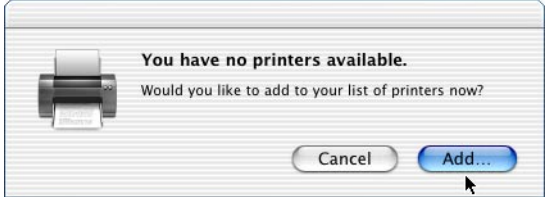

點選 **Add**,直接進行步驟 3。

2. 點選 **Add**/ 加入。您也可以從印表機選單中選擇 **Add Printer/ 加入㊞表機**。

3. 從下拉式選單中選擇 **IP Printing** 。

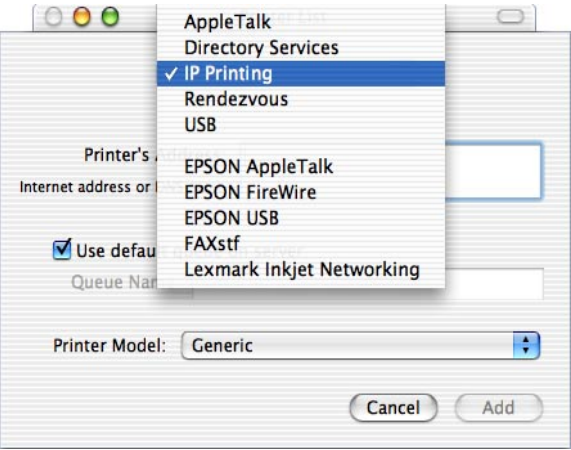

- 4. 輸入印表機的 IP 位址。
- 5. 請確實勾選 **Use default queue on server** 檢查盒。
- 6. 從 Printer Model 下拉式選單中選 **Epson**。將會顯示 Model Name 清單。
- 7. 從 Model Name 清單中選擇這台印表機機型名稱。
- 8. 點選 **Add**.\ 加入。印表機的 IP 位址會自動加入 Printer List/ 印 表機列表中。
- 9. 從清單中選擇這台印表機的 IP 位址,再從印表機選單中選擇 **Show Info**,開啓 Printer Info 對話框。
- 10. 從下拉式清單中選擇 Installable Options , 如有需要, 請更 改設定值。
- 11. 點選 **Apply Changes**,再關閉 Printer Info 對話框。
- 12. 關閉 Print Center/ 列印中心。

#### **USB**

- 1. 請確定印表機已使用 USB 連接線連接至電腦,再開啓印表機 的電源。
- 2. 雙擊應用軟體資料夾中的工具資料夾,再雙擊 **Print Center/ 列㊞㆗心**。

開啟 Printer List/ 印表機列表視窗。

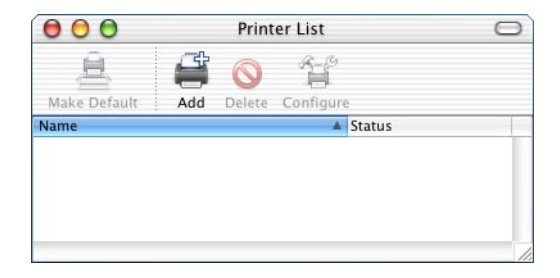

### 附註 :

若您是第一次開啓 Print Center/ 列印中心, 若是您從來沒有使 用 Print Center/ 列印中心來加入印表機,將會開啟下列視窗。

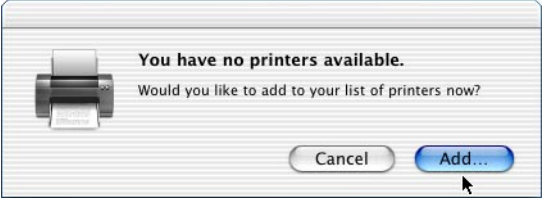

點選 **Add**,直接進行步驟 4。

3. 點選 **Add**/ 加入。您也可以從印表機選單中選擇 **Add Printer/ 加入㊞表機**。

4. 從下拉式選單中選擇 **USB**。 這台印表機的名稱會自動顯示在 Name/ 名稱清單中。

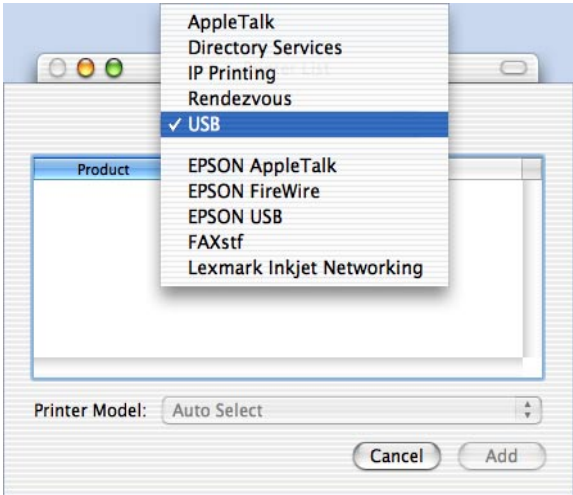

- 5. 請選定這台印表機是 〝 **selected in the Printer Model list**〞。
- 6. 點選 **Add**/ 加入。這台印表機會自動加入 Printer List/ 印表機列 表中。
- 7. 點選清單中這台印表機的名稱,再從 Printers 選單中點選 **Show Info**。開啓 Printer Info 對話框。
- 8. 從清單中選擇 **Installable Options**,如有需要請做其它設定 值。
- 9. 點選 **Apply Changes**,再關 Printer Info 對話框。
- 10. 關閉 Print Center/ 列印中心。

#### **Rendezvous**

使用 Rendezvous 連接時,有 2 種選擇方法。

## **從 Print Center/ 列㊞㆗心選擇㊞表機**

1. 雙擊應用軟體資料夾中的工具資料夾,再雙擊 **Print Center/ 列㊞㆗心**。

開啟 Printer List/ 印表機列表視窗。

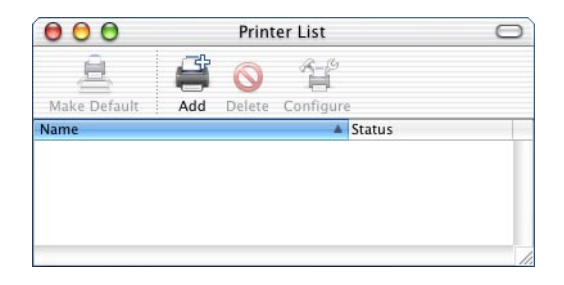

## **附註:**

若您是第一次開啓 Print Center/ 列印中心, 若是您從來沒有使 用 Print Center/ 列印中心來加入印表機,將會開啓下列視窗。

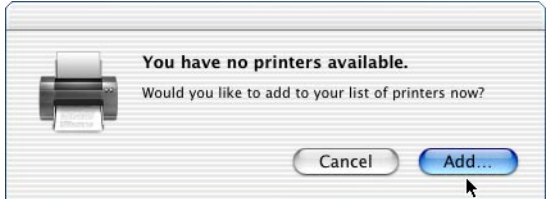

點選 **Add**,直接進行步驟 3。

2. 點選 **Add**/ 加入。您也可以從印表機選單中選擇 **Add Printer/ 加入㊞表機**。

3. 從下拉式選單中選擇 **Rendezvous**。

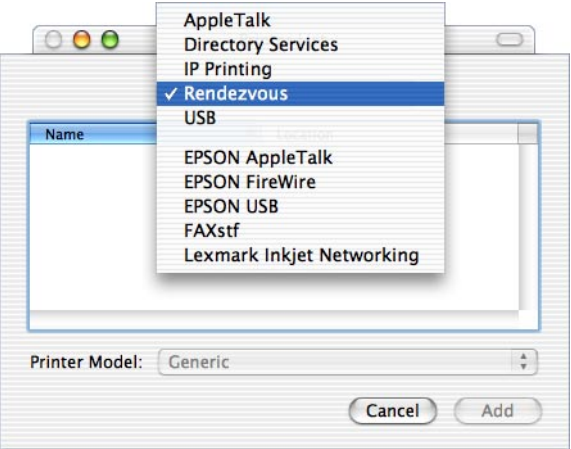

- 4. 從名稱清單中選擇這台印表機的名稱。
- 5. 請選定這台印表機是 〝 **selected in the Printer Model list**〞。
- 6. 點選 **Add**/ 加入。這台印表機會自動加入 Printer List/ 印表機列 表中。
- 7. 點選清單中這台印表機的名稱,再從 Printers 選單中點選 **Show Info**。開啓 Printer Info 對話框。
- 8. 從清單中選擇 **Installable Options**,如有需要請做其它設定 值。
- 9. 點選 **Apply Changes**,再關 Printer Info 對話框。
- 10. 關閉 Print Center/ 列印中心。

#### 從應用軟體中選擇印表機

1. 開啟應用軟體,點選檔案選單中的 **Print**。

- 2. 在開啟視窗中,點選 Printer 下拉式選單中的 **Rendevous Printer** 。
- 3. 在出現的清單中選擇這台印表機的機型名稱。

## **㊞表機驅動程式的設定值**

請使用印表機驅動程式,更改印表機的設定值。

在 Mac OS X 要開啟印表機驅動程式,請先在 Print Center 中註冊這 台印表機,再於應用軟體中點選檔案中的 **Print,**再選擇這台印 表機。

### **選擇列㊞品質 (EPL-6200)**

#### /////////////////

無法改變 EPL-6200L 的解析度, 解析度為 600 dpi。

有 3 種列印解析度可供選擇:600 dpi、Class 1200 dpi 和 1200dpi。 Class 1200 dpi 可提供高品質的輸出。

- 1. 開啟基本設定對話框。
- 2. 按下 Automatic/ 自動鍵, 從 Resolution/ 解析度下拉式清單中選 擇適合的解析度。

## **更改列㊞版面**

〝Layout printing″會將 2 頁或 4 頁的文件列印在 1 張紙, 您可以 指定列印的順序,自動縮放每一頁文件等。

- 1. 開啟 Print/ 列印對話框。
- 2. 從下拉式清單中選擇 〝Layout〞。
- 3. 從下拉式清單中選擇您要列印在紙上的 〝number of page〞。

4. 按下 Print 鍵,開始列印。

## **使用雙面列㊞單元列㊞ (EPL-6200)**

雙面列印單元可將資料列印在紙張的正反面上。

- 1. 開啟 Print 對話框。
- 2. 從下拉式清單選擇 Duplex Settings。
- 3. 點選 Duplex Settings 檢查盒。
- 4. 選擇適合的 Binding position/ 裝訂位置: Left/ 左、Top/ 上或 Right/ 右。
- 5. 指定紙張正面和背面的 Binding Margin/ 裝訂邊界。
- 6. 選擇要以紙張那一頁為列印的 Start Page/ 第一頁。
- 7. 按下 Print 鍵,開始列印。

## **避免發生記憶體不足的錯誤 (EPL-6200L )**

當您列印圖形或是一個比較大的資料量。印表機可能會因為記憶 體不足而停止。所以為了避免發生記憶體不足的錯誤讓印表機能 夠持續地列印工作。請依照下列操作步驟執行:

#### 附註:

一旦使用了這項功能列印品質可能會降低。

- 1. 開啟 〝Extension Settings/ 進階設定〞對話框。
- 2. 點選 〝Avoid Insufficient Memory Error/ 避免發生記憶體不足的 錯誤〞檢查盒。
- 3. 按下 OK/ 確定鍵,套用設定值。

## **安裝 PostScript ㊞表機驅動程式 (EPL-6200)**

PostScript 印表機驅動程式的安裝程式被包含在印表機的百寶箱光 碟片中。安裝印表機驅動程式前,請確定您的電腦沒有在執行任 何的應用程式。例如,若正在執行 Print Center 的話,則將無法正 確地安裝印表機驅動程式。

請依照下列的步驟,安裝印表機驅動程式:

- 1. 開啟 Macintosh 電腦。
- 2. 將印表機百寶箱光碟片插入光碟機中。
- 3. 雙擊 CD-ROM 圖示,然後雙擊 Mac OS X。
- 4. 雙擊 PS Installer。將出現認證對話框。請輸入管理者的使用者 名稱和密碼。

# 附註:

您必須以管理者的身份登入 Mac OS X,才能執行軟體的安 裝。

5. 在出現的視窗中,按下 『**Continue**』,然後依照螢幕上的指 示操作。

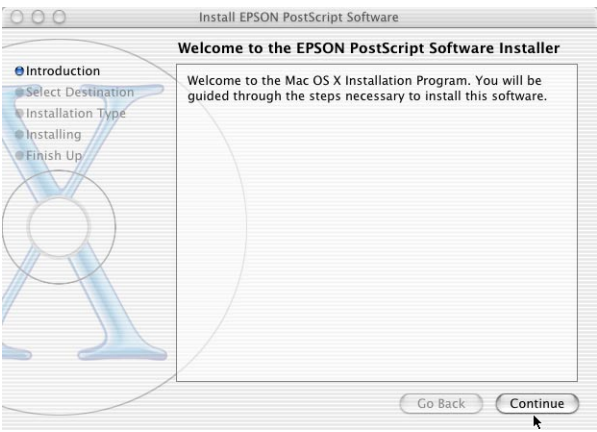

6. 當出現下列的視窗時,請按下 『**Install**』。

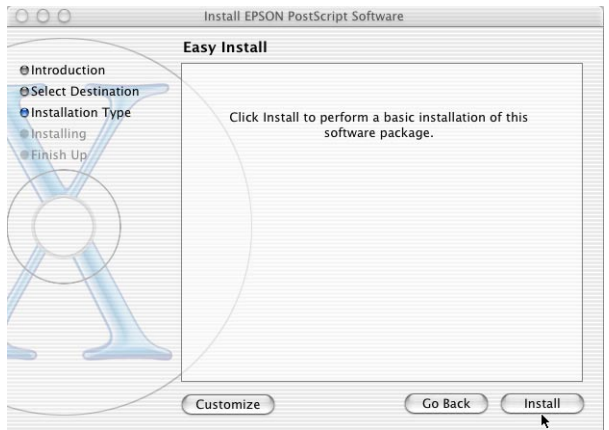

7. 當完成安裝時,請按 『**Close**』。

這樣即可完成 PostScript 3 印表機驅動程式的安裝。您現在必須依 照下一章節的說明,選擇印表機。

## **選擇 PostScript ㊞表機**

選擇印表機的程序可能因為印表機與電腦連接所使用的協定或界 面卡不同而有所差異。

## 附註:

- ❏ 您無法在 PostScript 3 模式下使用 FireWire 連接印表機。即使在 界面彈出式清單中出現 EPSON FireWire, 也無法適用於 PostScript 3 模式。
- ❏ 當印表機使用 USB、IP printing 或 Rendezvous 連接時,您必須手 動更改安裝選項的設定値。當印表機使用 AppleTalk 連接,印 表機軟體會自動更新設定值。

## **AppleTalk**

當印表機使用 AppleTalk 連接時,請依照下列的步驟選擇印表機:

1. 請至 Applications 資料夾下的 Utilities 資料夾,然後雙擊 **Print Center / 列印中心**。

將出現 Printer List 視窗。

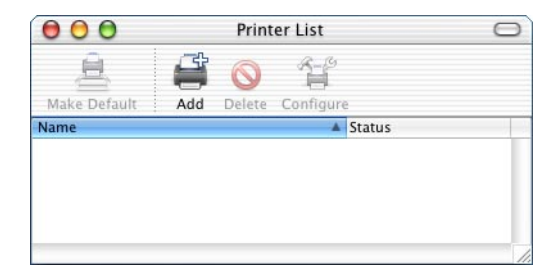

## 附註:

若您是第一次啓動 Print Center / 列印中心, 或是從未新增印表 機到 Print Center / 列印中心, 則會出現下列的視窗。

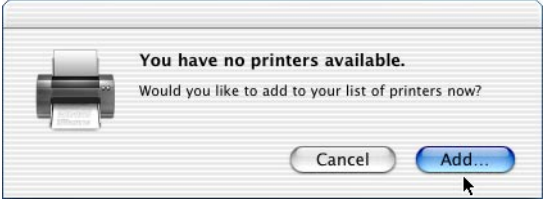

按下 『**Add**』,然後進行步驟 3。

2. 在 Printer List 視窗中按下 **Add** 。或是您可以從 Printers 選單中 選擇 **Add Printer** 。

3. 在出現的視窗中,請從彈出式視窗中選擇 **AppleTalk**。

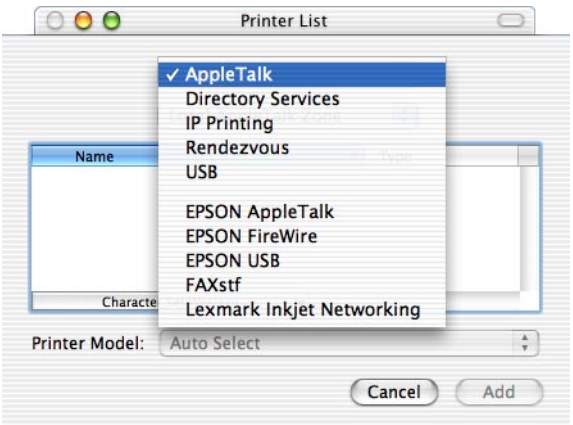

## 附註:

請確定選擇 AppleTalk 。 請勿選擇 EPSON AppleTalk, *因為* 它無法適用於 PostScript 3 印表機驅動程式。

4. 從 Name 清單中選擇您的印表機, 然後在 Printer Model 清單中 選擇 Auto Select。

#### 附註:

根據預設值,在印表機名稱的後面會出現六位數的 MAC 位 址。

- 5. 按下 『**Add**』。 當已建立好通訊和完成組態設定時,您的印表機將被自動地 新增至 Printer List。
- 6. 關閉 Print Center。

## **IP Printing**

當使用 IP Printing 連接時,請依照下列的步驟選擇印表機:

#### 附註:

請在應用軟體中指定以 ASCII 作為資料格式。當使用 IP Printing 時,將無法正確地列印 Binary 資料。

1. 請至 Applications 資料夾中的 Utilities 資料夾,然後雙擊 〝**Print Center / 列㊞㆗心**〞。

將出現 Printer List 視窗。

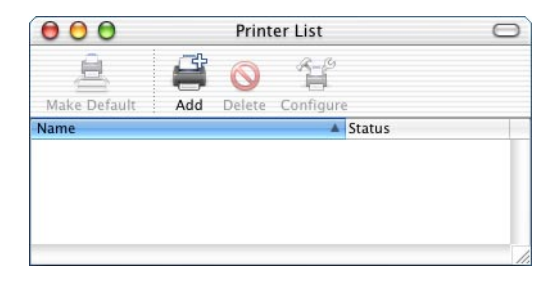

#### 附註:

若您是第一次啓動 Print Center , 或是從未新增印表機到 Print Center,則會出現下列的視窗。

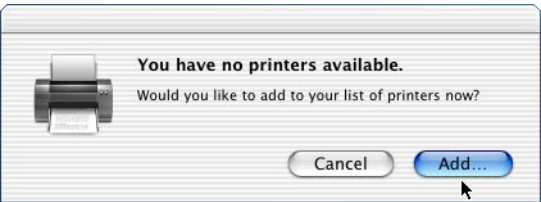

按下 『**Add**』,然後進行步驟 3。

2. 在 Printer List 視窗中按下 **Add** 。或是您可以從 Printers 選單中 選擇 **Add Printer** 。

3. 在出現的視窗中,從清單中選擇 **IP Printing。**

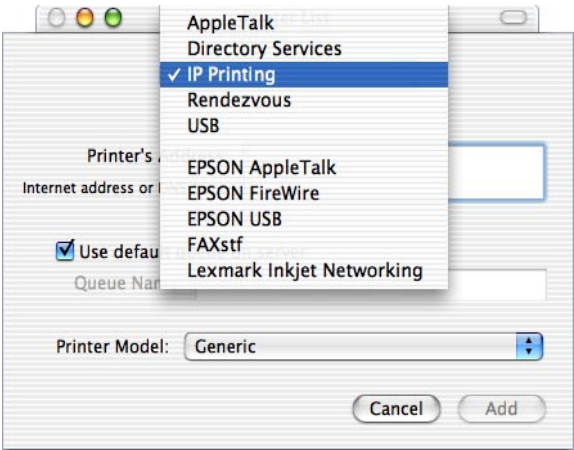

## 附註:

請確定選擇 **IP Printing**。請勿選擇 EPSON TCP/IP,因為它 並不適用於 PostScript 3 印表機驅動程式。

- 4. 輸入印表機的 IP 位址。
- 5. 請確定已勾選 **Use default queue on server** 檢查盒。
- 6. 請從 Printer Model 清單中選擇 **Epson** 。將出現 Model Name 清 單。
- 7. 請從 Model Name 清單中,選擇您的印表機機型。
- 8. 按下『Add』。您的印表機 IP 位址,將會自動以印表機的名 稱新增至 Printer List 中。
- 9. 請從清單中選擇您的印表機 IP 位址,然後從 Printers 選單中 選擇 **Show Info** 。將會出現 Printer Info 對話框。
- 10. 請從彈出式清單中選擇 **Installable Options**,並更改必要的 設定值。
- 11. 點選 **Apply Changes**,然後關閉 Printer Info 對話框。
- 12. 關閉 Print Center。

**USB**

當您使用 USB 界面連接時,請依照下列的步驟選擇印表機:

## 附註 :

- **□** 請在印表機的控制面板, 指定 PS3 作為印表機的模式。
- ❏ 請依照下列的步驟選擇印表機。當印表機是透過 USB 界面連 接時,隨插即用的功能將會自動選擇印表機。但自動選擇可 能無法正常運作。
- 1. 請確定印表機已經正確地使用 USB 連接到您的電腦,然後印 表機的電源已經開啟。
- 2. 請至 Applications 資料夾中的 Utilities 資料夾,然後雙擊 〝**Print Center**〞。 將出現 Printer List 視窗。

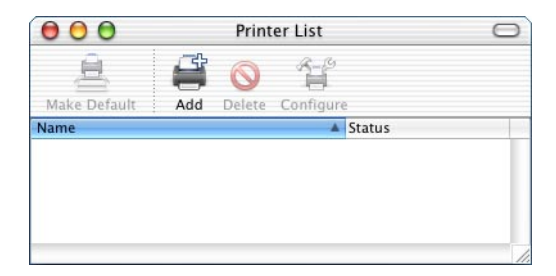
#### 附註:

若您是第一次啟動 Print Center, 或是從未新增印表機到 Print Center,則會出現下列的視窗。

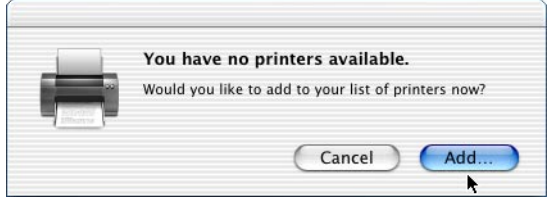

按下『Add』,然後進行步驟 3。

- 3. 在 Printer List 視窗中按下 **Add** 。或是您可以從 Printers 選單中 選擇 **Add Printer** 。
- 4. 在出現的視窗中,請從彈出式的清單中選擇 **USB。** 您的印表機名稱會自動顯示在 Name 清單中。

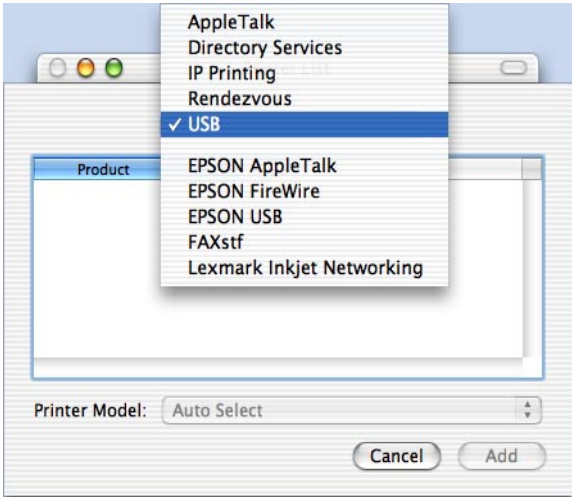

#### 附註:

請確定選擇 USB。請勿選擇 EPSON USB, 因為它無法適用 於 PostScript 3 印表機驅動程式。

- 5. 請確定您的印表機機型是從 **Printer Model** 清單中選擇的。
- 6. 按下 『**Add**』。您的印表機會自動新增至 Printer List。
- 7. 請在清單中點選您的印表機,然後從 Printers 選單中 **Show Info** 。將出現 Printer Info 對話框。
- 8. 請從彈出式清單中選擇 **Installable Options** ,並更改必要的 設定值。
- 9. 點選 Apply Changes,然後關閉 Printer Info 對話框。
- 10. 關閉 Print Center。

#### **Rendezvous**

當使用 Rendezvous 連接時,有兩種方法選擇印表機。

#### 附註:

請在應用軟體中指定以 ASCII 作為資料格式。當使用 Rendevous 時,將無法正確地列印 Binary 資料。

### **Selecting in the Print Center**

請依照下列的步驟,從 Print Center 選擇印表機:

1. 請至 Applications 資料夾下的 Utilities 資料夾,然後雙擊 Print **Center**。

將出現 Printer List 視窗。

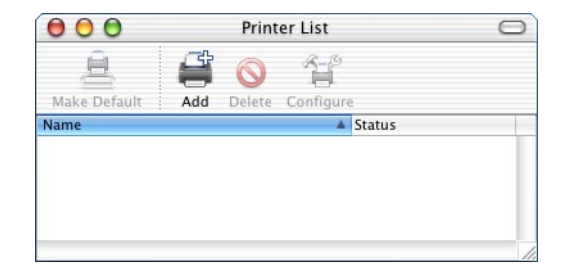

## 附註:

若您是第一次啓動 Print Center , 或是從未新增印表機到 Print Center,則會出現下列的視窗。

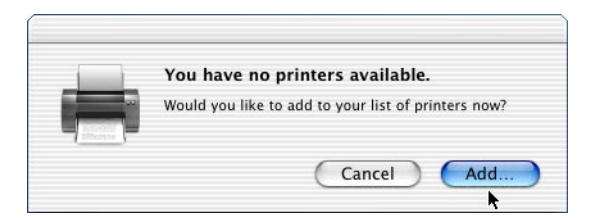

按下『Add』,然後進行步驟 3。

2. 在 Printer List 視窗中按下 『**Add** 』。或是您可以從 〝印表 機〞選單中選擇 **Add Printer** 。

3. 在出現的視窗中,從彈出式清單中選擇 **Rendezvous** 。

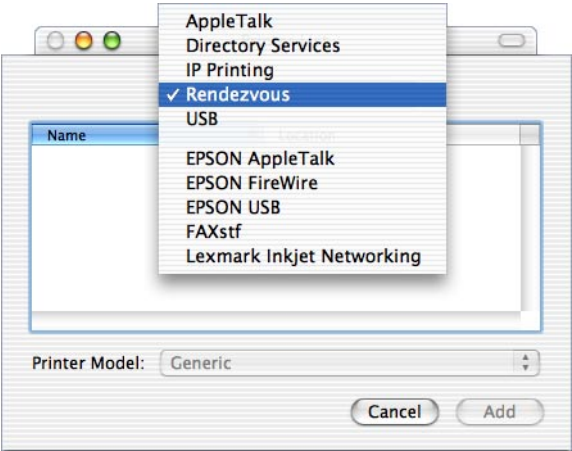

- 4. 從 Name 清單中選擇您的印表機。在印表機名稱的後面應會 加上 **(PostScript)** 的文字。
- 5. 請確定您是從 Printer Model 清單中選擇這台印表機的機型。
- 6. 按下 『**Add**』。您的印表機會被自動新增至 Printer List。
- 7. 在清單中點選您的印表機名稱,然後從 Printers 選單中選擇 **Show Info** 。將出現 Printer Info 對話框。
- 8. 請從彈出式清單中選擇 **Installable Options** ,並更改必要的 設定值。
- 9. 按下『Apply Changes』,然後關閉 Printer Info 對話框。
- 10. 關閉 Print Center。

#### **Selecting from an application**

請依照下列的步驟,在應用軟體中選擇印表機:

1. 開啟應用軟體,然後從檔案選單中選擇 **Print**。

- 2. 在出現的視窗中,從彈出式清單中選擇 **Rendevous Printer** 。
- 3. 請在出現的印表機清單中,選擇您的印表機機型。

# **更改㊞表機設定值**

您可以輕易更改或更新印表機設定值。其中包含安裝的記憶體容 量和是否安裝選購品,例如是否安裝雙面列印單元和下方進紙器 到印表機。

請依照下列的步驟,更改印表機的設定值:

- 1. 請至 Applications 資料夾下的 Utilities 資料夾,然後雙擊 Print **Center**。 將出現 Printer List 視窗。
- 2. 從清單中選擇印表機。
- 3. 從 Printers 選單中選擇 **Show Info**。將出現 Printer Info 對話框。
- 4. 請更改必要的設定值,然後關閉對話框。
- 5. 關閉 Print Center。

# **PostScript ㊞表機驅動程式設定值**

印表機驅動程式可讓您為您的列印工作更改列印設定值。您可以 透過應用軟體中的 〝Page Setup〞和 〝Print〞對話框開啟印表機 驅動程式設定値。各項設定値將以下列的方法,歸類在 〝Page Setup〞和 〝Print〞對話框中:

- ❏ Page Setup 對話框:影響列印頁面的設定值。例如 〝紙張大 小〞、〝列印方向〞和 〝邊界〞等設定值。
- ❏ Print 對話框:所有其他的印表機設定值,例如 〝紙張來 源〞、〝解析度〞和其他 PostScript 設定值。

實際可使用的設定值,將依您所使用的應用軟體而定。

#### **Page Setup 對話框**

當您在應用軟體的檔案選單中選擇 Page Setup 時,將會出現 Page Setup 對話框。對話框中有三個設定選項頁面: Page Attributes、Custom Page Default 和 Summary。

Page Setup 對話框中的的設定值和按鍵,將說明如下:

#### **Cancel**

按下此鍵,將不會儲存您所作的更改即關閉視窗。

#### **Page Attributes**

#### Paper

從 **Paper** 彈出式清單中選擇想要使用的紙張大小。此設定值必須 符合印表機所裝入的紙張大小。可使用的紙張大小將依據印表機 而有所不同。預設值為 **A4** 或 **Letter** 其中之一,將依您所購買的 國家而定。

#### Orientation

指定頁面列印的方向。其選項有 **Portrait** ( 直向 ) 或 **Landscape** ( 橫向 )。

#### Scale

此設定值可讓您縮小或放大影像列印。您可以輸入任何從 25% 到 400% 之間的比例。若要縮小影像,請指定低於 100% 的比例。若 要放大影像,請指定高於 100% 的比例。但若您可以從應用軟體 中縮小或放大影像列印時,請不要透過印表機驅動程式更改此設 定值。

#### **Custom Page Default**

#### Paper Size

輸入自訂頁面想要的 **Width** 和 **Height** 數值。

#### 附註:

**□** 當您使用自訂紙張大小,請確定您所指定的 Width 和 Height, 沒有超過您的印表機所支援的自訂紙張大小。

□ 當您使用自訂紙張大小時,可能無法正確定地的列印。

#### **Margins**

指定想要的 **Top**、**Bottom**、**Left** 和 **Right** 邊界數值。

#### **Summary**

顯示所有 Page Setup 對話框中的設定值。

## **Print 對話框**

當您從應用軟體中的檔案選單,選擇 **Print**,將出現 Print 對話框 依據您所使用的應用軟體,此對話框可能稍有不同。在對話框 中,有七種設定項目設定驅動程式,例如 Copies & Pages、 Layout、 Duplex、 Output Options、Error Handling、Paper Feed、Printer Features、and Summary。

在 Print 對話框中的設定值和按鈕,將說明如下。

## Cancel

按下此鍵,將不會儲存任何您所作的變更即退出對話框。

## Preview

按下此鍵,以瀏覽列印的影像。

## Save AS PDF...

按下此鍵,將指定頁面儲存成 PDF 檔案。

## **Copies & Pages**

## **Copies**

指定列印的份數。可輸入任何從 1 ( 預設值 ) 到 32,000 的數值。 當列印多份文件時,請選擇 Collate 選項,這樣每份文件將會以頁 面的順序列印 。

## Collated

選擇此按鈕,即可依照頁面的順序列印多份的文件。若沒有選 取,即會先將所有同頁碼的文件列印完後,才會列印下一頁碼的 文件。

Pages

All

選擇此按鈕,即可將文件的所有頁面列印出來。

### From, To

指定列印的頁數範圍。

### **Layout**

### Pages per sheet

指定多頁的文件縮印在一個頁面上。

### Layout direction

指定文件是否依 〝從左到右〞或 〝從右到左〞順序排列。

### Border

指定是否裝釘文件的邊緣。其選項有 **none**、**Single hairline**、 **Single thin line**、**Double hairline** 和 **Double thin line**。

### **Duplex**

### Print on Both Sides

勾選此檢查盒,即可列印紙張的兩面。

### Binding

可讓您選擇要裝釘的邊。

## 附註:

當勾選 **Print on Both Sides** 檢查盒,才能使用此設定值。

## **Output Options**

### Save as File

勾選此檢查盒,以建立一個 PDF 或 PostScript 的檔案。

### Format

選擇您所建立的檔案的格式。其選項有: **PDF** 和 **PostScript**。

## **Error Handling**

PostScript Errors

#### No special reporting

點選此檢查盒,將不會顯示 PostScript 的錯誤。

### Print detailed report

點選此檢查盒,將會列印 PostScript 的錯誤。

## **Paper Feed**

### All pages from

為您列印工作選擇紙張的來源。其選項有 Auto Tray Select、MP Tray、Cassette 1、Cassette 2、 Cassette 3、Cassette 4、Manual Feed 1st Page 和 Manual Feed EachPage。但實際可使用的紙張來源,將依據 安裝的選購品而定。

### First page from

選取列印文件的第一頁的紙張來源。

### Remaining from

選擇列印第一頁之後的剩餘文件的紙張來源。

## 附註:

- ❏ 當印表機安裝對應的選購進紙器時,才能選取 **Cassette 2、 Cassette 3** 和 **Cassette 4**。
- ❏ 若您要列印,在 Page Setup 對話框中的 **Custom Page Default** 設定選項頁面中的所自訂的紙張大小,您必須從**萬用進紙匣** 進紙。您只能選得到 **Auto Tray Select** 和 **MP Tray** 選項。

## **Printer Features**

### Resolution

選擇您想要列印的解析度,其選項有 **Fast** 和 **Quality**。**Quality** 設 定值將以較高的解析度列印,但將花費較長的列印時間。

## RITech

勾選此檢查盒,即可在列印時使用 RITech 功能。RITech 可提昇線 條、文字和圖形的列印品質。

## Toner Save

選擇是否在列印時使用 Toner Save Mode 功能。當啟動 Toner Save Mode 時, 印表機將使用約比一般低於 50% 的碳粉列印。

#### Image Protect

勾選此檢查盒以指定列印影像的品質優先順序,當選取時,即使 列印可使用的記憶體很小時,也不會使用略損壓縮技術 (Lossy compression)。若未選取,則當記憶體資源太少時,即會使用略 損壓縮技術 (Lossy compression)。

#### **Separations**

此設定值可讓您選擇色彩以分別列印。其選項有 **None**、**Cyan**、 **Magenta, Yellow 和 Black**。

#### MediaType

選擇想要列印的紙張種類,其選項有 **Normal**、**Thick**、

Transparency **和 Letterhead**。請選擇正確的紙張種類,以避免 弄髒或浪費墨水。

#### **Summary**

顯示所有 Page Setup 對話框中的設定值。

# **使用 EPSON ㊞表機㈼控程式 3 ㈼控㊞表機**

# **關於 EPSON ㊞表機㈼控程式 3**

EPSON 印表機監控程式 3 是監控印表機並提供有關印表機目前狀 態資訊的工具程式。例如,您可以透過這個工具程式確定碳粉存 量或感光滾筒的使用壽命。若發生列印錯誤,此工具程式將會提 供錯誤訊息的敘述。您可從印表機驅動程式中取得印表機監控程 式 3 工具程式。詳細的說明,請參考下列章節。

# **開啟 EPSON ㊞表機㈼控程式 3**

### **Mac OS 8.6 ㉃ 9.x 使用者**

您可以從 Apple 選單,選擇 EPSON 印表機監控程式 3,直接開啓 EPSON 印表機監控程式 3。

### 附註:

- □ 在 "Chooser / 選擇週邊"中必需選擇適合的連接埠, 如此當 開啓 FPSON 監控程式 3 時,則可以從選擇的印表機驅動程式 中得到需要的資料。若印表機連接埠沒有連接,則將會出現 錯誤訊息。
- ❏ 當使用背景列印佇列檔案,若您在 〝Chooser / 選擇週邊〞中 改變印表機驅動程式,輸出至印表機的資料可能會被中斷。
- **□** 只有當 "Chooser / 選擇週邊" 獲得一般狀態時, 則在狀態視 窗中會出現印表機和耗材的資料。

## **Mac OS X 使用者**

- 1. 點選應用軟體檔案選單中的 **Print/ 列㊞**,開啟 Print 對話框。
- 2. 點選清單中的 **Utilities** / 工具。
- 3. 點選這台印表機的圖示。

# *獲得印表機的詳細資料*

使用 EPSON 印表機監控程式 3 對話框, 監控印表機狀態及取得有 關耗材的資訊。

EPL-6200

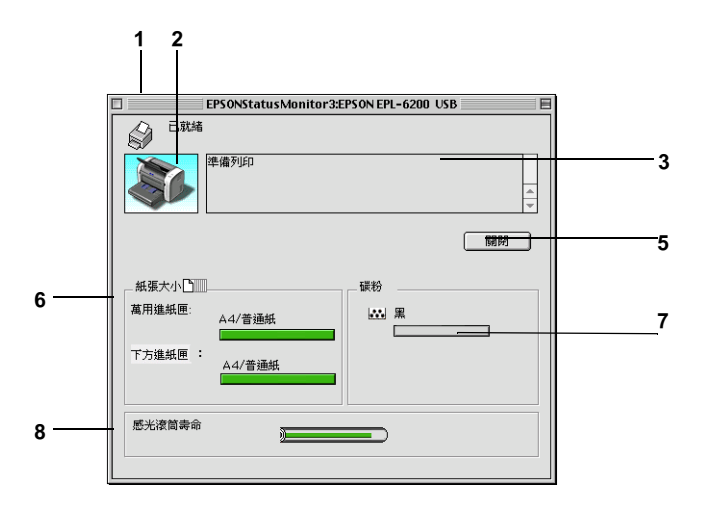

EPL-6200L

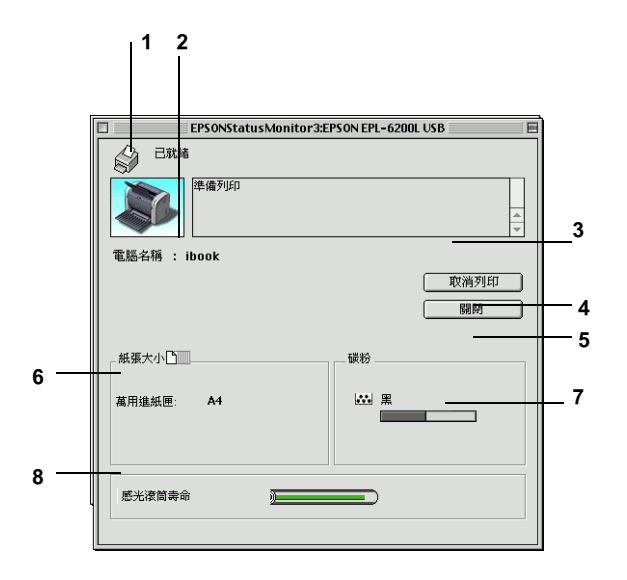

- 1. 圖示 / 訊息 : <br><br><br><br><br><br><br><br><br><br><br><br><br><br><br><br><br><br><br><br><br><br><br><br><br><br>
- 2. 印表機圖示: 在左上角的圖示會影像方式顯示印表機狀 態。
- 3. 文字欄: 印表機圖示旁的文字欄顯示印表機目前的 狀態。當發生問題時,會顯示可行的解決 方法。
- 4. 『取消列印』鍵 當印表機正在進行列印工作時,一旦按下 (EPL-6200L): 這個按鍵便可以取消您目前的列印工作。
- 5. 『**關閉**』鍵: 按下此鍵可關閉對話框。
- 6. 紙張 (EPL-6200): 示紙張種類、紙張大小及在紙張來源中剩 餘的紙張數量。若印表機有安裝選購紙 匣,也會顯示選購紙匣的訊息。

紙張 (EPL-6200L): 顯示紙張大小。

- 7. 碳粉: 有示剩餘的碳粉量。若碳粉快用盡,碳粉 圖示會閃爍 。
- 8. 感光滾筒壽命: 指示感光滾筒所剩餘的可使用壽命。

## **更改㈼控設定**

若要更改監控設定,請從 〝File〞選單中選擇**監控設定**,即可開 啟 〝監控設定〞對話框。

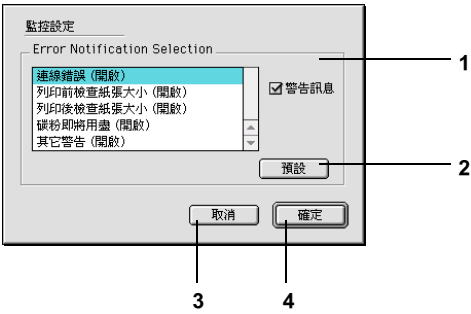

- 1. 選擇顯示的警告訊 使用此區塊的檢查盒,選擇您希望得到 息: 的錯誤通知種類。
- 2. **預設**鍵: 恢復印表機的內定值。
- 3. **取消**鍵: 取消任何變更。
- 4. **確定**鍵: 儲存新的設定值。

# **狀態警告視窗**

當發生錯誤時,將會自動出現狀態警告視窗。此視窗將會顯示錯 誤類型並提供可行的解決方法。若要關閉這個對話框,您必須按 下 『**關閉**』鍵。

# **取消列㊞**

列印輸出的品質並不符合您所預期,或是出亂碼時,請依照下列 的操作步驟,以取消列印。

## **從控制面板 (EPL-6200 )**

若要取消列印,請按下控制面板上的『う**取消工作**』鍵,則會取 消目前的列印工作。

## **從電腦**

您也可以從電腦中取消列印工作。在背景列印期間,請從應用程 式的選單中開啟 EPSON 印表機監控程式 3。然後從 EPSON 印表機 監控程式 3 中停止列印,或是在待機模式中刪除檔案。

# **移除㊞表機軟體**

當您重新安裝或更新驅動程式時,請先移除已安裝的印表機驅動 程式。

## **Mac OS 8.6 ㉃ 9.x 使用者**

- 1. 關閉所有的應用軟體,並重新啓動 Macintosh。
- 2. 將 EPSON 印表機百寶箱光碟片放入 光碟機中。
- 3. 雙擊 **English** 資料夾,再雙擊 **Printer Driver** 資料夾中的 **Disk 1** 資料夾。

4. 雙擊**安裝**圖示。

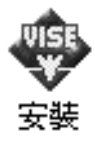

5. 按下 『繼續』鍵。

6. 出現 "軟體授權協議書"視窗時,請按下『接受』鍵。

7. 點選左上角下拉式選單中的**移除安裝**,再按下移除安裝鍵。

8. 請依照螢幕上的指示操作。

## **Mac OS X 使用者**

- 1. 關閉所有的應用軟體,並重新啓動 Macintosh。
- 2. 將 EPSON 印表機百寶箱光碟片放入 光碟機中。
- 3. 雙擊 **Mac OS X** 資料夾。
- 4. 雙擊 **Printer Driver** 資料夾。
- 5. 雙擊 **EPL6200\_10a** 或 **EPL6200L\_10a 圖示。**

#### 附註:

若出現 "認證"視窗時,請輸入管理者的 "名稱"及 "密 碼或密語〞,按下 『好』鍵,再按下 『繼續』鍵。

- 6. 出現 〝軟體授權協議書〞視窗時,請按下『接受』鍵。
- 7. 點選左上角下拉式選單中的**移除安裝**,再按下移除安裝鍵。

8. 請依照螢幕上的指示操作。

# **Windows 使用者**

## **㈾源分享㊞表機**

此章節敘述如何在標準 Windows 網路上共享印表機。

將直接連接至電腦的印表機資源分享給網路上的其它電腦。直接 連接至印表機的電腦為印表機伺服器,而其它的電腦為用戶端, 需要取得印表機伺服器的許可才可共享印表機。用戶端透過印表 機伺服器共享印表機。

依照 Windows 作業系統的版本及您在網路上的使用權利,執行印 表機伺服器及用戶端的設定。

#### **設定㊞表機伺服器**

- ❏ Windows Me、98 或 95,請參考[第 164 頁 〝將印表機設為資源](#page-163-0) [分享的印表機〞。](#page-163-0)
- ❏ Windows XP、2000 或 NT 4.0,請參考[第 166 頁〝使用其它驅動](#page-165-0) [程式〞。](#page-165-0)

#### **設定用戶端**

- ❏ Windows Me、98 或 95,請參[考第 172 頁 〝Windows Me、98 或](#page-171-0) [95 使用者〞。](#page-171-0)
- ❏ Windows XP 或 2000,請參[考第 173 頁〝Windows XP 或 2000 使](#page-172-0) [用者〞。](#page-172-0)
- ❏ Windows NT 4.0,請參[考第 176 頁 〝Windows NT 4.0 使用者〞。](#page-175-0)

附註:

- □ 當資源分享印表機時,請務必設定 EPSON 印表機狀態監控 3, 如此在印表機伺服器上才可監控資源分享印表機。
- ❏ 當您使用 Windows Me/98/95 作業系統透過資源分享印表機的方 式驅動印表機。雙擊 〝控制台〞內的 〝**網路**〞圖示,確認系 統內已經安裝了 Microsoft 網路環境使用資源分享印表機檔 案。然後,在伺服器和用戶端也請確定已經安裝了 IPX/SPX-compatible Protocol 或是 TCP/IP Protocol 。
- □ 印表機伺服器和用戶端都應該設定相同的網路系統,同時它 們應該事先在相關的網路管理系統。
- ❏ 本章節中所顯示的畫面會依 Windows 作業系統版本不同而有 所差異。

## <span id="page-163-0"></span>**將㊞表機設為㈾源分享的㊞表機**

Windows Me、98 或 95 的使用者,請依照下列步驟設定伺服器:

- 1. 按下 『**開始**』鍵,指向 〝**設定**〞,並點選 〝**控制台**〞。
- 2. 雙擊 〝**網路**〞圖示。
- 3. 按下 〝組態〞選單中的 『**檔案及列㊞分享**』鍵。
- 4. 勾選 〝**別㆟也可以使用我的㊞表機**〞檢查盒,然後按下 『**確 定**』鍵。
- 5. 按下 『**確定**』鍵,接受此設定值。

#### 附註:

- ❏ 當出現 〝請插入光碟片〞的訊息視窗時,請將 Windows Me、98 或 95 光碟片放入電腦的光碟機中。按下 『**確定**』 鍵並依照螢幕上的指示說明操作。
- ❏ 當出現提醒您重新啟動電腦的訊息視窗時,請重新啟動電 腦並繼續設定。

### **使用者重新啟動電腦**

- 1. 雙擊控制台中的 〝**印表機**〞圖示。
- 2. 在 "EPSON EPL-6200 Advanced " 圖示上按滑鼠右鍵,然 後在出現的功能表中點選 〝**㈾源分享**〞。
- 3. 點選 〝**㈾源分享**〞,並在 〝資源分享名稱〞欄位中鍵入名 稱,並按下 『**確定**』鍵。若有需要,請鍵入 〝說明〞和 〝密碼〞。

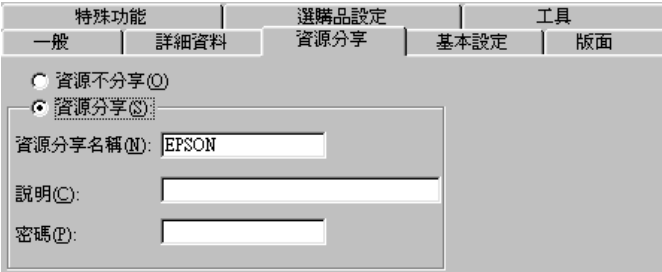

#### 附註:

- ❏ 請勿使用空格或連字號 (-) 為資源分享名稱,否則可能會 發生錯誤。
- **□** 當資源分享印表機時,請務必設定 EPSON 印表機狀態監 控 3,如此在印表機伺服器上才可監控資源分享印表機。

您必須設定用戶端電腦,如此這些電腦才可以從網路上使用這台 印表機。請參考下列各項的詳細說明:

- ❏ [第 172 頁 〝Windows Me、98 或 95 使用者〞](#page-171-0)
- ❏ [第 173 頁 〝Windows XP 或 2000 使用者〞](#page-172-0)
- ❏ [第 176 頁 〝Windows NT 4.0 使用者〞](#page-175-0)

# <span id="page-165-0"></span>**使用其它驅動程式**

當印表機伺服器的作業系統為 Windows XP、2000 或 NT 4.0, 您可 以在伺服器中安裝其他驅動程式。其他驅動程式為伺服器中的驅 動程式,適用於使用不同作業系統的用戶端電腦。

請依照這些步驟,設定 Windows XP、2000 或 NT 4.0 為印表機伺服 器,並安裝其他驅動程式:

#### 附註:

您必須進入 Windows XP、2000 或 NT 4.0 當作本地機的管理者。

- 1. Windows 2000 或 NT 4.0 印表機伺服器,請按下 『**開始**』鍵, 指向 〝**設定**〞並點選 〝**㊞表機**〞。 Windows XP 印表機伺服器,請按下『**開始**』鍵,指向 〝印表 **機和傳真**〞。Windows XP Home edition 使用者,先指向 〝**控制 台**〞,然後點選 〝**㊞表機和傳真**〞。
- 2. 在 〝**EPSON EPL-6200 Advanced** 〞圖示上按滑鼠右鍵,然 後在出現的功能表中點選 〝**共用**〞。

Windows XP, 若出現下列畫面,請點選 **Nf you understand the security risks but want to share printers without running the wizard, click here**〞。

無論是出現哪一個畫面,請都依照螢幕指示操作。

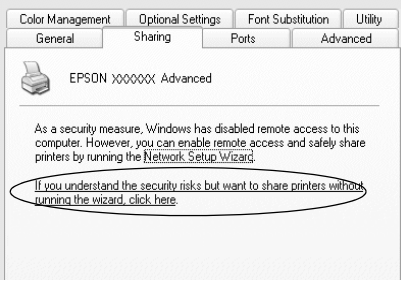

3. Windows 2000 的使用者,請點選 "**共用**",若您是 Windows NT 4.0 的使用者,請點選 〝**設定共用為**〞,然後在 〝共用名 稱〞欄位中輸入名稱。

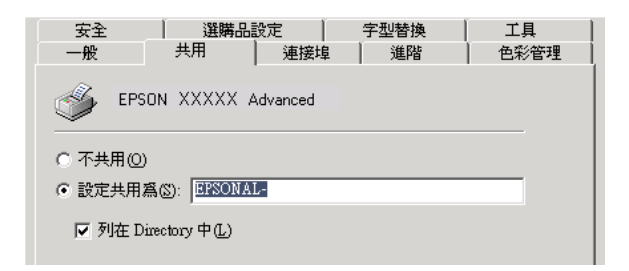

Windows XP 印表機伺服器,點選 〝**共用這個印表機**〞,然後 在 〝共用名稱〞欄位中輸入名稱。

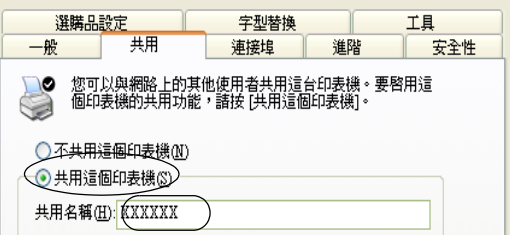

#### 附註:

請勿使用空格或連字號 (-) 為資源分享名稱, 否則可能會發生 錯誤。

4. 選擇其他驅動程式。

#### 附註:

當伺服器和用戶端的電腦使用相同的作業系統,則您不需要 新增印表機驅動程式,您只需要在步驟三之後直接按下 『**確 定**』按鍵。

**在 Windows NT 4.0 ㊞表機伺服器㆖**

點選目前用戶端所使用的 Windows 系統。例如: 請點選 〝**Windows 95**〞則可以新增印表機驅動程式至 Windows Me/98/95 用戶端,然後按下 『**確定**』鍵。

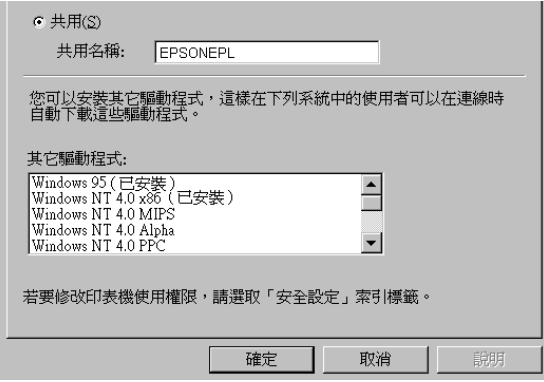

## 附註:

- ❏ 您不需要安裝其他驅動程式中的 〝**Windows NT 4.0x86**〞,因為系統已經內建這些驅動程式。
- ❏ 不要新增 **Windows 95** 以外的驅動程式。因為其他的驅動 程式都不適用。
- **在 Windows XP 或 20000 ㊞表機伺服器㆖**

### 按下 『**其他驅動程式**』鍵。

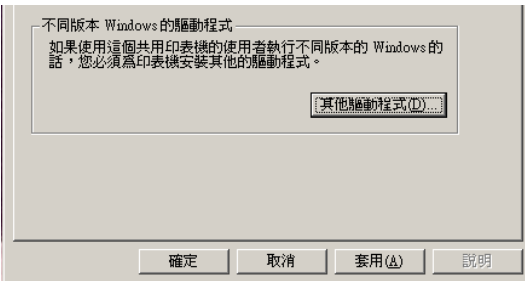

選擇您所使用的作業系統並按下 『**確定**』鍵。

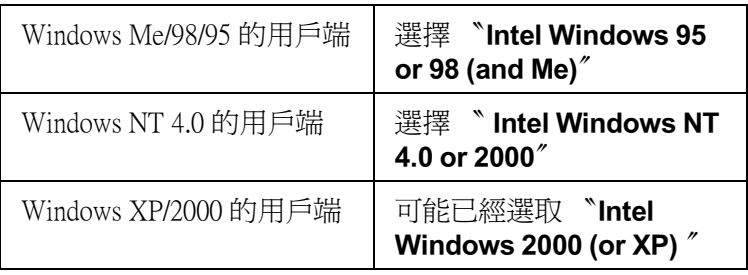

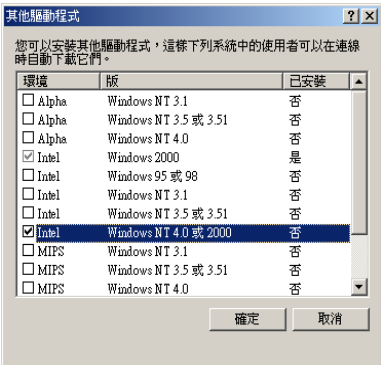

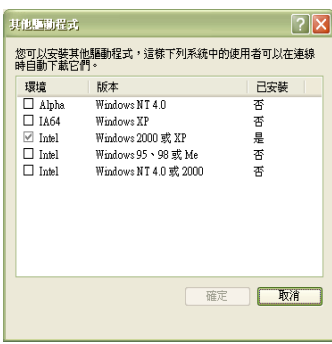

#### 附註:

- ❏ 您不需要只安裝其他驅動程式中的〝Intel Windows 2000(or XP)〞,因為系統已經內建此驅動程式。
- ❏ 請勿選擇 〝Intel Windows 95 or 98(and Me)〞和 〝Intel Windows NT 4.0 or 2000″以外的其他驅動程式,因為其他 驅動程式是無法啟動。
- 5. 當視窗出現時,請將百寶箱光碟片放入光碟機中,再按下 『**確定**』鍵。
- 6. 根據訊息,輸入在用戶端中印表機驅動程式所在的正確磁碟 機及資料夾名稱,然後按下 『**確定**』鍵。 依用戶端的作業系統而定,顯示的訊息可能會不同。

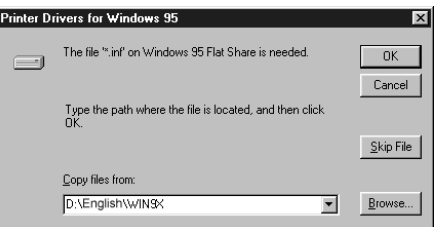

因為使用的作業系統不同,所以會有不同的資料夾名稱。

| 用戶端的作業系統              | 資料夾名稱                           |
|-----------------------|---------------------------------|
| Windows Me, 98, or 95 | \ <language>\WIN9X</language>   |
| Windows NT 4.0        | \ <language>\WINNT40</language> |

當在 Windows XP/2000 中安裝驅動程式 時,則會出現 〝找不 到數位簽章〞的畫面,請按下 『**是**』鍵或 『**繼續安裝**』 (Windows XP) 以繼續安裝。

7. 當在 Windows 2000 或 XP 中安裝時,請按下 『**關閉**』鍵。 當在 Windows NT 4.0 中安裝時,會自動關閉使用權視窗。

#### 附註:

當資源分享印表機時,請確認下列項目。

- ❏ 請務必更改 EPSON 印表機狀態監控 3 工具程式內的設定, 如此才可以在印表機伺服器中監控資源分享印表機。
- ❏ 設定資源分享印表機的安全性 ( 用戶端的讀取的權限 )。用 戶端無法在沒有使用權限的情況下,使用資源分享印表 機。詳細的說明,請參考 Windows 輔助說明。

您必須設定用戶端電腦,如此這些電腦才可以從網路上使用這台 印表機。請參考下列各項的詳細說明:

- ❏ [第 172 頁 〝Windows Me、98 或 95 使用者〞](#page-171-0)
- ❏ [第 173 頁 〝Windows XP 或 2000 使用者〞](#page-172-0)
- ❏ [第 176 頁 〝Windows NT 4.0 使用者〞](#page-175-0)

# **設定用戶端**

此章節說明如何藉由進入在網路上的資源分享印表機來安裝印表 機驅動程式。

#### *附註:*

- **❑** *若要在 Windows 網路 ト共享印表機,您必須設定印表機伺服* 器。
- □ 章節敘述如何使用伺服器 (Microsoft 工作群組) 啓動標準網路 系統中的資源分享印表機。當您因為在網路系統無法使用資 源分享印表機時,請洽詢網路管理者尋求協助。
- ❏ 此章節敘述如何透過 〝**㊞表機**〞資料夾的 〝資源分享印表 機〞的方式安裝印表機驅動程式。您也可以從 Windows 桌面 上的 〝網路上的芳鄰〞或 〝我的網路〞啟動資源分享印表 機。
- ❏ 您不能夠在伺服器的系統使用 〝其他驅動程式〞的功能。

**□** 當您想要在用戶端中使用 EPSON 印表機監控程式 3 時,您必 須在每個用戶端中同時安裝百寶箱光碟片中的印表機驅動程 式及 〝EPSON 印表機狀態監控 3〞的工具程式。

#### <span id="page-171-0"></span>**Windows Me、98 或 95 使用者**

- 1. 請按『**開始**』,然後指向 "設定"中的 "印表機"。
- 2. 雙擊 〝新增印表機〞圖示,並按『下一步』。
- 3. 點選 〝**網路印表機〞**,然後按『下一步』
- 4. 按下 『**瀏覽**』鍵,則會出現 〝瀏覽印表機〞對話框。

#### 附註:

您亦可在 〝網路路徑或佇列名稱〞欄位中,直接輸入 〝**\\( 連** 接資源分享印表機的雷腦名稱 )/( 資源分享印表機的名稱 ) <sup>〃 。</sup>

5. 點選連接資源分享印表機的電腦及此印表機的圖示,並按下 『**確定**』鍵。

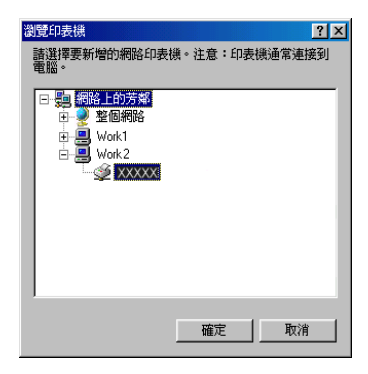

#### /////////////////

您可以在直接連接至資源分享印表機的電腦或伺服器中,更 改資源分享印表機的名稱。若要確定資源分享印表機的名 稱,請詢問網路管理者。

6. 按下 『**㆘㆒步**』鍵。

#### 附註:

- □ 當已事先在用戶端中安裝印表機驅動程式,您必須選擇新 的印表機驅動程式或目前的印表機驅動程式。當出現提醒 您選擇印表機驅動程式,請根據訊息選擇正確的印表機驅 動程式。
- ❏ 當印表機伺服器的作業系統為 Windows Me/98/95 或在 Windows XP/2000/NT 4.0 印表機伺服器中已安裝 Windows Me/98/95 其他驅動程式時,請執行下一個步驟。
- 7. 確定資源分享印表機的名稱,並選擇是否將印表機設定為預 設印表機。按下『下ー**步**』鍵,然後依照螢幕上的指示操 作。

#### ///////////////////

您可以更改資源分享印表機的名稱,不過此名稱只會出現在 用戶端的電腦上。

### <span id="page-172-0"></span>**Windows XP 或 2000 使用者**

當您是 〝Power Users〞或者即使您不是網路管理者,但卻具有更 大的權限,則您可以安裝共享印表機的印表機驅動程式。

當印表機伺服器是 Windows NT 4.0,請確認下列各項:

- ❏ 在 Windows NT 4.0 印表機伺服器中,適用於 Windows XP/2000 用戶端的其他驅動程式是已事先安裝 〝Windows NT 4.0 x86〞 驅動程式當作 Windows NT 4.0 的印表機驅動程式。將印表機驅 動程式安裝至 Windows XP/2000 用戶端時,請從系統內建 Windows NT 4.0 驅動程式的 Windows NT 4.0 印表機伺服器中進 行。
- ❏ 您無法在 Windows NT 4.0 印表機伺服器中安裝 Windows XP/2000 的印表機驅動程式。若要為 Windows XP/2000 用戶端 中安裝 Windows XP/2000 的印表機驅動程式,管理者必須直接 先在用戶端安裝隨機附贈百寶箱光碟片中的本地印表機驅動 程式,然後才能執行下列的步驟。
- 1. Windows 2000 用戶端,按下 『**開始**』鍵,指向 〝**設定**〞,並 點選 〝**㊞表機**〞。 Windows XP 用戶端,接下『**開始**』鍵,指向 "**印表機和傳直 機**〞。 Windows XP Home edition 使用者, 指向 〝**控制台**〞,並點選 〝**㊞表機和傳真機**〞。
- 2. Window 2000 使用者,雙擊 〝**新增㊞表機**〞圖示,然後按 『**㆘㆒步**』鍵。

Winodws XP 使用者,在 〝印表機工作選單〞中點選 〝**新增印 表機**〞。

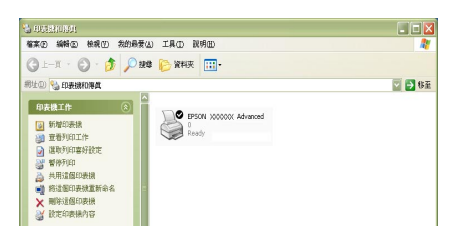

- 3. 點選 〝**網路㊞表機**〞(Windows 2000) 或 〝**網路㊞表機或連接 到另㆒部電腦的㊞表機**〞 (Windows XP),然後按 『**㆘㆒步**』 鍵。
- 4. Windows 2000 使用者,輸入入共享印表機的名稱,然後按 『**㆘㆒步**』鍵。

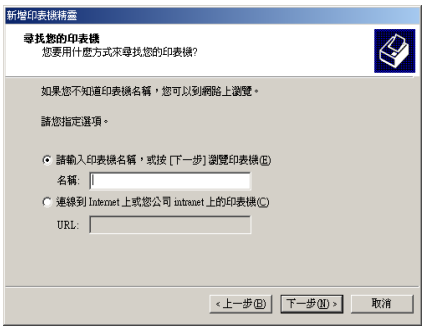

附註: 您也可以在 〝網路路徑或佇列名稱〞欄位中,直接輸入 〝**\\(** 連接資源分享印表機的電腦名稱 )\( 資源分享印表機的名稱 **)**〞。

Windows XP 使用者,點選『在目錄中尋找印表機』。

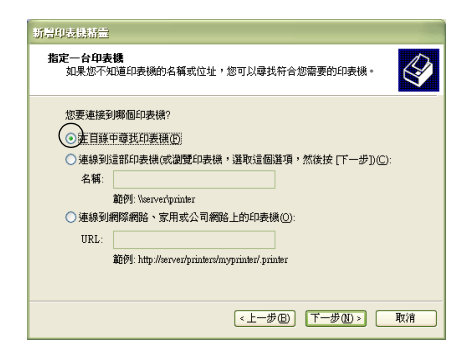

5. 點選連接至資源分享印表機的電腦或伺服器及資源分享印表 機的名稱,然後按下 『**㆘㆒步**』鍵。

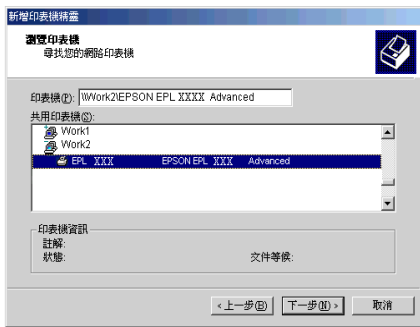

### 附註:

□ 您可以在直接連接至資源分享印表機的電腦或伺服器中, 更改資源分享印表機的名稱。若要確定資源分享印表機的 **名**稱,請詢問網**路管理者。** 

- ❏ 當已事先在用戶端中安裝印表機驅動程式時,您必須選擇 新的印表機驅動程式或目前的印表機驅動程式。當出現提 醒您選擇印表機驅動程式,請根據訊息選擇印表機驅動程 式。當已事先安裝 Windows XP/2000 本機印表機驅動程 式,您可以選擇 Windows XP/2000 印表機驅動程式為目前 的印表機驅動程式來代替在 Windows NT 4.0 伺服器中的其 他驅動程式。
- ❏ 當 Windows XP/2000 (NT 4.0) 的其他驅動程式已安裝在 Windows XP/2000/NT 4.0 印表機伺服器中,請執行下個步 驟。
- 6. Windows 2000 使用者,選擇是否要將印表機設定為預設印表 機,然後按下 『**㆘㆒步**』鍵。
- 7. 確定設定值,然後按下 『**完成**』鍵。

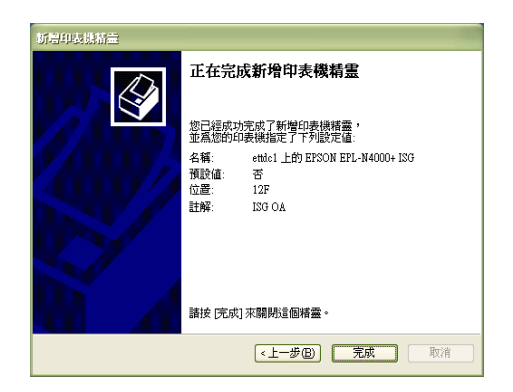

### <span id="page-175-0"></span>**Windows NT 4.0 使用者**

當您是 "Power Users"或者即使您不是管理者,但具有更大的權 限,您可以安裝共享印表機的印表機驅動程式。

- 1. 按下 『**開始**』鍵,指向 〝**設定**〞,並點選 〝**㊞表機**〞。
- 2. 雙擊 〝**新增㊞表機**〞圖示。
- 3. 點選 〝**網路印表機〞**,然後按下『下一步』鍵。

#### *176* **在網路㆖設定㊞表機 (EPL-6200 使用者 )**

4. 點選連接至資源分享印表機的電腦或伺服器及資源分享印表 機的名稱,然後按下 『**OK**』( 確定 ) 鍵。

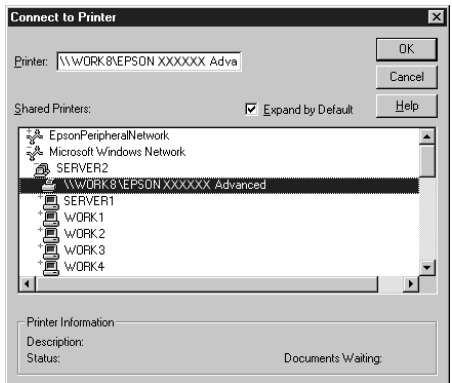

#### 附註:

- □ 您也可以在 "網路路徑或佇列名稱"欄位中,直接輸入 〝**\\( 連接㈾源分享㊞表機的電腦㈴稱 )\ ㈾源分享㊞表機的 ㈴稱 )**〞。
- ❏ 您可以在直接連接至資源分享印表機的電腦或伺服器中, 更改資源分享印表機的名稱。若要確定資源分享印表機的 名稱,請詢問網路管理者。
- □ 當已事先在用戶端中安裝印表機驅動程式時,您必須選擇 新的印表機驅動程式或目前的印表機驅動程式。當出現提 醒您選擇印表機驅動程式,請根據訊息選擇印表機驅動程 式。
- ❏ 當 Windows NT 4.0 的其他驅動程式已安裝在 Windows XP/2000 印表機伺服器中,請執行下個步驟。
- 5. 選擇是否要將印表機設定為預設印表機,然後按下『**下ー 步**』鍵。
- 6. 按下 『**完成**』鍵。

## 安裝百寶箱光碟片中的印表機驅動程式

當設定網路系統時,如何在用戶端中安裝印表機驅動程式的相關 說明,請參考下列敘述:

- ❏ 在 Windows XP/2000/NT 4.0 印表機伺服器中沒有安裝其他驅動 程式。
- ❏ 印表機伺服器的作業系統為 Windows Me/98/95 及用戶端的作 業系統為 Windows XP/2000/NT 4.0。

本章節所顯示的畫面可能會依 Windows 作業系統版本不同而有所 差異。

#### 附註:

- ❏ 當安裝至 Windows XP/2000/NT 4.0 用戶端時,您必須使用管理 者權限進入 Windows XP/2000/NT 4.0。
- □ 當已安裝其他驅動程式或伺服器和用戶端的雷腦都使用相同 的作業系統時,則您不需要安裝百寶箱光碟片中的印表機驅 動程式。
- 1. 開啟共享印表機時,可能會出現立即視窗。請按下 『**確定**』 鍵,然後依照螢幕上的指示操作。
- 2. 輸入在用戶端中印表機驅動程式所在的正確磁碟機及資料夾 名稱,然後按下 『**確定**』按鍵。

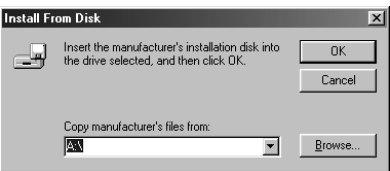

當在 Windows XP/2000 中安裝驅動程式時,則會出現 〝找不 到數位簽章〞的畫面,請按下 『**是**』鍵或 『**繼續安裝**』 (Windows XP) 以繼續安裝。

依使用的作業系統而定,有不同的資料夾名稱。

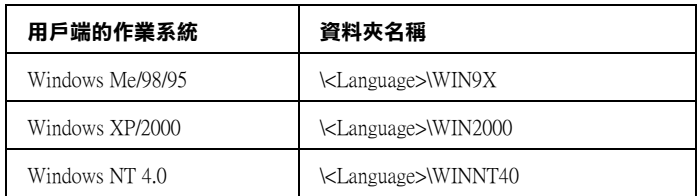

3. 確定資源分享印表機的名稱,並按下 『**確定**』鍵,然後依照 螢幕上的指示操作。

# **Macintosh 使用者**

## *資源分享印表機*

這個章節描述 〝AppleTalk〞網路分享印表機。

連接在網路上的電腦主機可以直接驅動分享印表機。直接連接印 表機的電腦主機會被當作印表機伺服器,則其他用戶端的電腦需 要有權限才能夠分享印表機伺服器的印表機。也就是說,用戶端 必須透過印表機伺服器才能夠分享共用印表機的資源。

#### Mac OS X 使用者的注意事項 :

這個功能在 Mac OS X 10.2 或以上版本無法發生作用。要在網路上 分享印表機,請使用 Mac OS X 10.2 或以上版本標準的功能 〝Printer Sharing setting〞。

# **將㊞表機設成㈾源分享的㊞表機**

#### 附註 :

這個功能在 Mac OS X 無法發生作用。然而,您若將 FireWire 的界 面卡插入 Type B 界面卡插槽中,即可資源分享印表機。

- 1. 開啓印表機電源。
- 2. 從 Apple 選單中點選 〝**選擇周邊 /Chooser**〞,再點選 〝**EPL-6200 Advanced**〞圖示。然後在右邊的 〝選擇印表機 連接埠〞對話框中選擇 〝USB 連接埠〞。點選 『**Setup**』, 開啟 Printer Setup 對話框。

附註: 請確認目前 〝背景列印〞的選項是設定在 〝**啟動**〞的狀態。

3. 點選 〝**Printer Sharing Setup**〞。

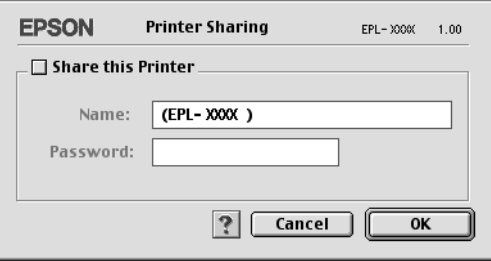

4. 勾選〝Share this Printer / 分享這一台印表機〞的檢查盒。然 後輸入印表機的名稱和密碼等相關的需要資料。

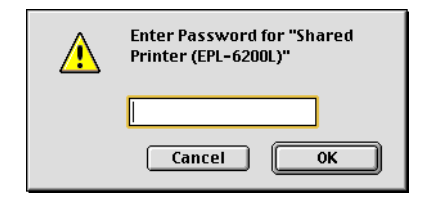

- 5. 按下 『**OK / 確定**』按鍵。
- 6. 關閉 〝 Chooser / 選擇周邊〞。
# **開啟資源分享的印表機**

如果您想在網路上其他電腦能夠共用您所分享的這一台印表機。 請依照下列操作執行:

## 附註 :

這個功能在 Mac OS X 無法發生作用。

- 1. 開啓印表機。
- 2. 在想要共用這台印表機的電腦上,點選 Apple 選單下的 〝**Chooser / 選擇周邊**〞。再點選 〝**EPL-6200 Advanced (AT)** 〞圖示,在右邊 〝選擇印表機連接埠〞的對話框中點選 擇分享的印表機名稱。這樣您就可以從目前的 AppleTalk 網路 上使用所有連接的印表機。

## ////////////

請確認目前 〝背景列印〞的選項是設定在 〝**啟動**〞的狀態。

3. 點選 〝**安裝**〞後輸入這一台印表機的密碼。然後按下 『**OK/ 確定**』按鍵,開啓 Printer Setup 對話框,點選 〝Shared **Printer Information**/ **分享㊞表機㈾訊**〞。

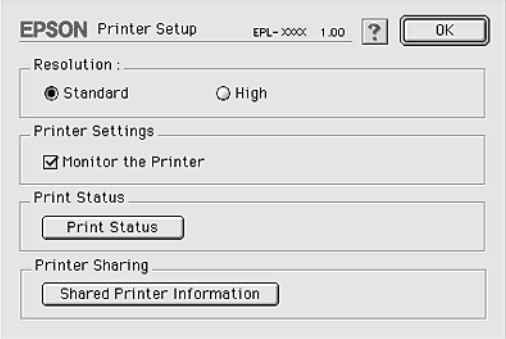

4. 如果用戶端安裝的字型無法適用在印表機伺服器端,則螢幕 上會顯示這樣的訊息。

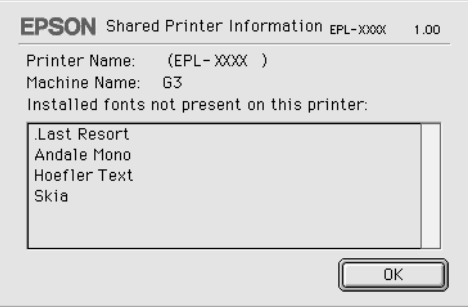

- 5. 按下 『**確定**』按鍵關閉這個訊息視窗。
- 6. 關閉 〝 Chooser / 選擇周邊〞。

# **Mac OS X 使用者**

Mac OS X 10.2 或以上版本的使用者,請使用 〝Printer Sharing setting〞標準功能。 這個功能在 Mac OS X 10.1 下無法發生作用。

詳細的說明,請參考作業系統的使用說明。

# **Windows 使用者**

# **㈾源分享㊞表機**

此章節敘述如何在標準 Windows 網路上共享印表機。

將直接連接至電腦的印表機資源分享給網路上的其它電腦。直接 連接至印表機的電腦為印表機伺服器,而其它的電腦為用戶端, 需要取得印表機伺服器的許可才可共享印表機。用戶端透過印表 機伺服器共享印表機。

依照 Windows 作業系統的版本及您在網路上的使用權利,執行印 表機伺服器及用戶端的設定。

### **設定㊞表機伺服器**

- ❏ Windows Me、98 或 95,請參考[第 184 頁 〝將印表機設為資源](#page-183-0) [分享的印表機〞。](#page-183-0)
- ❏ Windows XP、2000 或 NT 4.0,請參考[第 186 頁〝使用其它驅動](#page-185-0) [程式〞。](#page-185-0)

## **設定用戶端**

- ❏ Windows Me、98 或 95,請參[考第 192 頁 〝Windows Me、98 或](#page-191-0) [95 使用者〞。](#page-191-0)
- ❏ Windows XP 或 2000,請參[考第 193 頁〝Windows XP 或 2000 使](#page-192-0) [用者〞。](#page-192-0)
- ❏ Windows NT 4.0,請參[考第 196 頁 〝Windows NT 4.0 使用者〞。](#page-195-0)

附註:

- □ 當資源分享印表機時,請務必設定 EPSON 印表機狀態監控 3, 如此在印表機伺服器上才可監控資源分享印表機。
- ❏ 當您使用 Windows Me/98/95 作業系統透過資源分享印表機的方 式驅動印表機。雙擊 〝控制台〞內的 〝**網路**〞圖示,確認系 統內已經安裝了 Microsoft 網路環境使用資源分享印表機檔 案。然後,在伺服器和用戶端也請確定已經安裝了 IPX/SPX-compatible Protocol 或是 TCP/IP Protocol 。
- □ 印表機伺服器和用戶端都應該設定相同的網路系統,同時它 們應該事先在相關的網路管理系統。
- ❏ 本章節中所顯示的畫面會依 Windows 作業系統版本不同而有 所差異。

# <span id="page-183-0"></span>**將㊞表機設為㈾源分享的㊞表機**

Windows Me、98 或 95 的使用者,請依照下列步驟設定伺服器:

- 1. 按下 『**開始**』鍵,指向 〝**設定**〞,並點選 〝**控制台**〞。
- 2. 雙擊 〝**網路**〞圖示。
- 3. 按下 〝組態〞選單中的 『**檔案及列㊞分享**』鍵。
- 4. 勾選 〝**別㆟也可以使用我的㊞表機**〞檢查盒,然後按下 『**確 定**』鍵。
- 5. 按下 『**確定**』鍵,接受此設定值。

#### 附註:

- ❏ 當出現 〝請插入光碟片〞的訊息視窗時,請將 Windows Me、98 或 95 光碟片放入電腦的光碟機中。按下 『**確定**』 鍵並依照螢幕上的指示說明操作。
- ❏ 當出現提醒您重新啟動電腦的訊息視窗時,請重新啟動電 腦並繼續設定。

## **使用者重新啟動電腦**

- 1. 雙擊控制台中的 〝**印表機**〞圖示。
- 2. 在 〝**EPSON EPL-6200L Advanced**〞圖示上按滑鼠右鍵,然 後在出現的功能表中點選 〝**㈾源分享**〞。
- 3. 點選 〝**㈾源分享**〞,並在 〝資源分享名稱〞欄位中鍵入名 稱,並按下 『**確定**』鍵。若有需要,請鍵入 〝說明〞和 〝密碼〞。

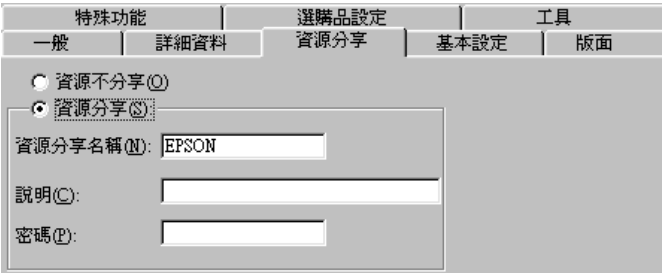

### 附註:

- ❏ 請勿使用空格或連字號 (-) 為資源分享名稱,否則可能會 發生錯誤。
- **□** 當資源分享印表機時,請務必設定 EPSON 印表機狀態監 控 3,如此在印表機伺服器上才可監控資源分享印表機。

您必須設定用戶端電腦,如此這些電腦才可以從網路上使用這台 印表機。請參考下列各項的詳細說明:

- ❏ [第 192 頁 〝Windows Me、98 或 95 使用者〞](#page-191-0)
- ❏ [第 193 頁 〝Windows XP 或 2000 使用者〞](#page-192-0)
- ❏ [第 196 頁 〝Windows NT 4.0 使用者〞](#page-195-0)

# <span id="page-185-0"></span>**使用其它驅動程式**

當印表機伺服器的作業系統為 Windows XP、2000 或 NT 4.0, 您可 以在伺服器中安裝其他驅動程式。其他驅動程式為伺服器中的驅 動程式,適用於使用不同作業系統的用戶端電腦。

請依照這些步驟,設定 Windows XP、2000 或 NT 4.0 為印表機伺服 器,並安裝其他驅動程式:

#### 附註:

您必須進入 Windows XP、2000 或 NT 4.0 當作本地機的管理者。

- 1. Windows 2000 或 NT 4.0 印表機伺服器,請按下 『**開始**』鍵, 指向 〝**設定**〞並點選 〝**㊞表機**〞。 Windows XP 印表機伺服器,請按下『**開始**』鍵,指向 〝印表 **機和傳真**〞。Windows XP Home edition 使用者,先指向 〝**控制 台**〞,然後點選 〝**㊞表機和傳真**〞。
- 2. 在 〝**EPSON EPL-6200L Advanced**〞圖示上按滑鼠右鍵,然 後在出現的功能表中點選 〝**共用**〞。

Windows XP, 若出現下列畫面,請點選 **Nf you understand the security risks but want to share printers without running the wizard, click here**〞。

無論是出現哪一個畫面,請都依照螢幕指示操作。

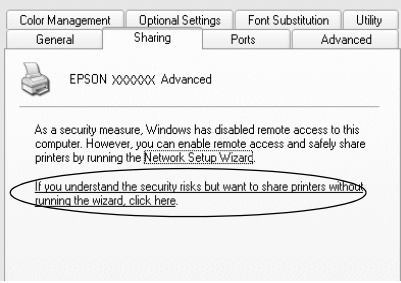

3. Windows 2000 的使用者,請點選 "**共用**",若您是 Windows NT 4.0 的使用者,請點選 〝**設定共用為**〞,然後在 〝共用名 稱〞欄位中輸入名稱。

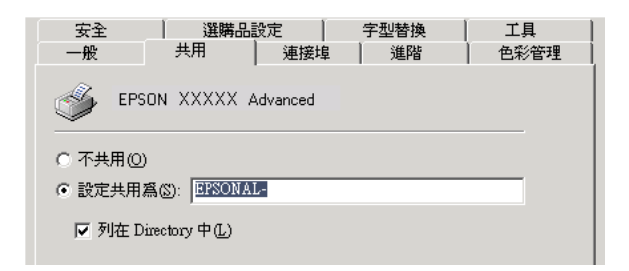

Windows XP 印表機伺服器,點選 〝**共用這個印表機**〞,然後 在 〝共用名稱〞欄位中輸入名稱。

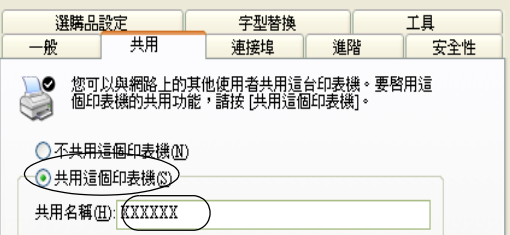

## 附註:

請勿使用空格或連字號 (-) 為資源分享名稱, 否則可能會發生 錯誤。

4. 選擇其他驅動程式。

## 附註:

當伺服器和用戶端的電腦使用相同的作業系統,則您不需要 新增印表機驅動程式,您只需要在步驟三之後直接按下 『**確 定**』按鍵。

**在 Windows NT 4.0 ㊞表機伺服器㆖**

點選目前用戶端所使用的 Windows 系統。例如: 請點選 〝**Windows 95**〞則可以新增印表機驅動程式至 Windows Me/98/95 用戶端,然後按下 『**確定**』鍵。

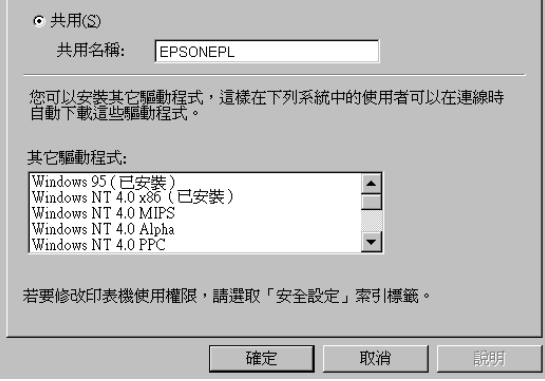

# 附註:

- ❏ 您不需要安裝其他驅動程式中的 〝**Windows NT 4.0x86**〞,因為系統已經內建這些驅動程式。
- ❏ 不要新增 **Windows 95** 以外的驅動程式。因為其他的驅動 程式都不適用。
- **在 Windows XP 或 20000 ㊞表機伺服器㆖**

## 按下 『**其他驅動程式**』鍵。

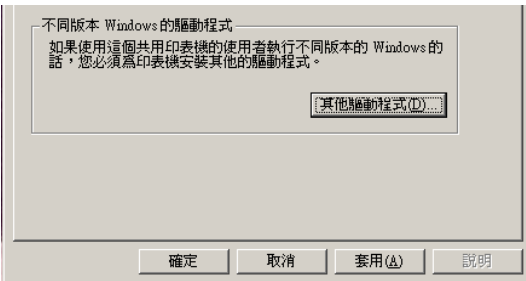

選擇您所使用的作業系統並按下 『**確定**』鍵。

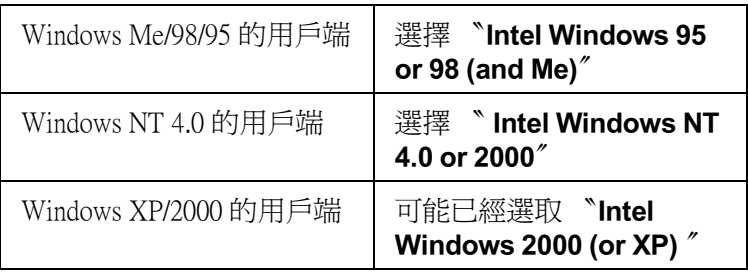

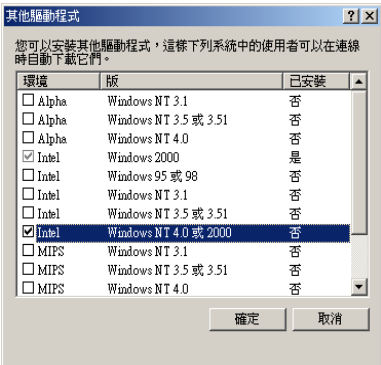

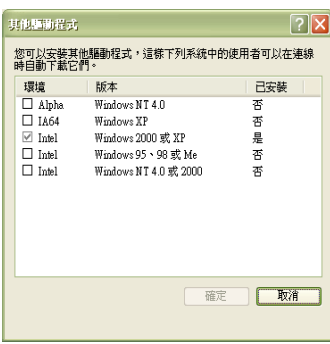

#### 附註:

- ❏ 您不需要只安裝其他驅動程式中的〝Intel Windows 2000(or XP)〞,因為系統已經內建此驅動程式。
- ❏ 請勿選擇 〝Intel Windows 95 or 98(and Me)〞和 〝Intel Windows NT 4.0 or 2000″以外的其他驅動程式,因為其他 驅動程式是無法啟動。
- 5. 當視窗出現時,請將百寶箱光碟片放入光碟機中,再按下 『**確定**』鍵。
- 6. 根據訊息,輸入在用戶端中印表機驅動程式所在的正確磁碟 機及資料夾名稱,然後按下 『**確定**』鍵。 依用戶端的作業系統而定,顯示的訊息可能會不同。

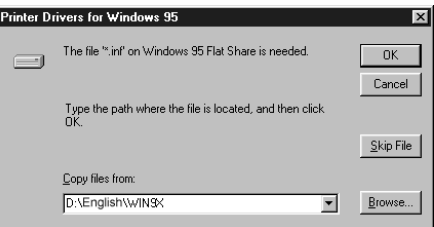

因為使用的作業系統不同,所以會有不同的資料夾名稱。

| 用戶端的作業系統              | 資料夾名稱                           |
|-----------------------|---------------------------------|
| Windows Me, 98, or 95 | \ <language>\WIN9X</language>   |
| Windows NT 4.0        | \ <language>\WINNT40</language> |

當在 Windows XP/2000 中安裝驅動程式 時,則會出現 〝找不 到數位簽章〞的畫面,請按下 『**是**』鍵或 『**繼續安裝**』 (Windows XP) 以繼續安裝。

7. 當在 Windows 2000 或 XP 中安裝時,請按下 『**關閉**』鍵。 當在 Windows NT 4.0 中安裝時,會自動關閉使用權視窗。

#### 附註:

當資源分享印表機時,請確認下列項目。

- ❏ 請務必更改 EPSON 印表機狀態監控 3 工具程式內的設定, 如此才可以在印表機伺服器中監控資源分享印表機。
- ❏ 設定資源分享印表機的安全性 ( 用戶端的讀取的權限 )。用 戶端無法在沒有使用權限的情況下,使用資源分享印表 機。詳細的說明,請參考 Windows 輔助說明。

您必須設定用戶端電腦,如此這些電腦才可以從網路上使用這台 印表機。請參考下列各項的詳細說明:

- ❏ [第 192 頁 〝Windows Me、98 或 95 使用者〞](#page-191-0)
- ❏ [第 193 頁 〝Windows XP 或 2000 使用者〞](#page-192-0)
- ❏ [第 196 頁 〝Windows NT 4.0 使用者〞](#page-195-0)

# **設定用戶端**

此章節說明如何藉由進入在網路上的資源分享印表機來安裝印表 機驅動程式。

#### *附註:*

- **❑** *若要在 Windows 網路 ト共享印表機,您必須設定印表機伺服* 器。
- □ 章節敘述如何使用伺服器 (Microsoft 工作群組) 啓動標準網路 系統中的資源分享印表機。當您因為在網路系統無法使用資 源分享印表機時,請洽詢網路管理者尋求協助。
- ❏ 此章節敘述如何透過 〝**㊞表機**〞資料夾的 〝資源分享印表 機〞的方式安裝印表機驅動程式。您也可以從 Windows 桌面 上的 〝網路上的芳鄰〞或 〝我的網路〞啟動資源分享印表 機。
- ❏ 您不能夠在伺服器的系統使用 〝其他驅動程式〞的功能。

**□** 當您想要在用戶端中使用 EPSON 印表機監控程式 3 時,您必 須在每個用戶端中同時安裝百寶箱光碟片中的印表機驅動程 式及 〝EPSON 印表機狀態監控 3〞的工具程式。

## <span id="page-191-0"></span>**Windows Me、98 或 95 使用者**

- 1. 請按『**開始**』,然後指向 "設定"中的 "印表機"。
- 2. 雙擊 〝新增印表機〞圖示,並按 『下一步』。
- 3. 點選 〝**網路印表機〞**,然後按『下一步』
- 4. 按下 『**瀏覽**』鍵,則會出現 〝瀏覽印表機〞對話框。

#### 附註:

您亦可在 〝網路路徑或佇列名稱〞欄位中,直接輸入 〝**\\( 連** 接資源分享印表機的雷腦名稱 )/( 資源分享印表機的名稱 ) <sup>〃 。</sup>

5. 點選連接資源分享印表機的電腦及此印表機的圖示,並按下 『**確定**』鍵。

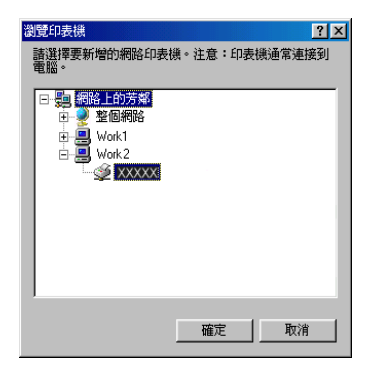

#### /////////////////

您可以在直接連接至資源分享印表機的電腦或伺服器中,更 改資源分享印表機的名稱。若要確定資源分享印表機的名 稱,請詢問網路管理者。

6. 按下 『**㆘㆒步**』鍵。

### 附註:

- □ 當已事先在用戶端中安裝印表機驅動程式,您必須選擇新 的印表機驅動程式或目前的印表機驅動程式。當出現提醒 您選擇印表機驅動程式,請根據訊息選擇正確的印表機驅 動程式。
- ❏ 當印表機伺服器的作業系統為 Windows Me/98/95 或在 Windows XP/2000/NT 4.0 印表機伺服器中已安裝 Windows Me/98/95 其他驅動程式時,請執行下一個步驟。
- 7. 確定資源分享印表機的名稱,並選擇是否將印表機設定為預 設印表機。按下『下ー**步**』鍵,然後依照螢幕上的指示操 作。

#### ///////////////////

您可以更改資源分享印表機的名稱,不過此名稱只會出現在 用戶端的電腦上。

## <span id="page-192-0"></span>**Windows XP 或 2000 使用者**

當您是 〝Power Users〞或者即使您不是網路管理者,但卻具有更 大的權限,則您可以安裝共享印表機的印表機驅動程式。

當印表機伺服器是 Windows NT 4.0,請確認下列各項:

- ❏ 在 Windows NT 4.0 印表機伺服器中,適用於 Windows XP/2000 用戶端的其他驅動程式是已事先安裝 〝Windows NT 4.0 x86〞 驅動程式當作 Windows NT 4.0 的印表機驅動程式。將印表機驅 動程式安裝至 Windows XP/2000 用戶端時,請從系統內建 Windows NT 4.0 驅動程式的 Windows NT 4.0 印表機伺服器中進 行。
- ❏ 您無法在 Windows NT 4.0 印表機伺服器中安裝 Windows XP/2000 的印表機驅動程式。若要為 Windows XP/2000 用戶端 中安裝 Windows XP/2000 的印表機驅動程式,管理者必須直接 先在用戶端安裝隨機附贈百寶箱光碟片中的本地印表機驅動 程式,然後才能執行下列的步驟。
- 1. Windows 2000 用戶端,按下 『**開始**』鍵,指向 〝**設定**〞,並 點選 〝**㊞表機**〞。 Windows XP 用戶端,按下 『**開始**』鍵,指向 〝**㊞表機和傳真 機**〞。 Windows XP Home edition 使用者, 指向 〝**控制台**〞,並點選 〝**㊞表機和傳真機**〞。
- 2. Window 2000 使用者,雙擊 〝**新增㊞表機**〞圖示,然後按 『**㆘㆒步**』鍵。

Winodws XP 使用者,在 〝印表機工作選單〞中點選 〝**新增印 表機**〞。

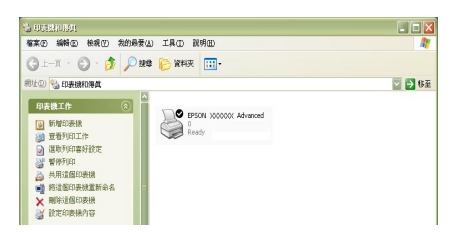

- 3. 點選 〝**網路㊞表機**〞(Windows 2000) 或 〝**網路㊞表機或連接 到另㆒部電腦的㊞表機**〞 (Windows XP),然後按 『**㆘㆒步**』 鍵。
- 4. Windows 2000 使用者,輸入入共享印表機的名稱,然後按 『**㆘㆒步**』鍵。

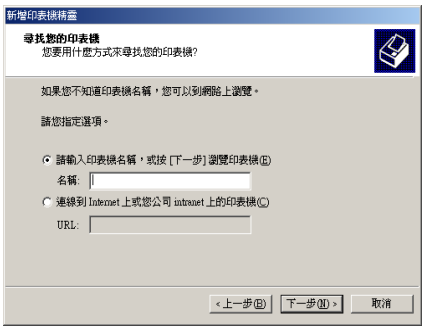

附註: 您也可以在 〝網路路徑或佇列名稱〞欄位中,直接輸入 〝**\\(** 連接資源分享印表機的電腦名稱 )\( 資源分享印表機的名稱 **)**〞。

Windows XP 使用者,點選『在目錄中尋找印表機』。

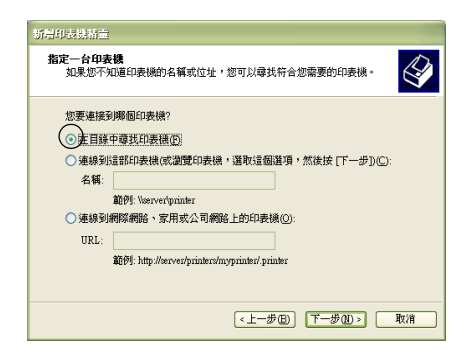

5. 點選連接至資源分享印表機的電腦或伺服器及資源分享印表 機的名稱,然後按下 『**㆘㆒步**』鍵。

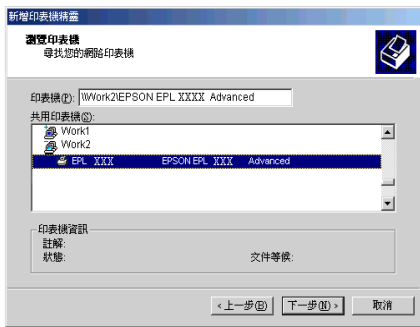

## 附註:

□ 您可以在直接連接至資源分享印表機的電腦或伺服器中, 更改資源分享印表機的名稱。若要確定資源分享印表機的 **名**稱,請詢問網**路管理者。** 

- ❏ 當已事先在用戶端中安裝印表機驅動程式時,您必須選擇 新的印表機驅動程式或目前的印表機驅動程式。當出現提 醒您選擇印表機驅動程式,請根據訊息選擇印表機驅動程 式。當已事先安裝 Windows XP/2000 本機印表機驅動程 式,您可以選擇 Windows XP/2000 印表機驅動程式為目前 的印表機驅動程式來代替在 Windows NT 4.0 伺服器中的其 他驅動程式。
- ❏ 當 Windows XP/2000 (NT 4.0) 的其他驅動程式已安裝在 Windows XP/2000/NT 4.0 印表機伺服器中,請執行下個步 驟。
- 6. Windows 2000 使用者,選擇是否要將印表機設定為預設印表 機,然後按下 『**㆘㆒步**』鍵。
- 7. 確定設定值,然後按下 『**完成**』鍵。

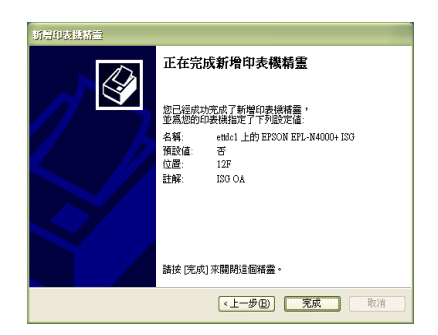

# <span id="page-195-0"></span>**Windows NT 4.0 使用者**

當您是 "Power Users"或者即使您不是管理者, 但具有更大的權 限,您可以安裝共享印表機的印表機驅動程式。

- 1. 按下 『**開始**』鍵,指向 〝**設定**〞,並點選 〝**㊞表機**〞。
- 2. 雙擊 〝**新增㊞表機**〞圖示。
- 3. 點選 "網路印表機",然後按下『下一步』鍵。

## *196* **在網路㆖設定㊞表機 (EPL-6200L 使用者 )**

4. 點選連接至資源分享印表機的電腦或伺服器及資源分享印表 機的名稱,然後按下 『**OK**』( 確定 ) 鍵。

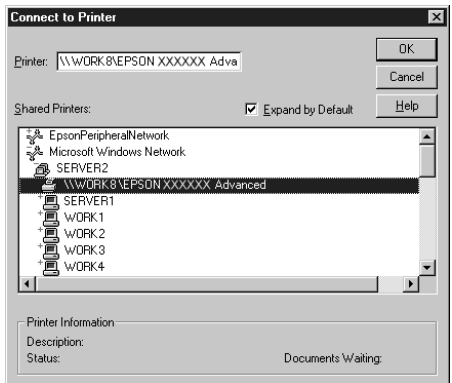

## 附註:

- □ 您也可以在 "網路路徑或佇列名稱"欄位中,直接輸入 〝**\\( 連接㈾源分享㊞表機的電腦㈴稱 )\ ㈾源分享㊞表機的 ㈴稱 )**〞。
- ❏ 您可以在直接連接至資源分享印表機的電腦或伺服器中, 更改資源分享印表機的名稱。若要確定資源分享印表機的 名稱,請詢問網路管理者。
- □ 當已事先在用戶端中安裝印表機驅動程式時,您必須選擇 新的印表機驅動程式或目前的印表機驅動程式。當出現提 醒您選擇印表機驅動程式,請根據訊息選擇印表機驅動程 式。
- ❏ 當 Windows NT 4.0 的其他驅動程式已安裝在 Windows XP/2000 印表機伺服器中,請執行下個步驟。
- 5. 選擇是否要將印表機設定為預設印表機,然後按下『**下ー 步**』鍵。
- 6. 按下 『**完成**』鍵。

# 安裝百寶箱光碟片中的印表機驅動程式

當設定網路系統時,如何在用戶端中安裝印表機驅動程式的相關 說明,請參考下列敘述:

- ❏ 在 Windows XP/2000/NT 4.0 印表機伺服器中沒有安裝其他驅動 程式。
- ❏ 印表機伺服器的作業系統為 Windows Me/98/95 及用戶端的作 業系統為 Windows XP/2000/NT 4.0。

本章節所顯示的畫面可能會依 Windows 作業系統版本不同而有所 差異。

#### 附註:

- ❏ 當安裝至 Windows XP/2000/NT 4.0 用戶端時,您必須使用管理 者權限進入 Windows XP/2000/NT 4.0。
- □ 當已安裝其他驅動程式或伺服器和用戶端的雷腦都使用相同 的作業系統時,則您不需要安裝百寶箱光碟片中的印表機驅 動程式。
- 1. 開啟共享印表機時,可能會出現立即視窗。請按下 『**確定**』 鍵,然後依照螢幕上的指示操作。
- 2. 輸入在用戶端中印表機驅動程式所在的正確磁碟機及資料夾 名稱,然後按下 『**確定**』按鍵。

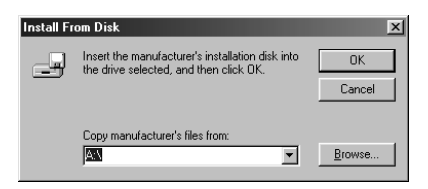

當在 Windows XP/2000 中安裝驅動程式時,則會出現 〝找不 到數位簽章〞的畫面,請按下 『**是**』鍵 (Windows 2000) 或 『**繼續安裝**』(Windows XP) 以繼續安裝。

依使用的作業系統而定,有不同的資料夾名稱。

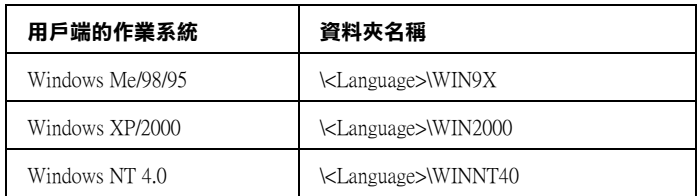

3. 確定資源分享印表機的名稱,並按下 『**確定**』鍵,然後依照 螢幕上的指示操作。

# **Macintosh 使用者**

# *資源分享印表機*

這個章節描述 〝AppleTalk〞網路分享印表機。

連接在網路上的電腦主機可以直接驅動分享印表機。直接連接印 表機的電腦主機會被當作印表機伺服器,則其他用戶端的電腦需 要有權限才能夠分享印表機伺服器的印表機。也就是說,用戶端 必須透過印表機伺服器才能夠分享共用印表機的資源。

## Mac OS X 使用者的注意事項 :

這個功能在 Mac OS X 10.2 或以上版本無法發生作用。要在網路上 分享印表機,請使用 Mac OS X 10.2 或以上版本標準的功能 〝Printer Sharing setting〞。

# **將㊞表機設成㈾源分享的㊞表機**

#### 附註 :

這個功能在 Mac OS X 無法發生作用。然而,您若將 FireWire 的界 面卡插入 Type B 界面卡插槽中,即可資源分享印表機。

- 1. 開啓印表機電源。
- 2. 從 Apple 選單中點選 〝**選擇周邊 /Chooser**〞,再點選 〝**EPL-6200L Advanced**〞圖示。然後在右邊的 〝選擇印表 機連接埠〞對話框中選擇 〝USB 連接埠〞。點選 『**Setup**』, 開啟 Printer Setup 對話框。

附註: 請確認目前 〝背景列印〞的選項是設定在 〝**啟動**〞的狀態。

3. 點選 〝**Printer Sharing Setup**〞。

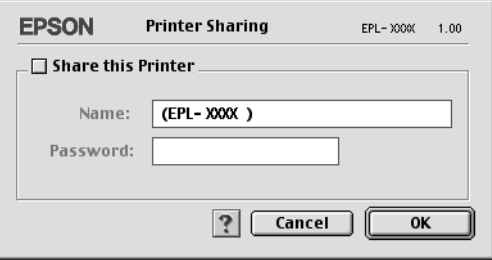

4. 勾選〝Share this Printer / 分享這一台印表機〞的檢查盒。然 後輸入印表機的名稱和密碼等相關的需要資料。

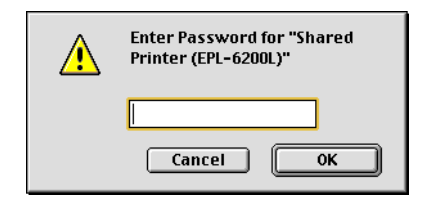

- 5. 按下 『**OK / 確定**』按鍵。
- 6. 關閉 〝 Chooser / 選擇周邊〞。

# **開啟資源分享的印表機**

如果您想在網路上其他電腦能夠共用您所分享的這一台印表機。 請依照下列操作執行:

## 附註 :

這個功能在 Mac OS X 無法發生作用。

- 1. 開啓印表機。
- 2. 在想要共用這台印表機的電腦上,點選 Apple 選單下的 〝**Chooser / 選擇周邊**〞。再點選 〝**EPL-6200L Advanced (AT)** 〞圖示,在右邊 〝選擇印表機連接埠〞的對話框中點選 擇分享的印表機名稱。這樣您就可以從目前的 AppleTalk 網路 上使用所有連接的印表機。

## ////////////

請確認目前 〝背景列印〞的選項是設定在 〝**啟動**〞的狀態。

3. 點選 〝**安裝**〞後輸入這一台印表機的密碼。然後按下 『**OK/ 確定**』按鍵,開啓 Printer Setup 對話框,點選 〝Shared **Printer Information**/ **分享㊞表機㈾訊**〞。

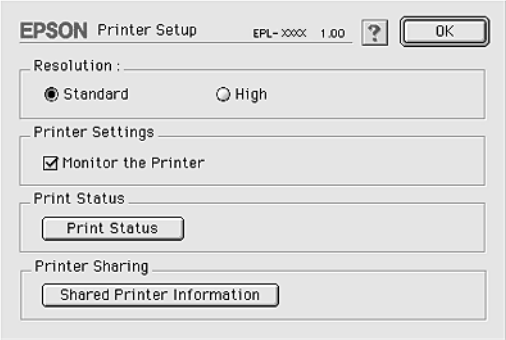

4. 如果用戶端安裝的字型無法適用在印表機伺服器端,則螢幕 上會顯示這樣的訊息。

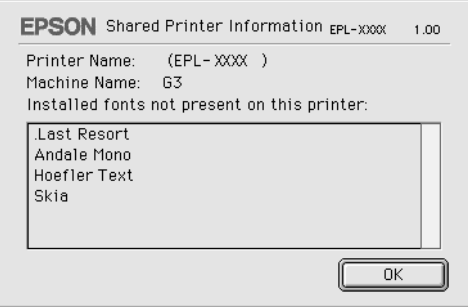

- 5. 按下 『**確定**』按鍵關閉這個訊息視窗。
- 6. 關閉 〝 Chooser / 選擇周邊〞。

# **Mac OS X 使用者**

Mac OS X 10.2 或以上版本的使用者,請使用 〝Printer Sharing setting〞標準功能。 這個功能在 Mac OS X 10.1 下無法發生作用。

詳細的說明,請參考作業系統的使用說明。

# **第7章 使用遠端面板㈼控程式 ( 只㊜用於 EPL-6200 )**

# **DOS 使用者**

# *溒端面板監控程式的簡介*

遠端面板監控程式是個軟體工具,可讓您更改印表機設定,如列 印品質、紙張大小、及 RITech 設定。當無法從應用軟體或印表機 驅動程式中更改這些設定值時。

## *當使用遠端面板監控程式時*

#### 附註:

在使用此工具之前,請務必先閱讀印表機百寶箱光碟片中 RCP 資 料夾內的 README 檔案。( 此資料夾名稱為依購買地區而定。) 此 檔案包含有關這個工具的重要資訊。

遠端面板監控程式是個軟體界面,可讓你選擇印表機模擬模式及 更改通常您無法在印表機驅動程式中更改的設定。除此之外,此 工具還可讓您更改印表機的基本設定,如拷貝份數、紙張大小、 及紙張種類。

然而,您不需要使用遠端面板監控程式來更改印表機的基本設 定。您可以更改在大部份應用軟體程式會影響最後輸出結果的基 本設定値,及您在軟體中所更改的任何設定値將會覆蓋掉在遠端 面板監控程式中的設定值。僅管如此,若您無法從應用軟體程式 中更改印表機設定或是執行 DOS,遠端面板監控程式將可讓您使 用這些設定。

## **作業環境 t**

- **作業系統: MS-DOS 版本 3.3x 或以㆖。若已安裝滑鼠所** 提供的驅動程式,則可使用滑鼠。 **(Microsoft Mouse v.7.04 或更佳,或是 Logitech v.6.43 或更佳。)**
- 記憶體: 最小 360 KB,雖然實際上的需求會依作業系 **統的版本而定。**
- **界面: 並行埠。** 此工具可在雙向或非雙向並行界面模式下運 作。在非雙向模式下,雷腦可以傳送設定**值** 至印表機, 但是**無法從印表機取**回設定資 **料。**

## **安裝遠端面板㈼控程式**

- 1. 將百寶箱光碟片放入光碟機中。
- 2. 在出現的 DOS 視窗中,鍵入下列文字,然後按下鍵盤上的 『**Enter**』鍵。

#### **D:\RCP\SETUP**

*附註:* 

磁碟機的代表字母會依您所使用的電腦而有所差異。

3. 請依照螢幕上的說明,安裝此工具。

## *盟啟猿端面板監控程式*

在您開啟遠端面板監控程式之前,記得您可以使用下列在鍵盤上 的按鍵來操作此工具:

#### **TAB: 前進㉃㆘㆒個畫面**

- **Shift+TAB: 移㉃㆖㆒個畫面**
- Arrow keys: 移動在畫面中的選項

#### **ENTER: 記錄所選擇的設定 ( 執行運作 )**

若要開啓遠端面板監控程式,請在 DOS 書面中鍵入下列文字並按 下鍵盤上 『**Enter**』鍵。( 若您在安裝時更改了原本的目錄路徑, 請鍵入您更換後的目錄。)

### **C:\EPSONRCP\EPRCP**

若遠端面板監控程式在雙向模式下不能夠連接至印表機,則會出 現下列此錯誤對話框。若雙向傳輸是可行的,請略過此部份並直 接跳[至第 207 頁 〝Mode-Select \( 選擇模式 \) 對話框〞。](#page-206-0)

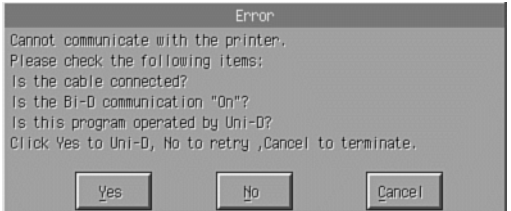

下列為出現在 〝Error / 錯誤〞對話框中的按鍵:

**『Yes / 是』鍵: 按㆘此鍵,將可讓您透過單向溝通繼續進 行。**

**『No / 否』鍵: 按㆘此鍵,此工具將會重試雙向溝通。**

『Cancel / 取消』 按下此鍵,結束此工具。 **鍵:**

按下『Yes / 是』鍵,則會出現 "Printer-Select / 選擇印表機" 對 話框。

**Printer-Select ( 選擇㊞表機 ) 對話框**

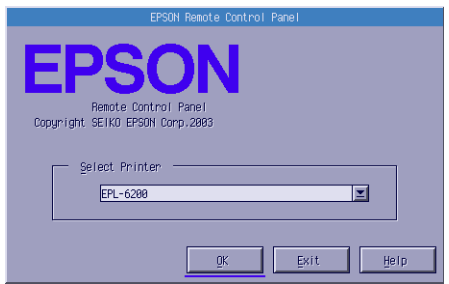

下列為出現在此對話框中的設定及按鍵 :

**Select Printer ( 選擇㊞表機 ) ㆘ 可從此清單㆗,選擇㊞表機。 拉式選單:**

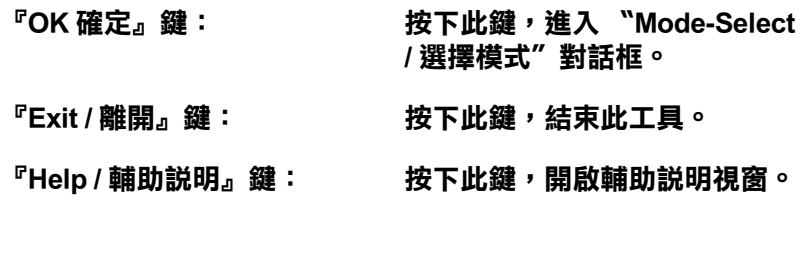

選擇印表機並按下『OK / 確定』鍵,則會出現 Node-Select / 選 擇模式〞對話框。

# <span id="page-206-0"></span>**Mode-Select ( 選擇模式 ) 對話框**

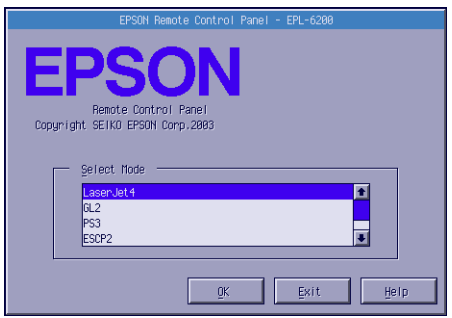

下列為出現在此對話框中的設定及按鍵 :

**Select Mode ( 選擇模 可讓您從此清單㆗,選擇您所需的㊞表機 式 ) 清單欄位: 模擬模式。**

**『OK / 確定』鍵: 按㆘此鍵,回㉃遠端面板㈼控程式的主畫 面。**

**『Exit / 離開』鍵: 按㆘此鍵,結束此工具。**

**『Help / 輔助說明』 按㆘此鍵,開啟輔助說明視窗。鍵:**

選擇您所想要使用的模擬模式並按下 『**OK / 確定**』鍵。根據您所 選擇的模擬模式而定,所出現的遠端面板監控程式會有些微的改 變。下列範例為使用 LaserJet4 模擬模式。

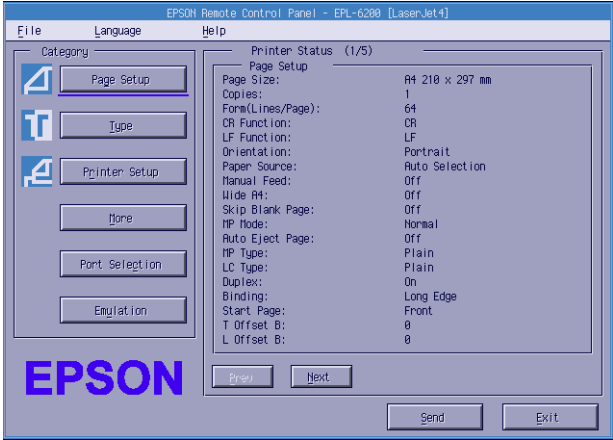

# **更改基本的㊞表機設定**

本章節中所出現的設定在印表機驅動程式中也可行。大部份的應 用軟體程式可讓您從應用軟體本身使用印表機驅動程式。您應該 試著從應用軟體程式或是在作業系統中直接使用印表機驅動程式 來更改印表機的基本設定。

在應用軟體程式或印表機驅動程式中所更改的設定將會覆蓋在遠 端面板監控程式中所更改的設定值。然而,若您無法使用印表機 驅動程式,或是您是執行 DOS,請透過此工具來更改這些設定 值。

## 附註:

除非您按下 『**Send / 傳送**』鍵將資料下載至印表機,否則在遠端 面板監控程式中所更改的設定值將無效。若您將印表機做資源分 享,則在遠端面板監控程式上所顯示的設定可能不會反映印表機 實際的設定,因為這些設定可能會被其他使用者所更改。即使遠 端面板監控程式已經顯示出您所需求的設定,還是請按下 『**Send / 傳送**』鍵以確保您可以使用這些設定來進行列印。

# **『Page Setup / 頁面設定』鍵**

按下遠端面板監控程式畫面上的 『**Page Setup / 頁面設定**』鍵, 則會出現如下圖的對話框:

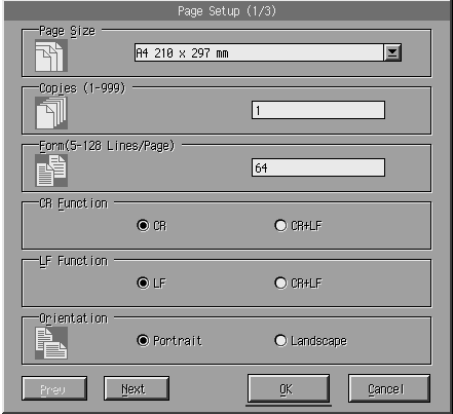

#### *附註:*

使用 『**Next / ㆘㆒步**』和 『**Prev / ㆖㆒步**』鍵來進入所有可使用 的設定選項。

## **Page Size/ 紙張大小**

您可以在此處設定預設的頁面大小。若您無法從應用軟體程式中 更改頁面大小,那麼您應該只可在遠端面板監控程式中更改此項 目。

若您所需的頁面大小沒有出現在下方清單中,您可以使用 〝Custom / 使用者自訂〞設定來定義一個新的尺寸。您只可在下列 的範圍內, 定義自訂的頁面大小:76 至 216 mm × 127 至 356 mm.

〝Page Size / 紙張大小〞選項,如下所述:

A4 ( 預設值 )  $A<sub>5</sub>$  $R<sub>5</sub>$ LT (Letter) HLT (Half letter) LGL (Legal) GLT (Government letter) GLG (Government legal) EXE (Executive) F4 MON (Monarch) C10 (Commercial 10)  $DI$ .  $C<sub>5</sub>$  $C<sub>6</sub>$ ISO B5 (International B5) CTM ( 使用者自訂 )

## **Copies / 列㊞份數**

可讓您設定列印份數。您可以輸入 1 至 999 間任何數值。若可能 的話,您應該在應用軟體程式中指定拷貝份數。此設定一樣也會 影響在其他模擬模式下的設定。

## **Form / 行數 ( 只會出現在 LaserJet4)**

可讓您在頁面上指定行數。您可以輸入 5 至 128 間的任何數值。 此設定只在 LaserJet4 模式下才有效。

## **CR Function / 歸位功能 ( 只會出現在 LaserJet4)**

決定是否只應執行歸位 (CR) 或歸位和換行 (LF) 步驟。當選擇 〝**CR**〞( 預設值 ) 時,印表機不會在每個歸位中執行換行指令。 〝**CR+LF**〞會造成印表機在接收的每個歸位指令中增加換行。若 您發現在文件中的文字列間有疊印現象,請選擇 〝**CR+LF**〞。

## LF Function / 換行功能 (只出現在 LaserJet4)

決定是否只應執行換行 (LF) 或換行和歸位 (CR) 步驟。當選擇 〝**LF**〞( 預設值 ) 時,印表機不會在每個換行或換頁中執行歸位指 令。〝**CR+LF**〞會造成印表機在接收的每個換行或換頁指令中增 加歸位。若您發現印表機不能列印字元超出右邊界,請選擇 〝**CR+LF**〞。

## **Orientation / 列㊞方向**

讓您指定頁面的列印方向是否為 〝**Portrait / 直㊞**〞( 預設值 ) 或 〝**Landscape / 橫㊞**〞。在此手冊中的頁面都是直列方向。

## **Paper Source / 紙張來源**

可讓您在下列的設定中選擇紙張供應的方法及來源:〝**Auto Selection / ㉂動切換進紙**〞( 紙張會從任何一個裝有正確紙張尺 寸的紙匣進紙 )、〝**MP Tray / 萬用進紙匣**〞( 萬用進紙匣 )、 <sup>\*</sup>Lower Cassette / 下方進紙匣<sup>″</sup> (A4 500 張下方進紙器, 若有安 装的話)。預設值為 Nuto Selection / 自動切換進紙<sup>"。</sup>

## **Wide A4 / 寬 A4( 只會出現在 LaserJet4)**

可讓您在萬用進紙匣中使用 A4 寬的紙張大小。

## **MP Mode / MP 模式**

當紙張來源設定為 〝Auto / 自動〞時,或是當沒有指定任何紙張 來源時,決定紙張來源的使用優先順序。可使用的選擇為 〝**Normal**〞( 預設值 ) 和 〝**Last**〞。當 〝**Last**〞設定選購 A4 500 張下方進紙器為優先使用的紙張來源時,〝**Normal**〞則是優先使 用萬用進紙匣。

# **Auto Eject Page / ㉂動跳頁**

根據 "Timeout / 渝時設定"的設定値,當渝時時間到時,設定是 否輸出紙張。預設值為 〝**Off / 關閉**〞,因此當暫停時間到了,則 不會輸出紙張。此項目不適用於 PCL6 模式。

## **Skip Blank Page / 不列㊞空白頁**

當開啓此選項時,印表機會略過沒有影像或字元的頁面,可讓您 節省紙張。預設值為 〝**Off / 關閉**〞。

## **MP Type / 萬用進紙匣紙張種類**

當從萬用淮紙匣列印時,可讓您指定所使用的紙張種類。可使用| 的選項有 〝**Plain / 普通紙**〞( 預設值 )、〝**Letterhead / 信頭紙**〞、 〝**Recycled / 再生紙**〞、〝**Color / 色紙**〞、〝**Transparency / 投影 片**〞、和 〝**Labels / 標籤**〞。

## **LC Type / ㆘方進紙匣紙張種類**

當從選購 A4 500 張下方淮紙器列印時,可讓您指定所使用的紙張 種類。可使用的選項有 〝**Plain / 普通紙**〞( 預設值 )、 〝**Letterhead / 信頭紙**〞、〝**Recycled / 再生紙**〞、和 〝**Color / 色 紙**〞。

## **Duplex/ 雙面列㊞**

啟動或關閉雙面列印。預設值是 Off/ 關閉。

## **Binding/ 裝訂邊界**

指定雙面列印時,可以讓您選擇輸出的裝訂方向。

## **Start Page/ 開始頁**

指定雙面列印時,請選擇要從紙張的那一面開始列印。

## **『Printer Setup / ㊞表機設定』鍵**

按下遠端面板監控程式畫面上的 『**Printer Setup / ㊞表機設定**』

鍵,則會出現如下圖的對話框:

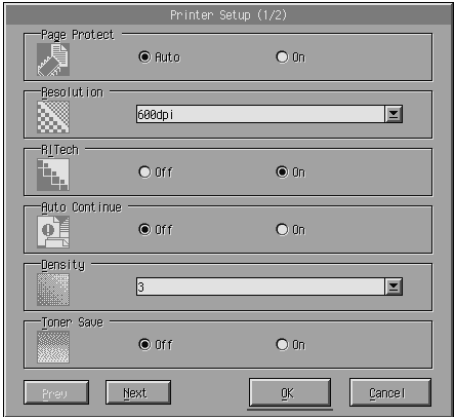

#### ////////////

使用 『**Next / ㆘㆒步**』和 『**Prev / ㆖㆒步**』鍵來進入所有可使用 的設定選項。

## **Page Protect / 頁面保護**

頁面保護是可讓您針對列印資料來分配新增印表機記憶體的功 能。若您列印較為複雜的百面,您可能必須使用百面保護。若發 生列印溢載錯誤,請將此設定更改為 〝**On / 開啟**〞並重新列印資 料。如此會降低記憶體容量為了保留給接收資料時所需。所以電 腦可能會花比較長的時間來傳送列印工作,但是將可讓您列印複 雜的工作。若設定為 〝**Auto / ㉂動**〞( 預設值 ),頁面保護通常運 作最好。若繼續發生記憶體錯誤的問題,您可能必須增加印表機 的記憶體。

### 附註:

更改 〝Page Protect / 頁面保護〞設定重新裝配印表機的記憶體, 以刪除任何下載的字型。

## **Resolution / 解析度**

可讓您選擇您所想要使用的列印解析度。可使用的設定為 〝**1200 dpi**〞、〝**600 dpi**〞( 預設值 )、和 〝**300 dpi**〞。

## **RITech / 修邊補點**

可讓您開啟或關閉 〝RITech / 修邊補點〞設定。預設值為 〝**On / 開啟**〞。

### **Auto Continue / ㉂動繼續**

允許印表機從目前工作的列印溢載、記憶體不足、或更改紙張錯 誤中自動恢復。發生了其中一種問題之後,印表機會在數秒內繼 續列印。

當關閉゛Auto Continue / 自動繼續<sup>″</sup>時,您必須按下『O **開始 / 停 止**』鍵繼續列印。在大部份的情況下,將 〝Auto Continue / 自動繼 續〞保留為 〝**Off / 關閉**〞( 預設值 ),如此您可以通知何時發生錯 誤及更改所需的校正。您可能想要將 〝Auto Continue / 自動繼續〞 設定為 **"On / 開啟**",當列印較長的工作或您有很長一段時間沒 有用印表機時。

### **Density / 濃度**

可讓您調整列印濃度來更改輸出結果更暗或更亮。按下 『**arrow**』鍵使輸出結果變暗或變亮。

## **Toner Save / 省電模式**

您可以將 〝Toner Save / 省電模式〞模式設定為 〝**On / 開啟**〞或 〝**Off / 關閉**〞( 預設值 )。當開啟此設定時,印表機會將字元內的 黑色替代為灰色陰影以節省碳粉。已建立外框的字元在右邊緣和 下方邊緣使用全黑。

## **Toner Out / 碳粉用盡**

當印表機碰到 "Toner Out / 碳粉用盡"錯誤時,可讓您設定印表 機是否應該繼續或停止列印。若設定為 〝**Continue / 繼續**〞( 預 設值 ),不管有沒有發生錯誤,印表機都會繼續列印。若您和印 表機間的距離較遠,建議您使用此設定。若設定為 〝**Stop / 停 止**〞,當印表機碰到 〝Toner Out / 碳粉用盡〞的錯誤時,印表機將 會停止列印。

## **Image Optimum / 最佳位元映像 ( 只會出現在 LaserJet4)**

可讓您列印複雜的圖片,即使當列印資料達到記憶體限制。當設 定為 〝**On / 開啟**〞時,圖片的資料量會被自動減少,為了列印複 雜的文件。可是會降低圖片的品質。

## **Tray Assign / 指定進紙槽**

更改分配紙張來源的選擇指令。當選擇指令 〝**4**〞時,則配置和 HP LaserJet4 相符。當選擇指令 〝**4K**〞時,則配置和 HP LaserJet 4000、5000、和 8000 相符。當選擇指令 〝**5S**〞時,則配置和 HP LaserJet 5S 相符。

## **MP Tray Size / 萬用進紙匣尺寸**

可讓設定萬用進紙匣的紙張大小。此選項與在〝Page Size / 紙張大 小〞下的設定相同。此設定一樣會影響在其他模擬模式下的設定 值。

## **Paper Type / 紙張型式**

可讓您指定紙張的種類來改善列印品質。〝**Thick W / 厚寬**〞(188 mm 寬或更寬 ) 是指紙張寬度比 188 mm 還寬。〝**Thick N / 厚窄**〞( 少於 188 mm 寬 ) 是指厚的且狹長的紙,如信封。〝**Transparency / 投影片**〞是指投影片。一般是使用 〝**Normal / ㆒般**〞( 預設值 ),除非發生列印品質的問題。

## **Dot Correction / 點校正**

此設定只有在 1200 dpi 列印下才可使用。當設定為 〝**On / 開啟**〞 時,1-dot 線的列印樣本會自動校正以改善輸出結果。

## **『More / 更多設定』鍵**

按下遠端面板監控程式畫面上的 『**More / 更多設定**』鍵,則會出 現如下圖的對話框:

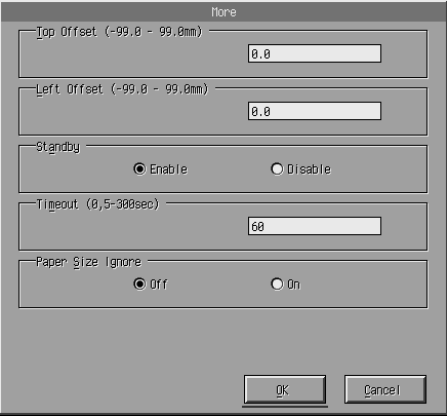

### **Top Offset / 頂邊界**

可讓您調整頁面上垂直的列印位置。此設定以公釐為單位。您可 以從頂邊界一次移動列印位置 0.5 mm ( 參數值從 -99 至 99)。

### **Left Offset / ㊧邊界**

可讓您調整頁面上水平的列印位置。此設定以公釐為單位。您可 以從左邊界一次移動列印位置 0.5 mm ( 參數值從 -99 至 99)。

### **Standby / 待機模式**

可讓您將 〝Standby / 待機模式〞設定為 〝**Enable / 開啟**〞( 預設 值 ) 或 〝**Disable / 關閉**〞。當開啟 〝Standby / 待機模式〞時,若 在 15 分鐘內沒有使用印表機,則印表機會進入睡眠模式。當您傳 送資料時,印表機也會馬上開始暖機,且在 16 秒之後準備列印。 當沒有開啓 "Standby / 待機模式"時, 印表機會停留在暖機狀態 並隨時準備列印。
# **Timeout / 逾時設定**

可讓您在尋找下一個列印工作之前,先設定印表機等待的時間長 度。若印表機正在連線狀態且在指定的秒數內沒有接收到任何新 的資料,則印表機會自動切換至另一個接收資料的頻道。您可以 一次增加 1 秒來設定逾時時間 ( 參數值從 5 至 300)。

# **Paper Size Ignore / 忽略紙張尺寸**

當發生紙張尺寸錯誤時,可讓您選擇是否忽略此錯誤。開啓此項 目,印表機會繼續列印,即使影像尺寸超過所指定紙張大小的可 列印區域。由於碳枌沒有正確地轉移至紙張上,可能會產生污 漬。當此項目為 〝**Off / 關閉**〞( 預設值 ),若發生紙張尺寸錯誤, 印表機則會停止列印。

# **Country / 國家字元碼 ( 只會出現在 ESCP2、FX)**

可讓您選擇國家字元碼。

# **CG Table / CG 字元集 ( 只會出現在 ESCP2、FX)**

可讓您選擇字元表。字元表包含不同語言的字元和符號。印表機 會以所選擇的字元表為主列印文字。

# **Code Page / 內碼頁面 ( 只會出現在 I239X)**

可讓您選擇字元表。字元表包含不同語言的字元和符號。印表機 會以所選擇的字元表為主列印文字。

# **『Port Selection / 選擇輸出埠』鍵**

按下遠端面板監控程式畫面上的 『**Port Selection / 選擇輸出埠**』

鍵,則會出現如下圖的對話框:

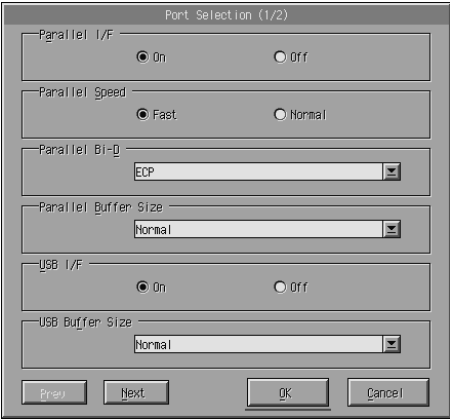

### 附註:

使用 『**Next / ㆘㆒步**』和 『**Prev / ㆖㆒步**』鍵來進入所有可使用 的設定選項。

# **Parallel I/F / 並行界面**

可讓您選擇是否啟動並行連接埠。預設值為 〝**On / 開啟**〞。

## **Parallel Speed / 並行界面速度**

可讓您透過並行連接埠指定在接收資料上 ACKNLG 信號的跳動長 度。當此選項設定為 〝**Fast / 快速**〞( 預設值 ) 時,跳動長度約 1 NS。當此選項設定為 〝**Normal / ㆒般**〞時,跳動長度約 10 NS。

# **Parallel Bi-D / 雙向並行界面**

可讓您指定雙向溝通模式:〝**ECP**〞( 預設值 )、〝**Nibble**〞、或 〝**Off / 關閉**〞。

# **Parallel Buffer Size / 並行界面緩衝區大小**

可讓您透過並行界面,指定用來接收資料及列印資料的記憶體容 量。若設定為 〝**Maximum / 最大**〞,有更多的記憶體分配給接收 資料。若設定為 〝**Minimum / 最小**〞,有更多的記憶體是分配給 列印資料。原廠預設值為 〝**Normal / 正常**〞。

### **USB I/F / USB 界面**

可讓您選擇是否啟動 USB 連接埠。預設值為 〝**On / 開啟**〞。

### **USB Buffer Size / USB 緩衝區大小**

可讓您透過 USB 界面,指定用來接收資料及列印資料的記憶體容 量。若設定為 〝**Maximum / 最大**〞,有更多的記憶體分配給接收 資料。若設定為 〝**Minimum / 最小**〞,有更多的記憶體是分配給 列印資料。原廠預設值為 〝**Normal / 正常**〞。

# **AUX I/F / AUX 界面**

可讓您選擇是否啟動輔助的連接埠 ( 若已安裝選購界面卡 )。預設 值為 〝**On / 開啟**〞。

## **AUX Buffer Size / AUX 緩衝區大小**

可讓您透過選購界面卡,指定用來接收資料及列印資料的記憶體 容量。若設定為 〝**Maximum / 最大**〞,有更多的記憶體分配給接 收資料。若設定為 〝**Minimum / 最小**〞,有更多的記憶體是分配 給列印資料。原廠預設值為 〝**Normal / 正常**〞。

# **選擇㊞表機模擬模式**

您必須透過遠端面板監控程式來更改印表機模擬模式,因為印表 機驅動程式不能讓您使用此設定。

有支援的標準模擬模式有:LJ4 (PCL5e)、PCL6、GL2、FX、 ESCP2、和 I239X。若您有安裝選購 Adobe PostScript 3 Kit ROM 模 組,則也可使用 PS3。您可以針對每個界面指定不同的模擬模式; 換句話說,針對每一台您連接印表機的電腦。

#### 附註:

除非您按下 『**Send / 傳送**』鍵將資料下載至印表機,否則在遠端 面板監控程式中所更改的設定值將無效。若您將印表機做資源分 享,則在遠端面板監控程式上所顯示的設定可能不會反映印表機 實際的設定,因為這些設定可能會被其他使用者所更改。即使遠 端面板監控程式已經顯示出您所需求的設定,還是請按下 『**Send / 傳送**』鍵以確保您可以使用這些設定來進行列印。

# **『Emulation / 列㊞模式』鍵**

按下遠端面板監控程式畫面上的 『**Emulation / 列㊞模式**』鍵, 則會出現如下圖的對話框:

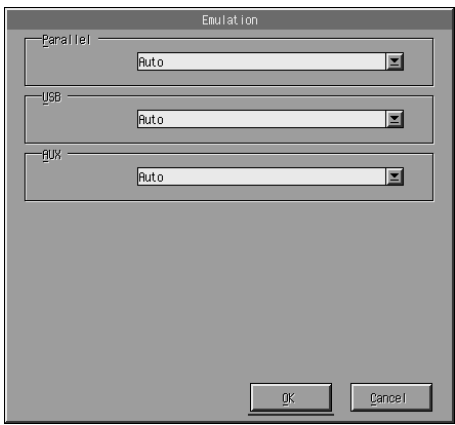

# **Parallel / 並行**

可讓您指定適用並行界面的模擬模式。

# **USB**

可讓您指定適用 USB 界面的模擬模式。

# **AUX**

可讓您指示輔助界面的模擬模式。此選項只在已安裝選購 Type B 界面卡時才有效。

# *其它的特殊設定*

在此節中的設定值是當您在使用印表機時,可能需更改一些較不 重要的設定。然而,若您希望更改下列的設定,但您無法在印表 機驅動程式中使用這些設定時,則您必須透過遠端面板監控程式 來更改。

### 附註:

除非您按下 『**Send / 傳送**』鍵將資料下載至印表機,否則在遠端 面板監控程式中所更改的設定值將無效。若您將印表機做資源分 享,則在遠端面板監控程式上所顯示的設定可能不會反映印表機 實際的設定,因為這些設定可能會被其他使用者所更改。即使遠 端面板監控程式已經顯示出您所需求的設定,還是請按下 『**Send / 傳送**』鍵以確保您可以使用這些設定來進行列印。

# **『Type / 字型』鍵**

按下遠端面板監控程式畫面上的 『**Type / 字型**』鍵,則會出現如 下圖的對話框:

# 附註:

此按鍵及對話框只會出現在 LaserJet4 模式下。

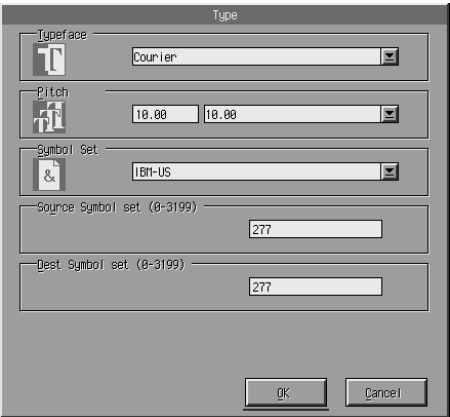

# **Typeface / 字型**

可讓您指定字元的字型。

# **Pitch / 字元間距**

可讓您指定固定長度字型的字元間距。字元間距的範圍為 0.44 至 99.99。

# **Symbol Set / 符號集**

可讓您選擇想要使用哪一個符號集。若您所選擇的字型不適用於 您所選擇的符號集,則字型會被目前所選擇的符號集所取代。下 列為可使用的符號集:

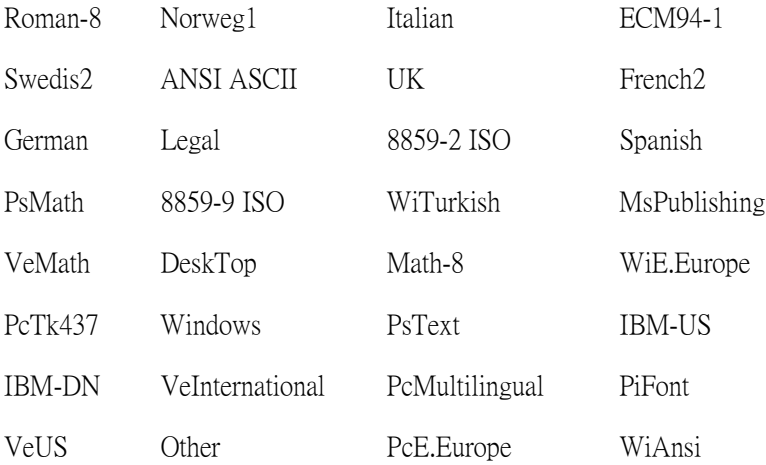

# 附註:

- ❏ 在 Swiss 721 SWM 和 Dutch 801 SWM 字型下,無法選擇下列符 號集: PsMath、MsPublishing、VeMath、Math-8、和 PiFont。
- ❏ 當選擇 Swiss 721 SWM 或 Dutch 801 SWM 其中一種字型時,無 法列印在 VeInternational 和 VeUS 符號集中的字元 9Bh 至 9Fh。

# **『Others / 其他』鍵**

按下 『**Others / 其他**』鍵,則出現 〝Other / 其他〞對話框。實際 的對話框會依模擬模式的不同而有所差異。

# 附註:

此按鍵不適用在 LaserJet4 模式。

# **GL2 mode / GL2 模式**

當列印模式為 GL2 時,則會出現如下圖的對話框:

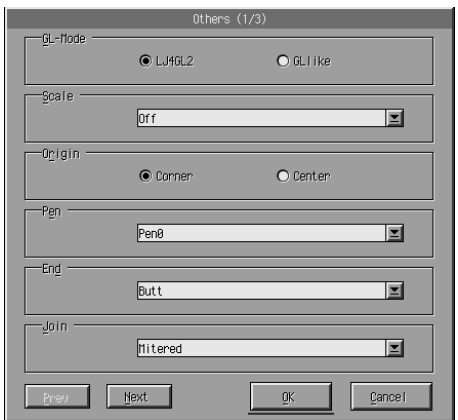

# //////////// 使用 『**Next / ㆘㆒步**』和 『**Prev / ㆖㆒步**』鍵來進入所有可使用 的設定選項。

# **GL-Mode / GL 模式**

可讓您選擇模式 〝**LJ4GL2**〞或 〝**GLlike**〞。預設值為 〝**LJ4GL2**〞。

### **Scale / 範圍**

您可以切換為原始尺寸或縮小尺寸列印。此設定也可以決定縮小 列印的縮小比例。您可以將原本是以 〝Scale / 範圍〞中所選擇的 紙張尺寸而製作的資料列印至在〝Page Size / 紙張大小〞設定中所 選擇的紙張尺寸。例如,您可以將 A3 尺寸的頁面縮至 A4 尺寸的 頁面。

### **Origin / 原點**

可讓您設定繪圖單位座標系統的原點,左下角 (**Corner / 角落** ) 或 在限定範圍內的中心點 (**Center / ㆗央** )。

### **Pen / 筆寬**

可讓您選擇列印出的字元顏色。〝**Pen0 / 筆寬 0**〞為白色,表示印 出背景來替代字元。像在此手冊中的注意和警告符號。所有其它 的為黑色,像在此句中的字元。(對彩色印表機而言, Pens 2-6 是 不同顏色, 並且只可在 GLlike 模式下使用。)

# **End / 結束**

可讓您選擇結束的型式。預設值為 〝**Butt / 弧型**〞。請參考下列 圖示。

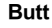

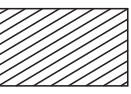

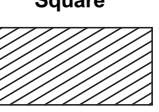

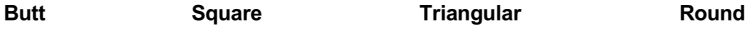

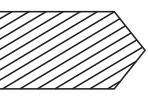

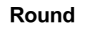

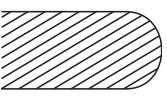

**Join/ 連接**

可讓您定義應該如何結合行尾。預設值為 〝**Mitered / 尖**〞。請參 考下列圖示。

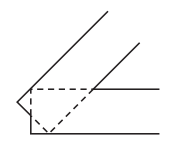

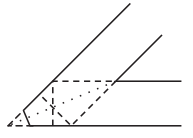

**NONE MITERED MITEREDBEVELE**

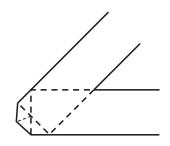

**TRIANGULAR**

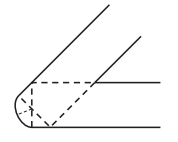

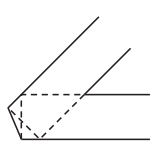

**ROUND BEVELED**

# **Pen0 / 筆寬 0、Pen1 / 筆寬 1、Pen2 / 筆寬 2、Pen3 / 筆寬 3、Pen4 / 筆寬 4、Pen5 / 筆寬 5、Pen6 / 筆寬 6**

可讓您選擇行寬。您可以從 0.05 mm 至 5.00 mm 中選擇一個數值, 每次增 0.05 mm。〝Pen3 / 筆寬 3〞和 〝Pen6 / 筆寬 6〞只適用在 GLlike 模式。

# **ESCP2, FX, and I239X modes / ESCP2、FX、和 I1239X 模式**

當列印模式為 ESCP2、FX、或 I239X 時,則會出現如下圖的對話 框:

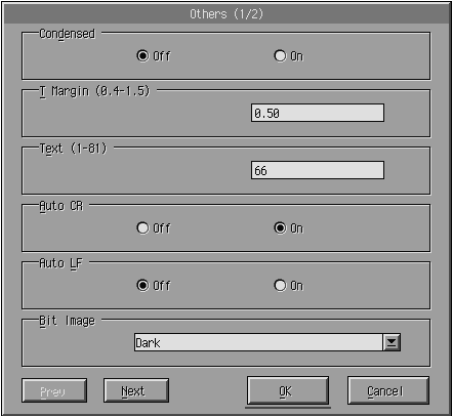

附註:

使用 『**Next / ㆘㆒步**』和 『**Prev / ㆖㆒步**』鍵來進入所有可使用 的設定選項。

# **Condensed / 壓縮 ( 只會出現在 ESCP2、FX)**

可讓您改變字元空白。縮短列印對於拉頁和其它必須符合每一行 上大量資料的應用軟體是相當有用的。然而,無法縮短 15-cpi (characters per inch) 字元。

# **T.Margin / 頂邊界 ( 只會出現在 ESCP2、FX)**

可讓您指定從頁面的上邊界至第一個可列印行的基準線間的距 離。計算單位為每次增加 0.05 inch。

# **Text / 文字 ( 只會出現在 ESCP2、FX)**

可讓您用行數來設定頁面長度。此項的計算單位是一行 1/6 inch。

### *附註:*

若您更改 〝Orientation / 列印方向〞、〝Page Size / 紙張大小〞、或 〝T.Margin / 頂邊界〞設定,則頁面長度設定為自動回復至每個紙 張尺寸的預設值。

# **Auto CR / ㉂動歸位**

當列印位置超過右邊界時,可讓您使用自動歸位選項來執行歸位 換行 (CR-LF) 操作。若 〝Auto CR / 自動歸位〞設定為 〝**Off / 關 閉**″, 印表機不會列印字元超過右邊界, 且不會執行歸位直到接 收到 CR。大部份應用軟體程式都會注意此功能。

# **Auto LF / ㉂動換行**

可讓您指定換行設定。若您將 〝AutoLF / 自動換行〞設定為 **Noff / 關閉**″,則印表機不會傳送在每個歸位 (CR) 中執行自動換 行 (LF) 指令。當您將 〝AutoLF / 自動換行〞設定為 〝**On / 開啟**〞 時,印表機會在接收的每個歸位中加入換行。若文字列有覆印現 象,請將 〝AutoLF / 自動換行〞設定為 〝**On / 開啟**〞。

# **Bit Image / 映象位元**

將 〝Bit Image / 映象位元〞設定為 〝**Dark / 暗**〞或 〝**Light / 亮**〞, 印表機使用印表機指令來校正圖形的濃度設定。若您選擇 〝**Dark / 暗**〞,則映象位元濃度高。若您選擇 〝**Light / 亮**〞,則映象位元 濃度低。

將 〝Bit Image / 映象位元〞設定為 〝**BarCode / 條碼**〞,印表機會 自動填滿點與點之間的垂直空隙,將映象位元轉換為條碼字型。 此程序不會破壞條碼閱讀機可以讀取的垂直線條。條碼字型不適 用於 I239X 模式。

當列印映象位元圖片時,此模式可能會降低列印影像的尺寸及造 成些許扭曲。

# **ZeroChar / 零字元**

此選項可讓您指定印表機是否列印有開叉的零 (**Ø**) 或沒有開叉的零 (0)。此功能在列印如程式列的文件時相當有用,可清楚的辨識是 大寫字母 O 或零。

# **Font / 字體**

可讓您由字型中選擇字體。出廠預設值為 〝**Courier**〞。選擇好 所需的字體後,您也可以透過 〝Pitch / 字元間距〞及 〝Condensed / 壓縮〞選項來調整字元間距及字體大小。

# **Pitch / 字元間距**

您可以選擇字元間距爲 10、12、或 15 cpi (characters per inch), 或是 選擇成比例的字間。

# **Alt.Graphics / Alt. 圖片 ( 只會出現在 I239X)**

開啟或關閉 〝Alternate Graphics / Alt. 圖片〞選項。預設值為 〝**Off / 關閉**〞。

# **Character Set / 字元設定 ( 只會出現在 I239X)**

可讓您選擇字元表 1 或 2。當設定為 1 時,字元碼 80h 至 9Fh 被指 定為控制碼 00h 至 1Fh。當設定為 2 時, 字元碼 80h 至 9Fh 被指定 為一般字元。

# **列㊞字型樣本**

若要透過不同的印表機模擬模式列印字型樣本,請從 〝File / 檔 案〞選單下選擇您所想要列印的字型樣本。下圖所示為 LaserJet4 模擬模式下的 〝File / 檔案〞選單。

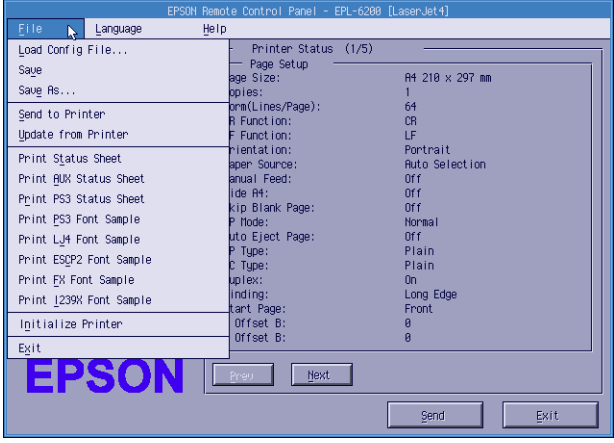

# **Macintosh 使用者**

# *遠端面板監控程式的概要*

此章節提供您有關遠端面板監控程式功能的全部介紹,並提供此 工具安裝及執行的說明。

## *當使用遠端面板監控程式時*

遠端面板監控程式是個軟體界面,可讓您選擇印表機連接埠及更 改通常您無法在印表機驅動程式中所更改的設定。

# **作業環境**

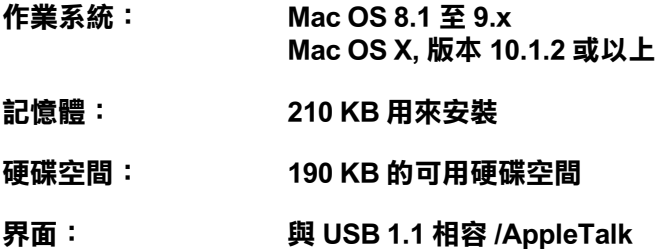

## **安裝遠端面板㈼控程式**

- 1. 將百寶箱光碟片放入光碟機中。
- 2. 將 〝 **RCP for EPL-6200**〞圖示直接拖曳至桌面上或硬碟中的 任何位置。

# **使用遠端面板㈼控程式**

請依照下列的步驟,使用遠端面板監控程式:

- 1. 雙擊 〝**RCP for EPL-6200**〞圖示,則會出現 〝EPL-6200〞對 話框。
- 2. 點選印表機連接埠,然後按下 『**選擇**』鍵。

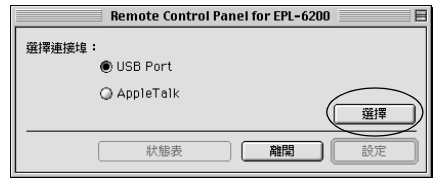

# 附註:

- ❏ 當使用 USB 連接印表機時,請點選 〝**USB port**〞。
- □ 當使用選購界面卡連接印表機時,請點選 〝**AppleTalk**〞。
- 3. 點選印表機名稱,然後按下 『**確定**』鍵。 當您點選 〝**USB Port**〞時,會出現下列畫面 :

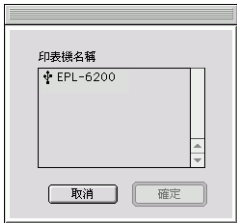

當您點選 〝**AppleTalk**〞時,會出現下列畫面 :

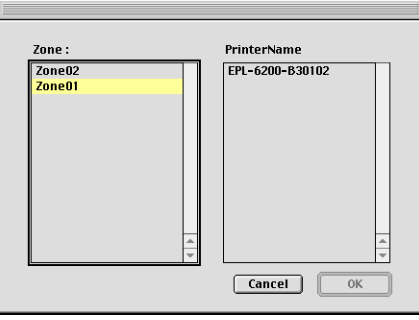

### 附註:

- □ 當在網路中設定區域時,則會顯示 AppleTalk Zones。點選 印表機所連接的區域。關於印表機連接的區域,請詢問網 路管理員。
- □ 當使用 AppleTalk 連接印表機時,印表機名稱可能會改 變。請透過網路管理員確認印表機名稱。
- 4. 按下 『**設定**』鍵。

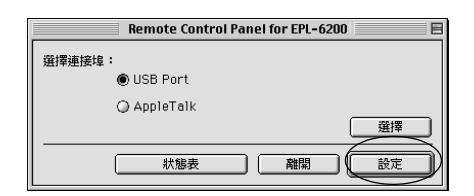

# 附註: 您可以按下 『**狀態表**』鍵,列印狀態表。

- 5. 更改您所想要的設定,更改完之後,請按下 『**執行**』鍵。
- 6. 按下 『**離開**』鍵。

**更改㊞表機設定**

您可以透過遠端面板監控程式,更改印表機設定。

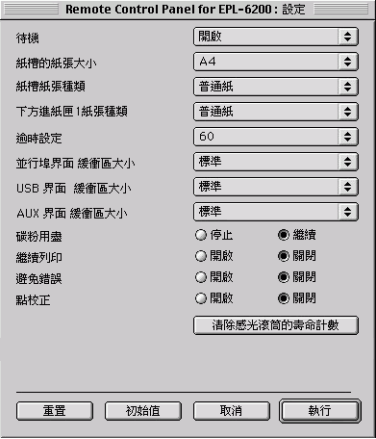

下列為出現在對話框中的設定及按鍵:

- 『重置』鍵: 印表機內部及對話框中的設定值皆會回至出廠 **預設值。**
- **『初始值』鍵: 在對話框㆗的設定值會回㉃預設值。若要使用 這些設定值,請按㆘ 『執行』鍵。**
- **『取消』鍵: 結束此工具且沒㈲更改任何設定值。**
- **『執行』鍵: 按㆘此鍵,確認設定值。按㆘此鍵後,即可使 用這些設定值。**

#### 附註:

除非您按下 『**執行**』鍵,否則在遠端面板監控程式中所更改的設 定無效。

# **待機**

可讓您設定 〝待機〞模式為 〝**開啟**〞( 預設值 ) 或 〝**關閉**〞。當 開啓 "待機"模式時,若在 15 分鐘內沒有使用印表機,則印表 機會進入睡眠模式。當您傳送資料時,印表機也會馬上開始暖 機。當沒有開啟 〝待機〞模式時,印表機會停留在暖機狀態並隨 時準備列印。

## **紙槽的紙張大小**

您可以在此處的萬用進紙匣中設定紙張大小。

# 附註:

在此處不能選擇印表機驅動程式中的自訂紙張大小。

紙張大小的選項如下所示:

```
A4 ( 預設值 )
A<sub>5</sub>B<sub>5</sub>LT (Letter)
HLT (Half letter)
LGL (Legal)
GLT (Government letter)
GLG (Government legal)
EXE (Executive)
F4
MON (Monarch)
C10 (Commercial 10)
DI.
C<sub>5</sub>C<sub>6</sub>IB5 (International B5)
```
# **紙槽的紙張種類**

當從萬用進紙匣列印時,可讓您指示使用的紙張種類。可使用的 種類有 〝**普通紙**〞( 預設值 )、〝**信頭紙**〞、〝**再生紙**〞、〝**色 紙**〞、〝**投影片**〞和 〝**標籤**〞。

### **㆘方進紙匣 1 紙張種類**

當從選購 A4 500 張下方進紙器列印時,可讓您指示使用的紙張種 類。可使用的種類有 〝**普通紙**〞( 預設值 )、〝**信頭紙**〞、〝**再生 紙**〞和 〝**色紙**〞。

#### 附註:

只有在安裝了 A4 500 張下方進紙器時,才可使用此設定值。

#### **逾時設定**

尋找下一個列印工作之前,可讓您設定印表機的等待時間長度。 若印表機在連線狀態並且在指定的秒數內沒有接收到任何新的資 料,印表機會自動切換至接數資料的下一個頻道。您可以每次增 加 1 秒來設定暫停時間的數值 ( 參數從 0 至 300)。

### **並行埠界面緩衝區大小**

可讓您透過並行界面,指定用來接收資料及列印資料的記憶體容 量。若設定為 〝**最大**〞,有更多的記憶體分配給接收資料。若設 定為 〝**最小**〞,有更多的記憶體是分配給列印資料。原廠預設值 為 〝**標準**〞。

### **USB 界面緩衝區大小**

可讓您透過 USB 界面,指定用來接收資料及列印資料的記憶體容 量。若設定為 〝**最大**〞,有更多的記憶體分配給接收資料。若設 定為 〝**最小**〞,有更多的記憶體是分配給列印資料。原廠預設值 為 〝**標準**〞。

### **AUX 界面緩衝區大小**

可讓您透過選購界面卡,指定用來接收資料及列印資料的記憶體 容量。若設定為 〝**最大**〞,有更多的記憶體分配給接收資料。若 設定為 〝**最小**〞,有更多的記憶體是分配給列印資料。原廠預設 值為 〝**標準**〞。

### **碳粉用盡**

當印表機碰到 〝碳粉用盡〞錯誤時,可讓您設定印表機是否應該 繼續或停止列印。若設定為 〝**繼續**〞( 預設值 ),不管有沒有發生 錯誤,印表機都會繼續列印。若您和印表機間的距離較遠,建議 您使用此設定。若設定為 〝**停止**〞,當印表機碰到 〝碳粉用盡〞 錯誤時,印表機將會停止列印。

#### **繼續列㊞**

允許印表機從目前工作的列印溢載、記憶體不足、或更改紙張錯 誤中自動恢復。發生了其中一種問題之後,印表機會在數秒內繼 續列印。

當關閉 〝繼續列印〞時,您必須按下『O **開始 / 停止**』鍵繼續列 印。在大部份的情況下,將 〝繼續列印〞保留為 〝**關閉**〞( 預設 值 ),如此您可以通知何時發生錯誤及更改所需的校正。您可能 想要將 〝繼續列印〞設定為 〝**開啟**〞,當列印較長的工作或您有 很長一段時間沒有用印表機時。

#### **避免錯誤**

當列印較複雜的資料 ( 資料中包含許多文字或圖片 ) 時,因為列 印速度比影像處理速度更快,可能會發生頁面錯誤。若要避免頁 面錯誤,請將 〝避免錯誤〞設定為 〝**開啟**〞。

### 附註:

當此項目設定為 〝**開啟**〞時,列印時間可能會很長。當您沒有列 印較複雜的資料時,請將此設定設為 〝**關閉**〞( 預設值 )。

### **點校正**

此設定只有在 1200 dpi 列印下才可使用。當設定為 〝**開啟**〞時, 1-dot 線的列印樣本會自動校正以改善輸出結果。

#### 附註:

當印表機驅動程式中的 〝列印模式〞設定為 〝**CRT**〞時,則無 法使用此設定。

# **清除感光滾筒的壽命計數**

按下此鍵,重置感光滾筒的壽命計數。

### 附註:

當您更換感光滾筒時,請重置感光滾筒的壽命計數。

# **清除感光滾筒的壽命計數**

更換好感光滾筒之後,請清除感光滾筒的壽命計數。

您可以從遠端面板監控程式重置這些計數器。

# **清除感光滾筒的壽命計數**

- 1. 開啟遠端面板監控程式。
- 2. 按下 『**設定**』鍵。

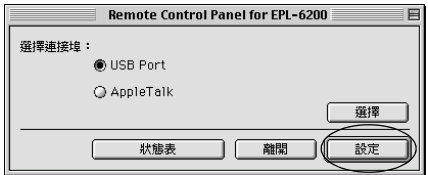

3. 按下 『**清除感光滾筒的壽命計數**』鍵。

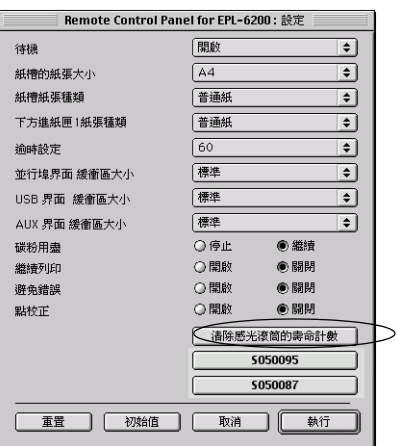

4. 按下 『**執行**』鍵。

已重置感光滾筒的壽命計數。

# **A4 500 張㆘方進紙器**

選購 A4 500 張下方進紙器提供您除了萬用進紙匣之外, 第二個紙 張來源。此章節將描述如何安裝進紙器及安裝紙張。

# **安裝 A4 500 張㆘方進紙器**

- 1. 關閉印表機的電源。
- 2. 拔下電源插座及印表機上的印表機電源線。
- 3. 取下在界面連埠中的所有界面連接線。
- 4. 從包裝箱中取出 A4 500 張下方進紙器,並移除所有的保護裝 置。

5. 確定印表機和進紙器皆面向相同的方向。抬起印表機並將印 表機底部的凹洞對準進紙器上的卡榫,然後放下印表機直到 印表機完全平放在進紙器上為止。

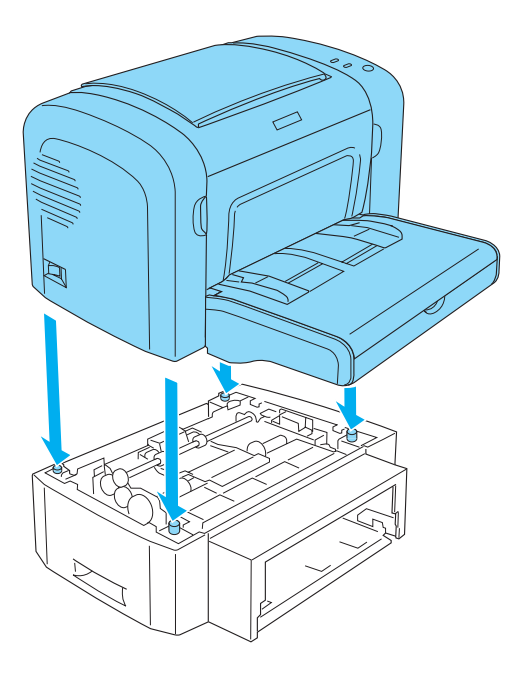

6. 請如圖所示,移除紙匣的護蓋,再將紙張插入進紙器中。

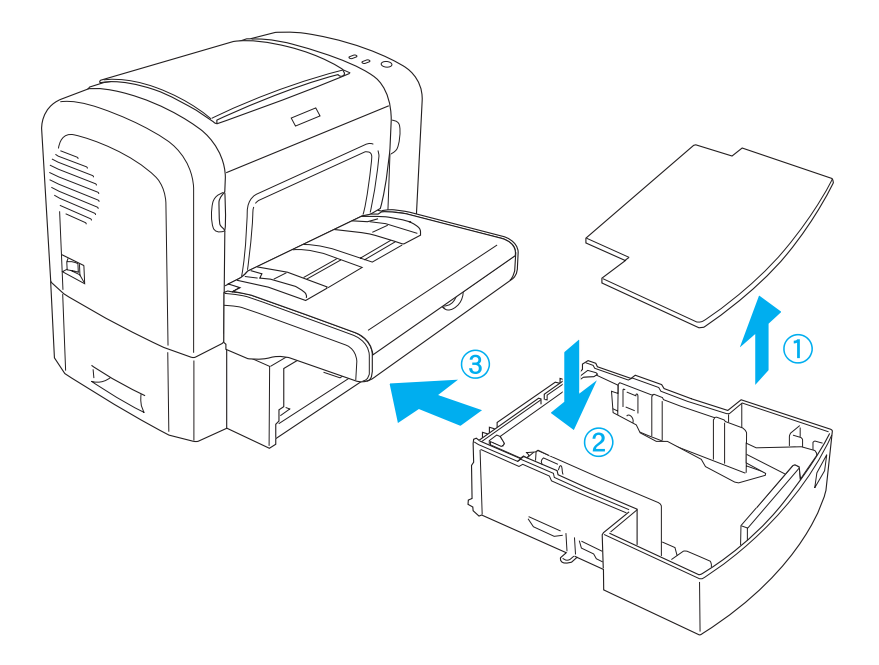

7. 放回紙匣的護蓋。

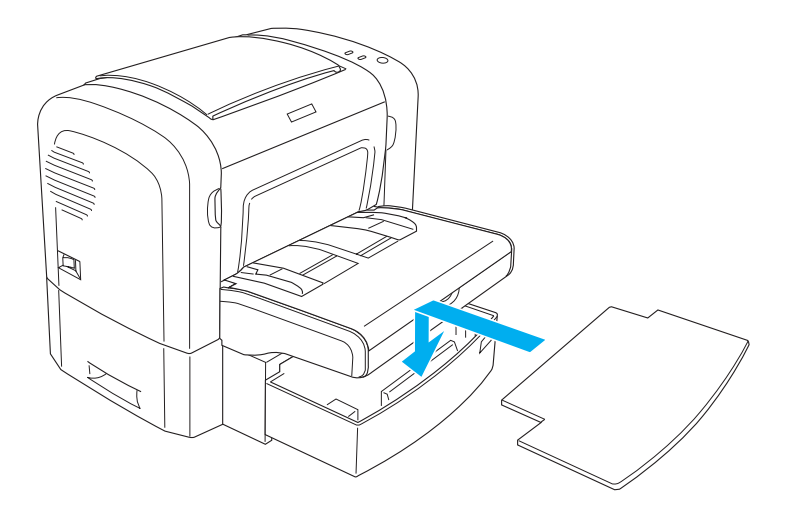

- 8. 重新連接之前取下的界面連接線。
- 9. 將電源線插入印表機及電源插座之前,請先確定印表機的電 源是關閉的。
- 10. 開啟印表機的電源。

要確認 A4 500 張下方進紙器已安裝正確,請列印狀態表。

若要使用 A4 500 張下方進紙器為紙張來源,請確定在印表機驅動 程式中已選擇 〝**㆘方進紙匣**〞或在遠端控制面板工具中已選擇 〝**㆘方進紙匣**〞為紙張來源的設定。

### 附註:

若您是 Windows 98、95、XP、2000 或 NT 4.0 的使用者, 您也可以 藉由查看印表機驅動程式 〝選購品設定〞選單中的資料,以確認 是否已正確安裝 A4 500 張下方進紙器。

**移除 A4 500 張㆘方進紙器**

要移除 A4 500 張下方進紙器,請以和安裝時相反的順序來操作。

# **雙面列印單元**

雙面列印單元可以讓您將資料列印在紙張的正、反兩面上。

### **附註:**

當印表機已安裝 500 張下方進紙器時,才能安裝選購雙面列印單 元。

# **安裝雙面列㊞單元**

下列的操作步驟也包含了 500 張下方進紙器的安裝步驟。

1. 移除圖中所示的螺絲,再移除 500 張下方進紙器的後方護蓋。

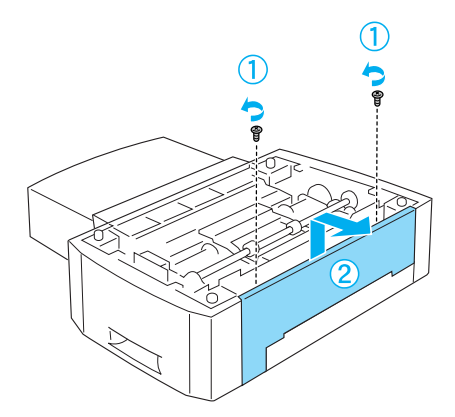

2. 關閉印表機的電源。再拔下印表機電源線和界面連接線。

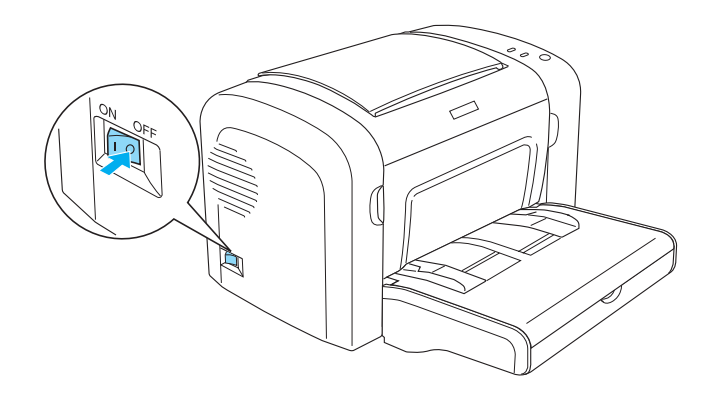

3. 向上抬起印表機,將印表機底部的凹洞對準進紙器上的卡 榫,然後放下印表機直到印表機完全平放在進紙器上為止。

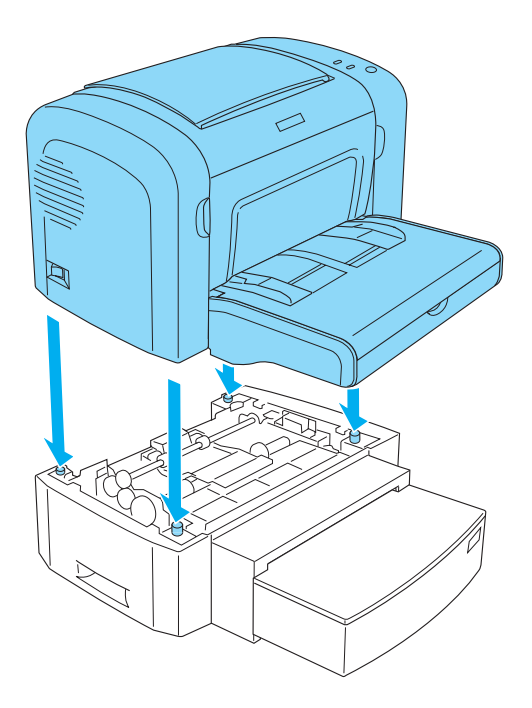

# 附註 :

若您已安裝 500 張下方進紙器,請跳過這個步驟。

4. 移除印表機後方的護蓋,再移除雙面列印單元連接埠的護 蓋。

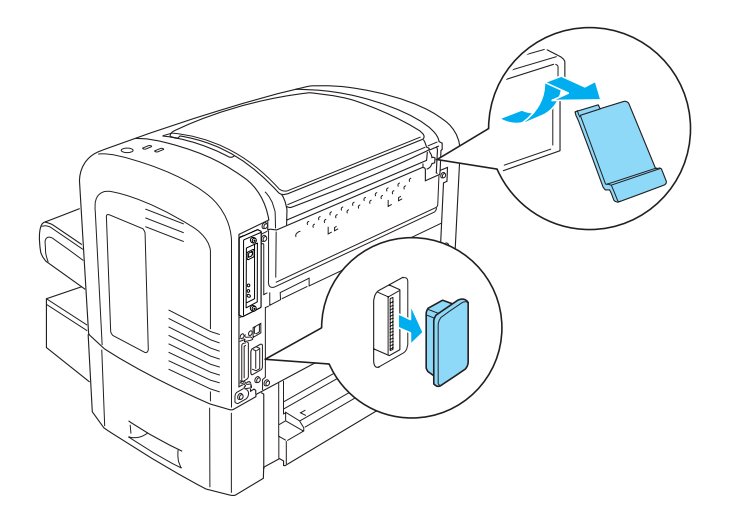

5. 從包裝箱中取出雙面列印單元,並移除保護裝置。

6. 請用雙手抬起雙面列印單元,如圖所示,將之插入 500 張下 方進紙器的背後。

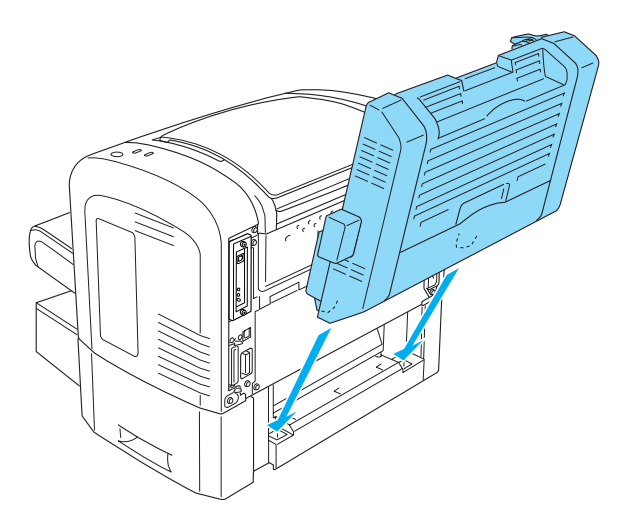

7. 請如圖所示,請確定雙面列印單元右上角的卡榫有插入印表 機的插槽中。

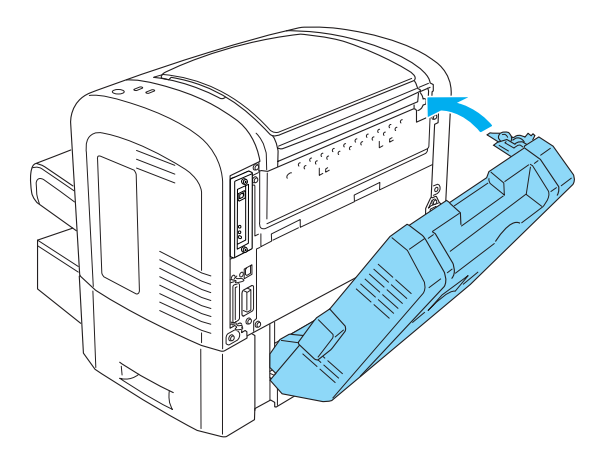

8. 請用雙手扶住雙面列印單元,並打開雙面列印單元的護蓋, 如圖所示,將 2 個卡榫以 90 度反時針的方向旋轉,將雙面列 印單元固定在印表機上。

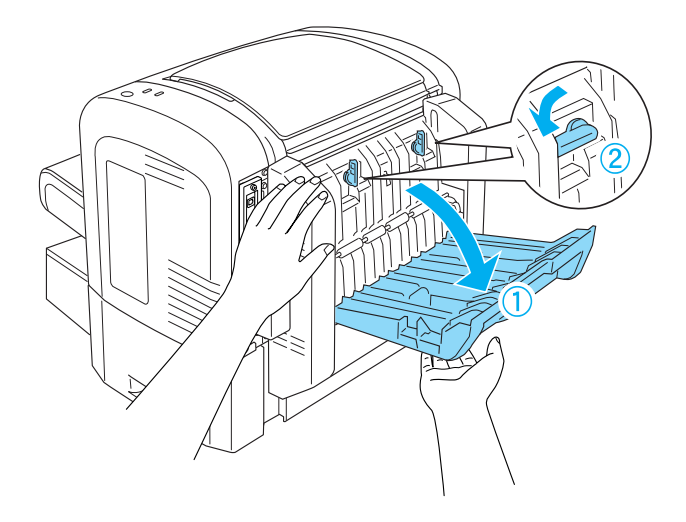

9. 闔上雙面列印單元。再打開雙面列印單元左側的長方形盒 子。

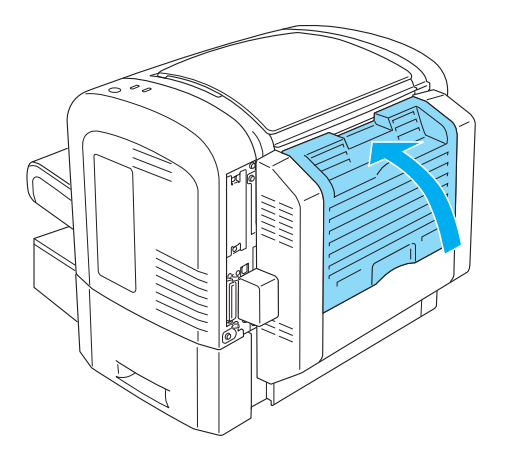

10. 將連接線插上印表機雙面列印單元的連接埠上。再闔上護 蓋。

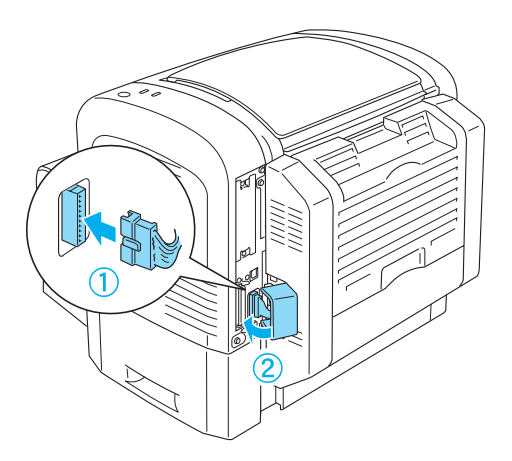

11. 重新接上界面連接線。

12. 插上電源線之前,請確定印表機的電源是關閉的。

# *248* **安裝和移除選購品 ( 只㊜用於 EPL-6200)**

13. 開啓印表機的電源。

為了確認雙面列印單元已安裝正確,請列印狀態表。

# **移除雙面列㊞單元**

要移除雙面列印單元,請以和安裝時相反的順序來操作。

# **記憶體模組**

藉由安裝 Dual In-line Memory Module (DIMM),您最多可以將印表 機的記憶體增加至 136 MB ( 印表機標準的 8 MB 加上選購 16、32、 64、128 MB)。若您需要列印較複雜的圖片,則您可能需要增加記 憶體容量。

## /////////////////

最大的記憶體容量為 136 MB。

# **安裝記憶體模組**

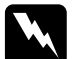

W *警告:<br>W 除非已關閉印表機的電源,否則請勿嘗試安裝 DIMM 以避* 免發生觸電。

- 1. 確定已關閉印表機的電源。
- 2. 拔下電源插座及印表機上的印表機電源線。
- 3. 取下在界面連埠中的所有界面連接線。

4. 移除印表機的右方護蓋。

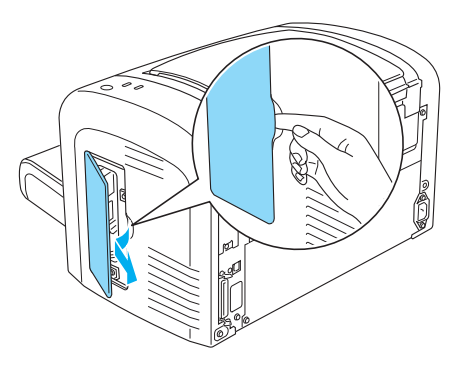

- 5. 從包裝箱中取出新的記憶體模組,並移除保護裝置。
- 6. 將記憶體模組插入 RAM 插槽中 ( 灰色 )。

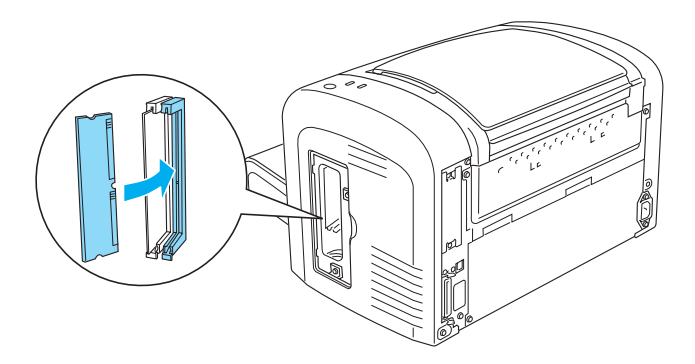

附註 : ❏ 請如圖所示,將記憶體模組插入 RAM 插槽中。

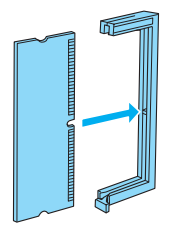

□ 將記憶體模組插入插槽中,直到調整桿彈起。

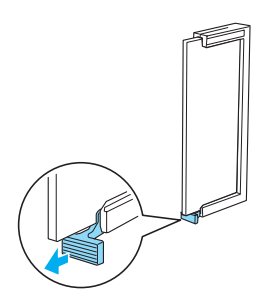

7. 請如圖所示,闔上印表機右方護蓋。

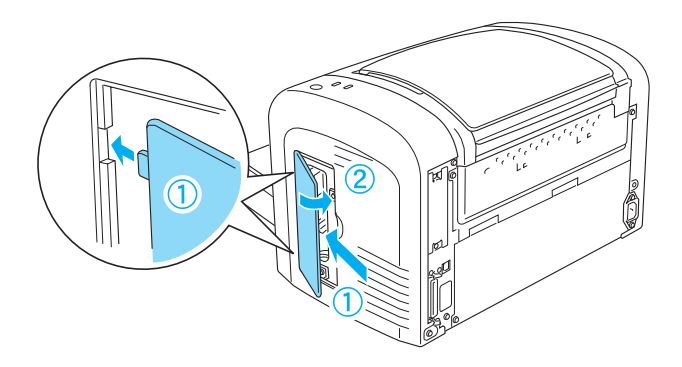

8. 重新連接所有的界面連接線。

- 9. 插上印表機的電源線。
- 10. 開啟印表機的電源。

要確認記憶體模組已安裝正確,請列印狀態表。

若已安裝的記憶體容量沒有顯示在狀態表上,請關閉印表機的電 源並重新執行上述的步驟以確定 DIMM 已正確安裝。若記憶體容 量仍然不正確,請洽詢經銷商或 EPSON 授權維修中心。

### **附註:**

安裝完印表機驅動程式和 EPSON 印表機狀態監控 3 後, Windows 使用者可以從印表機驅動程式中查看是否已經正確安裝記憶體模 組。記憶體模組狀態會顯示在印表機驅動程式內容下的 〝選購品 設定〞選單。

# **移除記憶體模組**

要移除記憶體模組,請以和安裝時相反的順序來操作。當您進行 到要從電路板取下記憶體模組時,請參考下列操作步驟:
壓下 RAM 插槽 ( 灰色 ) 旁的卡榫,則會鬆開記憶體模組, 握住記 憶體模組的兩側,並將之取出。

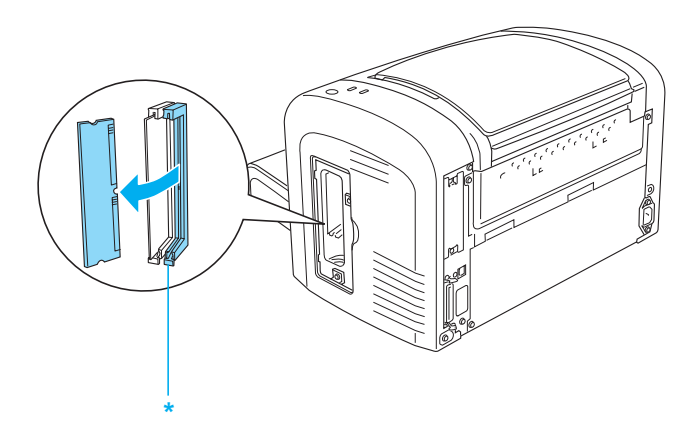

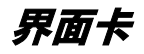

此章節將會描述如何將選購界面卡安裝至 Type B 界面插槽。

## **安裝界面卡**

注意: 在您安裝界面卡之前,請先觸碰有接地的金屬片以排出身 上的靜電。否則,可能會損壞某些容易受到靜電影響的零 組件。

- 1. 關閉印表機的電源。
- 2. 拔下電源插座上的印表機電源線。
- 3. 拔下所有的界面連接線。
- 4. 從包裝箱中取出新的界面卡,並移除保護裝置。
- 5. 請面向印表機的後方。
- 6. 移除界面插槽護蓋上的兩顆螺絲,並移除護蓋。

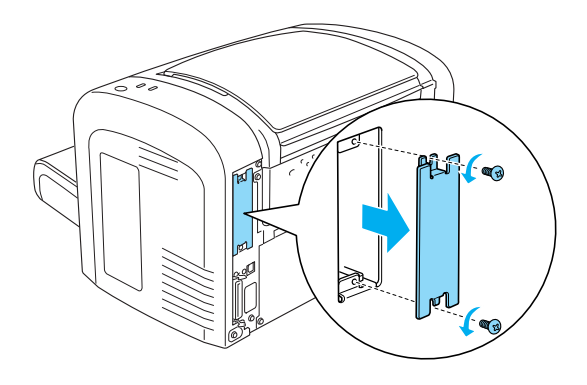

7. 請如圖所示,將界面卡插入插槽中。再用螺絲鎖緊界面卡。

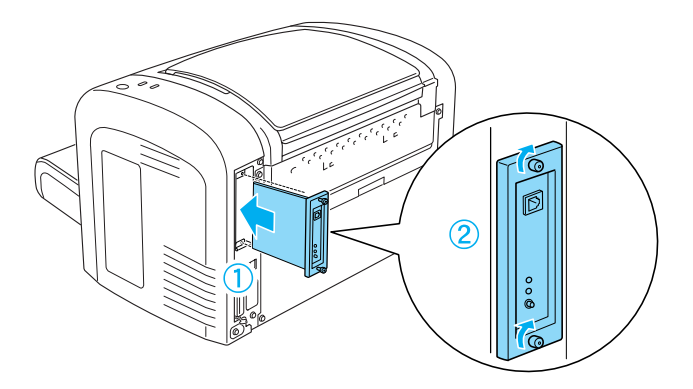

- 8. 重新連接所有的界面連接線。
- 9. 將印表機的電源線插回電源插座中。
- 10. 開啓印表機的電源。

為了確認界面卡已安裝正確,請列印狀態表。

若已安裝的界面卡沒有出現在狀態表中,請關閉印表機的電源並 拔下電源線及所有的界面連接線,然後再重新執行一次上述的安 裝步驟,以確定已正確安裝界面卡。若界面卡仍然沒有出現在狀 態表中,請洽詢經銷商或 EPSON 授權維修中心。

## **移除界面卡**

要移除界面卡,請以和安裝時相反的順序來操作。

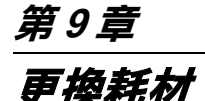

## **更換耗材的㊟意事㊠**

當更換耗材時,請務必遵守下列事項:

- ❏ 請準備足夠的空間為了更換耗材時所需。因為當您更換耗材 時, 您將會需要打開印表機的某些部份 ( 如印表機護著 )。
- ❏ 請勿將已使用完的耗材裝入印表機中。

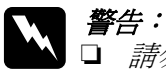

- ❏ 請勿觸碰印表機內標示著 〝**CAUTION Hot Surface**〞( 注意!表面高溫請勿觸碰 ) 字樣的加熱器。若印表機剛 剛列印完資料,則此加熱器的溫度可能會很高。
- ❏ 請勿將將已用完的耗材丟棄在易燃物中,因為可能會 發生爆炸而造成傷害。因此,請根據當地的法令規則 來處理這些已用完的耗材。

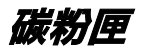

請注意如下所示有兩種不同容量的碳粉匣供您選用:

- ❏ 碳粉匣 (S050166) 最多可列印 6,000 頁。這個碳粉只適用於 EPL-6200。
- ❏ 碳粉匣 (S050167) 最多可以列印 3,000 頁

隨 EPL-6200 附贈的碳粉匣最多可列印 3,000 頁。 隨 EPL-6200L 附贈的碳粉匣最多可列印 1,500 頁。 當 EPSON 印表機狀態監控 3 的視窗出現注意訊息時,則表示您必 須更換碳粉匣。

EPL-6200 使用者,當 〝碳粉〞燈號亮起且 〝錯誤〞燈號緩慢地 閃爍,

EPL-6200L 使用者,當 〝就緒〞燈號亮起且 〝錯誤〞燈號緩慢地 閃爍,

即代表碳粉已用盡。

或是在 EPSON 印表機狀態監控 3 螢幕上出現訊息時,請更換碳粉 匣。

更換碳粉匣時,請注意下列事項。

- □ 我們建議您請使用 EPSON 原廠碳粉匣,使用非原廠的碳粉匣 會影響到列印品質。
- ❏ 當您將碳粉匣從低溫的地方移到溫暖的地方後,請稍等一個 小時後才將碳粉匣安裝到印表機中,否則將會因為耗材的凝 結而損害印表機。

## w 警告:

- 請不要觸碰碳粉,且避免讓碳粉接觸到您的眼睛。若 您的皮膚或衣服不小心碰觸到碳粉,請立即用肥皂或 清水洗淨。
	- □ 請將碳粉匣放置在兒童拿不到的地方。
	- □ 請不要將使用過的碳粉匣丟棄在火源中,因為它可能 會爆炸而導致受傷。所以請依照您當地廢棄物的相關 規定辦法來處理這碳粉匣。

#### <span id="page-257-0"></span>**更換碳粉匣**

#### ////////////

在此步驟中所顯示的圖示以 EPL-6200 為主。

1. 放下出紙槽護蓋。

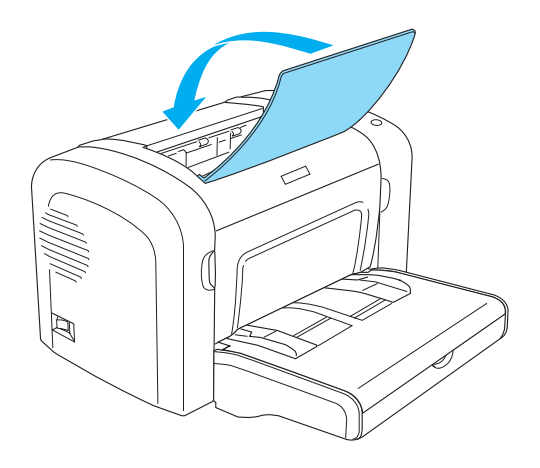

2. 如圖所示,打開印表機的前方護蓋。

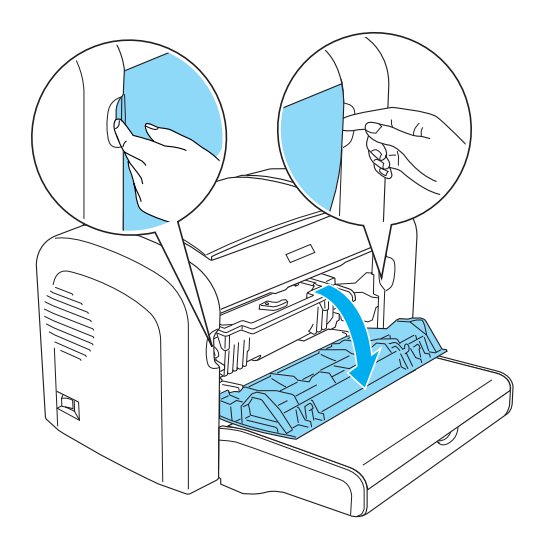

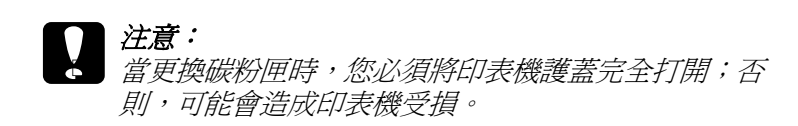

3. 如圖所示,握住感光滾筒的把手,將之從印表機中取出。

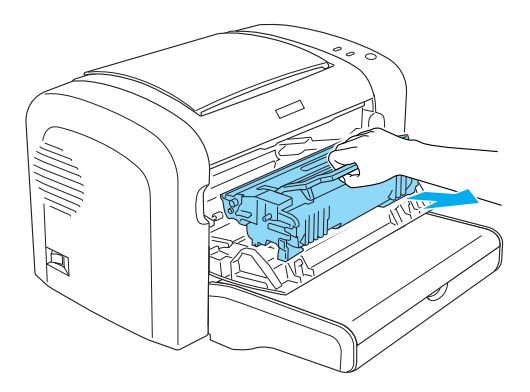

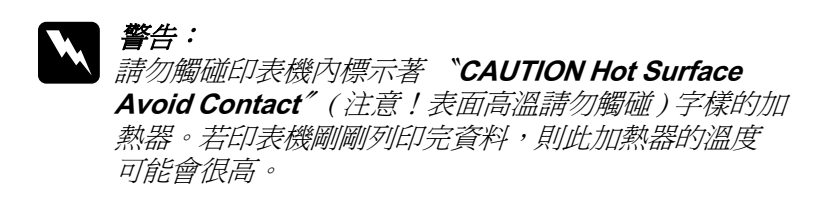

4. 請如圖所示,順時針移動調整桿,即可鬆開碳粉匣,再將之 與感光滾筒分離。

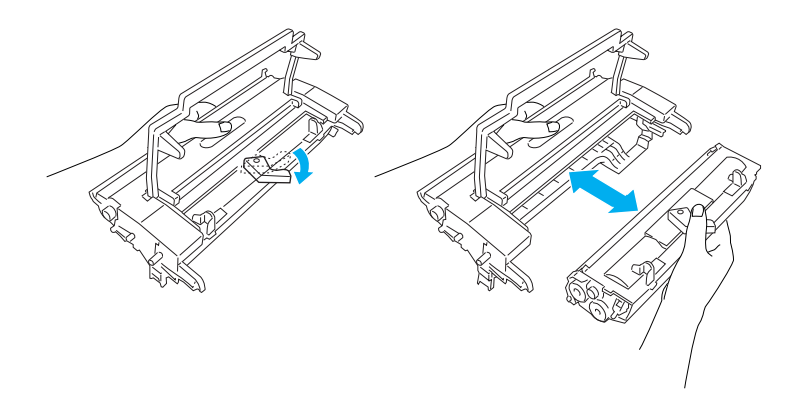

5. 取出包裝袋中新的碳粉匣,並且如下圖所示,握住碳粉匣兩 側,先輕輕地左右搖動數次,再上下搖動數次,讓碳粉可以 均勻分佈。

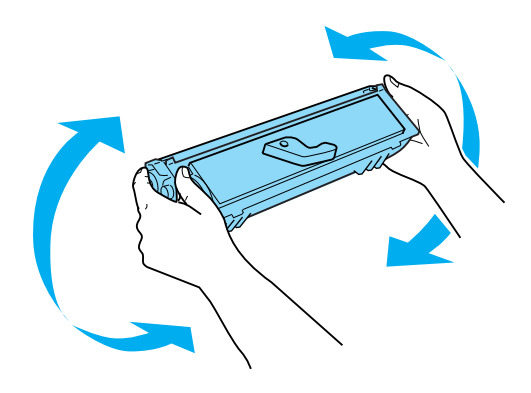

6. 移除碳粉匣上的保護護蓋。

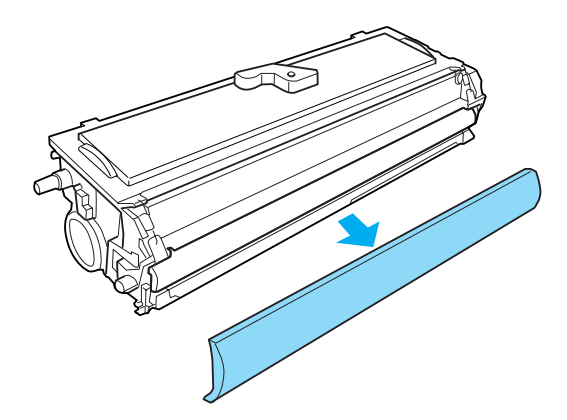

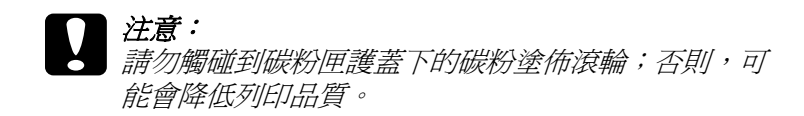

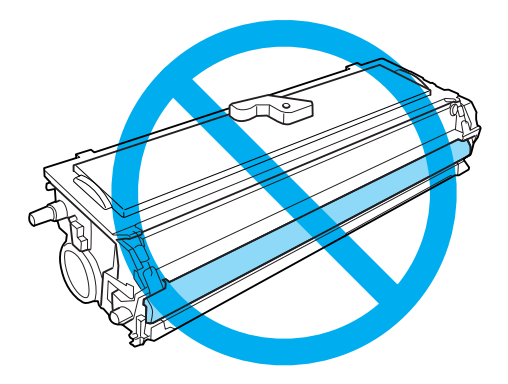

7. 請如圖所示,將碳粉匣插入感光滾筒中。

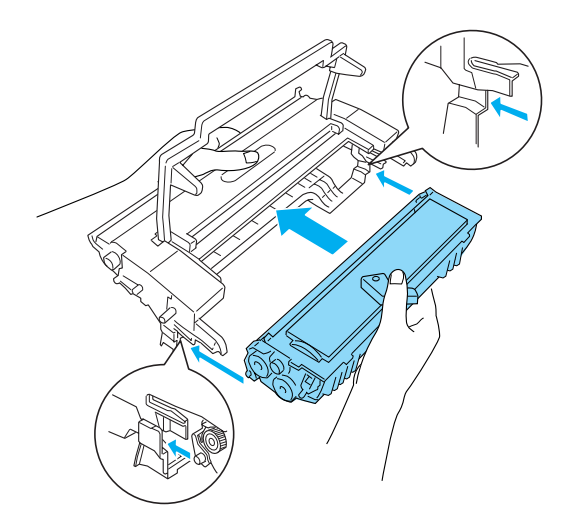

8. 握住感光滾筒的把手,將之插入印表機中。

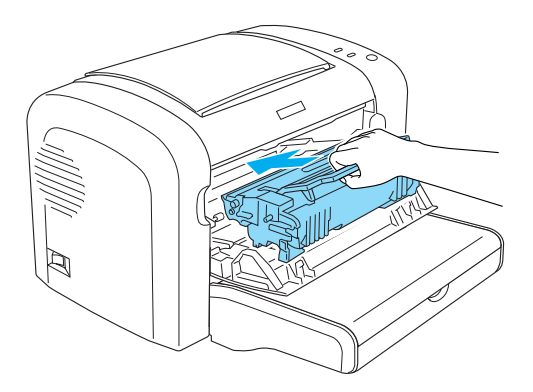

9. 闔上印表機的前方護蓋。

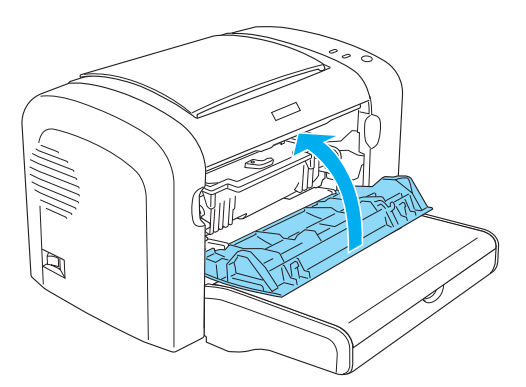

無論何時更換碳粉匣,您都應該清潔紙張進紙滾輪。

**感光滾筒**

更換感光滾筒時,請注意下列事項:

- □ 當您更換感光滾筒時,請儘可能地避免讓感光滾筒直接暴露 於室內光下太久的時間。
- ❏ 請勿刮到感光滾筒的表面。除此之外,也要避免直接觸摸到 感光滾筒,因為您的皮膚中所滲出的油脂會浩成感光滾筒表 面永久性的傷害,並且會影響列印的品質。
- □ 為了得到最佳的列印品質,請不要將碳粉匣存放在陽光直 射、灰層、含有鹽分的空氣、或是具有腐蝕性的瓦斯 ( 像是 阿摩尼亞氣體 )。避免將碳粉匣儲存在溫差極大或是濕度變化 很大的環境中。

# ■ 警告:

- 請不要將使用過的感光滾筒丟棄在火源中,因爲它可 能會爆炸而導致受傷。所以請依照您當地廢棄物的相 關規定辦法來處理這感光滾筒。
	- ❏ 務必將感光滾筒放置在兒童不容易拿到的地方。

<span id="page-263-0"></span>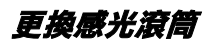

///////////

在此步驟中所顯示的圖示以 EPL-6200 為主。

1. 放下出紙槽護蓋。

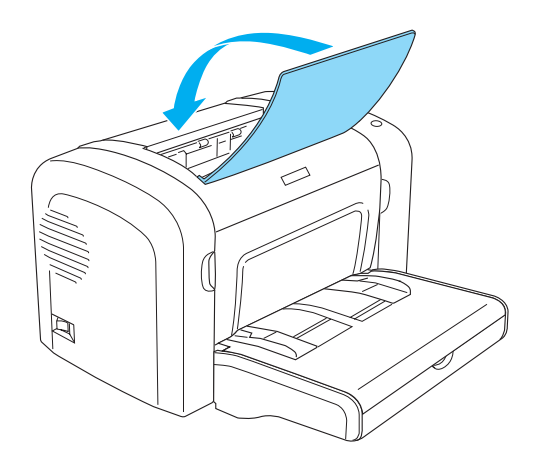

2. 如圖所示,打開印表機的前方護蓋。

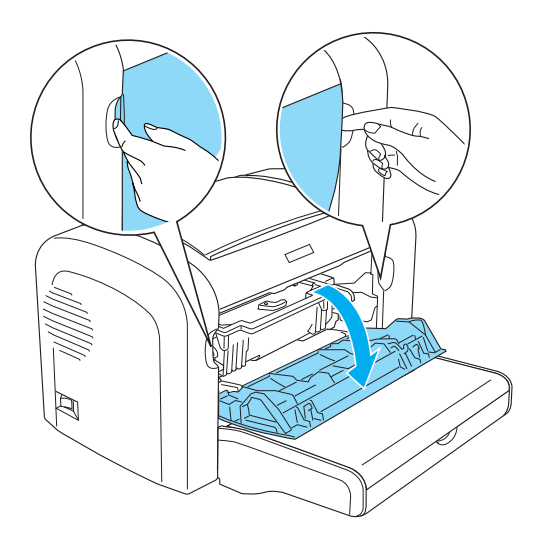

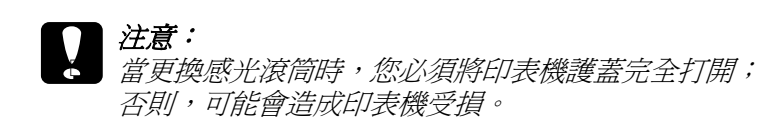

3. 如圖所示,握住感光滾筒的把手,將之從印表機中取出。

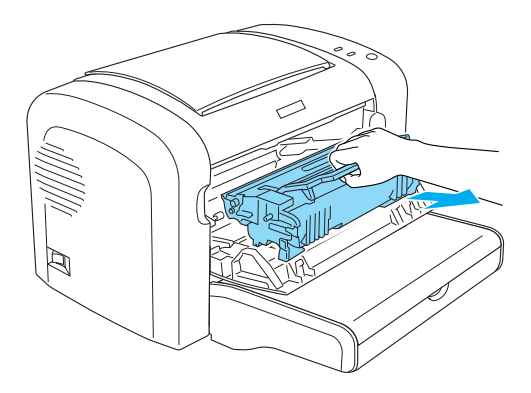

4. 請如圖所示,順時針移動調整桿,即可鬆開碳粉匣,再將之 與感光滾筒分離。

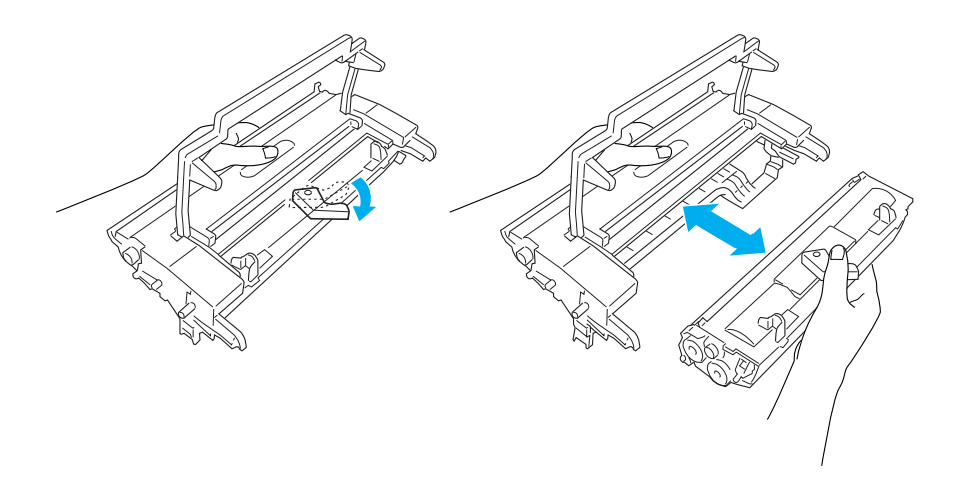

5. 取出包裝袋中新的感光滾筒。

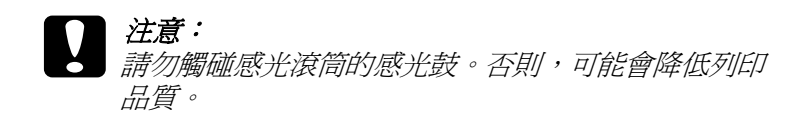

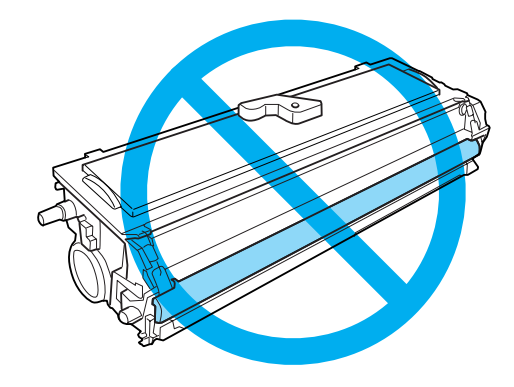

6. 請如圖所示,將碳粉匣插入新的感光滾筒中。

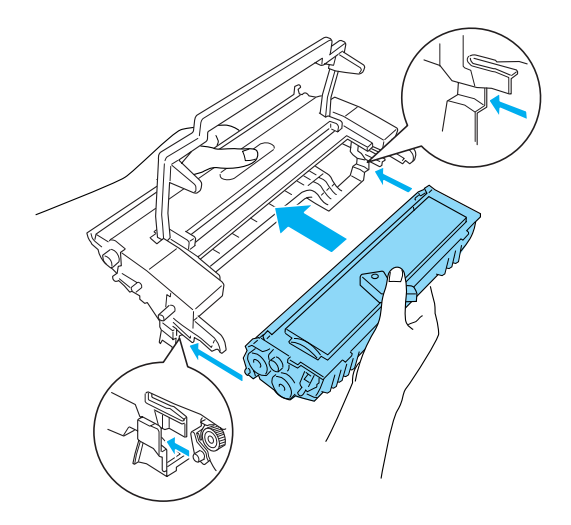

7. 握住感光滾筒的把手,將之插入印表機中。

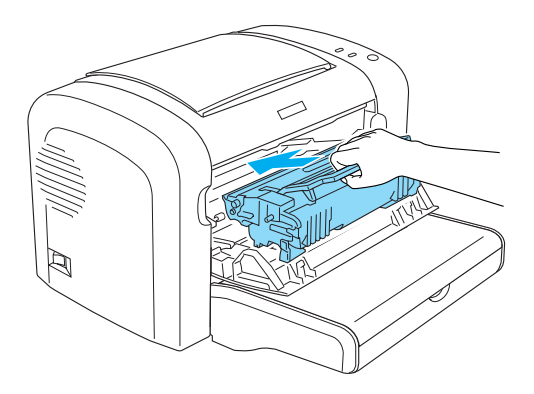

8. 闔上印表機的前方護蓋。

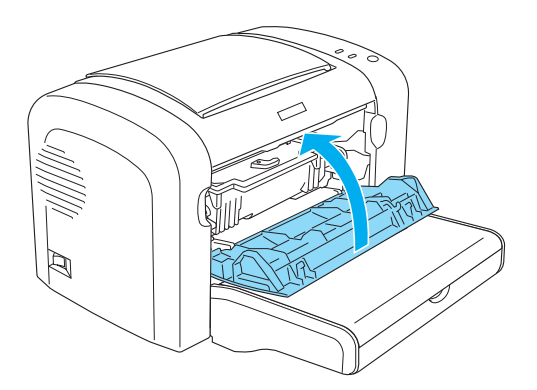

更換感光滾筒之後,請重置感光滾筒的存量計數器。 EPL-6200 使用者,可按下控制面板上的按鍵或印表機驅動程式, 即可重置感光滾筒的存量計數器。 EPL-6200L 使用者,請使用印表機驅動程式,重置感光滾筒的存 量計數器。

EPL-6200 使用者,請確定印表機的電源是關閉的。當開啓印表機 的電源時,請同時按下控制面板上的『O **開始 / 停止**』鍵和『Q **㈾訊**』鍵。持續按住這些按鍵直到 〝**就緒**〞( 綠色 ) 和 〝**錯誤**〞( 紅色 ) 燈號亮起。

則會清除感光滾筒的壽命計數器。

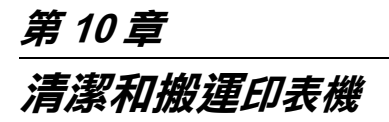

## **清潔㊞表機**

印表機只需要一點點的清潔動作。若您發現列印品質降低時,請 參考下列的敘述,清潔印表機的內部。

您也應該每隔幾個月,清潔一次萬用進紙匣和印表機外殼。

### **清潔㊞表機的內部**

極微細的灰塵聚集在印表機的內部,將會降低列印品質。請依照 下列的步驟,清潔印表機的內部和淮紙滾輪。

**● 警告 :**<br>■ 請勿觸碰印表機內標示著 "CAUTION Hot Surface Avoid **Contact**〞( 注意!表面高溫請勿觸碰 ) 字樣的加熱器。若 印表機剛剛列印完資料,則此加熱器的溫度可能會很高。

## **清潔㊞表機內部**

某些細微的塵埃可能會在印表機內部囤積,進而影響列印品質。 在這種情況下請依照下列所介紹的操作步驟適時地清潔印表機和 進紙匣。

1. 請確定已經關閉了印表機的電源。

2. 壓下印表機左側的扣環便可以掀開印表機的上蓋。將盡量將 上蓋往後完全掀開到全開的狀態。

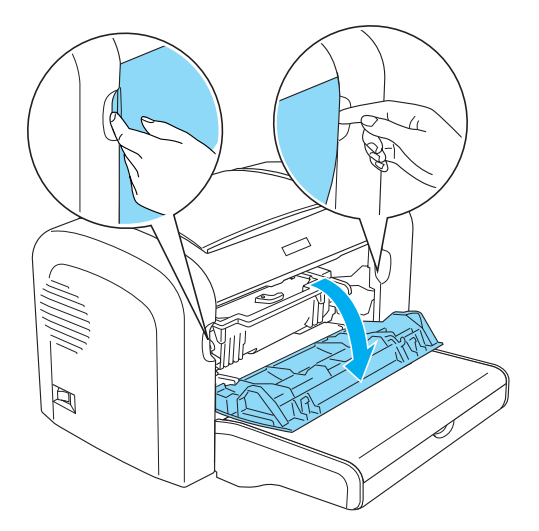

3. 請依照[第 258 頁 〝更換碳粉匣〞](#page-257-0) 和 [第 264 頁 〝更換感光滾](#page-263-0) 筒"童節中所描述的操作方法移除原先安裝在印表機內部的 碳粉匣和感光滾筒。

4. 請用一條乾淨、乾不織布清除印表機內部的灰塵。不要使用 壓縮空氣器?如果您面臨夾紙的問題時,請用一條乾淨、乾 不織布撢除滾軸上的灰塵。

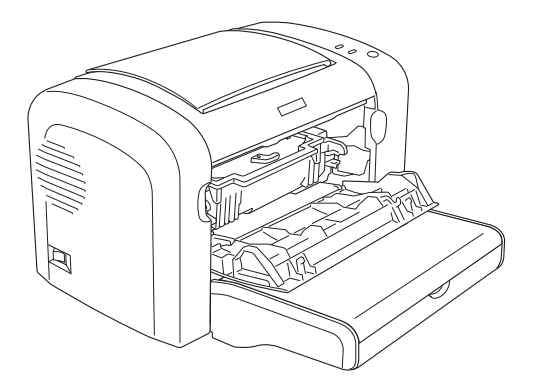

5. 重新安裝感光滾筒後再重新安裝碳粉匣。

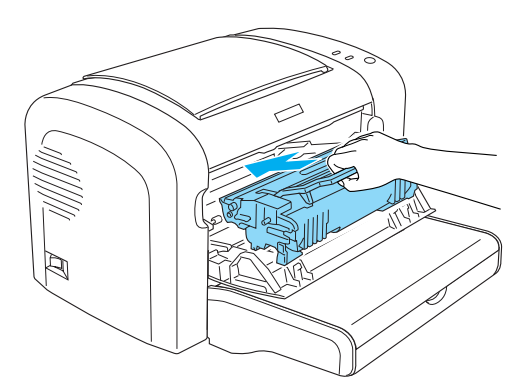

6. 往下闔上印表機的上蓋。然後輕輕地壓一下上蓋讓扣環鎖上 固定住。

7. 打開印表機上蓋。

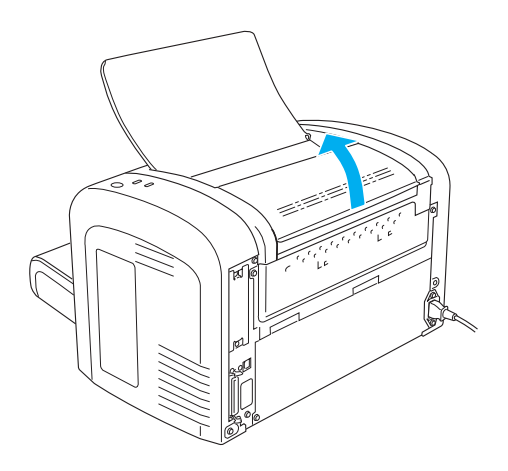

8. 請如圖所示,輕輕擦拭紙張路徑。

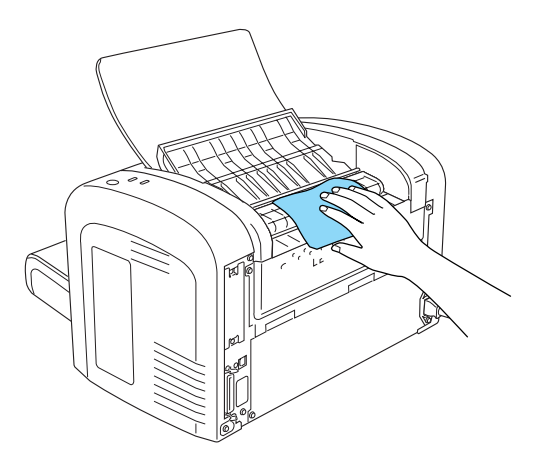

9. 關上出紙護蓋。

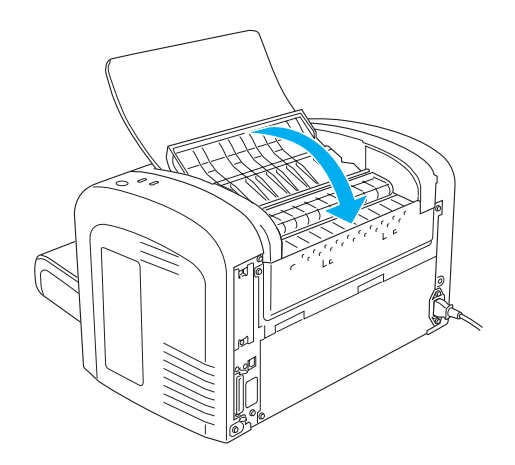

10. 將萬用進紙匣內整疊紙張取出,同樣地使用一條乾淨、乾不 織布清除紙匣內的灰塵。

## **清潔紙張進紙滾軸**

某些時候某些種類的紙張上粉末讓一張影像殘影保留在紙張的表 面上,但是紙張背面的紙塵可能會出現在下張紙的頂端部位。因 此,當您使用萬用進紙匣進紙,這類紙塵會被囤積在進紙的滾軸 上,也因此可能會造成進紙夾紙的現象。因此,當您使用萬用進 紙匣進紙列印經常性地發生夾紙的問題時,請利用以下的操作方 法,清潔紙張滾軸上的紙塵。

請依照下列的操作步驟清潔紙張滾軸:

1. 請確定已經關閉了印表機的電源。

2. 請如圖所示,打開印表機前方護蓋。

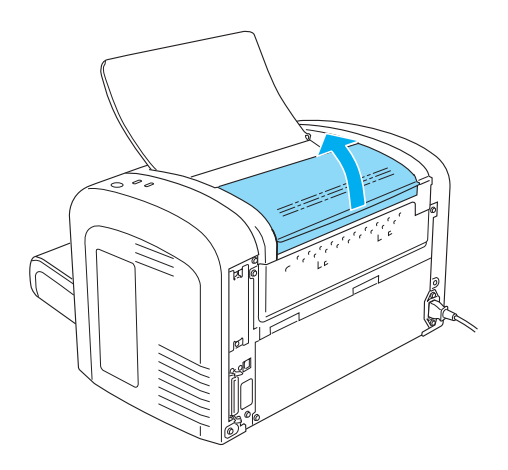

- 3. 取出碳粉匣和感光滾筒。
- 4. 使用一塊乾淨的不織布輕輕地撢去紙張滾軸上的橡皮墊。

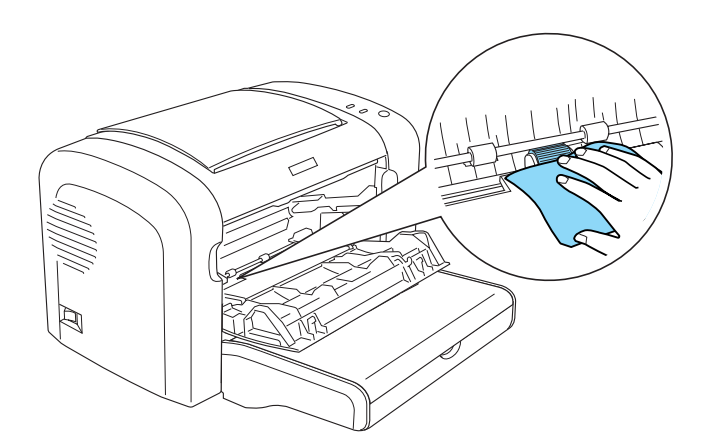

5. 重新安裝感光滾筒後再重新安裝碳粉匣。

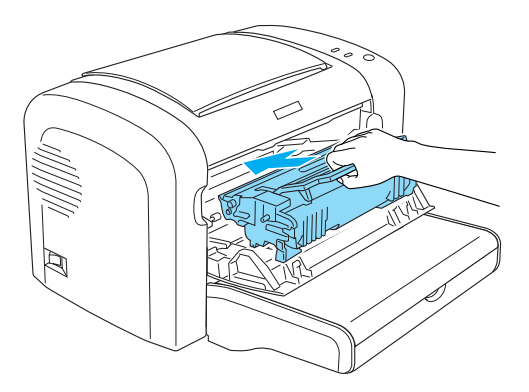

6. 往下闔上印表機的上蓋直到它讓扣環鎖上固定住。

## **清除溢出的碳粉**

如果印表機內部有囤積了外溢的碳粉,此時請不要再使用印表 機,直到您已經完全清除囤積的外溢碳粉。

如果目前碳粉的囤積量不是很多的情況下,請直接一條乾淨的乾 不織布撢除乾淨即可。

但是如果目前外溢碳粉囤積量已經很多時,則請用一種少量真空 清潔器 (通常一般販售電腦的廠商會有這類產品)來清除它。然 後再用一條乾淨的乾不織布撢除乾淨即可。

#### 注意:

碳粉和紙塵可能會損壞這種真空清潔器。因此,使用這種 真空清潔器來清除碳粉之前,一定要詳細地閱讀相關的文 件資料。

#### *附註* :

如果外溢的碳粉不小心沾染到您的衣服,請不要使用熱水清洗。 這樣可能會留下無法清洗的永久痕跡。

## **搬運㊞表機**

如果您需要長距離搬運印表機時,請先小心地將印表機裝回原先 的外箱內和原先的包裝的保護裝置也必須一併裝回。

- 1. 關閉印表機電源。
- 2. 從電源插座上拔下印表機的電源線。
- 3. 拆除印表機上所有連接的電纜線。
- 4. 拿起萬用進紙匣上蓋並取出紙匣內的所有紙張。
- 5. 依您印表機的說明,扳開或關上萬用進紙器。

EPL-6200

用雙手握住萬用進紙匣的底部,向外拉出底部邊緣,以將其 從印表機中拉出。

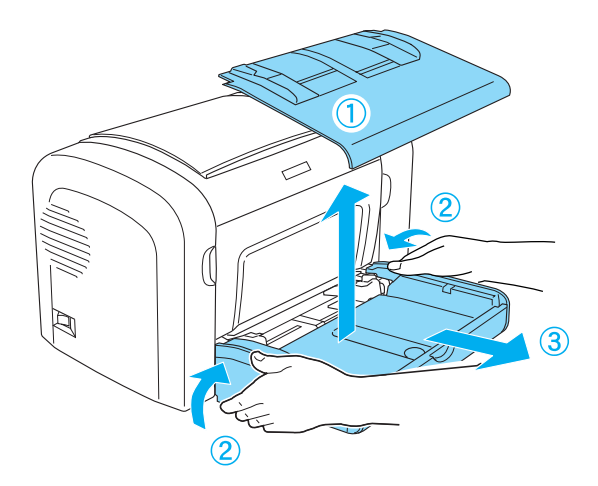

EPL-6200L

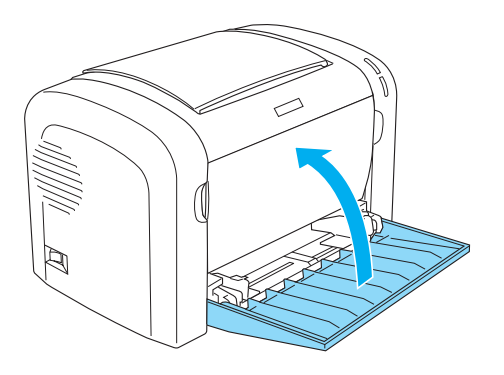

- 6. 若已安裝選購 A4 500 下方進紙器,請務必移除此裝置 ( 只適 用於 EPL-6200 )。
- 7. 重新裝上印表機的保護裝置,然後將印表機裝入原先的包裝 箱中。

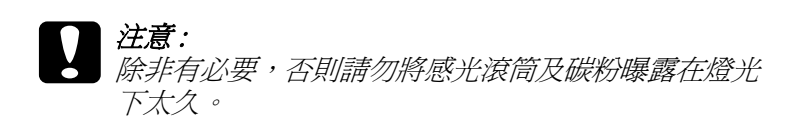

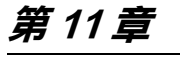

**故障排除**

## **狀態和錯誤燈號 ( 只㊜用於 EPL-6200 )**

控制面板上燈號以不同的組合亮起,用來表示印表狀態及提醒您 有錯誤及警告。

EPSON 印表機狀態監控 3 的狀態警告視窗,將會顯示印表機發生 何種錯誤並提供可能的解決方法。請參考此章節的說明,找出問 題所在,然後試著執行所建議的解決方法,直到解決問題止。

#### **指示燈號**

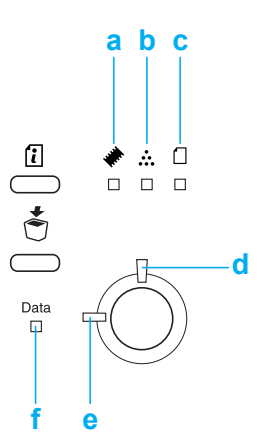

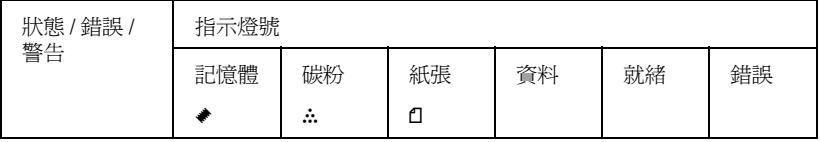

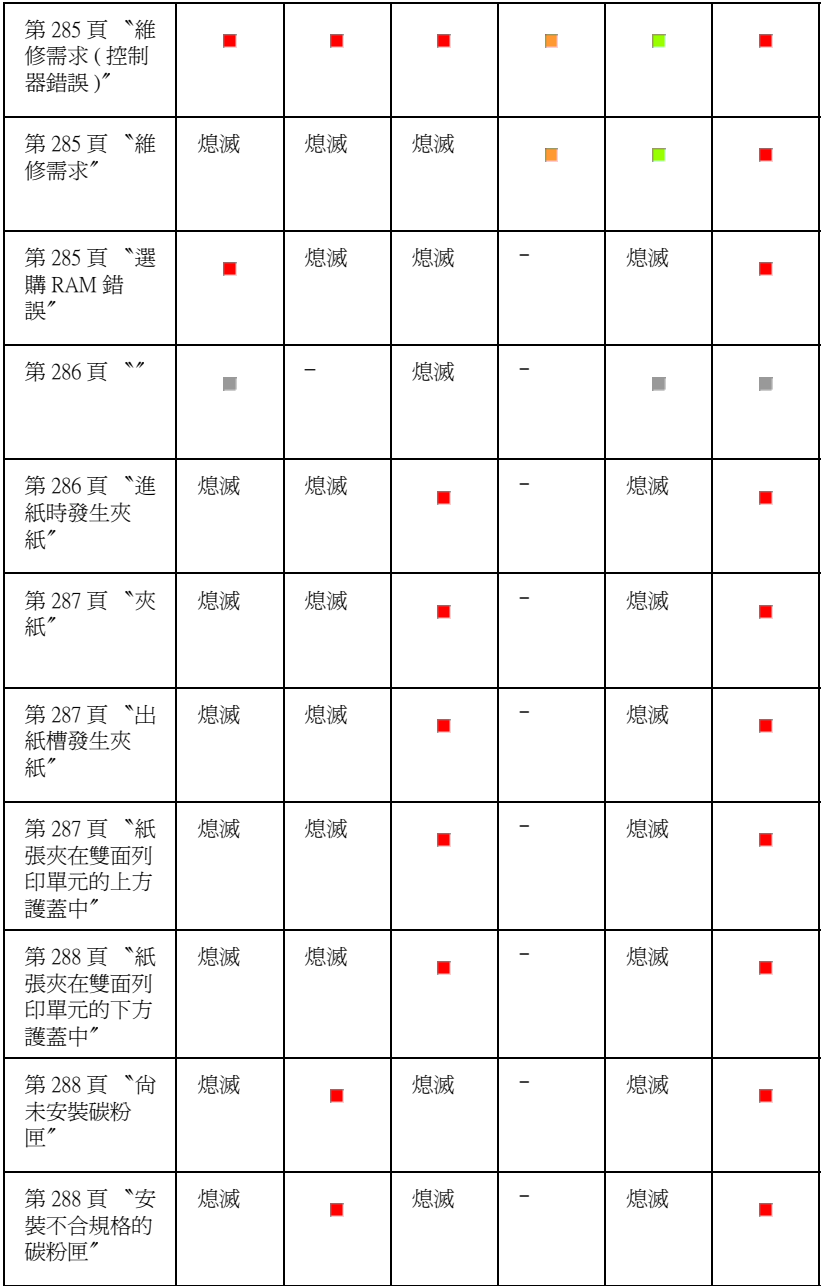

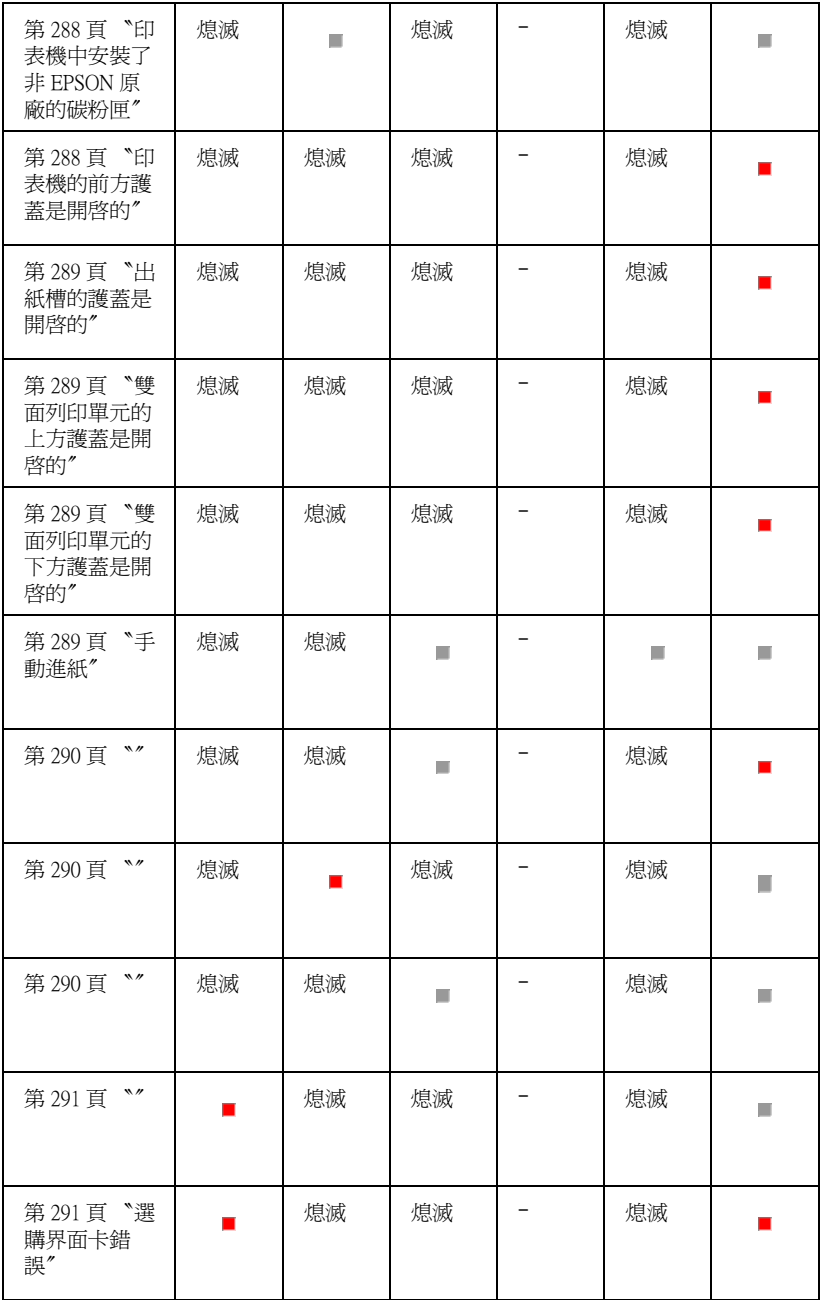

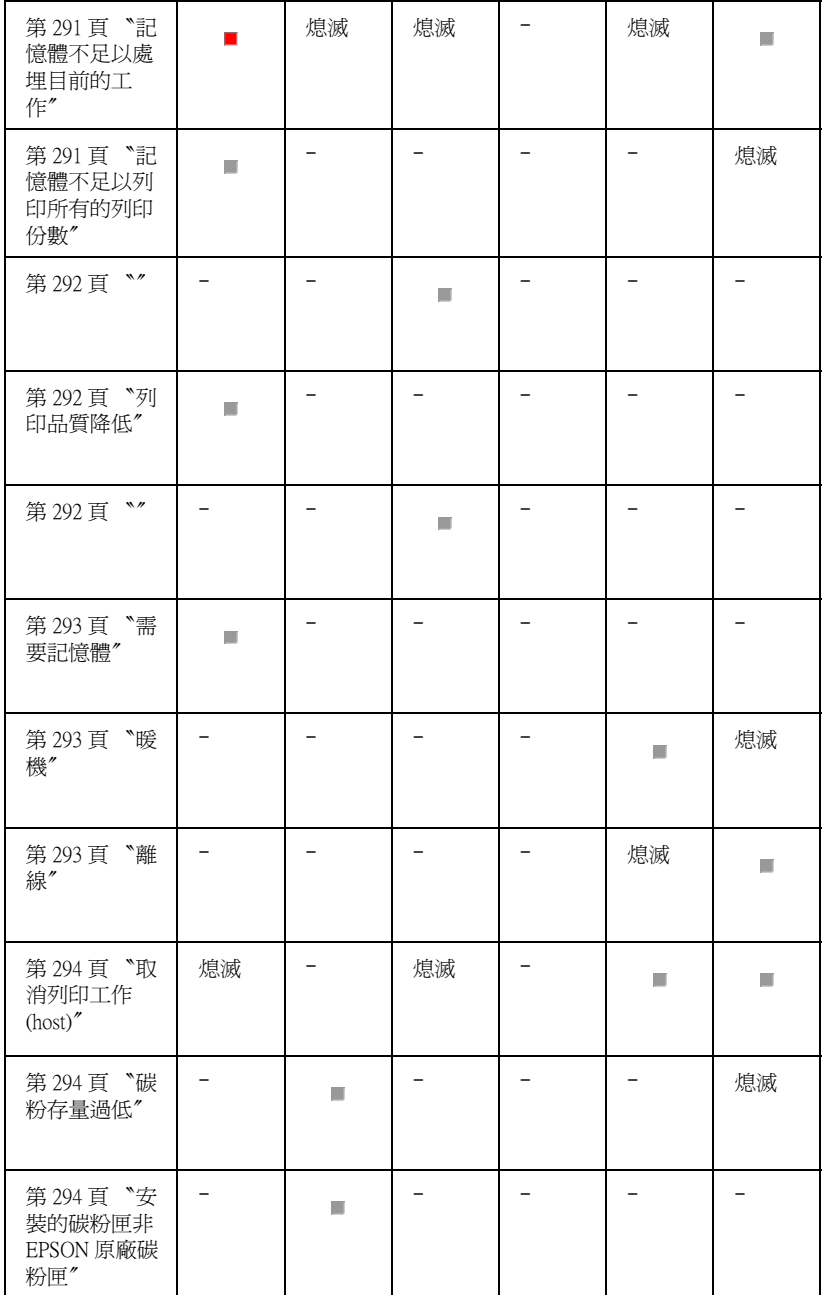

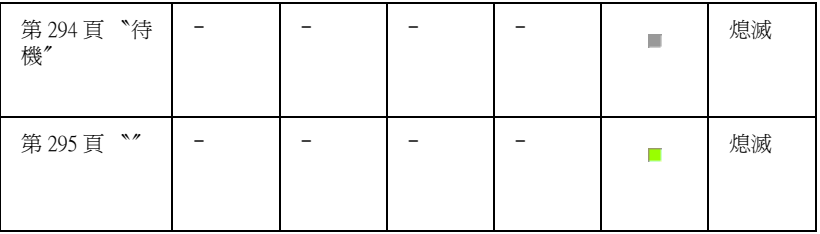

#### <span id="page-284-1"></span>**維修需求 ( 控制器錯誤 )**

控制面板:所有燈號亮起

值測到 controller 錯誤。關閉印表機的電源,等待 5 秒鐘,然後再 開啓印表機的電源。若所有燈號又亮起,請關閉印表機的電源並 拔下電源線,再洽詢 EPSON 授權維修中心。

#### <span id="page-284-2"></span>**維修需求**

#### 需要維修 (列印引擎錯誤)

#### 控制面板:〝**㈾料**〞、〝**就緒**〞及 〝**錯誤**〞燈號亮起

值測到列印引擎錯誤。關閉印表機的電源,等待 5 秒鐘,然後再 開啓印表機的電源。若燈號又亮起,請關閉印表機的電源並拔下 電源線,再洽詢 EPSON 授權維修中心。

#### <span id="page-284-0"></span>**選購 RAM 錯誤**

#### 沒有足夠的記憶體處理目前的列印工作

控制面板:〝~〞燈號亮起、〝**錯誤**〞燈號亮起

選購的記憶體模組發生錯讓。要繼續使用印表機,請關閉印表機 的電源,再移除選購記憶體模組。最好的解決方法,請更換新的 記憶體模組。

#### <span id="page-285-0"></span>取消所有列印工作

控制面板:〝~〞、〝**就緒**〞、和 〝**錯誤**〞燈號閃爍

指示印表機正在刪除儲存在印表機中的所有列印工作。

#### 取消列印工作

控制面板:〝**就緒**〞和 〝**錯誤**〞燈號閃爍

指示印表機正在刪除儲存在印表機中最舊的列印工作。

#### <span id="page-285-1"></span>**進紙時發生夾紙**

#### 進紙槽夾紙

控制面板: 〝<sup>1</sup>△ 和 〝錯誤〞燈號亮起

指示在進紙槽內有夾紙。關於清除夾紙的說明,請參[考第 305 頁](#page-304-0) [〝清除夾紙〞。](#page-304-0)清除夾紙後,打開印表機前方護蓋再闔上,則會 自動解決這些錯誤。

#### <span id="page-286-0"></span>發生夾紙

控制面板:〝m〞及 〝**錯誤**〞燈號亮起

指示印表機內部可能有夾紙。打開印表機前蓋,取出夾紙,然後 闔上印表機上蓋。清除夾紙之後,將會自動清除此錯誤並會自動 重新列印夾紙的那一頁資料。

#### <span id="page-286-1"></span>**出紙槽發生夾紙**

#### 進紙槽夾紙

控制面板:〝m〞和 〝**錯誤**〞燈號亮起

指示印表機內部可能有夾紙。打開印表機出紙槽護蓋,取出夾 紙,然後閣上護蓋。清除來紙之後,將會自動清除此錯誤並會自 動重新列印夾紙的那一頁資料。

#### <span id="page-286-2"></span>*紙張來在雙面列印單元的卜方護著中*

#### 進紙槽夾紙

控制面板:〝m〞和 〝**錯誤**〞燈號亮起

指示印表機雙面列印單元上方護蓋中有夾紙。詳細的說明,請參 [考第 315 頁 〝夾紙 - 雙面列印單元 \(EPL-6200\)〞。](#page-314-0)

#### <span id="page-287-0"></span>*紙張來在雙面列印單元的下方護著中*

控制面板: 〝<sup>1</sup>△ 和 〝錯誤〞燈號亮起

指示紙張夾在印表機雙面列印單元下方護蓋中。詳細的說明,請 參[考第 315 頁 〝夾紙 - 雙面列印單元 \(EPL-6200\)〞](#page-314-0)。

#### <span id="page-287-1"></span>**尚未安裝碳粉匣**

控制面板:〝••。^ 燈號和 〝**錯誤**〞燈號亮起

印表機中沒有安裝碳粉匣或碳粉匣安裝不正確。

#### <span id="page-287-2"></span>**安裝不合規格的碳粉匣**

控制面板:〝v〞燈號和 〝**錯誤**〞燈號亮起

印表機中所安裝的碳粉匣是損壞的或是不合規格的。請重新安裝 正確規格的碳粉匣。

#### <span id="page-287-3"></span>**㊞表機㆗安裝了非 EPSON 原廠的碳粉匣**

控制面板:〝v〞燈號和 〝**錯誤**〞燈號不停閃爍

印表機中安裝了非 EPSON 原廠碳粉匣。我們建議您請使用原廠 碳粉匣,否則會降低列印品質。若使用非 EPSON 原廠碳粉匣所 造成印表機的損壞,EPSON 不會提供免費保固服務。

請移除非 EPSON 原廠的碳粉匣,重新安裝 EPSON 原廠的碳粉 匣。按下 N 開始 / 停止鍵,可清除這個錯誤並繼續使用目前所安 裝的碳粉匣。

#### <span id="page-287-4"></span>**㊞表機的前方護蓋是開啟的**

控制面板:〝**錯誤**〞燈號亮起

印表機的前方護蓋是開啟的,請打開再重新闔上印表機的前方護 蓋。
#### **出紙槽的護蓋是開啟的**

控制面板:〝**錯誤**〞燈號亮起

出紙槽的護蓋是開啟的,請打開再重新闔上出紙槽的護蓋。

# **雙面列印單元的上方護蓋是開啟的**

控制面板:〝**錯誤**〞燈號亮起

選購雙面列印單元的上方護蓋是開啟的,請打開再重新闔上雙面 列印單元的上方護蓋。

### **雙面列印單元的下方護蓋是開啟的**

控制面板:〝**錯誤**〞燈號亮起

選購雙面列印單元的下方護蓋是開啟的,請打開再重新闔上雙面 列印單元的下方護蓋。

#### **手動進紙**

控制面板:〝m〞、〝**就緒**〞、及 〝**錯誤**〞燈號閃爍 ( 緩慢地 )

指示已點選 〝**手動進紙**〞檢查盒。確定您所想要使用的紙張已顯 示在印表機驅動程式中並將紙張放入萬用進紙匣上的手動進紙槽 中。當您想要在手動淮紙模式下列印時,您必須按下『O **開始 / 停止**』鍵一次。

在手動進紙槽式下列印完之後,若要試著從萬用進紙匣或選購 A4 500 張下方進紙器列印,請記得在列印之前,清除印表機驅動程 式 〝基本設定〞中的 〝**手動進紙**〞檢查盒。

#### 附註:

當使用手動進紙列印時,請取出在其它紙張來源中的紙張。

# 缺紙

控制面板:〝m〞燈號閃爍、〝**錯誤**〞燈號亮起

指定的紙張來源中沒有紙張。將印表機驅動程式中所指定的紙張 大小裝入紙張夾源中。

# 碳粉用盡

控制面板: 〝…<sup></sup>〟 燈號亮起、〝Error〞燈號閃爍 ( 緩慢地 )

碳粉已經用盡。請更換碳粉匣。 若要清除這項錯誤並列印單張 紙,請按下控制面板上的『O **開始 / 停止**』鍵。之後,還是會再 出現這項錯誤直到您更換了碳粉匣為止

# 列印在不正確的紙張太小上

控制面板:〝m〞和 〝**錯誤**〞燈號閃爍

在紙張來源中的紙張不符合所需求的紙張大小。請更換正確的紙 張大小並按下『O **開始 / 停止**』鍵。

# 頁面包含太多需要處理的資料

控制面板:〝~〞燈號亮起、〝**錯誤**〞燈號閃爍

處理資料所需的時間超過列印引擎速度,因為列印資料量太大。 請按下『O **開始 / 停止**』鍵繼續列印或按下 う取消列印工作鍵, 取消列印。若再出現這個訊息,請將 "頁面保護"設定更改為 〝**開啟**〞。

#### **記憶體不足以處埋目前的工作**

控制面板:〝~〞燈號亮起,〝**錯誤**〞燈號閃爍

印表機的記憶體不足以處理目前的工作。不會印出文件,要清除 這個錯誤,請按下『O **開始 / 停止**』鍵。要取消列印工作,按下 高 取治列印工作鍵。

### **選購界面卡錯誤**

控制面板:〝~〞燈號和 〝**錯誤**〞燈號亮起

印表機無法讀取已安裝的選購界面卡。請關閉印表機的電源並試 著重新安裝界面卡。若錯誤仍然存在,您可能必須洽詢 EPSON 授權維修中心以尋求協助。

#### **記憶體不足以列㊞所㈲的列㊞份數**

# 沒有足夠的記憶體處理多份列印工作

控制面板:〝~〞燈號閃爍

印表機沒有足夠的記憶體可以分頁列印。只將會列印一部份的資 料。請降低列印工作的內容,或增加記憶體容量。按下控制面板 上的 『@ **㈾訊**』鍵清除警告訊息。

# 檢查紙張種類

控制面板:〝m〞燈號閃爍

印表機驅動程式中的紙張大小設定不同於放在印表機中的紙張大 小。在印表機中放入正確的紙張大小。若要清除這個警告,請按 下控制面板上的 『@ **㈾訊**』鍵。

# **列㊞品質降低**

# 降低列印品質 (由於記憶體不足)

控制面板:〝~〞燈號閃爍

由於記憶體不足,印表機無法在所需求的列印品質下淮行列印工 作,因此印表機會自動降低列印品質,讓印表機可以繼續列印。 檢查看看是否可以接受此輸出結果。如果無法接受,請增加記憶 體容量為了長久解決問題,或是暫時降低印表機驅動程式中的列 印品質。按下控制面板上的 『@ **㈾訊**』鍵,清除這個警告。

### 檢查紙張種類

控制面板: 〝 1″ 燈號閃爍

印表機驅動程式中的紙張種類設定不同於放在印表機中的紙張種 類。在印表機中放入正確的紙張種類。若要清除這個警告,請按 下控制面板上的 『@ **㈾訊**』鍵。

#### **需要記憶體**

# 沒有足夠的記憶體處理多份列印工作

控制面板:〝~〞燈號閃爍

此警告指示印表機在列印文件時,碰到記憶體問題。按下控制面 板上的『a 資訊』鍵,清除這個警告。若要取消列印工作,請使 用電腦中的列印佇列來刪除列印工作。

在您下次列印文件時,請降低解析度的設定。為了長久的解決問 題,請在印表機中加裝選購記憶體模組。

#### **暖機**

#### 暖機

控制面板:〝**就緒**〞燈號閃爍

指示印表機正在暖機,為了處理及列印資料。

#### **離線**

### 離線

控制面板:〝**錯誤**〞燈號閃爍 ( 閃爍間隔比平時閃爍的間隔長 )

指示印表機還未準備列印。按下『O **開始 / 停止** 』 鍵, 讓印表機 進備列印。

### **取消列㊞工作 (host)**

控制面板 : 就緒和錯誤燈號閃爍不停。

印表機正在刪除由 host 電腦所傳送的列印工作。

#### **碳粉存量過低**

控制面板 :: ∴ 燈號閃爍不停。

碳粉匣的存量過低,請準備新的碳粉匣。

#### **安裝的碳粉匣非 EPSON 原廠碳粉匣**

控制面板 :: ∴ 燈號閃爍不停。

印表機中安裝了非 EPSON 原廠碳粉匣。我們建議您請使用原廠 碳粉匣,否則會降低列印品質。若使用非 EPSON 原廠碳粉匣所 造成印表機的損壞,EPSON 不會提供免費保固服務。請移除目前 所安裝的碳粉匣,並重新安裝 EPSON 原廠碳粉匣。

# **待機**

# 待機

控制面板:〝**就緒**〞燈號閃爍 ( 閃爍間隔比平時閃爍的間隔長 )

指示印表機正在省電模式下。由於沒有活動,所以印表機進入待 機模式。若有提供待機模式,則印表機會在 15 分鐘內進入待機模 式。

### 就緒

控制面板:〝**就緒**〞燈號亮起

指示印表機正準備列印。

# **就緒和錯誤燈號 ( 只㊜用於 EPL-6200L )**

在印表機面板上的 〝**就緒** (綠色)〞和 〝**錯誤** (紅色)〞兩個 指示燈號會在第一個時間點就標示出目前所發生的錯誤。至於詳 細的操作方法則請參考以下的說明 然而, 在 〝EPSON 印表機狀態監控 3″工具程式的 〝狀態警告 視窗〞中也會顯示出目前印表機究竟發生什麼錯誤。同時也會提 供您一些如何解決改問題的方法。所以,請閱讀這個章節中找出 能夠對應到您目前所發生的錯誤狀況,然後再依序不斷地嘗試這 裡所提供建議的各種不同的解決方案,直到問題解決為止。

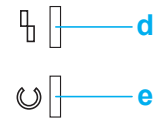

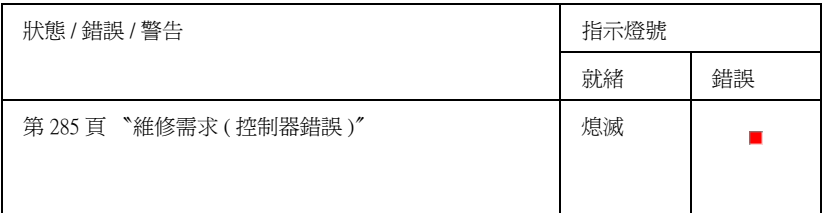

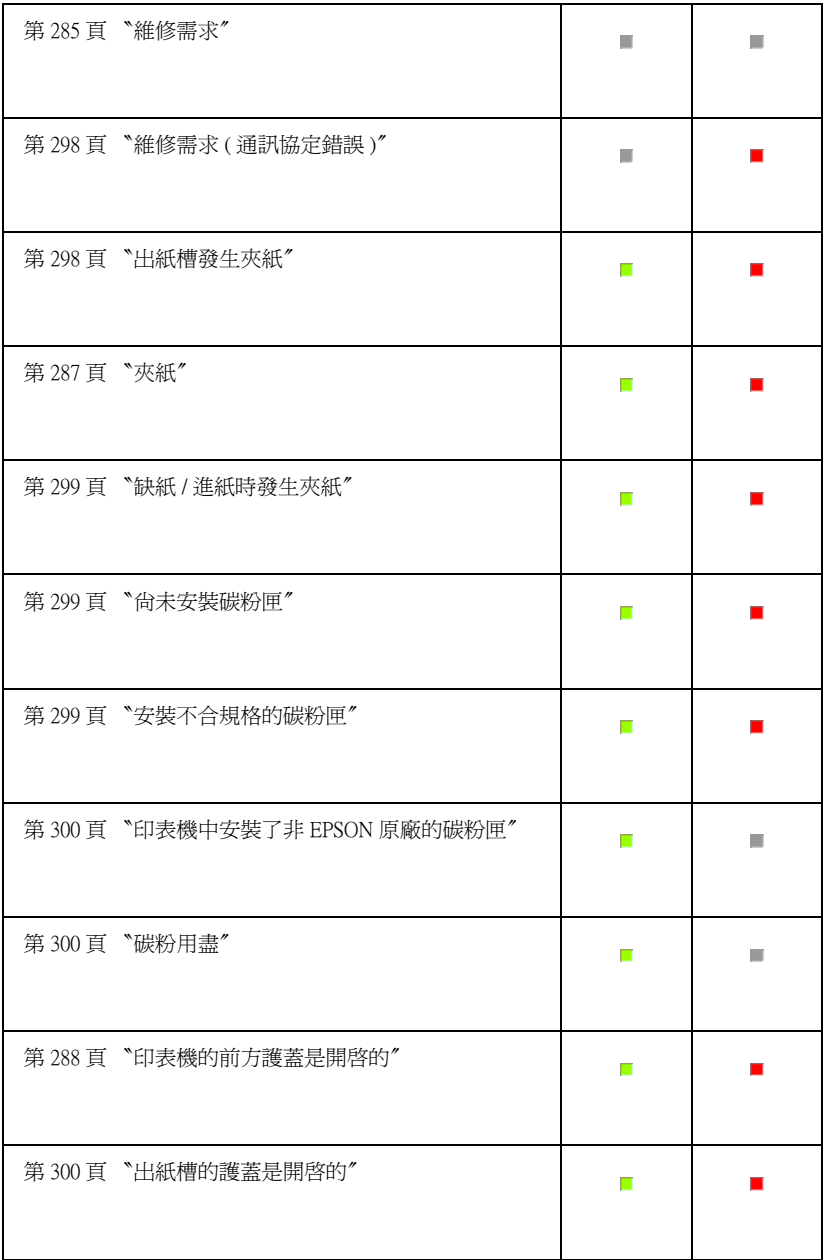

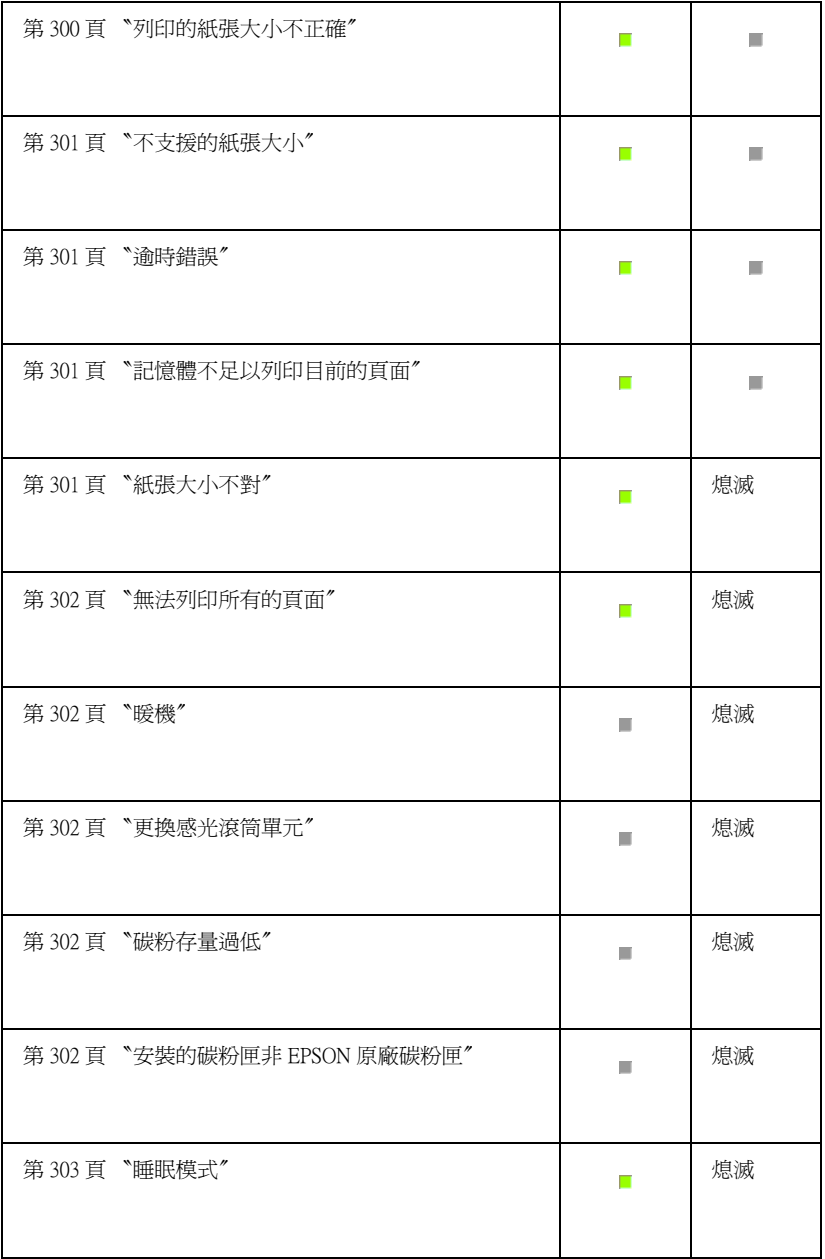

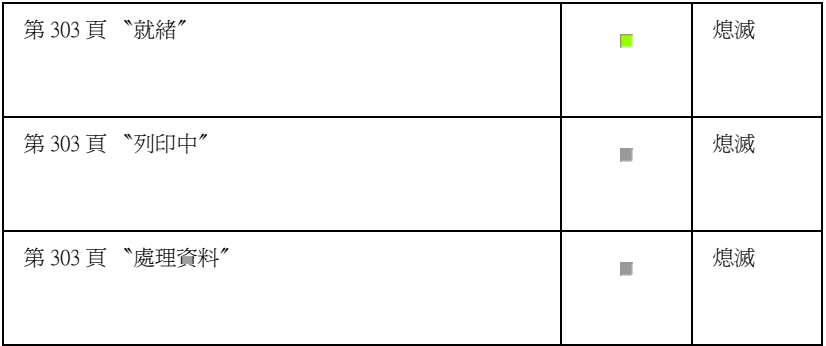

# **維修需求 ( 控制器錯誤 )**

控制面板:錯誤燈號亮起

值測到 controller 錯誤。關閉印表機的電源, 等待 5 秒鐘, 然後再 開啓印表機的電源。若所有燈號又亮起,請關閉印表機的電源並 拔下電源線,再洽詢 EPSON 授權維修中心。

#### **維修需求**

控制面板:〝**就緒**〞及 〝**錯誤**〞燈號閃爍不停

偵測到列印引擎錯誤。關閉印表機的電源,等待 5 秒鐘,然後再 開啓印表機的電源。若燈號又亮起,請關閉印表機的電源並拔下 電源線,再洽詢 EPSON 授權維修中心。

### <span id="page-297-0"></span>**維修需求 ( 通訊㈿定錯誤 )**

控制面板 : 〝**就緒**〞燈號閃爍不停,〝**錯誤**〞燈號亮起

偵側到通訊協定的錯誤。關閉印表機的電源,等待 5 秒鐘,然後 再開啓印表機的電源。若燈號又亮起,請關閉印表機的電源並拔 下電源線,再洽詢 EPSON 授權維修中心。

### <span id="page-297-1"></span>**出紙槽發生夾紙**

控制面板:〝**就緒**〞及 〝**錯誤**〞燈號亮起

指示印表機內部可能有夾紙。打開印表機出紙槽護蓋,取出夾 紙,然後闔上護蓋。清除夾紙之後,將會自動清除此錯誤並會自 動重新列印夾紙的那一頁資料。

#### **夾紙**

#### 控制面板:〝**就緒**〞及 〝**錯誤**〞燈號亮起

指示印表機內部可能有夾紙。打開印表機前蓋,取出夾紙,然後 闔上印表機上蓋。清除夾紙之後,將會自動清除此錯誤並會自動 重新列印夾紙的那一頁資料。

#### <span id="page-298-0"></span>**缺紙 / 進紙時發生夾紙**

#### 控制面板:〝**就緒**〞及 〝**錯誤**〞燈號亮起

指定的紙張來源中沒有紙張。將印表機驅動程式中所指定的紙張 大小裝入紙張夾源中。

印表機中沒有紙張,請將紙張放置在萬用進紙匣中,開啓再闔上 印表機的前方護蓋。

按下 EPSON 狀態監控程式 3 中的繼續鍵,即可清除錯誤。

若紙張夾在進紙槽時,請參[考第 305 頁 〝清除夾紙〞](#page-304-0)。清除夾紙 後,打開印表機前方護蓋再闔上,則會自動解決這些錯誤。

#### <span id="page-298-1"></span>**尚未安裝碳粉匣**

控制面板:〝**就緒**〞及 〝**錯誤**〞燈號亮起

印表機中沒有安裝碳粉匣或碳粉匣安裝不正確。

#### <span id="page-298-2"></span>**安裝不合規格的碳粉匣**

控制面板:〝**就緒**〞及 〝**錯誤**〞燈號亮起

印表機中所安裝的碳粉匣是損壞的或是不合規格的。請重新安裝 正確規格的碳粉匣。

#### <span id="page-299-0"></span>**㊞表機㆗安裝了非 EPSON 原廠的碳粉匣**

控制面板:〝**就緒**〞燈號亮起,〝**錯誤**〞燈號閃爍不停

印表機中安裝了非 EPSON 原廠碳粉匣。我們建議您請使用原廠 碳粉匣,否則會降低列印品質。請移除非 EPSON 原廠的碳粉匣, 重新安裝 EPSON 原廠的碳粉匣。

按下 EPSON 狀態監控程式 3 中的繼續鍵,即可清除錯誤。

#### <span id="page-299-1"></span>**碳粉用盡**

#### 碳粉用盡

控制面板:就緒燈號亮起、錯誤燈號閃爍不停

碳粉已經用盡。請更換碳粉匣。出現這個錯誤訊息時,按下 EPSON 狀態監控程式 3 中的繼續鍵, 即可清除錯誤。之後, 還是 會再出現這項錯誤直到您更換了碳粉匣為止。

#### **㊞表機的前方護蓋是開啟的**

控制面板:〝**就緒**〞和 〝**錯誤**〞燈號亮起

印表機的前方護蓋是開啟的,請打開再重新闔上印表機的前方護 蓋。

#### <span id="page-299-2"></span>**出紙槽的護蓋是開啟的**

控制面板:〝**就緒**〞和 〝**錯誤**〞燈號亮起

出紙槽的護蓋是開啟的,請打開再重新闔上出紙槽的護蓋。

#### <span id="page-299-3"></span>**列印的紙張大小不正確**

控制面板:〝**就緒**〞亮起,〝**錯誤**〞燈號不停閃爍

在紙張來源中的紙張不符合所需求的紙張大小。請重新放入正確 大小的紙張,按下 EPSON 狀態監控程式 3 中的繼續鍵。若您想要 更改印表機的驅動程式設定值,請按下 EPSON 狀態監控程式 3 中 的停止鍵。

#### <span id="page-300-0"></span>**不支援的紙張大小**

#### 控制面板:〝**就緒**〞亮起,〝**錯誤**〞燈號不停閃爍

印表機並不支援所指定的紙張大小,或紙張的饋入方向不正確。 發生這種錯誤之後,想要繼續列印,請按下 EPSON 狀態監控程 式 3 中的繼續鍵。若您想要更改印表機的驅動程式設定值,請按 下 EPSON 狀態監控程式 3 中的停止鍵。

#### <span id="page-300-1"></span>**逾時錯誤**

#### 控制面板:〝**就緒**〞燈號亮起,〝**錯誤**〞燈號不停閃爍

從電腦傳送到印表機的資料被中斷,或是發生逾時錯誤。請按下 EPSON 狀態監控程式 3 中的再列印鍵,則可繼續列印。若您想要 更改印表機的驅動程式設定值,請按下 EPSON 狀態監控程式 3 中 的停止鍵。

### <span id="page-300-2"></span>**記憶體不足以列㊞目前的頁面**

#### 控制面板:〝**就緒**〞燈號亮起,〝**錯誤**〞燈號不停閃爍

印表機的記憶體不足以列印目前的頁面。 發生這種錯誤之後,想 要繼續列印,請按下 EPSON 狀態監控程式 3 中的繼續鍵。若您想 要更改印表機的驅動程式設定值,請按下 EPSON 狀態監控程式 3 中的停止鍵。

### <span id="page-300-3"></span>**紙張大小不對**

控制面板:〝**就緒**〞燈號亮起,

饋入印表機中的紙張大小和所指定的紙張大小不一樣。要清除錯 誤訊息,請按下 EPSON 狀態監控程式 3 中的關閉鍵。

### <span id="page-301-0"></span>**無法列印所有的百面**

控制面板:〝**就緒**〞燈號亮起,

當自動繼續是設為開啟,印表機的記憶體不足以列印目前的頁 面,將會顯示這個警告訊息。要清除錯誤訊息,請按下 EPSON 狀態監控程式 3 中的關閉鍵。

<span id="page-301-1"></span>**暖機**

控制面板:〝**就緒**〞燈號閃爍不停

指示印表機正在暖機,為了處理及列印資料。

#### <span id="page-301-2"></span>**更換感光滾筒單元**

控制面板:〝**就緒**〞燈號閃爍不停 ( 閃爍間隔比平時閃爍的間隔 長 )

感光滾筒的使用壽命即將用盡 ( 低於 5%),請準備新的感光滾筒 單元。

#### <span id="page-301-3"></span>**碳粉存量過低**

控制面板:〝**就緒**〞燈號閃爍不停 ( 閃爍間隔比平時閃爍的間隔 長 )

碳粉匣的存量過低,請準備新的碳粉匣。

#### <span id="page-301-4"></span>**安裝的碳粉匣非 EPSON 原廠碳粉匣**

控制面板:〝**就緒**〞燈號閃爍不停 ( 閃爍間隔比平時閃爍的間隔 長 )

印表機中安裝了非 EPSON 原廠碳粉匣。我們建議您請使用原廠 碳粉匣,否則會降低列印品質。若使用非 EPSON 原廠碳粉匣所 造成印表機的損壞,EPSON 不會提供免費保固服務。請移除目前 所安裝的碳粉匣,並重新安裝 EPSON 原廠碳粉匣。

要暫時要清除警告訊息,請按下 EPSON 狀態監控程式 3 中的關閉 鍵。

#### <span id="page-302-0"></span>**睡眠模式**

控制面板:〝**就緒**〞燈號亮起

指示印表機正在省電模式下。由於沒有活動,所以印表機進入睡 眠模式。若有提供睡眠模式,則印表機會在 15 分鐘內進入睡眠模 式。

## <span id="page-302-2"></span>**就緒**

控制面板:〝**就緒**〞燈號亮起

印表機準備列印。

### <span id="page-302-3"></span>**列㊞㆗**

控制面板:〝**就緒**〞燈號閃爍不停

印表機正在列印資料。

# <span id="page-302-1"></span>*處理資料*

控制面板:〝**就緒**〞燈號閃爍不停

印表機正在處理資料。

# **列㊞狀態表**

要確認印表機目前的狀態,請列印狀態表。狀態表包含有關印表 機、目前的設定、及已安裝選購品 ( 若有安裝的話 ) 的資訊。

# **EPL-6200 使用者**

按下控制面板上的 『@ **㈾訊**』鍵,則 〝**㈾料**〞燈號閃爍,印表機 開始列印狀態表。

#### 附註:

- □ 若狀態表中沒有顯示關於已安裝選購的資訊,請確定是否已 正確安裝選購品。
- ❏ 若您無法印出正確的狀態表,請洽詢 EPSON 授權維修中心。

# **EPL-6200L 使用者**

#### **Windows 使用者**

- 1. 按下『開始』鍵指向 "設定"後再點選 "印表機"。
- 2. 在這台印表機的圖示上按下滑鼠的右鍵,在出現的選單中點 選 〝**內容**〞的選項。
- 3. 點選 〝**選購品設定**〞選單後點選 〝**狀態表**〞選項。然後印表 機便會列印出一份狀態表。

#### **Macintosh 使用者**

#### **Mac OS 8.6 ㉃ 9.x**

- 1. 請從 Apple 下拉式選單中點選 〝**Chooser/ 選擇周邊**〞選項。 然後點選您這一台印表機的圖示,再選擇目前您印表機所使 用的 USB 連接埠。接著點選 〝 **Setup / 設定**〞選項後電腦螢 幕上便會出現 〝**EPSON ㊞表機安裝**〞對話框。
- 2. 點選 〝**列㊞狀態表**〞後,電腦螢幕上便會出現 〝**狀態表**〞的 對話框。
- 3. 點選 〝**狀態表**〞選項。然後印表機便會列印出一份狀態表。

4. 按下 『**確定**』按鍵便可以關閉這個對話框。

#### **Mac OS X**

- 1. 在印表機驅動程式中,點選 **Utilities** 。
- 2. 點選 Remote Control Panel/ 遠端控制面板工具的圖示。
- 3. 在 Remote Control Panel/ 遠端控制面板工具的主選單中,按下 **Status Sheet**/ 狀態表鍵。

# <span id="page-304-0"></span>**清除夾紙**

當印表機發生夾紙的狀況時,EPSON 印表機狀態監控 3 工具程式 會顯示警告的資訊指出夾紙的位置。

# *清除夾紙時注意事項*

- ❏ 移除夾紙時請勿用力過猛,因為一旦扯破的夾紙,碎片會更 難清除並造成其他夾紙問題,因此請您輕輕地將夾紙取出以 防扯破紙張。
- ❏ 請您輕輕地用雙手將夾紙取出,並請注意不要將夾紙扯破。
- ❏ 若夾紙碎片依然殘留在印表機的內部,或是手冊中並無提及 如何清除該部位的夾紙問題。此時,請直接聯絡 EPSON 授權 維修中心。

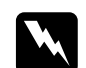

**W 警告:**<br>第2789章 **萧勿觸碰加熱器或是其周圍的部份,請注意其上標示著 〝CAUTION Hot Surface / 注意!表面高温勿觸〞的字樣。** 若您剛剛使用過印表機列印資料,則此加熱器和其周圍的 溫度可能非常高。

# **預防發生進紙和夾紙的問題**

- ❏ 安裝紙張之前,請將紙張完全打散後順齊。
- □ 請勿安裝超過建議的紙張數量。
- ❏ 請務必調整紙張邊緣定位器,如此在饋入紙張時可以較不受 限制。
- □ 上方出紙槽的紙張數量不要累積超過 100 張,或是下方出紙 槽的紙張數量不要累積超過 20 張。
- □ 請試著將淮紙匣內的整疊紙張翻面。大部份的紙張句裝上, 都會標示哪一面的列印效果最好。

# **夾紙 - ㊞表機的內部**

#### 附註 :

本章節所顯示圖片以 EPL-6200 為主。

1. 闔上出紙槽護蓋。

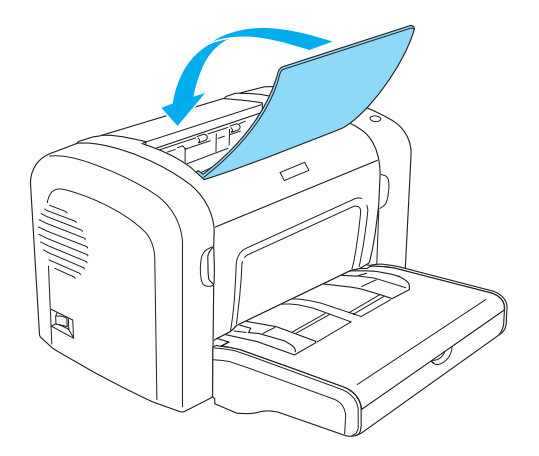

2. 請如圖所示,打開印表機的前方護蓋。

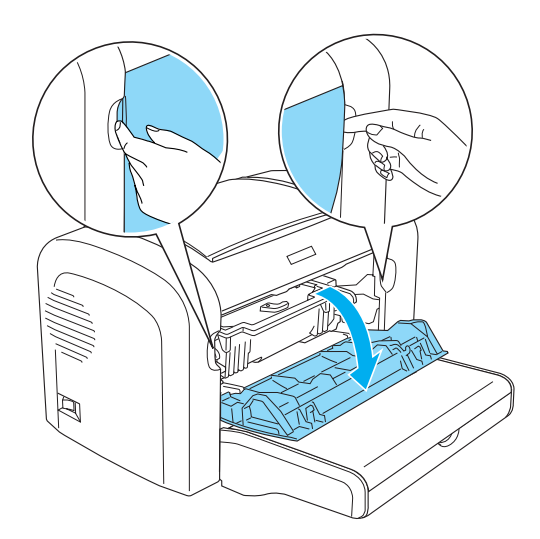

3. 取出碳粉匣。

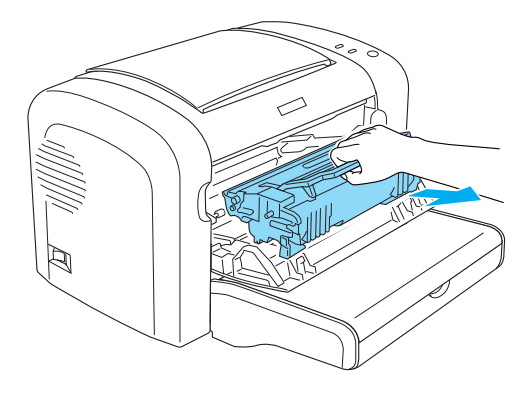

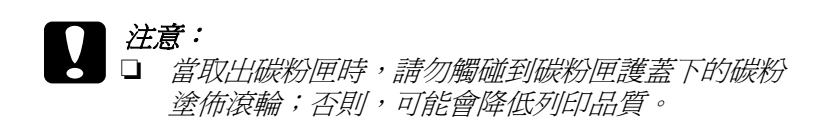

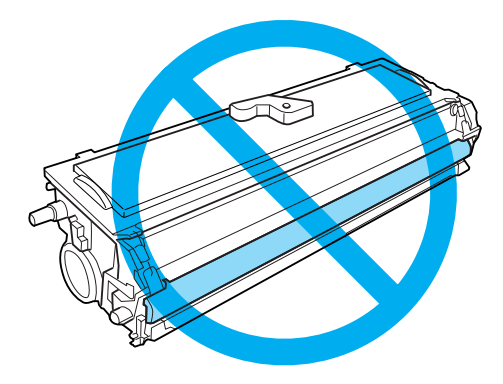

□ 請勿觸碰感光滾筒的感光鼓;否則,可能會降低列 印品質。

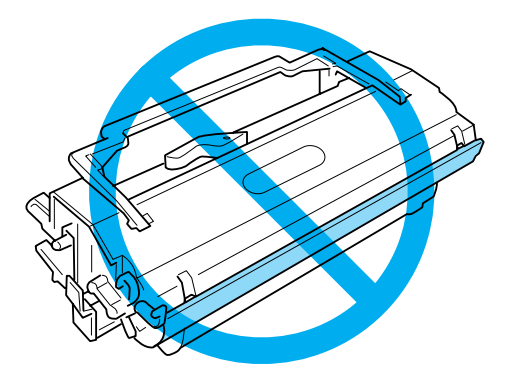

4. 取出進紙路徑中的紙張。

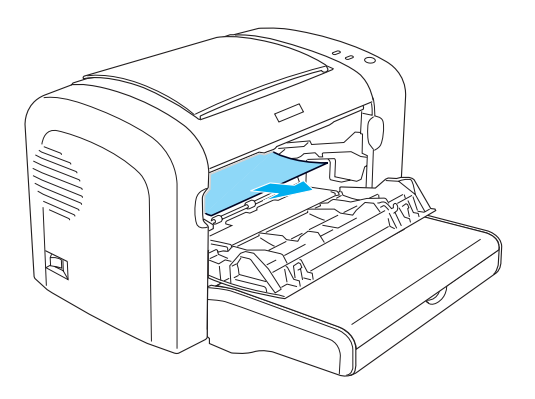

- 5. 重新安裝碳粉匣。
- 6. 闔上印表機的前方護蓋。

印表機將會自動重新列印發生夾紙的列印資料。若取出所有的夾 紙之後,錯誤燈號還是繼續閃爍,則請先打開印表機的前方護 蓋,然後再重新闔上,即可清除錯誤。

# **夾紙 - 出紙槽護蓋**

若紙張夾在印表機的內部,而且很難將夾紙取出時,請依照下列 的步驟取出夾紙:

#### 附註 :

本章節所顯示圖片以 EPL-6200 為主。

1. 請確出紙槽是掀開的。

2. 打開出紙槽護蓋。

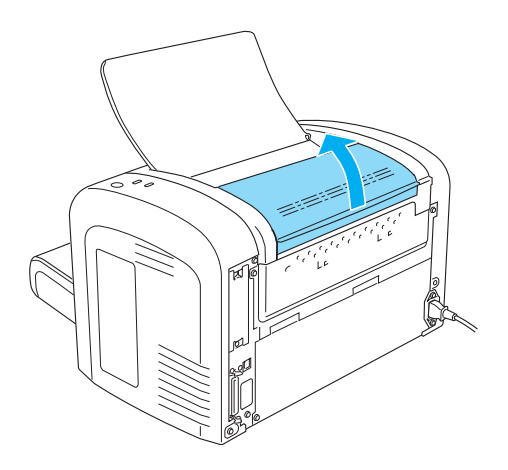

3. 用雙手取出進紙路徑中的紙張。

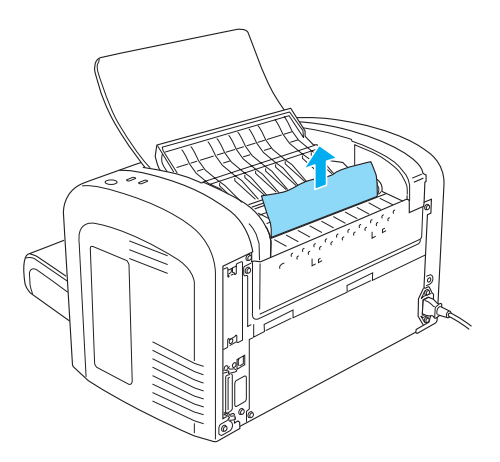

4. 闔上出紙槽護蓋。

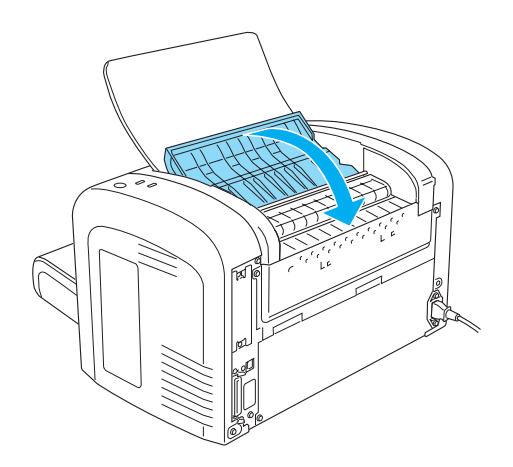

5. 打開再闔上印表機的前方護蓋。印表機將會自動重新列印發 生夾紙的列印資料。

# **夾紙 - 萬用進紙槽 ( 只㊜用於 EPL-6200)**

下圖所示為發生夾紙時的情況:

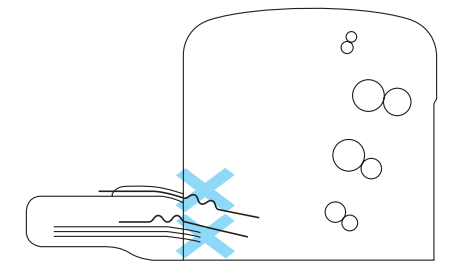

1. 移除萬用進紙匣的護蓋。

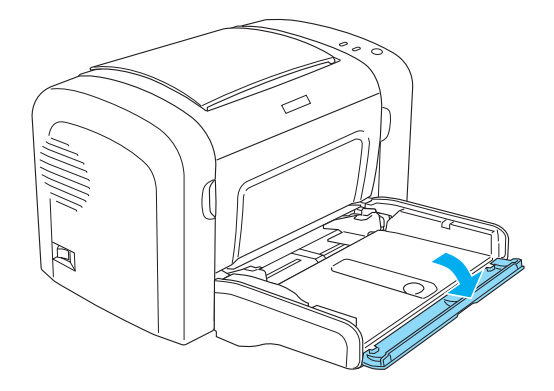

2. 取出進紙匣中的所有紙張。

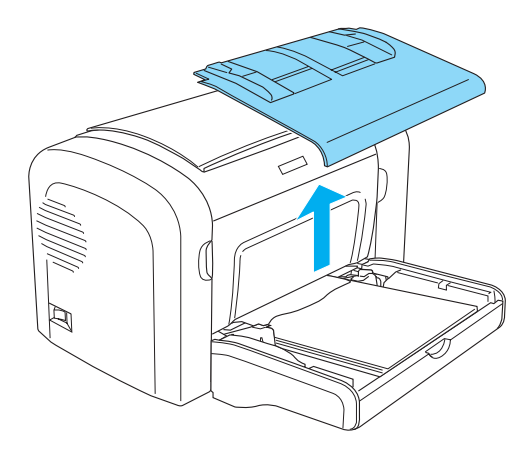

3. 輕輕地拉出已饋入印表機的所有紙張。

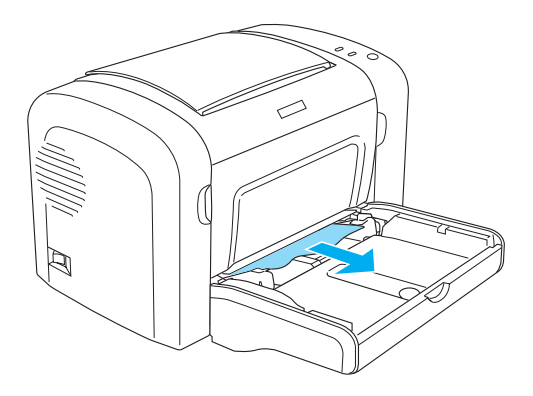

- 4. 闔上出紙槽護蓋,並打開印表機的前方護蓋。
- 5. 定已取出所有可能還殘存在印表機內的紙張,再闔上印表機 的前方護蓋。
- 6. 先將整疊紙張打散並順齊,然後再將紙張小心地重新裝入萬 用進紙匣內。

#### 附註 :

請勿裝入有捲曲或皺褶的紙張。

- 7. 重新裝上萬用進紙匣上蓋。
- 8. 打開印表機的前方護蓋,然後闔上印表機前方護蓋直到扣緊 為止。印表機將會自動重新列印發生夾紙的列印資料。

# **夾紙 - 萬用進紙匣 (EPL-6200L)**

以下這個圖示可用來解釋這類夾紙的部位:

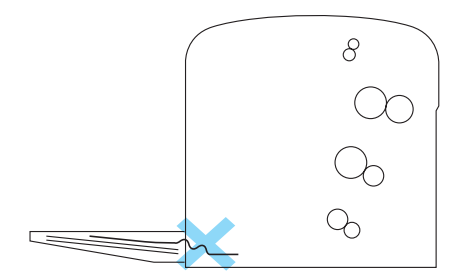

1. 取出萬用進紙匣內整疊紙張。

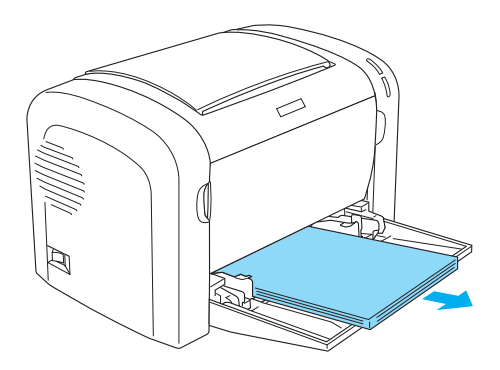

2. 如果有紙張已經被饋入進紙口內,請輕輕地往外抽出該紙 張。

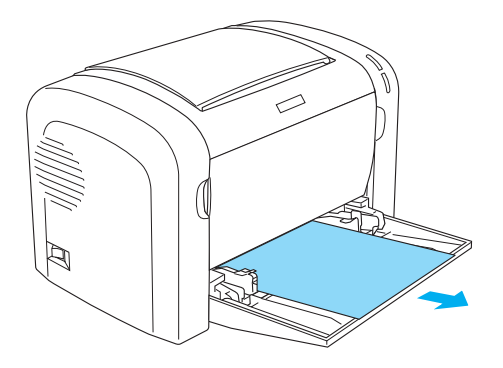

- 3. 闔上出紙槽,然後打開印表機的前方護蓋。
- 4. 務必將所有的夾紙全數完整地取出,如果紙張已經被扯破, 請務必將所有紙張碎片全部清除乾淨。再闔上印表機的前方 護蓋。
- 5. 將紙匣內整疊紙張放在平坦的桌面後輕輕地拍打紙張的邊緣 地帶。然後將整疊紙張重新再放回萬用進紙匣內。
- 6. 打開再闔上印表機的前方護蓋,則印表機會自動地從夾紙的 那一頁繼續列印。

# **夾紙 - 雙面列㊞單元 (EPL-6200)**

當紙張夾在雙面列印單元中,有可能夾在上方護蓋或下方護蓋 中。請先打開上方護蓋,若發生夾紙的位置很難以取出,則請打 開下方護蓋,取出夾紙。

清除夾紙之後,仍然顯示夾紙的錯誤訊息時,請打開印表機的前 方護蓋,取出夾紙。

# *紙張夾在上方護蓋中*

1. 打開雙面列印的上方護蓋。

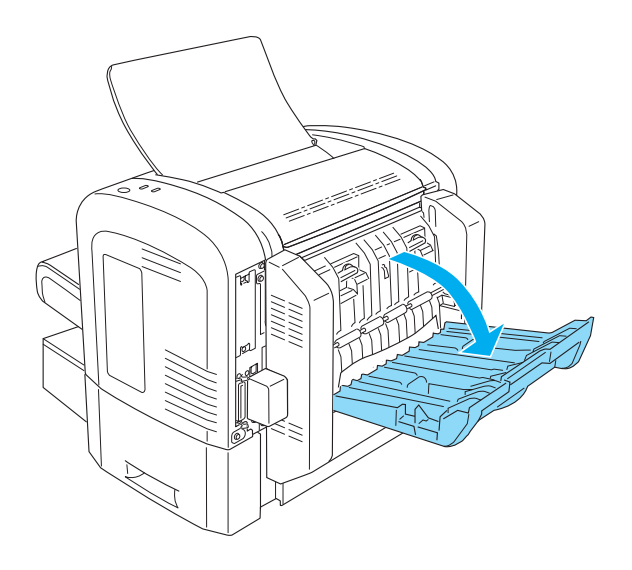

2. 取出已饋入雙面列印單元中的紙張。

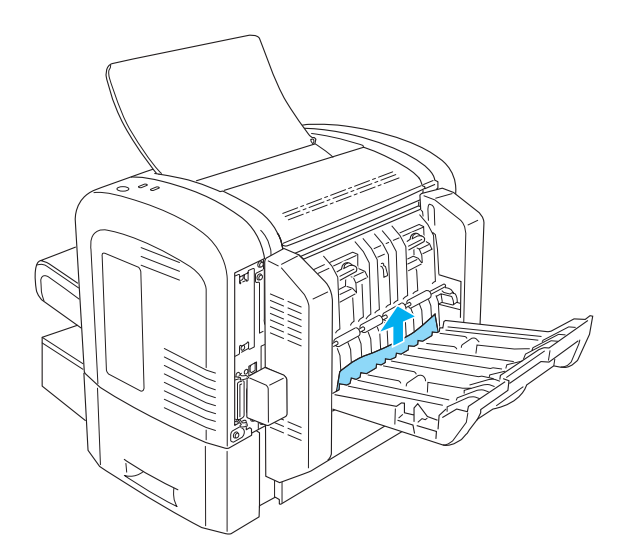

3. 闔上雙面列印單元的上方護蓋。印表機會從夾紙那一頁開始 繼續列印。

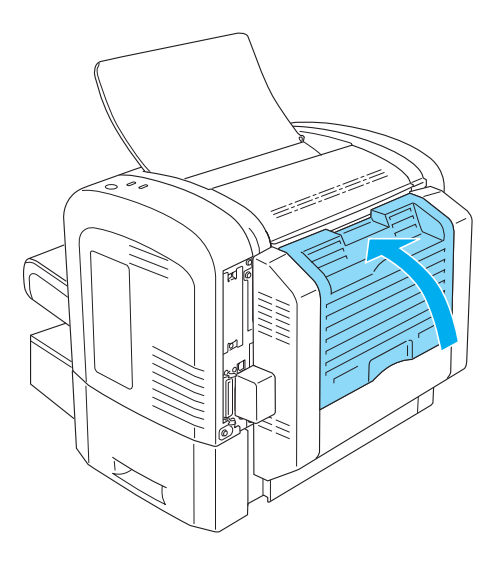

# *紙張夾在下方護蓋中*

1. 打開雙面列印的下方護蓋。

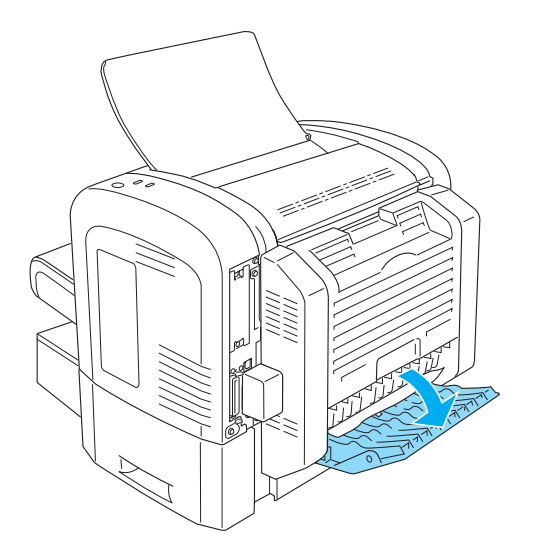

2. 取出已饋入雙面列印單元中的紙張。

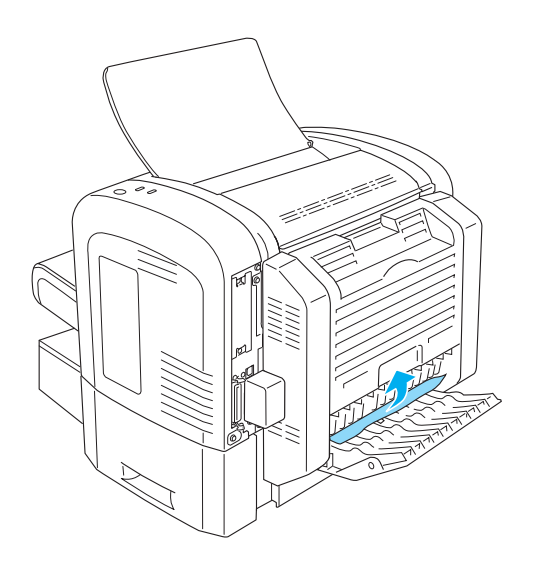

3. 闔上雙面列印單元的下方護蓋。印表機會從夾紙那一頁開始 繼續列印。

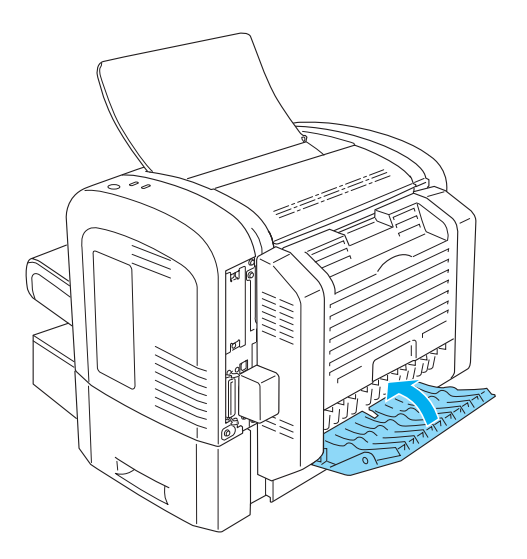

# **夾紙 - 手動進紙槽 ( 只㊜用於 EPL-6200)**

1. 移除萬用進紙匣的上蓋。

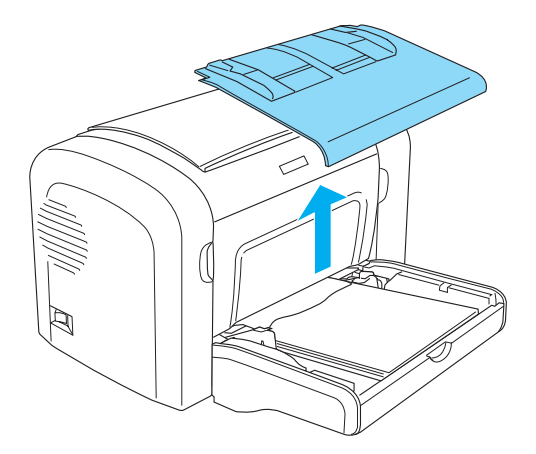

2. 取出紙匣中的所有紙張。

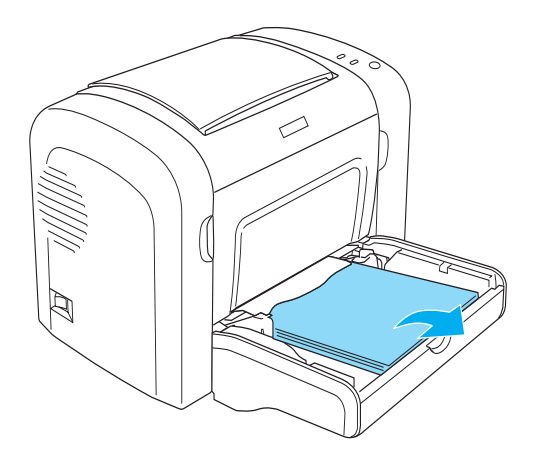

3. 輕輕地拉出已饋入印表機的所有紙張。

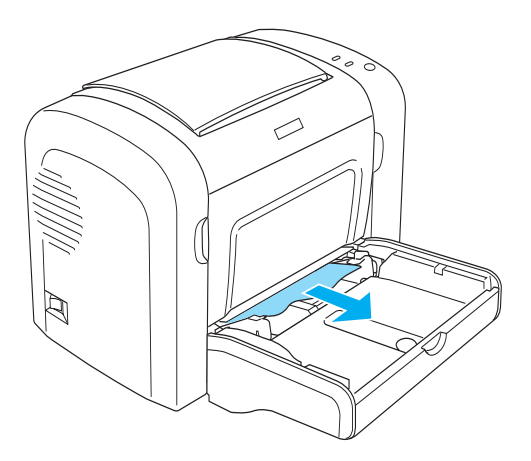

- 4. 先將整疊紙張打散並順齊,然後再將紙張小心地重新裝入萬 用進紙匣內。
- 5. 重新裝上萬用進紙匣上蓋。

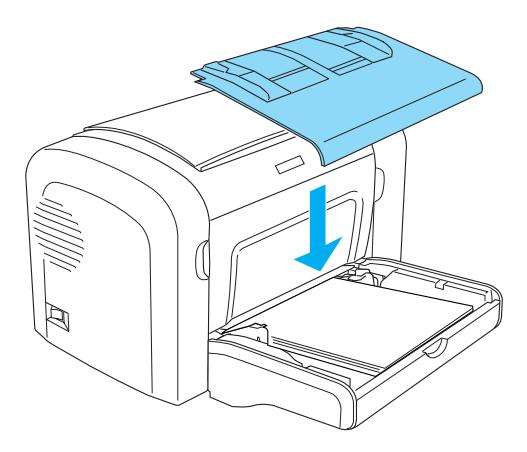

6. 打開並闔上印表機的前方護蓋,印表機將會自動重新列印發 生夾紙的列印資料。

# **夾紙 -500 張㆘方進紙單 ( 只㊜用於 EPL-6200)**

下圖所示為發生夾紙時的情況:

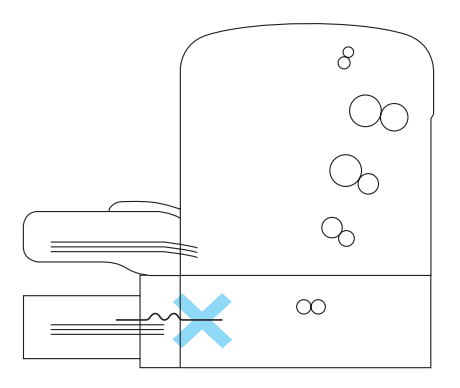

1. 移除 A4 500 張下方進紙器的紙匣。

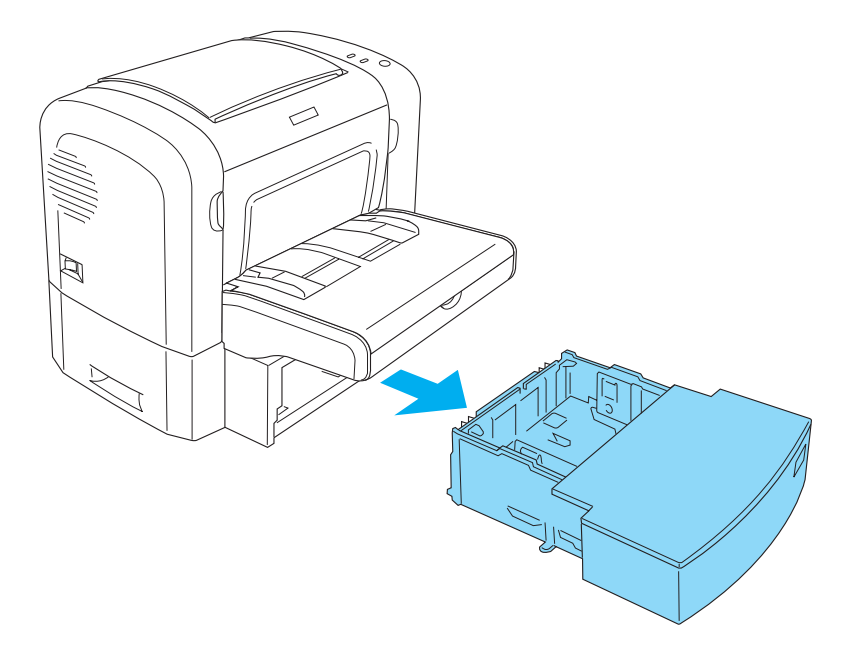

2. 移除任何在進紙匣和進紙器內部的有摺疊的紙張或夾紙,並 丟掉任何有捲曲或皺摺的紙張。

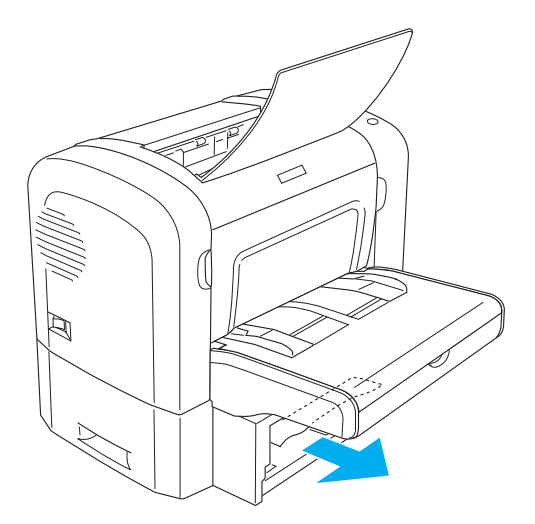

3. 取出在進紙匣中的所有紙張,並壓下進紙匣內的金屬片直到 扣住位置為止。

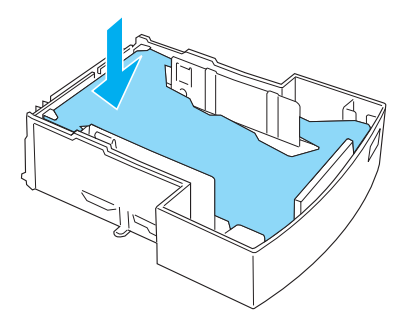

4. 將整疊紙張順齊,然後放回進紙匣,並且確定紙張厚度沒有 …<br>超過進紙匣內部的三角標示。
5. 將紙匣放回 A4 500 張下方進紙器中。

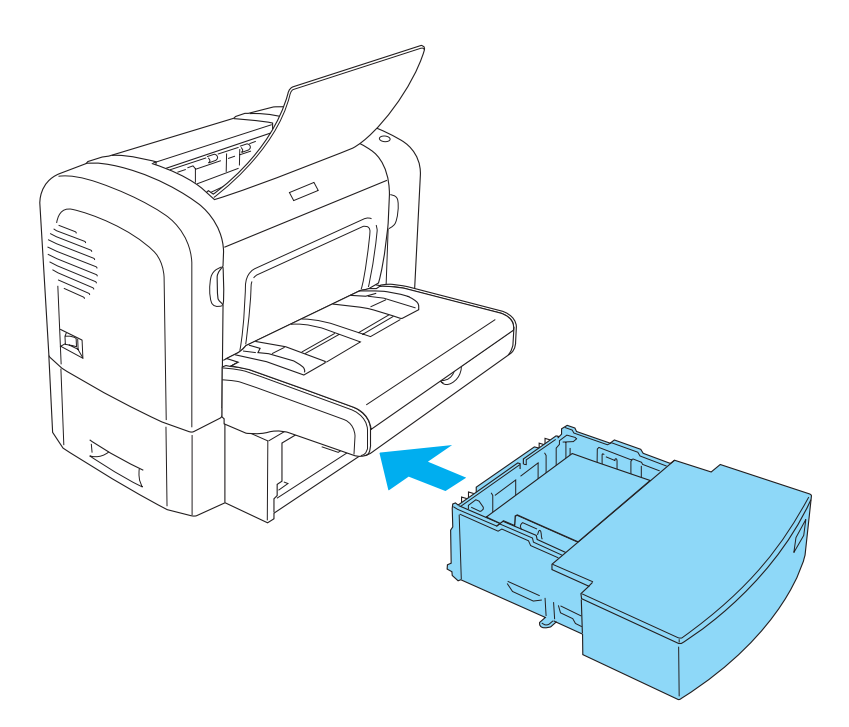

6. 打開再闔上印表機的前方護蓋,印表機會自動列印夾紙的那 一頁資料。

# **選購品的問題**

## 當開啟印表機的電源時,〝**就緒**〞燈號 ( 綠色 ) 沒有亮起

原因 こうしょう こうしょう 如何解決

印表機的電源插頭可能沒有插 入電源插座中。 關閉印表機的電源,並檢查印表機的電 源插頭是否有插入電源插座;然後再重

新開啓印表機的電源。 若電源插座受制於外在的來源,如壁式 轉接器,則請先確定是否已開啟轉接 器,或是測試其他透過此插座的電子裝 置是否可以正常運作。

## 〝**就緒**〞燈號亮起,但無法列印

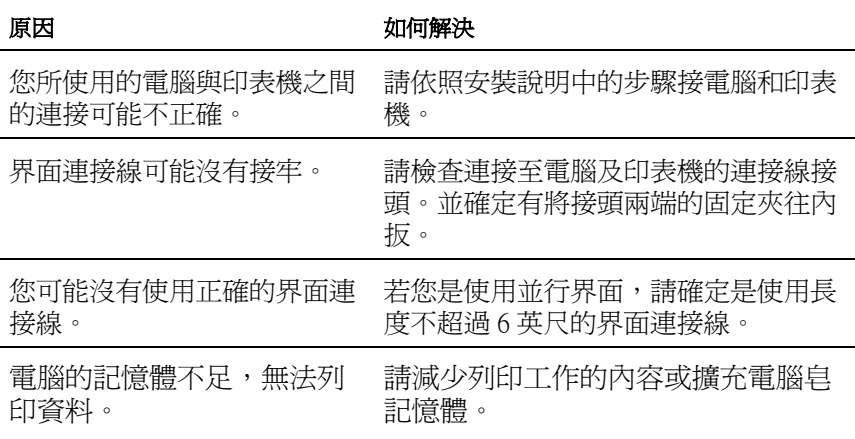

**輸出問題**

## 列印出的文件有某些部份或全部的內容不清楚或是變成星號 (\*)

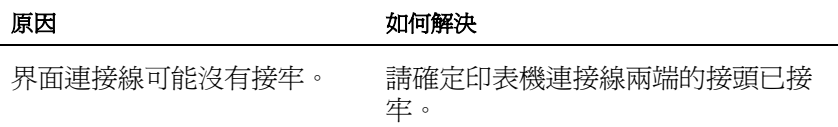

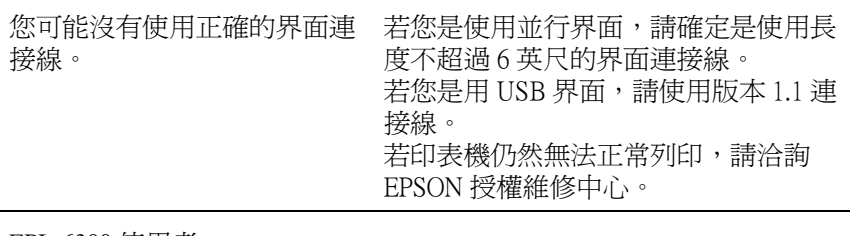

EPL-6200 使用者

能設定為 〝**Auto**〞或 〝**On**〞。

〝**Image Optimum**〞設定可 若是如此,可能會列印出不是您所期望 的字型以增加列印速度。關閉遠端控制 面板工具中的 〝**Image Optimum** 〞設 定。

## 列印出的文件位置不正確

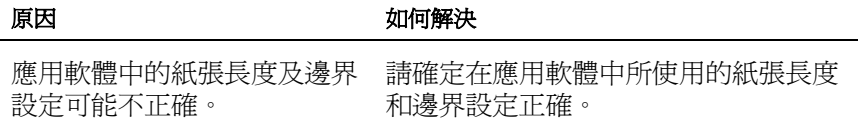

## 列印出的圖形不正確

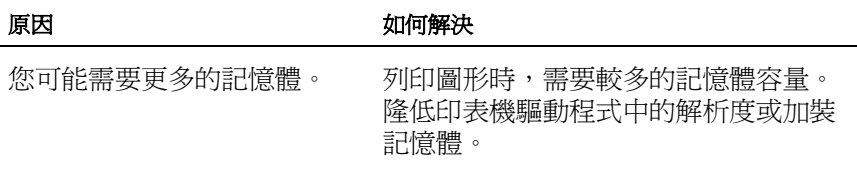

## 有一頁資料沒有被列印出來 (EPL-6200L 使用者 )

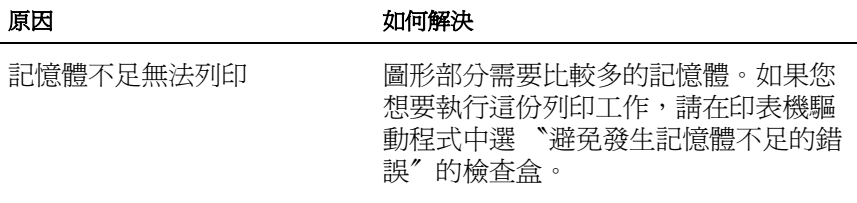

## 列印出的文件背景暗暗髒髒的

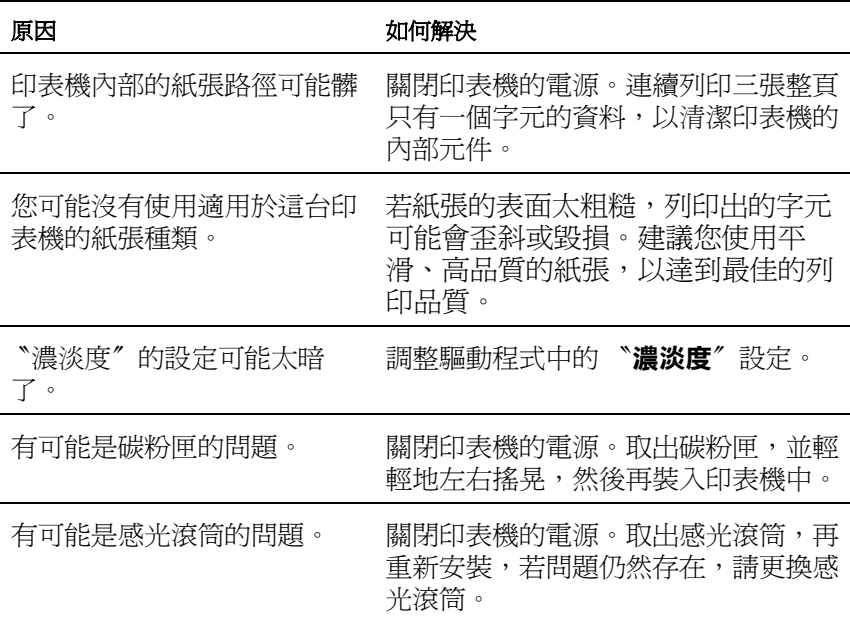

## 列印出的文件有黑色或白色線條

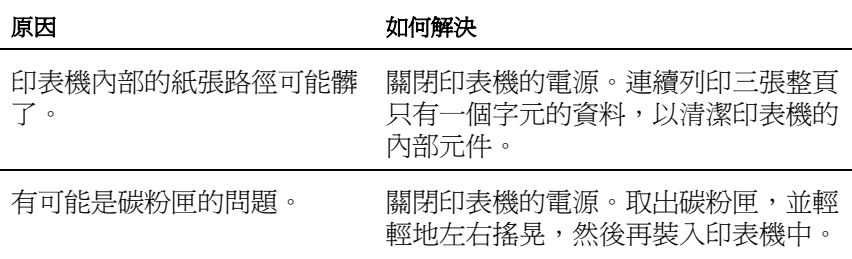

有可能是感光滾筒的問題。 關閉印表機的電源。取出感光滾筒,再 重新安裝,若問題仍然存在,請更換感 光滾筒。

## 列印影像某部分不見了

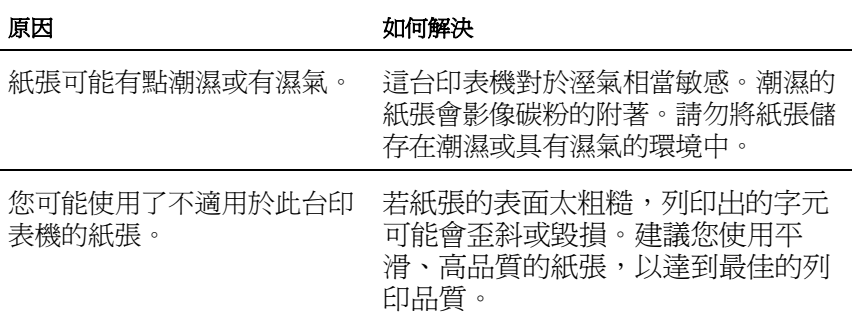

## 列印出空白頁

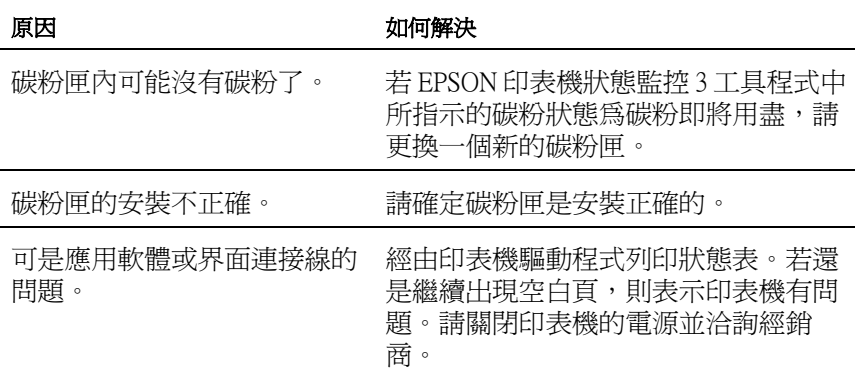

## 列印出的影像太亮或模糊不清

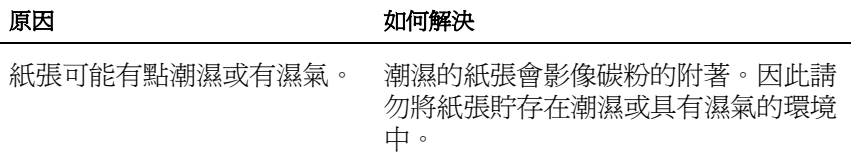

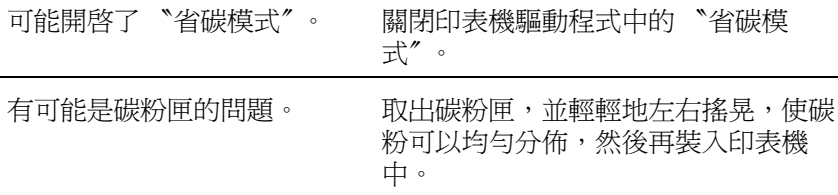

## 列印出的影像太黑

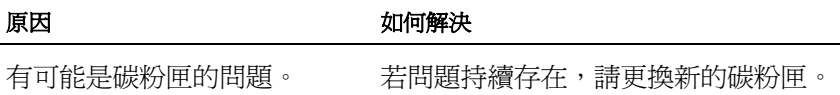

## 列印出的文件背面有點髒

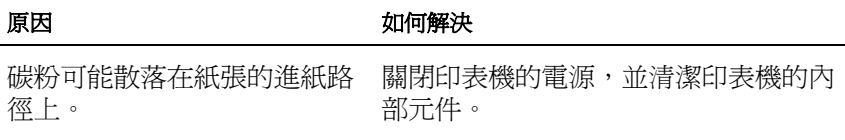

# **記憶體問題**

## 列印品質降低

## 原因 あいちょう あいちょう 如何解決 因爲記憶體不足的關係,印表 檢查看看是否可以接受此輸出結果。如 機無法在所需求的列印品質下 果無法接受,請增加記憶體容量為了長 進行列印工作,因此印表機會 久解決問題,或是暫時降低在印表機驅 自動降低列印品質,讓印表機 動程式中的 〝**列印品質**〞。 可以繼續列印。

## 沒有足夠的記憶體來處理目前列印工作

### 原因 あいしん こうしん こうしょう 如何解決

印表機沒有足夠的記憶體列印 目前的工作。

增加記憶體為長久的解決方法,或是暫 時降低印表機驅動程式中的 <sup>、</sup>列印品 **質**〞設定。

## 沒有足夠記憶體處理多份列印工作 (EPL-6200 使用者 )

#### 原因 こうしょう こうしょう 如何解決

印表機沒有足夠記憶體來處理 將只會列印出一份資料。請減少列印工 列印工作。 作的內容,或是增加記憶體容量。

# **在 PostScript 3 模式㆘的列㊞問題 (EPL-6200)**

下面列出當您使用 PostScript 驅動程式列印時可能會遇到的問題。

# **Windows 使用者**

## **列㊞ PostScript 文件的問題**

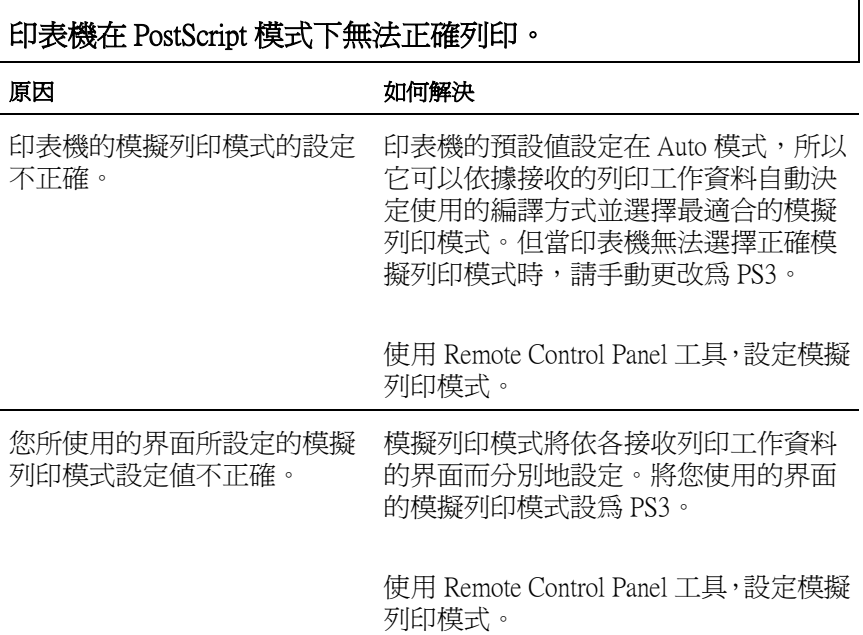

**㆒般列㊞問題**

# 印表機無法列印。

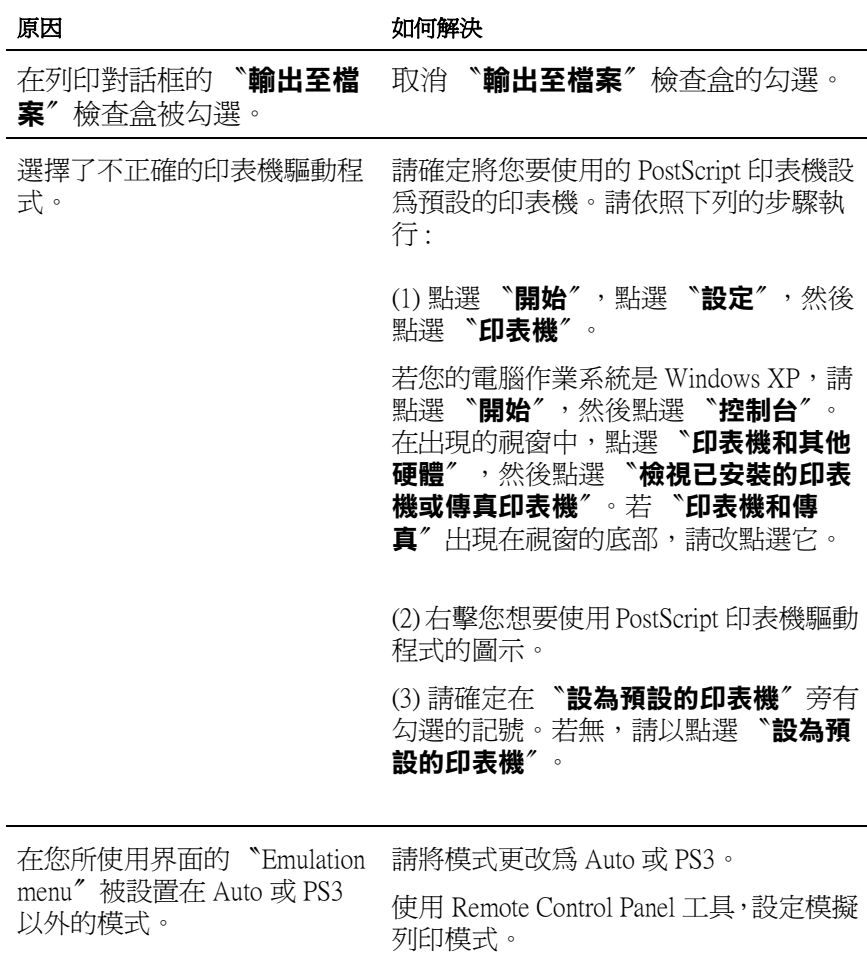

## 印表機無法正常列印。 ( 僅適用 Windows 98/95)

### 原因 あいしん こうしん こうしん 如何解決

將並行連接埠設定值設定為 ECP 模式。

印表機透過並行界面連接5界的連接,並 設定為 ECP 模式時,印表機可能無法正 常的列印。當發生這個情形時,請依照 下列的步驟,以確定模式的設定值是正 確的:

> (1) 點選 〝**開始**〞,點選 〝**設定**〞,然後 點選 〝**㊞表機**〞。

(2) 右擊印表機的圖示,然後點選 〝**內 容**〞。

(3) 點選 〝**詳細㈾料**〞選單,然後點選 〝**多工緩衝處理設定值**〞。

(4) 取消雙向支援功能,然後按下 『**確 定**』鍵。

## **字型和影像問題**

## 列印文件上的字型與螢幕上所看到的不同。

### 原因 あいしん こうしん こうしょう 如何解決

沒有安裝 PostScript 螢幕字型。 您的電腦必須安裝您所使用的 PostScript 螢幕字型。否則,螢幕上將會顯示您所 選擇用來替換的其他字型。

## 無法安裝印表機字型

原因 あいしん こうしん 如何解決

您所使用的界面的 〝Emulation 將您所使用界面的 emulation mode 設為 menu〞不是設為 PS3 。 PS3, 重新安裝印表機的字型。

## 文字或影像的邊綠不平滑。

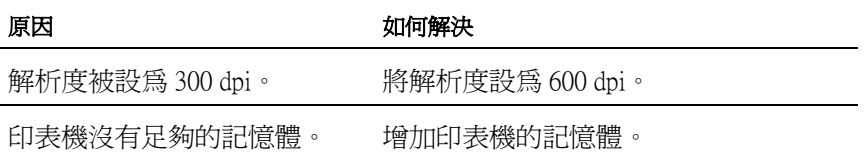

## **使用並行界面列㊞的問題**

## 當印表機透過並行界面時,無法正常列印。(僅適用 Windows 98/95)

### 原因 あいちゃく こうしょう 如何解決

且並行連接埠設定值被設為 ECP 模式。

電腦透過並行界面連接印表機 若電腦透過並行界面連接印表機且設定 為 ECP 模式時,可能無法正常列印 。若 發生這個情形時,請依照下列的步驟, 以確定模式的設定值是否正確:

> (1) 點選 〝**開始**〞,點選 〝**設定**〞,然後 點選 〝**㊞表機**〞。

(2) 右擊印表機的圖示,然後點選 〝**內 容**〞。

(3) 點選 〝**詳細㈾料**〞選單,然後點選 〝**多工緩衝處理設定值**〞。

(4) 取消雙向支援功能,然後按下 『**確 定**』鍵。

## **使用 USB 界面列㊞的問題**

## 當印表機透過 USB 界面時,無法正常列印。

### 原因 あいしん こうしん こうしょう 如何解決

在印表機的 〝內容〞對話框中 當印表機透過 USB 界面連接電腦時,將 的資料格式設定值被設為 **ASCII data**。 無法列印二進位資料。請確認資料格式 的設定值。在印表機的內容對話框中的 **PostScript** 選項中按下『進階』,然後 將設定值更改為 **ASCII data**。

> 若您的電腦作業系統是 Windows XP,請 選擇印表機內容對話框中的 〝**裝置設定 值**〞選單,然後將 〝輸出通訊協定〞選 項,選擇 **ASCII**。

### **透過網路列印的問題**

### 若印表機無法透過網路正常列印。

#### 原因 あいしん こうしん こうしん 如何解決

您可在印表機的內容對話框中 的 **PostScript** 選項中按下 『**進階**』進入設定 〝資料格 式″設定値。若與應用軟體中 表機驅動程式的設定値。 所設定的資料格式不同時。

若您在一個可以更改資料格式的應用軟 體中建立或編譯檔案,例如 Photoshop, 請確定應用軟體中的設定值必須符合印

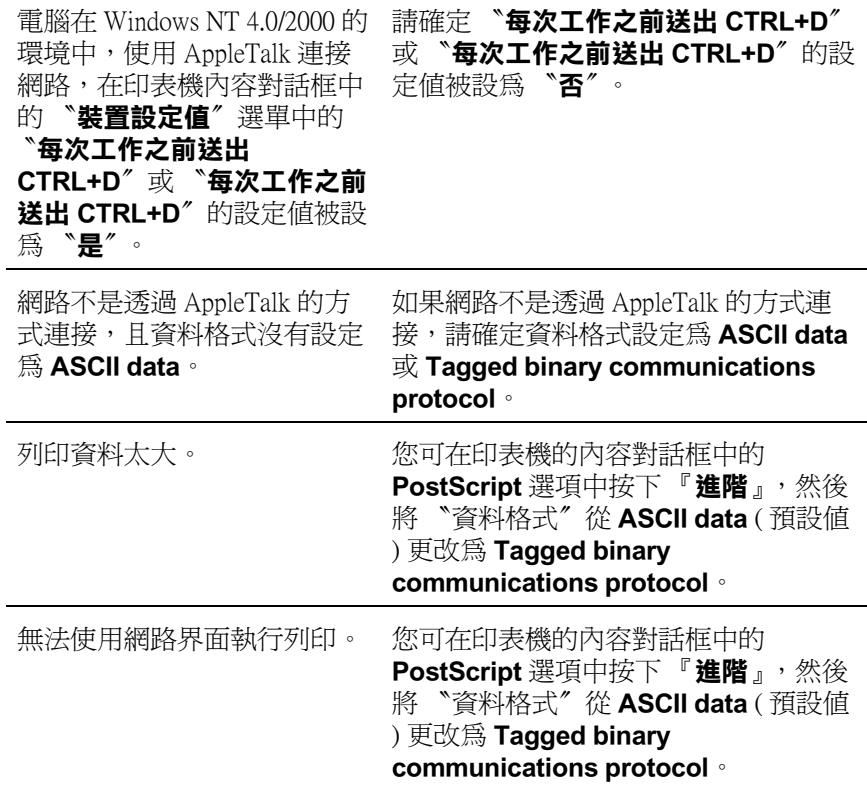

# **Macintosh 使用者**

## **PostScript 文件的列㊞問題**

## 印表機無法在 PostScript 模式下,正常列印。

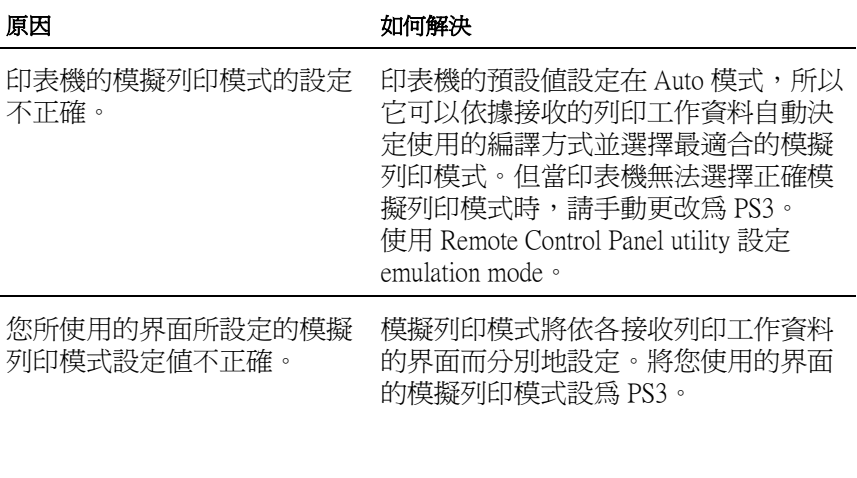

使用 Remote Control Panel utility 設定 emulation mode。

## 印表機驅動程式或您所需要使用的印表機沒有顯示在 〝選擇週 邊〞中 (Mac OS 8.6 或 9.x) 或 Print Center (Mac OS X)。

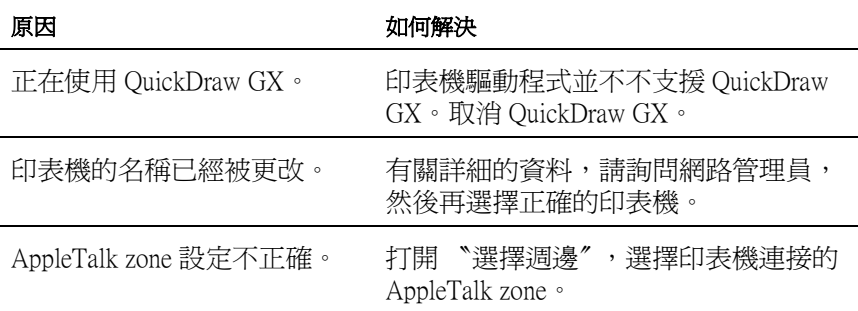

**㆒般列㊞問題**

## 印表機無法列印

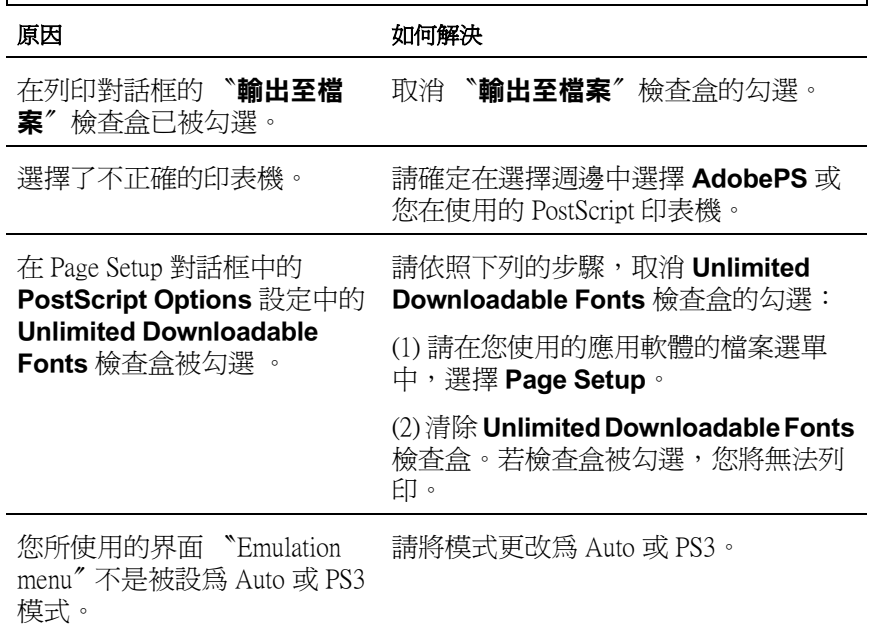

## **字型和影像問題**

г

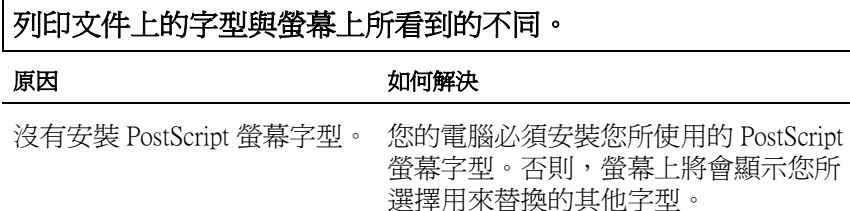

## 無法安裝印表機字型

原因 あいちゃく こうしょう 如何解決

menu〞 不是被設為 PS3 。

您所使用的界面 〝Emulation 請將您所使用的界面的 〝Emulation menu″設定為 PS3 ,然後重新安裝印表 機的字型。

## 文字或影像的邊綠不平滑。

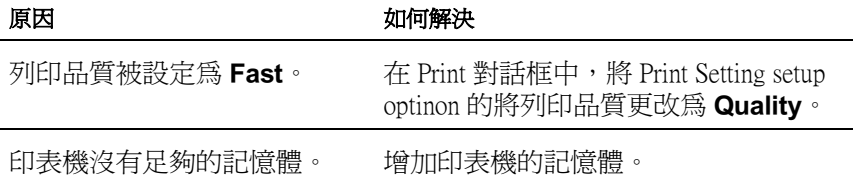

## **透過網路列印的問題**

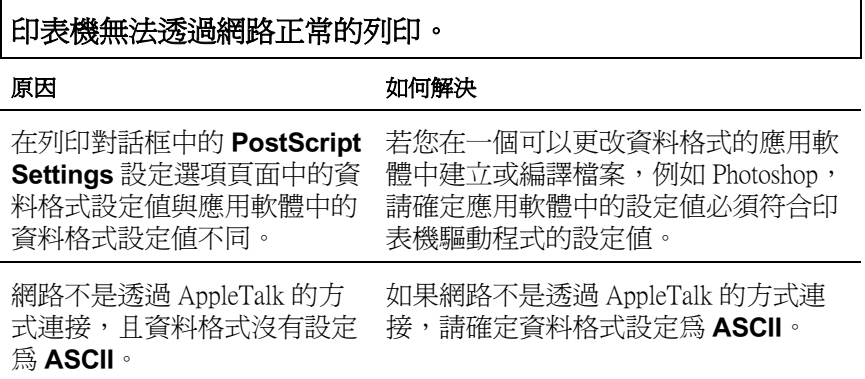

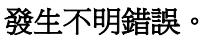

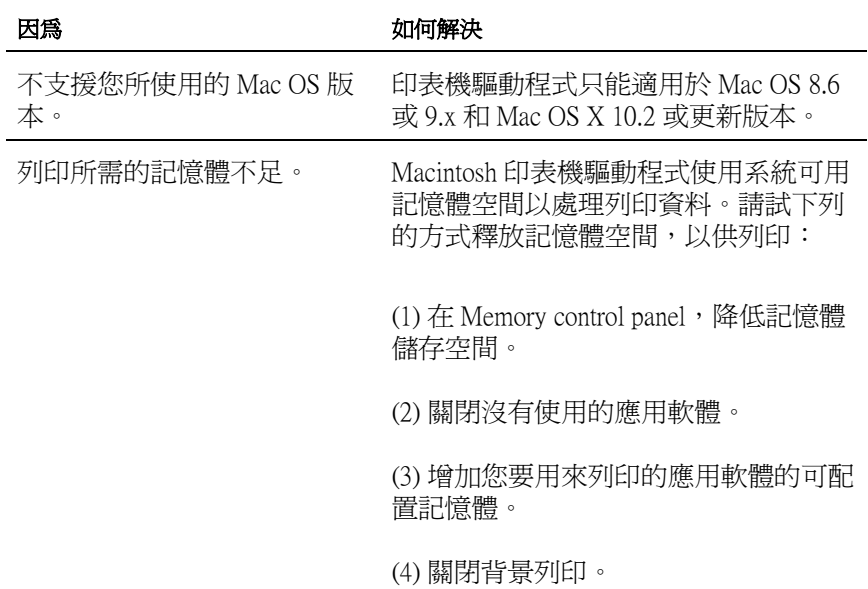

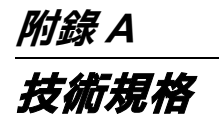

**紙張**

# **適用的紙張規格**

## 附註:

印表機對於濕度反應非常敏感,因此請盡量將紙張保存在乾燥的 環境中。

**㆒般紙張**

您可以使用以下這些紙張 .

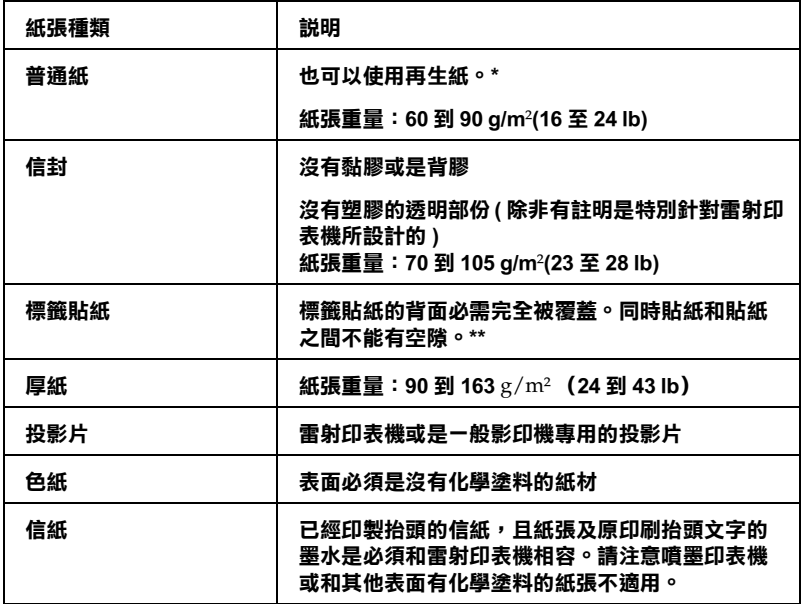

- **\* 若在常溫及潮溼的環境㆘使用再生紙,劣質的紙張可能會降低列㊞的品質,且可能 會造成夾紙或其他的問題。.**
- **\*\* 為了避免標籤內的黏膠會滲入到㊞表機內的零件㆖,標籤務必完全黏貼在背面膠紙** 上,而且每張個別的標籤也必須是緊緊地靠在ㄧ起,每張標籤與標籤之間沒有間隙

附註:

- □ 由於各種品牌的紙張紙質會隨製造商的不同而有所差異,因 此,EPSON 無法保證列印在非 EPSON 生產紙張的列印品質。 所以當您要大量採購紙張或進行大量列印工作之前,請先測 試紙張列印的效果。
- □ 您可能使用一些已經印製抬頭的信紙列印資料,且紙張及原 印刷抬頭文字的墨水是必須和雷射印表機相容。

## **不可使用的紙張種類**

這台印表機無法使用下列的紙張,因為這些紙張可能會導致印表 機受損、夾紙、及較差的列印品質。

- ❏ 針對其它彩色雷射印表機、黑白雷射印表機、彩色影印機、 黑白影印機、或噴墨印表機專用的紙張種類
- ❏ 由其它彩色雷射印表機、黑白雷射印表機、彩色影印機、黑 白影印機、噴墨印表機、或熱感式印表機列印過的任何紙張
- ❏ 複寫紙、非複寫紙、轉寫紙、有壓紋的紙張、打字紙或彩烙 紙的紙張。高感溫的黑水 (大約 200℃)
- ❏ 容易脫落的標籤或是標籤背面沒有完全覆蓋
- ❏ 銅版紙或特殊的色紙
- ❏ 紙張上面有裝釘洞或穿孔
- ❏ 紙張上面有膠水、釘書針、迴紋針或膠帶
- ❏ 容易產生靜電的紙張
- ❏ 有溼氣或潮濕的紙張
- ❏ 厚度不一的紙張
- ❏ 太厚或太薄的紙張
- ❏ 太光滑或太粗糙的紙張
- ❏ 列印面和背面材質不同的紙張
- ❏ 有摺疊的、捲曲的、摺痕的、或破碎的紙張
- ❏ 不規則形狀的紙張、或是紙張沒有正確的角度

**規格**

由於各種品牌的紙張會隨製造商的不同而有所差異,因此, EPSON 無法保證列印在非 EPSON 生產紙張的列印品質。所以當 您要大量採購紙張或進行大量列印工作之前,請先測試紙張列印 的效果。

紙張種類: 普通紙、 再生紙、標籤貼紙、信封、投影片、色 紙、厚紙和信紙

#### 附註:

只能夠在正常溫度及濕度的環境下使用再生紙,劣質的紙張可能 會降低列印的品質,且可能會造成夾紙或其他的問題。

### 紙張重量:

普通紙:  $60 \, \widetilde{\pm} \, 90 \, \widetilde{\pm} \,$  g/m $^2$ ,16 至 24 lb\* 厚紙:  $90\,\Xi$   $163$  g/m $^2$ ,24 至 43 lb

**\*lb: Ream 的重量 (lb/500 張 /17 in.** × **22 in.)**

紙張大小:

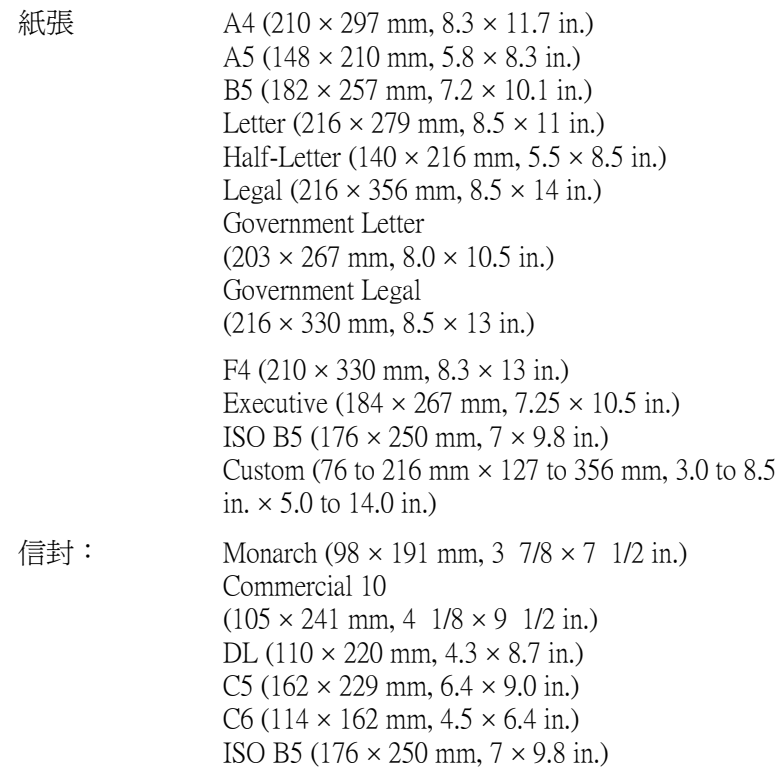

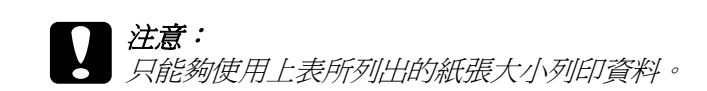

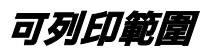

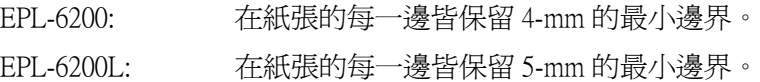

**㊞表機**

**㆒般規格**

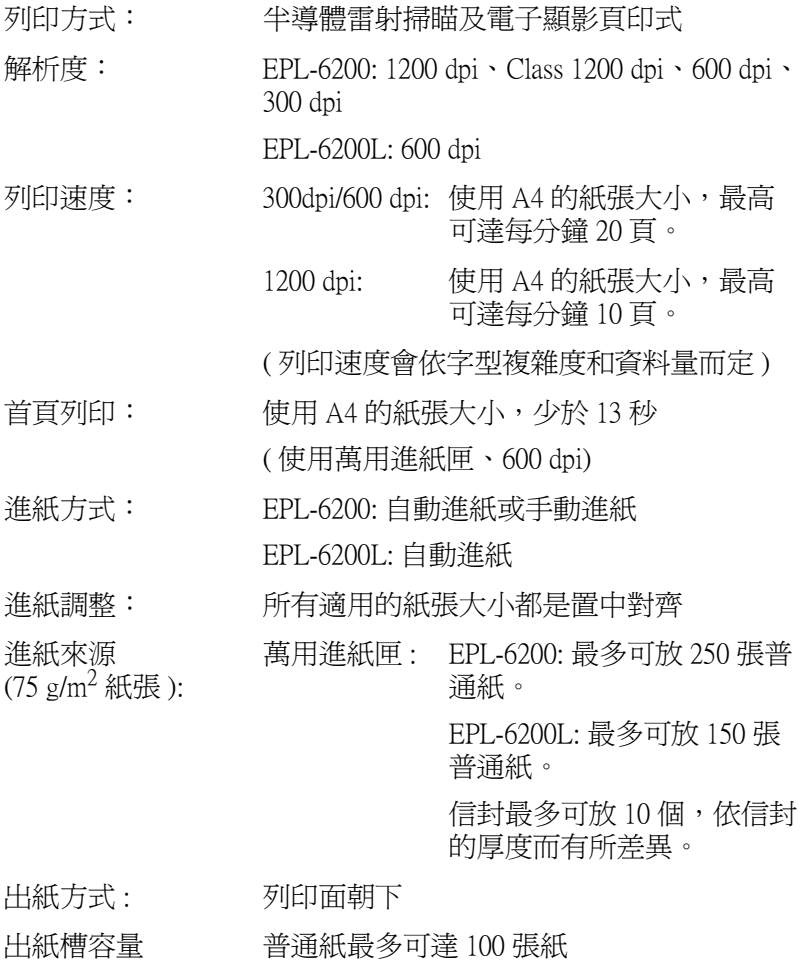

 $(75$ g/m<sup>2</sup>紙張):

RAM: EPL-6200: 8 MB, 可擴充至 136 MB EPL-6200L: 2 MB

**使用環境**

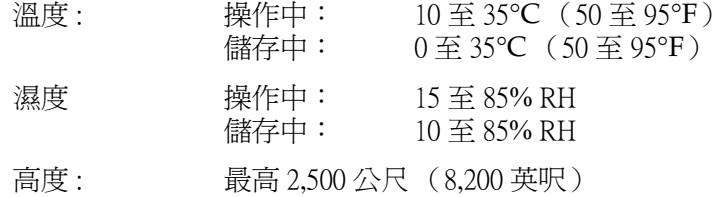

# **安全認證**

安全標準 :

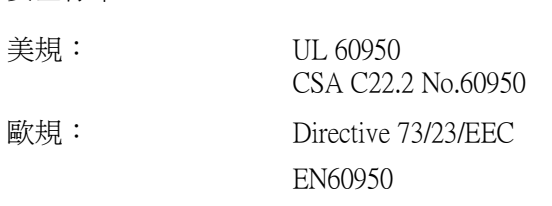

EMC:

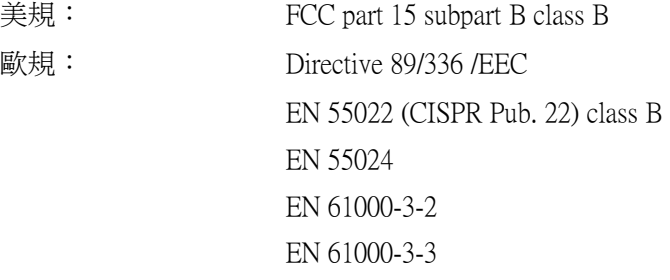

**機械規格**

體積及重量: EPL-6200: 高 : 261 mm (10.4 in.) 寬 : 407 mm (16.3 in.) 深 : 436 mm (17.4 in.) 重量 : 大約 7.5 kg (16.5 lb), 不包含碳粉匣和感光滾筒的重量 EPL-6200L: 高 : 261 mm (10.4 in.) 寬 : 385 mm (15.4 in.) 深 : 279 mm (11.1 in.) 重量 : 大約 7.5 kg (16.5 lb), 不包含碳粉匣和感光滾筒的重量

使用壽命: 5年或 180,000 張,視何者先達到

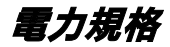

## **EPL-6200**

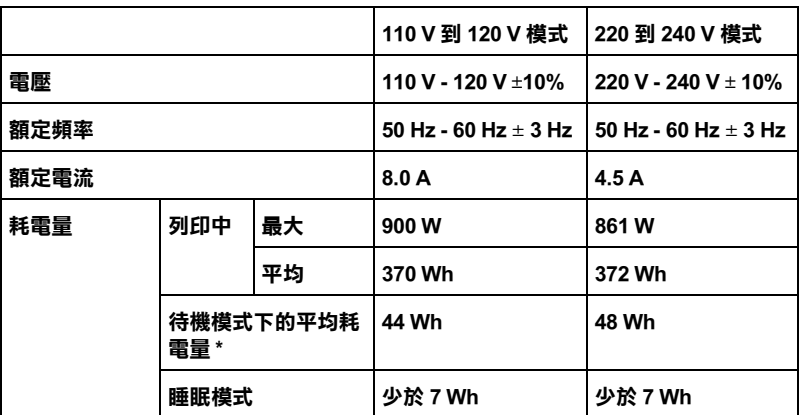

## **EPL-6200L**

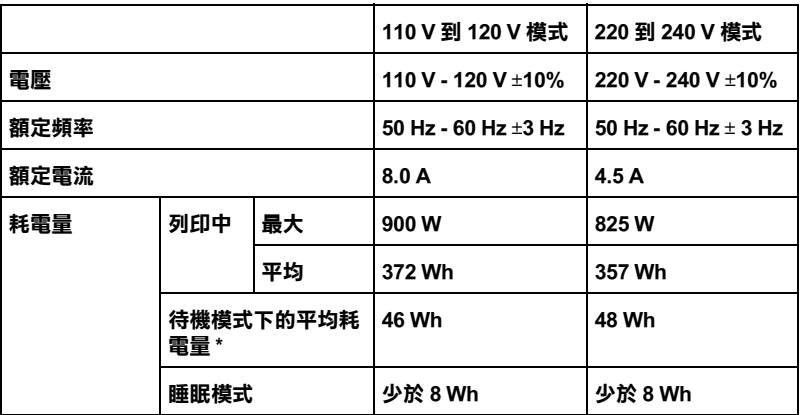

\* 印表機沒有安裝選購品。

附註:

請檢查印表機背面的標籤上所標示的電壓值。

**雷射的安全性** 

這台印表機經過美國健康和人類服務 (Health and Human Services 縮 寫為 DHHS) 部門在 1968 年針對人體健康和安全性雷射控制量 所 制訂的標準雷射輻射量認證。這代表的意義是這台印表機不會產 生有危害性的雷射輻射量。

雖然如此雷射所產生的輻射也都被且有保護隔離的箱子覆蓋,並 且外面還罩著一個護蓋。因此,只要您按照正確的操作方式,印 表機的雷射光絕對不會漏出機殼外面。

## **CDRH 安全規格**

美國食品和藥物管理部在 1976 年八月二日針對雷射印表機所制訂 的裝置的中心設計和放射性健康 (Center for Devices and Radiological Health 縮寫為 CDRH) 的安全規範,一旦通過該管理局所委託受理 公司的測試,便會在產品上貼上下列這種的 CDRH 安全規定認定 合格的標誌。在美國產品上一定必須有這種標誌的貼紙。

> This laser product conforms to the applicable requirement of 21 CFR Chapter I, subchapter J. SEIKO EPSON CORP. Hirooka Office 80 Hirooka, Shioiiri-shi, Nagano-ken, Japan

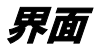

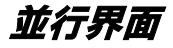

只可使用與 IEEE 1284-B 相容的並行連接埠。

**USB 界面**

與 USB 1.1 相容。

### 附註:

只適用於具有 USB 連接埠,並且已安裝 Mac OS 8.6 至 9.X、Mac OS X 及 Windows XP、 Me、98 或 2000 等作業系統及有支援 USB 界 面的電腦。

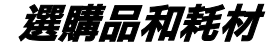

# **A4 500 張㆘方進紙器 (C12C802042) ( 只㊜用於 EPL-6200 )**

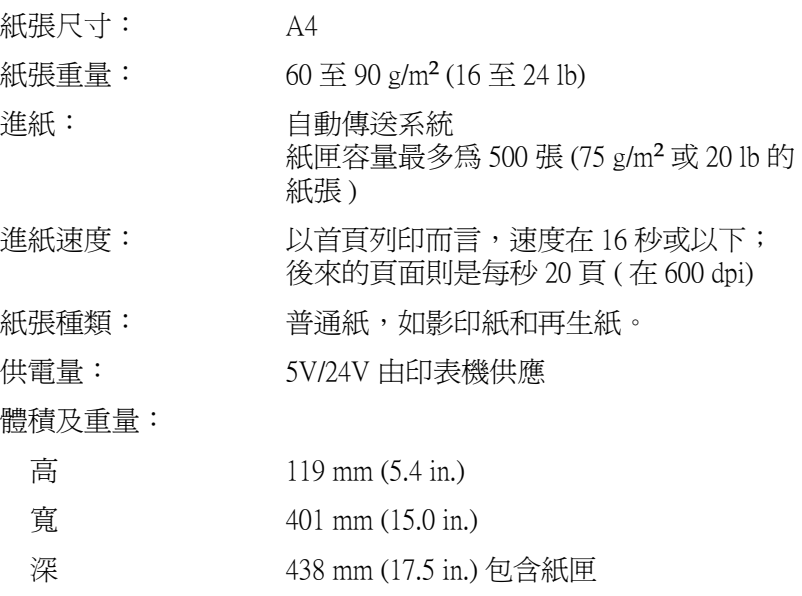

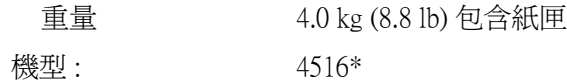

# **雙面列㊞單元 (C12C802051) ( 只㊜用於 EPL-6200)**

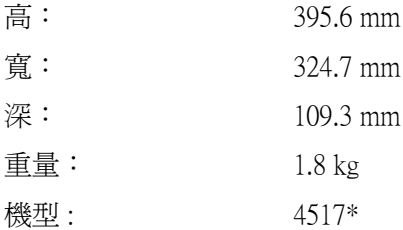

# **記憶體模組 ( 只㊜用於 EPL-6200 )**

請確定您所購買的 DIMM 可與 EPSON 產品相容。詳細的說明,請 洽詢您購買機器的商店或 EPSON 授權維修中心。

記憶體大小 : 16 MB、32 MB、64 MB 或 128 MB

**碳粉匣 (S050166)**

附註 :

這個碳粉匣只適用於 EPL-6200。

儲存溫度: 0 至 35℃ (32 至 95°F)

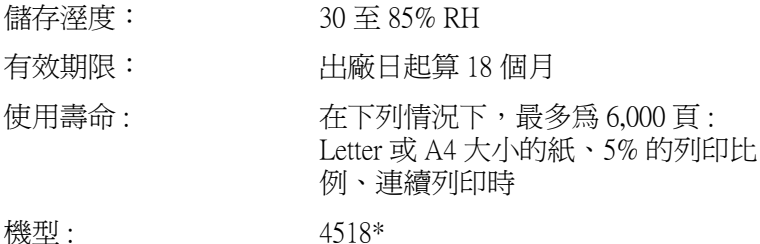

# **碳粉匣 (S050167)**

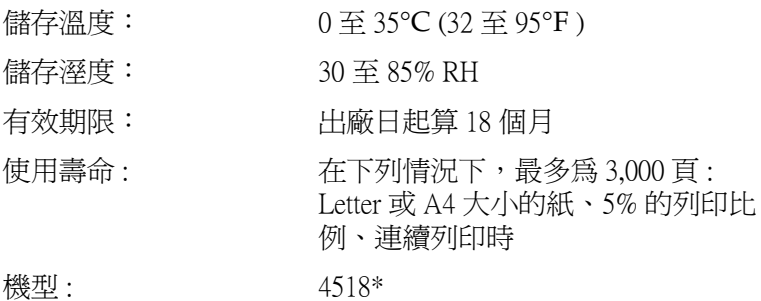

### 附註 :

這是隨 EPL-6200 所附贈的碳粉匣。 而隨 EPL-6200L 所附贈的碳粉匣最多可列印 1,500 頁。

# **感光滾筒 (S051099)**

- 儲存溫度: 0 至 35℃ (32 至 95°F)
- 儲存溼度: 30 至 85% RH
- 有效期限: 出廠日起算 18 個月

使用壽命: 在下列情況下,最多為 20,000頁: Letter 或 A4 大小的紙、5% 的列印比例、 連續列印時

### **附註:**

碳粉匣或感光滾筒可列印的頁面數量會依列印方式的不同而有所 差異。若您同時列印一些頁面或列印文字較密集且超過 5% 的列 印率,則碳粉匣及 / 或感光滾筒可能會列印更少頁面。5% 列印率 與列印雙位元的標準文字相符。

# **附錄 B 字元符號表 ( 只㊜用於 EPL-6200 )**

# **字元符號表的簡介**

這台印表機可以處理更多種類的字元符號。很多字元符號只有在 國際字體指定到每一個語言時才會有所不同。

### ////////////

因為大多數的應用軟體都可以自動處理字型和符號,因此您不需 要再去調整印表機的設定。然而,如果您正在寫印表機的自動控 制程式,或是您所使用的應用軟體太舊而無法控制時,請參考下 列有關字元符號表的詳細說明。

當您正在考慮要使用那種字型時,您必須也考慮和字型搭配使用 的字元符號。依照您所使用的列印模擬摸式和所選擇的字型,可 以使用的字元符號將會有所不同。

# **在 LJ4 列㊞模擬模式**

下表所列的字元符號,可以在 LJ4 列印模擬模式下使用:

可使用的字體 | 字元符號的名稱 :

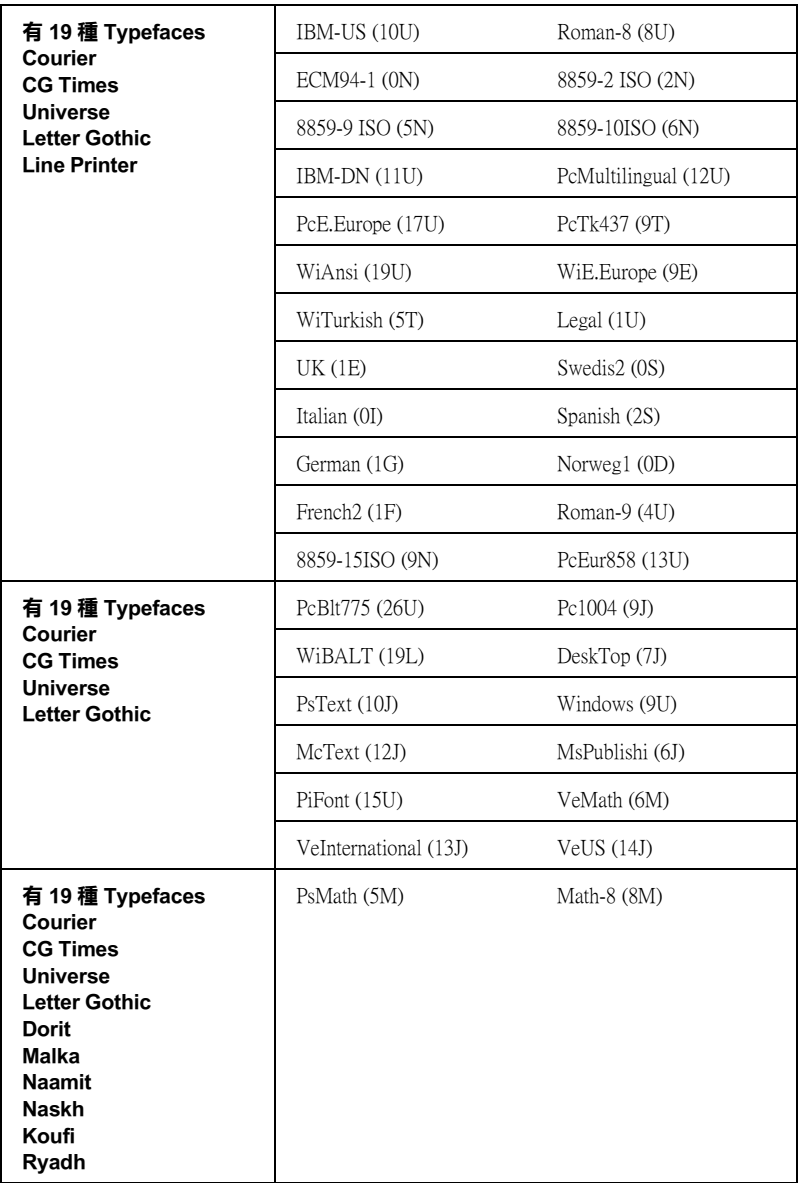
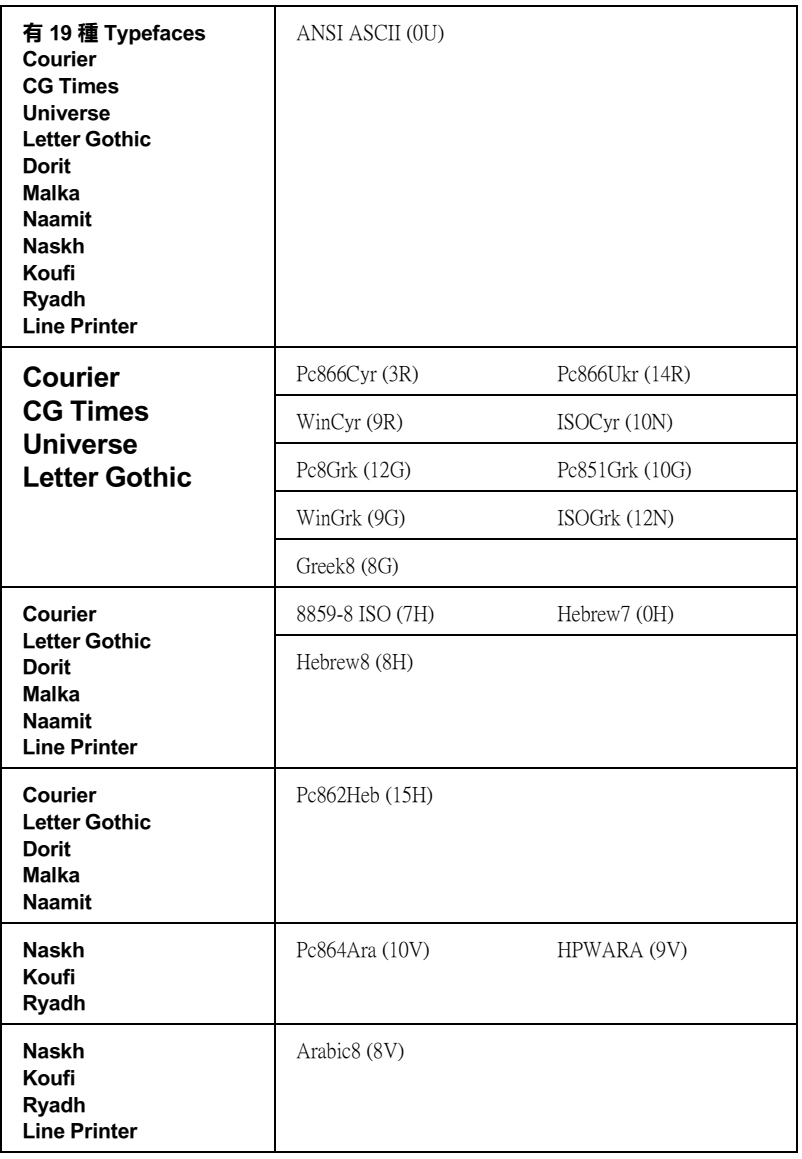

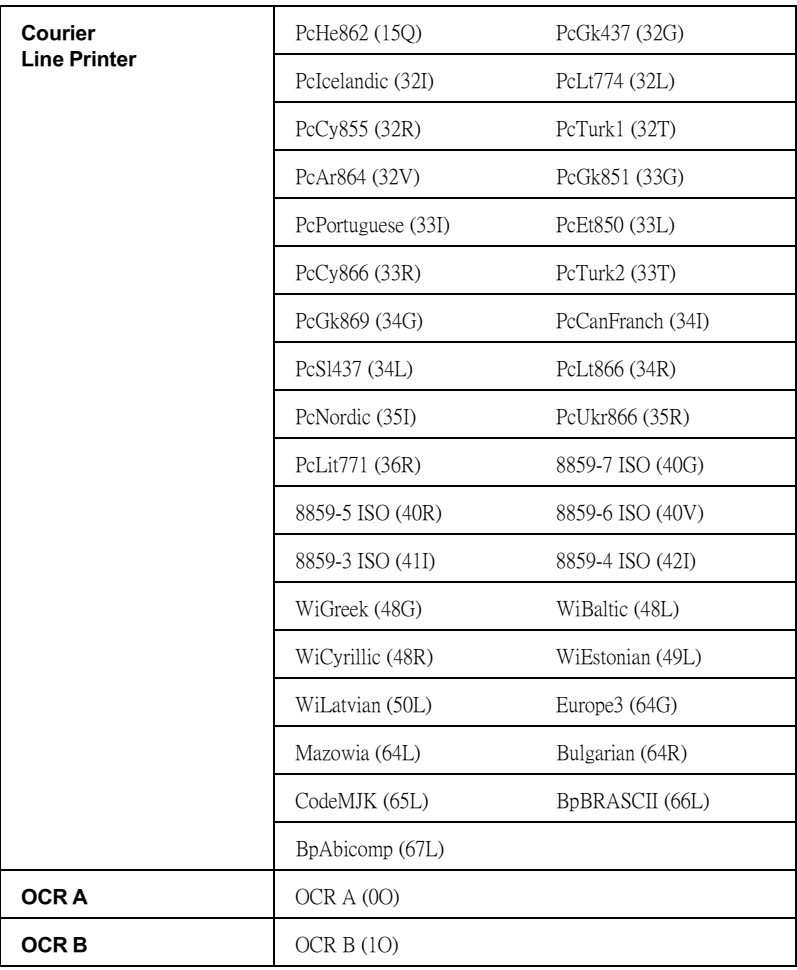

請參考下列所列的 19 種 typefaces:

CG Omega Coronet Clarendon Condensed Univers Condensed Antique Olive Garamond Marigold Albertus Arial Times New Helvetica Helvetica Narrow Palatino ITC Avant Garde Gothic ITC Bookman New Century Schoolbook Times ITC Zapf Chancery Medium Italic CourierPS

## **ISO 的國際字元符號表**

下表列出可供使用的 ISO 國際字元符號表:.

字元集: ANSI ASCII (0U) French (0F) Italian (0l) Swedis 2 (0S) UK (1E) HP Spanish (1S) Chinese (2K) IRV (2U) Portuguese (4S) IBM Spanish (6S) Norweg 1 (0D) HP German (0G) JlS ASCII (0K) Norweg 2 (1D) French 2 (1F) German (1G) Spanish (2S) Swedish (3S) IBM Portuguese (5S)

# **在 ESC/P2 或 FX 模式**

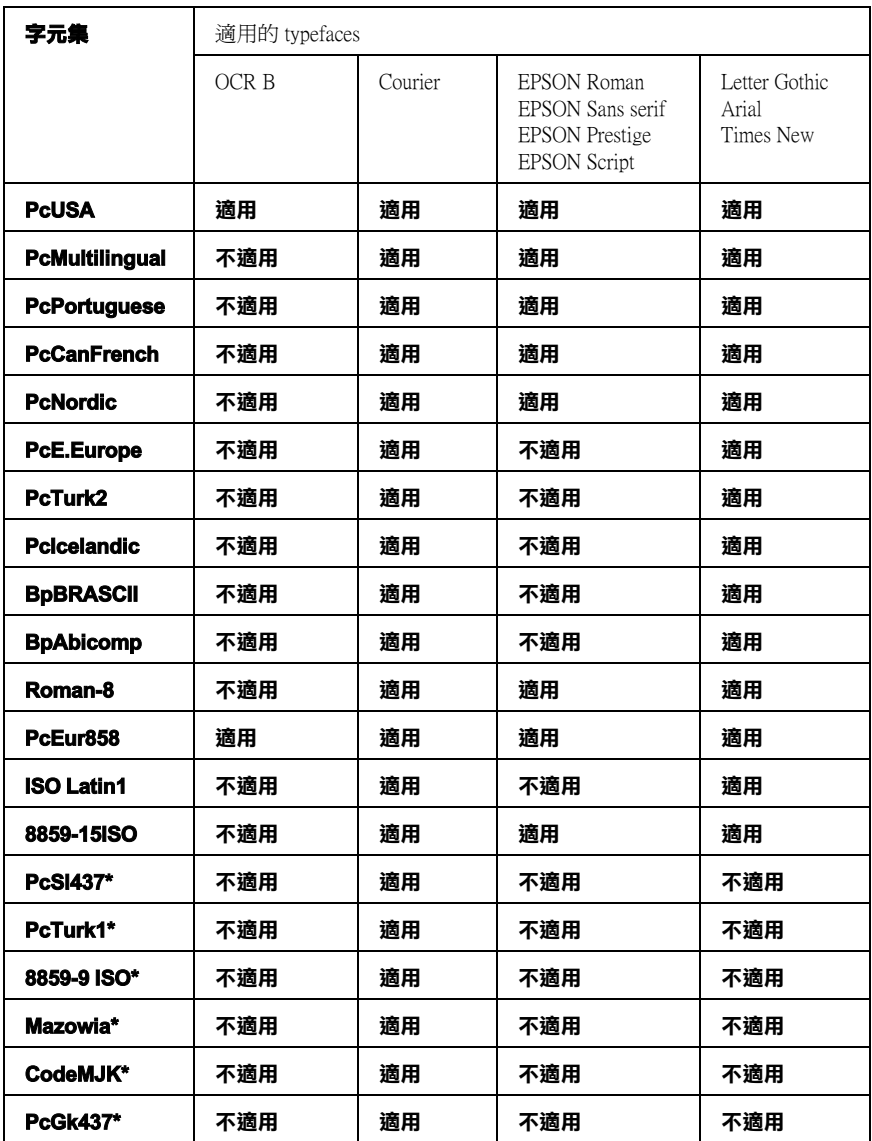

*364* **字元符號表 ( 只㊜用於 EPL-6200 )**

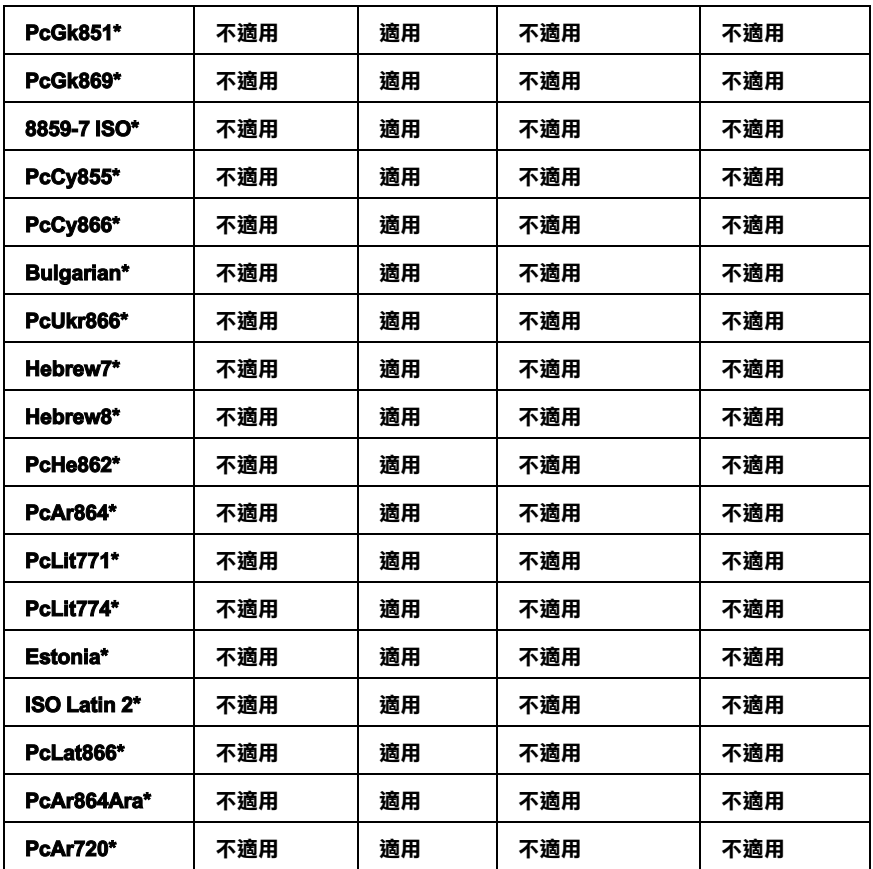

\* 只可在 ESC/P2 列印模擬模式下使用。 Times New 是和 RomanT 相容的字體。 Letter Gothic 是和 OratorS 相容的字體。 Arial 是和 SansH 相容的字體。

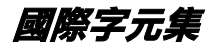

您可以使用 ESC R〞命令從下列的國際字元集中選擇一種字體使 用 :

字元集 : USA, France, Germany, UK, Japan, Denmark1, Denmark2, Sweden, Italy, Spain1, Spain2, Norway, Latin America, Korea\*, Legal\*

\* **只可在 ESC/P2 列㊞模擬模式㆘使用。**

## **可以和 ESC (^ ㆒起使用的字體**

要印出下表所列的字體,請使用 ESC (^ command。

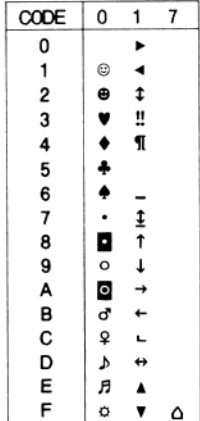

# 在 **|239X 列印模擬模式下**

在 I239X 列印模擬模式下,可使用的字元符號為 PcUSA、 PcMultilingual、PcEur858、PcPortuguese、PcCanFrench 和 PcNordic。 請參考 **"** 在 ESC/P2 或 FX 模式下 "。

可使用的字型為 EPSON Sans Serif, Courier, EPSON Prestige, EPSON Gothic, EPSON Presentor, EPSON Orator 和 EPSON Script。

# 在 EPSON GL/2 模式下

在 EPSON GL/2 模式下,所使用的字元集和在 LaserJet4 列印模擬 模式下所使用的字元集是一樣的。

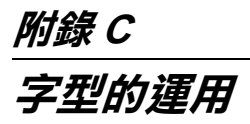

# **可使用的字型**

#### 附註 :

只有 EPL-6200 有安裝字型。

下表列出安裝在此台印表機中的字型。當您正在使用印表機所提 供的驅動程式時,則在應用軟體的字型清單中,將會出現所有字 型的名稱。若您正在使用不同的驅動程式時,則這些字型將無法 使用。

依據所安裝的列印模擬模式,提供給印表機所使用的字型將會有 所不同。

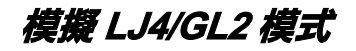

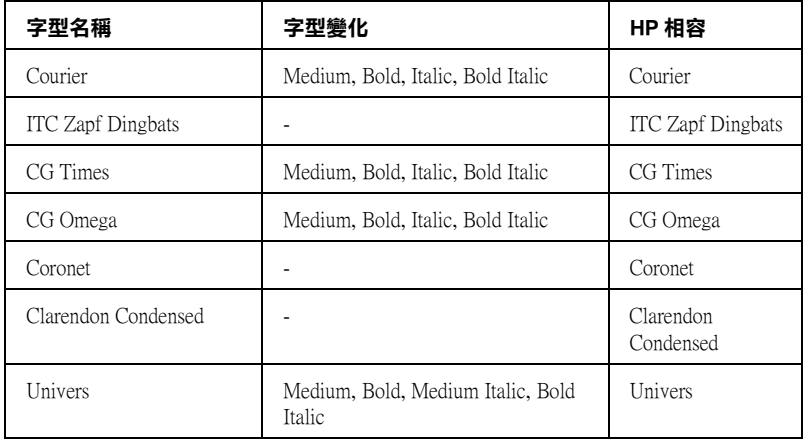

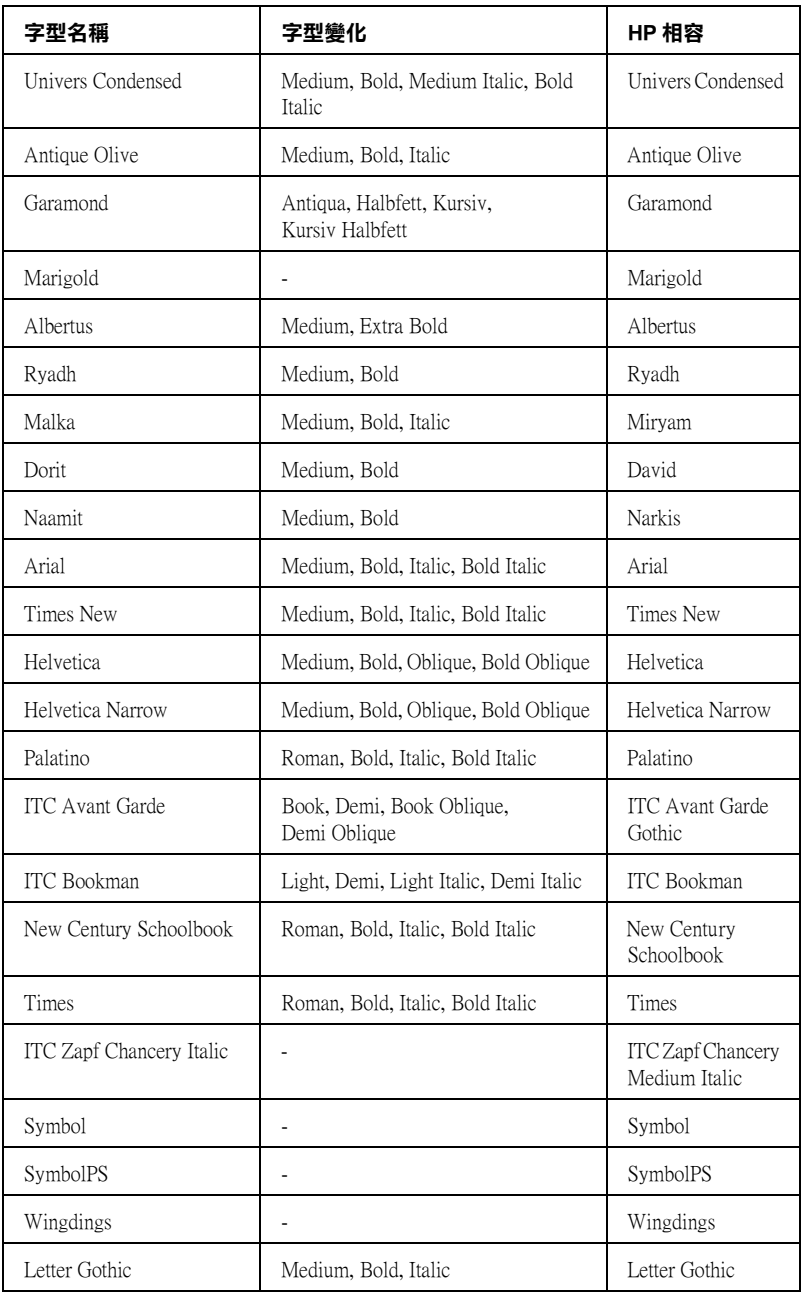

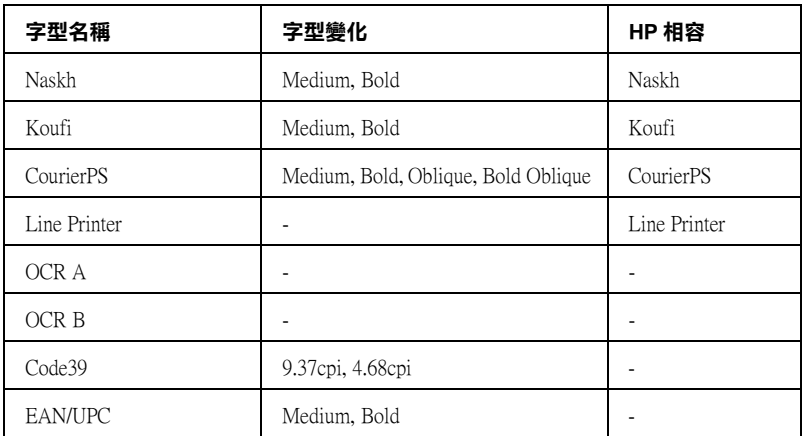

當從應用軟體中選擇字型時,請選擇在 HP equivalent column 中的 字型名稱。

#### **附註:**

根據列印密度,或紙張的品質或顏色而定,OCR A、OCR B、 Code39、FAN/UPC 等字型可能無法被讀取。因此在大量列印之 前,請先列印樣張以確定字型是否可被讀取。

## **模擬 ESC/P 2 和 FX 模式**

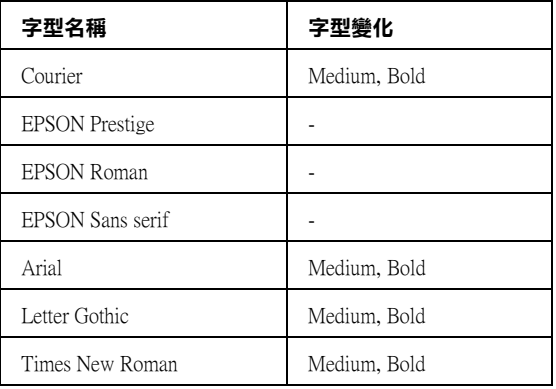

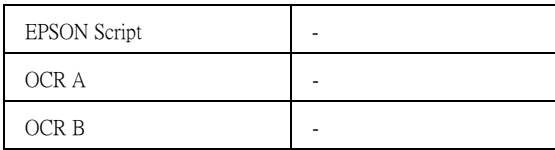

### 附註 :

根據列印密度,或紙張的品質或顏色而定,OCR A 和 OCR B 等字 型可能無法被讀取。因此在大量列印之前,請先列印樣張以確定 字型是否可被讀取。

# **模擬 I239X 模式**

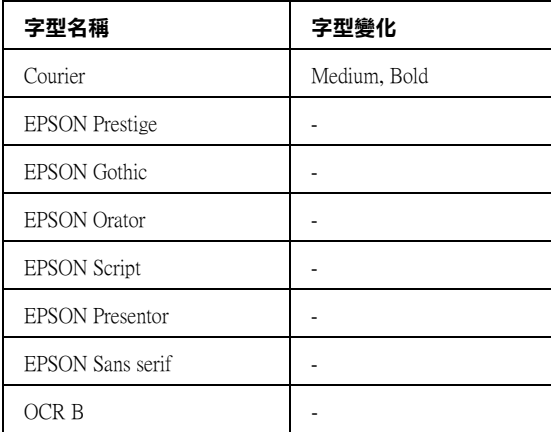

## 附註 :

根據列印密度,或紙張的品質或顏色而定,OCR B 字型可能無法 被讀取。因此在大量列印之前,請先列印樣張以確定字型是否可 被讀取。

**列㊞字型範本**

您可以使用遠端控制面板工具列印字型樣張。若要列印字型樣張 查看,請依照下列這些步驟:

- 1. 請確定已將紙張裝入印表機中。
- 2. 開啟遠端控制面板工具。
- 3. 從 〝檔案〞選單中,選擇您所想要列印的字型範本。

## **新增字型**

您可以安裝多種字型至 Windows 或 Macintosh 作業系統中 。大部份 包含在安裝程式中的字型就是為了這個目的。

關於安裝字型的詳細說明,請參考電腦的操作文件。

## **選擇字型**

不管任何時候,您都可以從應用軟體的字型清單中選擇所需的字 型。詳細的說明,請參考軟體所附的說明文件。

若您直接從 DOS 傳送未格式化的文字至印表機或是您正在使用沒 有包含字型選擇的簡易軟體,則當在 LJ4 模式時, 您可以按下在 遠端控制面板主畫面中的 『**Type**』鍵。當在 ESC/P 2、FX 或 I239X 模式時,請按下 『**Others**』鍵。

## **㆘載字型**

儲存在於電腦硬碟中的字型可以被下載,或傳送至印表機以列印 出字型。下載字型也被稱為軟體字型,將會停留在印表機的記憶 體直到您關閉印表機的電源或是移除下載字型。若您計畫下載許 多字型,請確認印表機有足夠的記憶體。

大部份的字型軟體都有提供字型專用的安裝程式,可讓您更容易 管理字型。安裝程式會提供您每次一啟動電腦時,即可自動下載 字型或是需要列印特殊字型時,才須下載字型的選項。

## **EPSON 英文字型管理程式 ( 只㊜用於 Windows )**

EPSON 英文字型管理程式提供了 131 種軟體字型。

**附註:** 

EPSON 英文字型管理程式,只適用於 E PL-6200。

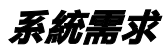

要使用 EPSON 英文字型管理程式,您的電腦系統必須符合下列 的需求:

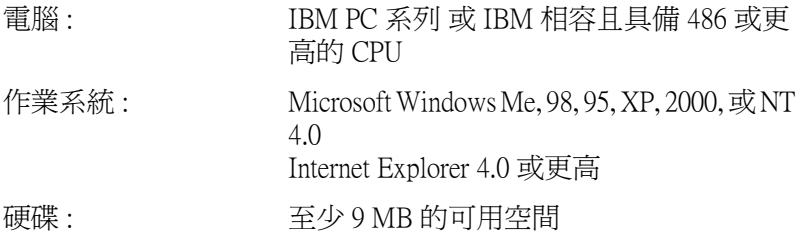

## **安裝 EPSON 英文字型管理程式**

請依照下列的操作步驟,安裝 EPSON 英文字型管理程式:

- 1. 請確實關閉印表機的電源,而且您的電腦正在執行 Windows 作業系統。
- 2. 請將 〝EPSON 百寶箱〞光碟片放入光碟機中。

#### *附註* :

- □ 若出現選擇語言的視窗,請選擇適合的語言。
- □ 若沒有自動開啓 "EPSON 軟體安裝"視窗,請雙擊 "我 的電腦"圖示, 在 "光碟機"圖示上按下滑鼠的右鍵, 在選單中點選 〝開啟舊檔〞,再雙擊 〝Epsetup.exe〞,即 可開啟 〝EPSON 軟體安裝〞視窗。
- 3. 按下 『繼續』鍵。
- 4. 出現 "軟體授權協議書"視窗時,請按下『接受』鍵。
- 5. 點選自訂。

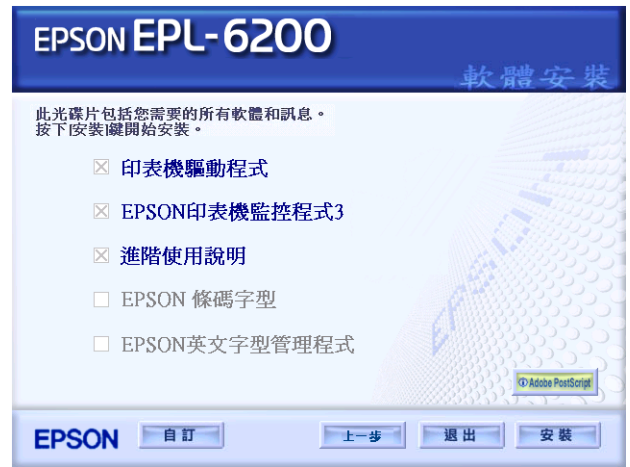

6. 選 EPSON 英文字型管理程式檢查盒,再按下安裝鍵。 請依照 螢幕上的指示操作。

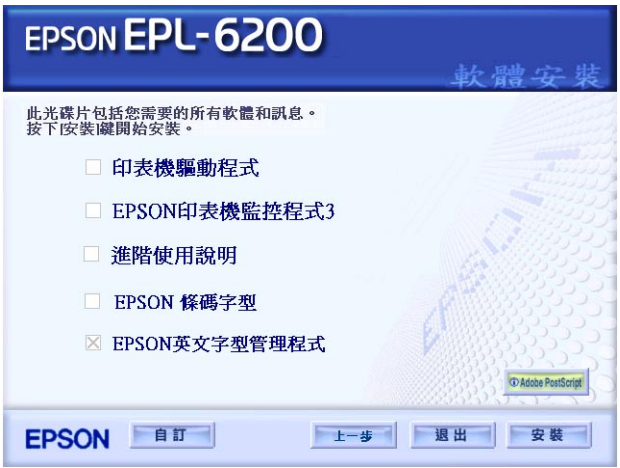

7. 完成安裝時,請按下 『**確定**』鍵。

現在 〝EPSON 英文字型管理程式〞已安裝至電腦中。

# **EPSON 條碼字型 ( 只㊜用於 Windows )**

EPSON 條碼字型可讓您更容易製作及列印多種條碼。

一般而言,過往條碼的印製需要一連串繁瑣的過程,還需要特殊 的指令,像是 Start bar、 Stop bar 和 OCR-B。除此之外,本身必須 具備條碼字型。然而 EPSON BarCode 條碼字型正是針對解決這種 困境所設計的,它可以讓條碼自動編碼。讓您可以毫不費力印出 各種不同標準規格的條碼字型。

EPSON 條碼字型支援下列的條碼:

| 條碼規格                          | <b>EPSON 條碼</b>                         | OCR-B | 檢查碼 | 備註                              |
|-------------------------------|-----------------------------------------|-------|-----|---------------------------------|
| EAN                           | <b>EPSON EAN-8</b>                      | 是     | 是   | 製作 EAN ( 簡易<br>版本)條碼。.          |
|                               | <b>EPSON</b><br><b>EAN-13</b>           | 昰     | 是   | 製作 EAN (標準<br>版本)條碼。            |
| UPC-A                         | <b>EPSON UPC-A</b>                      | 是     | 昰   | 製作 UPC-A 條<br>碼。                |
| $UPC-E$                       | <b>EPSON UPC-E</b>                      | 릁     | 是   | 製作 UPC-E 條<br>碼。                |
| Code39                        | <b>EPSON</b><br>Code39                  | 否     | 否   | 列印 OCR-B 和<br>檢查碼,並可指<br>定字型名稱。 |
|                               | <b>EPSON</b><br>Code39 CD               | 否     | 昰   |                                 |
|                               | <b>EPSON</b><br>Code39 CD<br><b>Num</b> | 是     | 是   |                                 |
|                               | <b>EPSON</b><br>Code39 Num              | 昰     | 否   |                                 |
| Code128                       | <b>EPSON</b><br>Code128                 | 否     | 是   | 製作 Code 128<br>條碼。              |
| Interleaved 2 of<br>$5$ (ITF) | <b>EPSON ITF</b>                        | 否     | 좁   | 列印 OCR-B 和<br>檢查碼,並可指<br>定字型名稱。 |
|                               | EPSON ITF CD                            | 죰     | 是   |                                 |
|                               | EPSON ITF CD<br>Num                     | 是     | 是   |                                 |
|                               | <b>EPSON ITF</b><br>Num                 | 昰     | 죰   |                                 |

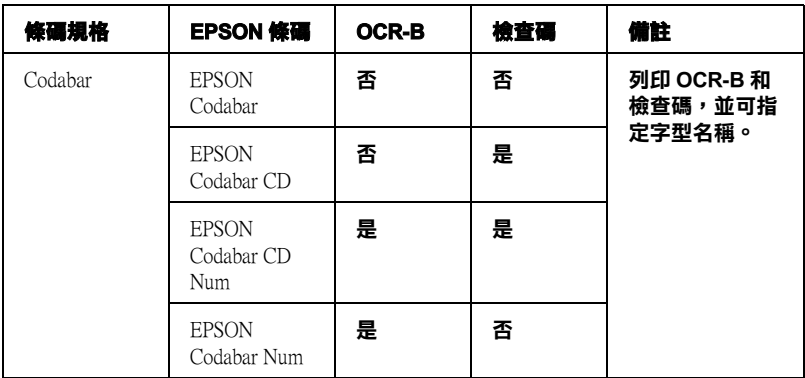

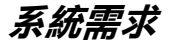

若使用 EPSON 條碼字型,您所使用的電腦系統必須符合下列的需 求:

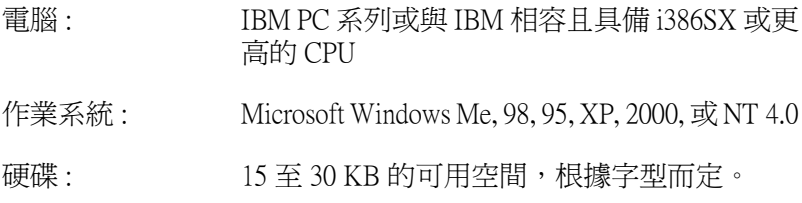

### **附註:**

EPSON 條碼字型只能搭配 EPSON 印表機驅動程式進行列印。

## **安裝 EPSON 條碼字型**

請依照下列的步驟安裝 EPSON 條碼字型。雖然這個單元的安裝 說明是以 Windows 98 系統為說明範例;但是在其他 Windows 作業 系統的安裝方法也是大同小異。

1. 請確定印表機的電源是關閉的,電腦的電源是開啓的,且已 啟動 Windows 作業系統。

2. 將百寶箱光碟片放入電腦中。

#### 附註 :

- □ 若出現選擇語言的視窗,請選擇適合的語言。
- □ 若沒有自動開啓 "EPSON 軟體安裝"視窗,請雙擊 "我 的電腦"圖示,在 "光碟機"圖示上按下滑鼠的右鍵, 在選單中點選 〝開啟舊檔〞,再雙擊 〝Epsetup.exe〞,即 可開啟 〝EPSON 軟體安裝〞視窗。
- 3. 按下 『繼續』鍵。
- 4. 出現 "軟體授權協議書"視窗時,請按下『接受』鍵。
- 5. 點選自訂。

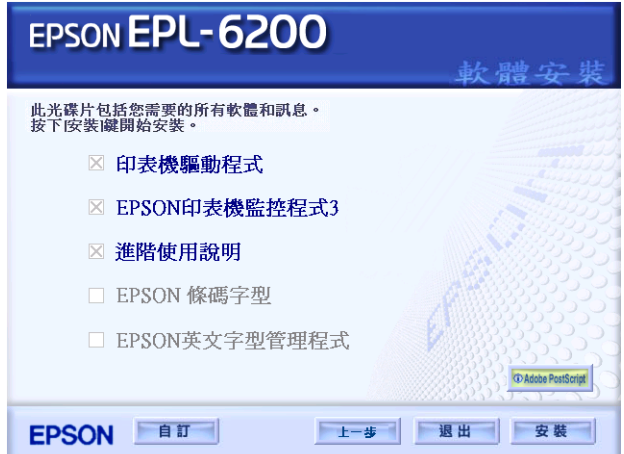

6. 選 EPSON 條碼字型檢查盒,再按下安裝鍵,請依照螢幕上的 指示操作。

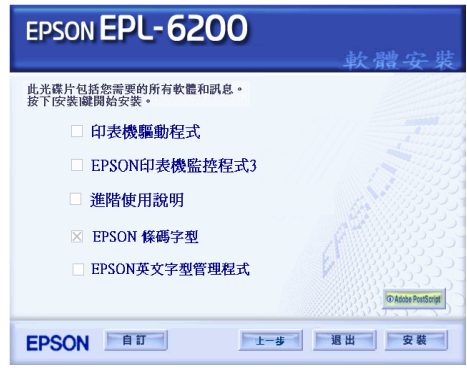

7. 安裝完成時,請按下 『確定』鍵。

EPSON 條碼字型已安裝至電腦中。

## **列㊞ EPSON 條碼字型**

請依照下列的步驟,使用 EPSON 條碼字型,新增及列印條碼。這 項應用軟體的功能是以 Microsoft WordPad 來說明。若您是使用其 它的應用軟體,則與實際的步驟可能會有一些差異。

1. 在您的應用軟體中開啟文件,並輸入您要轉換成條碼的字 元。

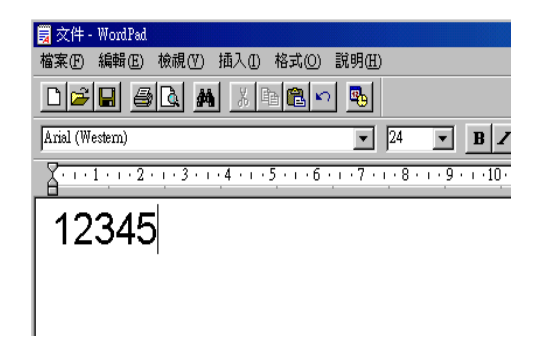

2. 選取字元,然後點選 〝格式〞選單的 〝**字型**〞。

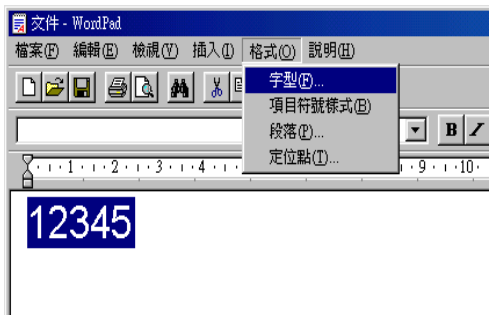

3. 選擇您所想要使用的 EPSON 條碼字型,然後設定字型大小並 按下 『**確定**』鍵。

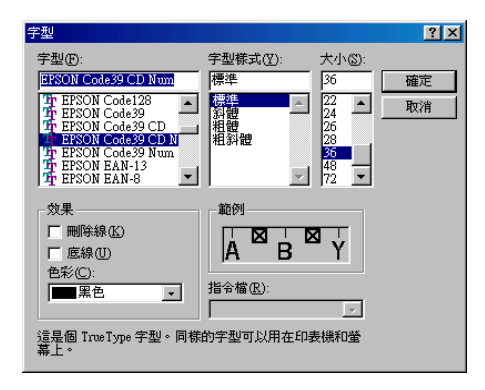

### 附註 :

在 Windows XP、2000 和 NT 4.0 下,當列印條碼時,您無法將 字型大小設定超過 96 點。

4. 您所選擇的字元會在螢幕出現類似下圖所示的條碼字型。

![](_page_381_Picture_5.jpeg)

5. 點選 〝檔案〞選單中的 〝列印〞,然後選擇 EPSON 印表機並 表下 『**內容**』鍵。更改下列印表機驅動程式的設定。 EPL-6100 是 1 台黑白雷射印表機。EPL-6200L 是 1 台 Host-based 的黑白雷射印表機。 請參考下表中有關黑白雷射印 表機驅動程式的部份。.

![](_page_382_Picture_155.jpeg)

6. 按下 『**確定**』鍵列印條碼。

#### 附註 :

若條碼字元串中出現錯誤,如不適合的資料,印表機還是會 列印出如螢幕所顯示的條碼,但是條碼閱讀機無法讀取此條 碼。

#### **輸入及編排條碼的注意事項**

當輸入及編排條碼字元時,請注意下列各項:

❏ 請勿使用陰影或特殊的字元格式,如粗體、斜體或加底線。

- ❏ 條碼只可黑白列印。
- ❏ 當旋轉字元時,旋轉的角度只限於 90°、180° 和 270°。
- ❏ 關閉應用軟體中所有字元與文字的間隔設定。
- ❏ 請勿在應用軟體中,將字元只做單方向的縮放,如只有橫向 或直向。
- ❏ 請關閉應用軟體中,拼字、文法及空間等自動校正的功能。
- ❏ 若要更容易從文件的其他文字中辨識條碼,請設定應用軟體 以顯示文字符號,如章節符號、標籤等。
- □ 當選擇 EPSON 條碼字型時,因為增加如開始條和結束條的特 殊字元,產生出的條碼可能會比原本輸入的字元多。
- ❏ 為了達到最佳效果,針對您所使用的 EPSON 條碼字型,請只 使[用第 384 頁 〝EPSON 條碼字型規格〞中](#page-383-0)所建議的字型大 小。若將條碼使用其它的字型大小,則所有的條碼閱讀機可 能都無法辨識。

#### **附註:**

條碼閣讀機是否能辨識條碼,取決於列印的濃淡度,或紙張的品 質及顏色。在大量列印條碼前,請先列印樣本,確定條碼閱讀機 是否可以辨識。

## <span id="page-383-0"></span>**EPSON 條碼字型規格**

此章節包括有關每個 EPSON 條碼字型字元輸入規格的詳細說明。

#### **EPSON EAN-8**

❏ EAN-8 是由 8 個數字組成,屬於 EAN 的簡易編碼型式。

❏ 因為檢查碼會自動新增,所以只能輸入 7 個字元。

| 字元種類 | 數字 (0 至 9)                                                                                                   |
|------|----------------------------------------------------------------------------------------------------|
| 字元數量 | 最多7個字元                                                                                                    |
| 字型大小 | 52 pt 至 130 pt (在 Windows XP ~ 2000 和 NT<br>4.0 中,最多至 96 pt )。建議的字型大小為 52<br>pt、65 pt (標準)、97.5 pt 和 130 pt。 |

下列的控制碼會自動插入,因此不需手動輸入:

❏ 左 / 右邊界

- ❏ 左 / 右 護線
- ❏ 中線
- ❏ 檢查碼
- ❏ OCR-B

#### **列㊞範本**

![](_page_384_Picture_9.jpeg)

### **EPSON EAN-13**

□ EAN-13 由 13 個數字組成,為 EAN 的標準編碼型式。

❏ 因為檢查碼會自動新增,所以只能輸入 12 個字元。

![](_page_384_Picture_92.jpeg)

![](_page_385_Picture_90.jpeg)

下列的控制碼會自動插入,因此不需手動輸入:

- ❏ 左 / 右邊界
- ❏ 左 / 右 護線
- ❏ 中線
- ❏ 檢查碼
- ❏ OCR-B

#### **列㊞範本**

![](_page_385_Figure_8.jpeg)

### **EPSON UPC-A**

- ❏ UPC-A 是由美國統一商品條碼所訂定 (UPC 符號規格手冊 ) 的 UPC-A 標準編碼型式。
- □ 只有支援標準 UPC 控制碼, 其他追加的控制碼則沒有支援。

![](_page_385_Picture_91.jpeg)

![](_page_386_Picture_91.jpeg)

下列的控制碼會自動插入,因此不需手動輸入:

- ❏ 左 / 右邊界
- □ 左/右護線
- ❏ 中線
- ❏ 檢查碼
- ❏ OCR-B

#### **列㊞範本**

![](_page_386_Figure_8.jpeg)

## **EPSON UPC-E**

❏ UPC-E 是 UPC-A 碼的簡化型式 ( 刪除國碼 0),由美國統一商品 條碼 (UPC 符號規格手冊 ) 所訂定。.

![](_page_386_Picture_92.jpeg)

下列的控制碼會自動插入, 因此不需手動輸入:

- ❏ 左 / 右邊界
- ❏ 左 / 右 護線
- ❏ 檢查碼
- ❏ OCR-B
- ❏ 數字 〝 0〞

#### **列㊞範本**

![](_page_387_Figure_7.jpeg)

### **EPSON Code39**

- □ 有四種 Code39 字型,可供您選擇是否要自動插入檢查碼和 OCR-B。
- ❏ 將條碼的高度自動的調整 15% 或大於總長度以符合 Code39 的 規格。基於這個理由,為了在條碼與周圍文字間,至少保留 一個空間以避免部份重疊。
- □ 在 39 碼內的空白應該輸入如同 〝 " 符號。

❏ 當在同一列列印二個或更多的條碼時,請以 〝tab〞,或是選 擇除了條碼字型以外的字型和空白來分隔這些條碼。當選擇 39 碼列印而輸入空白時,條碼列印將不正確。.

![](_page_388_Picture_79.jpeg)

下列的控制碼會自動插入,所以不需手動輸入:

- ❏ 左 / 右空白區域
- ❏ 檢查碼
- □ 起始 / 終止碼

#### **列㊞範本**

![](_page_389_Figure_1.jpeg)

#### **EPSON Code128**

- ❏ 128 碼具有 A、B、C 三種不同的編碼類型。當改變中線的字 元碼時,即會自動新增一個轉換碼。
- □ 條碼的高度自動調整大於總長度的 15% 或更多, 以符合 128 碼的規格。原因是為了在條碼與周圍文字間,至少保留一個 空間以避免部份重疊。
- ❏ 某些應用軟體會自動刪除列尾端的空白或是將數個空白改成 〝tabs〞。從這些應用軟體可能無法正確的列印條碼。
- ❏ 當在同一列列印二個或更多的條碼時,請以 〝tab〞,或是選 擇除了條碼字型以外的字型和空白來分隔這些條碼。當選擇 128 碼列印而輸入空白時,列印出的條碼將不正確。

![](_page_389_Picture_80.jpeg)

![](_page_390_Picture_102.jpeg)

下列的控制碼會自動插入,所以不需手動輸入:

- ❏ 左 / 右空白區域
- □ 起始 / 終止碼
- ❏ 檢查碼
- ❏ 轉換碼

### **列㊞範本**

![](_page_390_Figure_7.jpeg)

### **EPSON ITF**

- ❏ EPSON ITF 字型符合 USS Interleaved 2-of-5 規格 ( 美國 )。
- □ 有四種 EPSON ITF 字型,可供您選擇是否要自動插入檢杳碼 和 OCR-B。
- □ 條碼的高度自動的調整大於總長度的 15% 或更多,以符合 Interleaved 2-of-5 規格。原因是為了在條碼與周圍文字間,至 少保留一個空間以避免部份重疊。
- ❏ Interleaved 2 of 5 將兩個字元視為一組。若有字元是單一的數字 EPSON ITF 字型將會自動在字元串之前加上 〝0〞。.

![](_page_390_Picture_103.jpeg)

![](_page_391_Picture_66.jpeg)

下列的控制碼會自動插入,所以不需手動輸入:

- ❏ 左 / 右空白區域
- □ 起始 / 終止碼
- ❏ 檢查碼
- ❏ 數字 〝0〞( 需要時,在字元串前插入 )

#### **列㊞範本**

![](_page_392_Figure_1.jpeg)

#### **EPSON Codabar**

- □ 有四種 Codabar 字型,可供您選擇是否要自動插入檢杳碼和 OCR-B。
- ❏ 將條碼的高度自動的調整 15% 或大於總長度,符合 Codabar 規 格。原因是為了在條碼與周圍文字間,至少保留一個空間以 避免部份重疊。
- ❏ 當輸入開始或結束的字元,Codabar 字型都將自動插入 complimentary 字元。
- ❏ 不論是輸入開始或結束的字元,都將自動插入字母 <sup>A</sup>。

![](_page_392_Picture_75.jpeg)

![](_page_393_Picture_81.jpeg)

下列的控制碼會自動插入,所以不需手動輸入:

- ❏ 左 / 右空白區域
- ❏ 起始 / 終止碼 ( 當不需輸入時 )
- ❏ 檢查碼

### **列㊞範本**

![](_page_393_Figure_6.jpeg)

# **附錄 D 客戶技術支援服務**

若您的 EPSON 產品無法正常運作,且您無法從產品相關文件中的 說明來解決問題時,請與 EPSON 客戶服務中心聯絡。

請提供下列資料,以方便客戶服務中心以最快的方式來協助您解 決問題:

- ❏ 印表機的序號 ( 序號貼於印表機的背後 )
- ❏ 印表機的機型
- ❏ 印表機軟體版本 ( 請參考 〝EPSON 百寶箱〞上所註明的版本 )
- ❏ 電腦的廠牌和機型
- ❏ 您所使用的 Windows 版本
- ❏ 您一般使用印表機時,所使用的應用軟體名稱及版本。
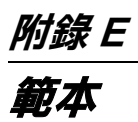

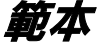

# Postscript 字型範本

# Courier

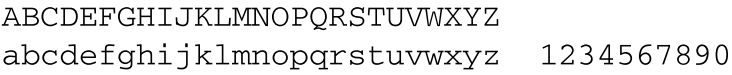

# **Courier Oblique**

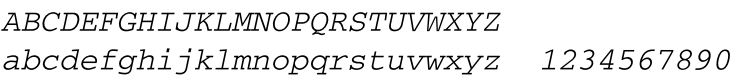

# **Courier Bold** ABCDEFGHIJKLMNOPORSTUVWXYZ

#### abcdefghijklmnopgrstuvwxyz 1234567890

**Courier Bold Oblique ABCDEFGHIJKLMNOPORSTUVWXYZ** abcdefghijklmnopgrstuvwxyz 1234567890

**Helvetica ABCDEFGHIJKLMNOPQRSTUVWXYZ** abcdefghijklmnopqrstuvwxyz 1234567890

**Helvetica Oblique ABCDEFGHIJKLMNOPQRSTUVWXYZ** abcdefghijklmnopgrstuvwxyz 1234567890

# **Helvetica Bold ABCDEFGHIJKLMNOPORSTUVWXYZ** abcdefghijklmnopgrstuvwxyz 1234567890

# **Helvetica Bold Oblique ABCDEFGHIJKLMNOPORSTUVWXYZ** abcdefghijklmnopgrstuvwxyz 1234567890

**Helvetica Narrow ABCDEFGHIJKLMNOPORSTUVWXYZ** abcdefghijklmnopgrstuvwxyz 1234567890

**Helvetica Narrow Oblique ABCDEFGHIJKLMNOPORSTUVWXYZ** abcdefghijklmnopgrstuvwxyz 1234567890

**Helvetica Narrow Bold ABCDEFGHIJKLMNOPORSTUVWXYZ** abcdefghijklmnopgrstuvwxyz 1234567890

**Helvetica Narrow Bold Oblique ABCDEFGHIJKLMNOPORSTUVWXYZ** abcdefghijklmnopgrstuvwxyz 1234567890 **Times Roman** ABCDEFGHIJKLMNOPORSTUVWXYZ abcdefghijklmnopqrstuvwxyz 1234567890

# **Times Italic ABCDEFGHIJKLMNOPORSTUVWXYZ** abcdefghijklmnopqrstuvwxyz 1234567890

# **Times Bold ABCDEFGHIJKLMNOPORSTUVWXYZ** abcdefghijklmnopqrstuvwxyz 1234567890

**Times Bold Italic ABCDEFGHIJKLMNOPORSTUVWXYZ** abcdefghijklmnopqrstuvwxyz 1234567890

Symbol ΑΒΧΔΕΦΓΗΙ<sub>υ</sub>ΚΛΜΝΟΠΘΡΣΤΥςΩΞΨΖ αβχδεφγηιφκλμνοπθρστυσωξψζ 1234567890

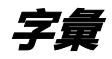

**buffer / 緩衝區** 接收及儲存資料至記憶體中。

**character set / 字元集** 用在特殊語言的字母、數字及符號集。

**cpi / 每英吋列㊞字元** 計算文字字元固定寬度的大小。

**default / 預設值** 當開啓印表機的電源、重置、或初始化時,有效的數值或設定。

**developer cartridge 碳粉匣** 印表機的一個配件,包含有將影像列印在紙張上的碳粉。

**dots per inch / 每英吋列㊞字元 (dpi)** 度量文字字元大小的單位,有時會以列印字元間距 (pitch) 表示。

**download / 下載** 將資料從電腦傳送至印表機。

**downloaded font / ㆘載字型** 將外在來源,如電腦中的字型安裝至印表機的記憶體中,也可稱為軟體字型。

### **dpi**

請參考 dots per inch/ 每英吋列印字元 (dpi)。

#### **driver / 驅動程式**

提供指令告知電腦週邊設備如何運作的軟體程式,也就是大家所說的印表機驅動 程式。

**emulation**

請參考 Printer emulation / 印表機模擬模式。

### **fixed-width font / 固定寬度字型**

不管字元的寬度大小,每個字元分配到相同的水平空間,就像是大寫的 M 與數 字 1 所分配到空間是一樣的。

**font / 字型** 以通俗名稱代表使用的字型。

**font family / 字型集** 集合字型所有的尺寸及種類。

**halftone / 半色調**

重現影像時使用的墨色或彩色點。

#### **initialization / 初始化**

將印表機回復至預設值。

#### **interface / 界面**

印表機與電腦間的連接。並行界面一次傳送一個字元或指字,而 USB 界面一次 傳送一個位元。

#### **landscape / 橫㊞**

水平的列印方向,此種列印方向提供較寬的頁面列印。

#### **memory / 記憶體**

印表機機械結構的一部份,用來儲存資料,有些資料是固定用來控制如何操作印 表機,從電腦傳送至印表機的資料則是暫存在記憶體中,請參考 RAM 及 ROM。

#### **orientation / 列㊞方向**

字元列印在頁面的方向,有直印和橫印二種

#### **outline font / 外框字型**

字型的外框為精確的描述,可讓字型在任何尺寸下所呈現出的結果 ( 列印或拖曳 ) 很平滑。

#### **photoconductor unit / 感光滾筒**

印表機的一個配件,內含可以將碳粉永久固定在紙張上的燈光感應列印滾筒。

#### **pitch / 字元間距**

每一英吋內字元與字元間的距離。

#### **portrait / 直印**

垂直的列印方向,這是列印信件或文件的標準方向。

#### **printer driver / ㊞表機驅動程式**

請參考 driver/ 驅動程式。

#### **printer emulation / ㊞表機槽擬模式**

決定從電腦端如何傳送或中斷資料至印表機端的指令集。印表機模擬模式存在於 印表機端,例如 HP LaserJet4。

#### **proportional font / 比例字型**

依字元寬度大小的不同,而有不同的水平空間,像是大寫 M 比數字 1 佔了較多的 水平空間。

### **RAM**

隨機存取記憶體,用來儲存暫存的資料。

#### **resolution / 解析度**

用來表現圖像的每英吋列印點數。

#### **RITech / 解析度增強技術**

修邊補點技術。此功能可以消除列印線條或輪廓的鋸齒狀。

#### **ROM**

唯讀記憶體,用來儲存永久保留的資料。

## **status sheet / 狀態頁**

列出印表機設定和其它印表機資訊的報表。

### **Symbol set / 符號集**

收集一些特殊字元的符號集。這些符號被指定在一些指定的字元表中。

### **TrueType**

Apple 電腦和 Microsoft 公司所發展的一種外框字型。TrueType 字型是外框字的一 種,可任意縮放,供螢幕和列印使用。